# **Management Software**

**AT-S84**

## User's Guide

For the AT-9000/24 Layer 2 Gigabit Ethernet Switch

Version 1.1.1

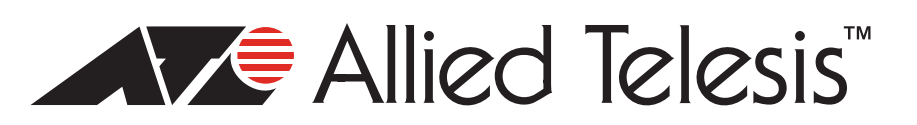

613-000368 Rev. C

Copyright © 2007 Allied Telesis, Inc.

All rights reserved. No part of this publication may be reproduced without prior written permission from Allied Telesis, Inc. Allied Telesis is a trademark of Allied Telesis, Inc. Microsoft and Internet Explorer are registered trademarks of Microsoft Corporation. Netscape Navigator is a registered trademark of Netscape Communications Corporation. All other product names, company names, logos or other designations mentioned herein are trademarks or registered trademarks of their respective owners.

Allied Telesis, Inc. reserves the right to make changes in specifications and other information contained in this document without prior written notice. The information provided herein is subject to change without notice. In no event shall Allied Telesis, Inc. be liable for any incidental, special, indirect, or consequential damages whatsoever, including but not limited to lost profits, arising out of or related to this manual or the information contained herein, even if Allied Telesis, Inc. has been advised of, known, or should have known, the possibility of such damages.

## **Contents**

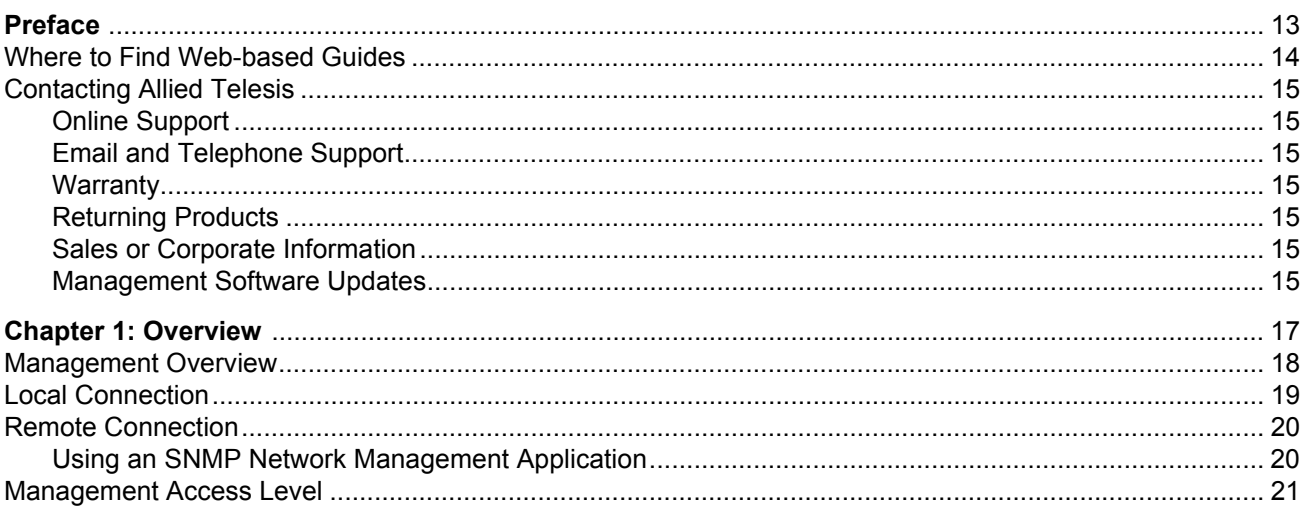

## 

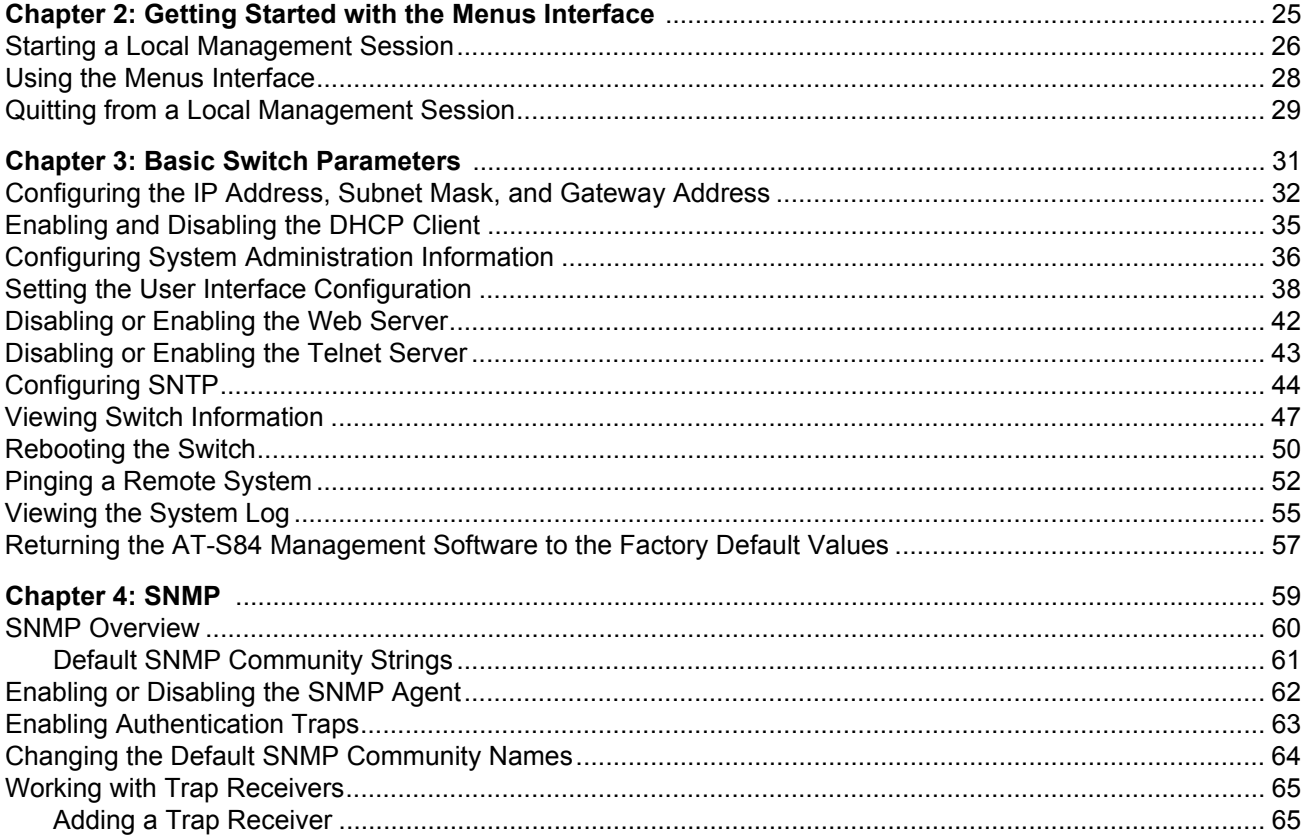

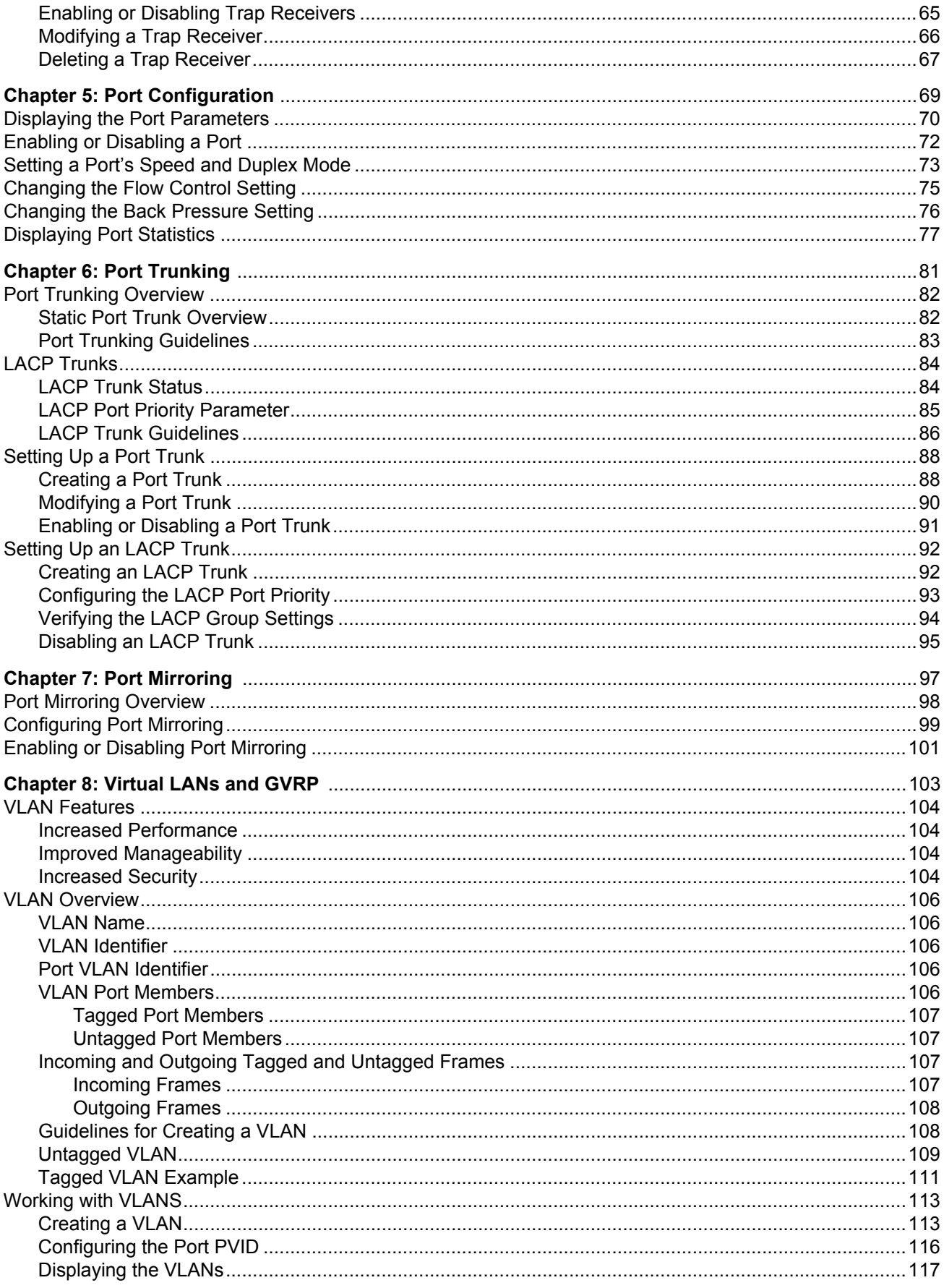

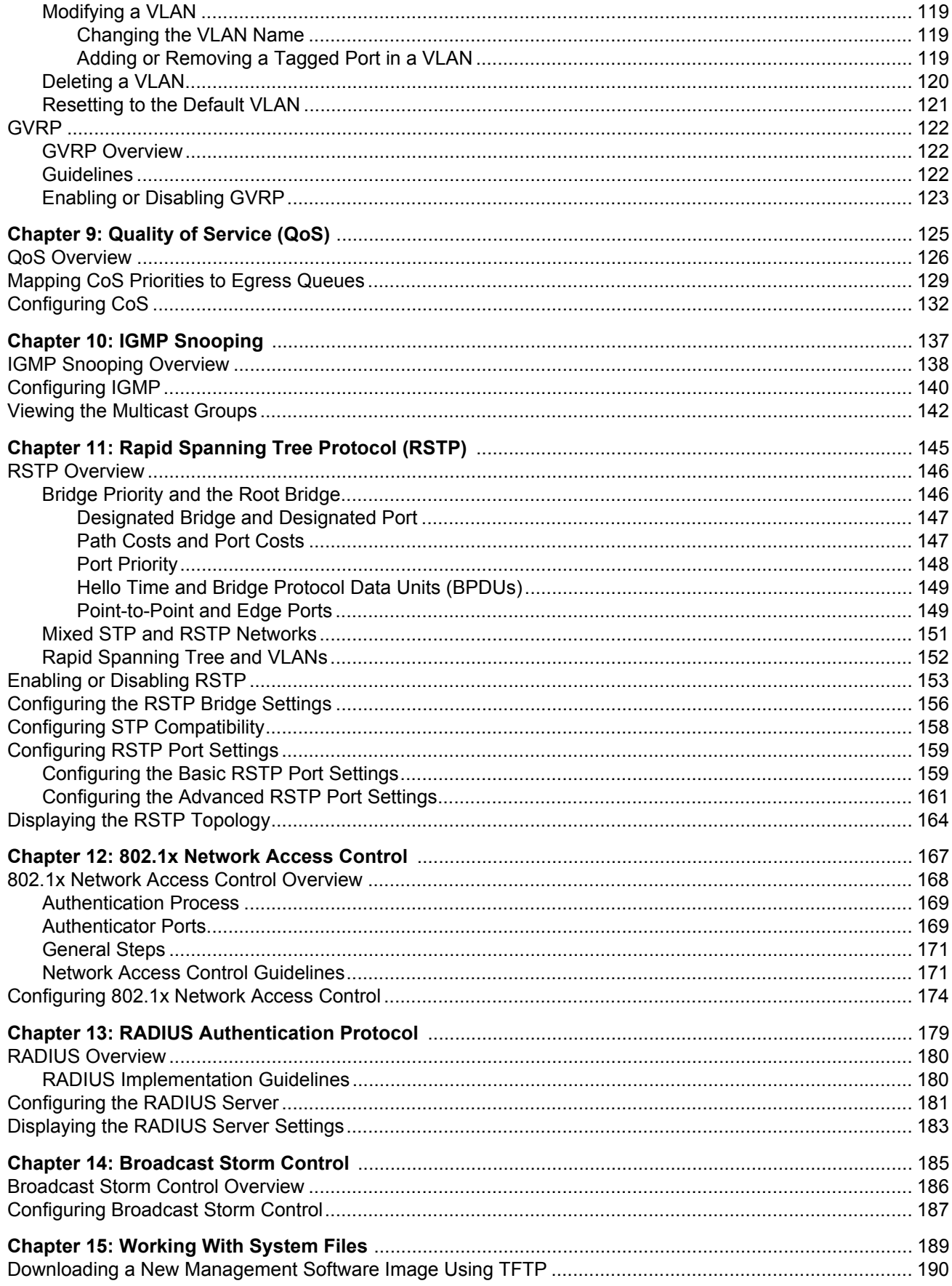

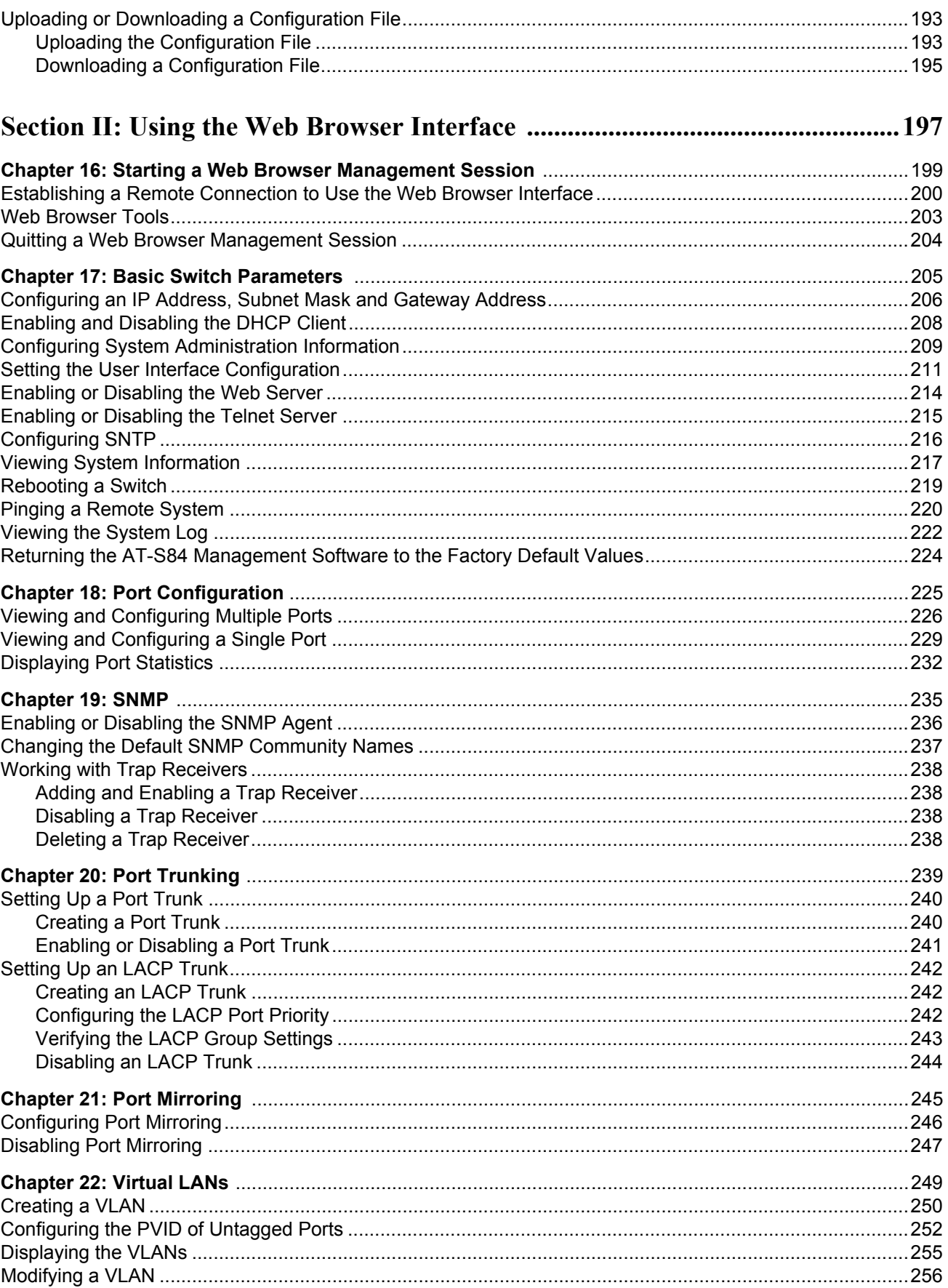

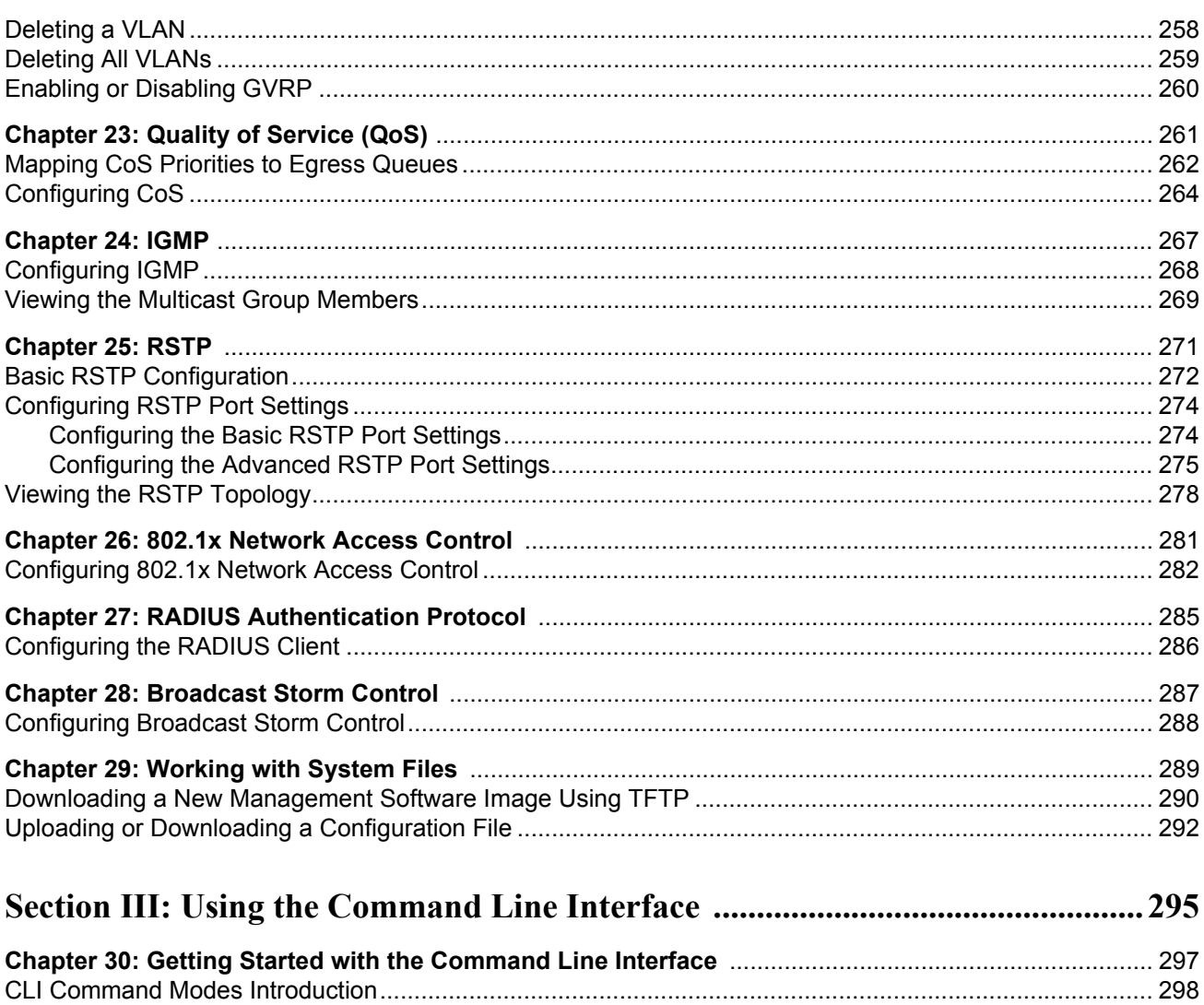

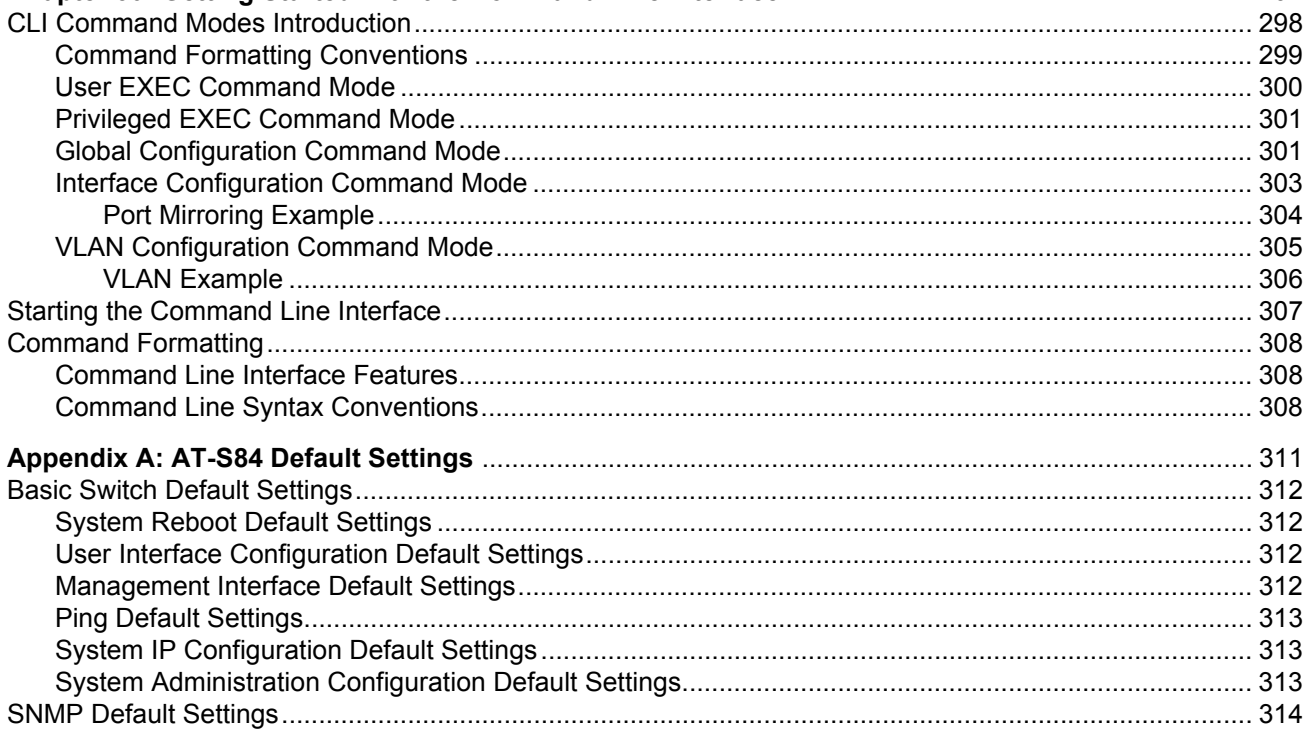

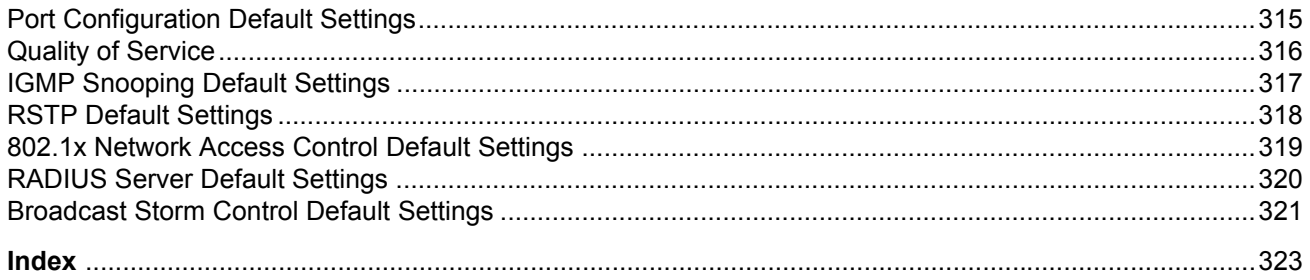

## **Figures**

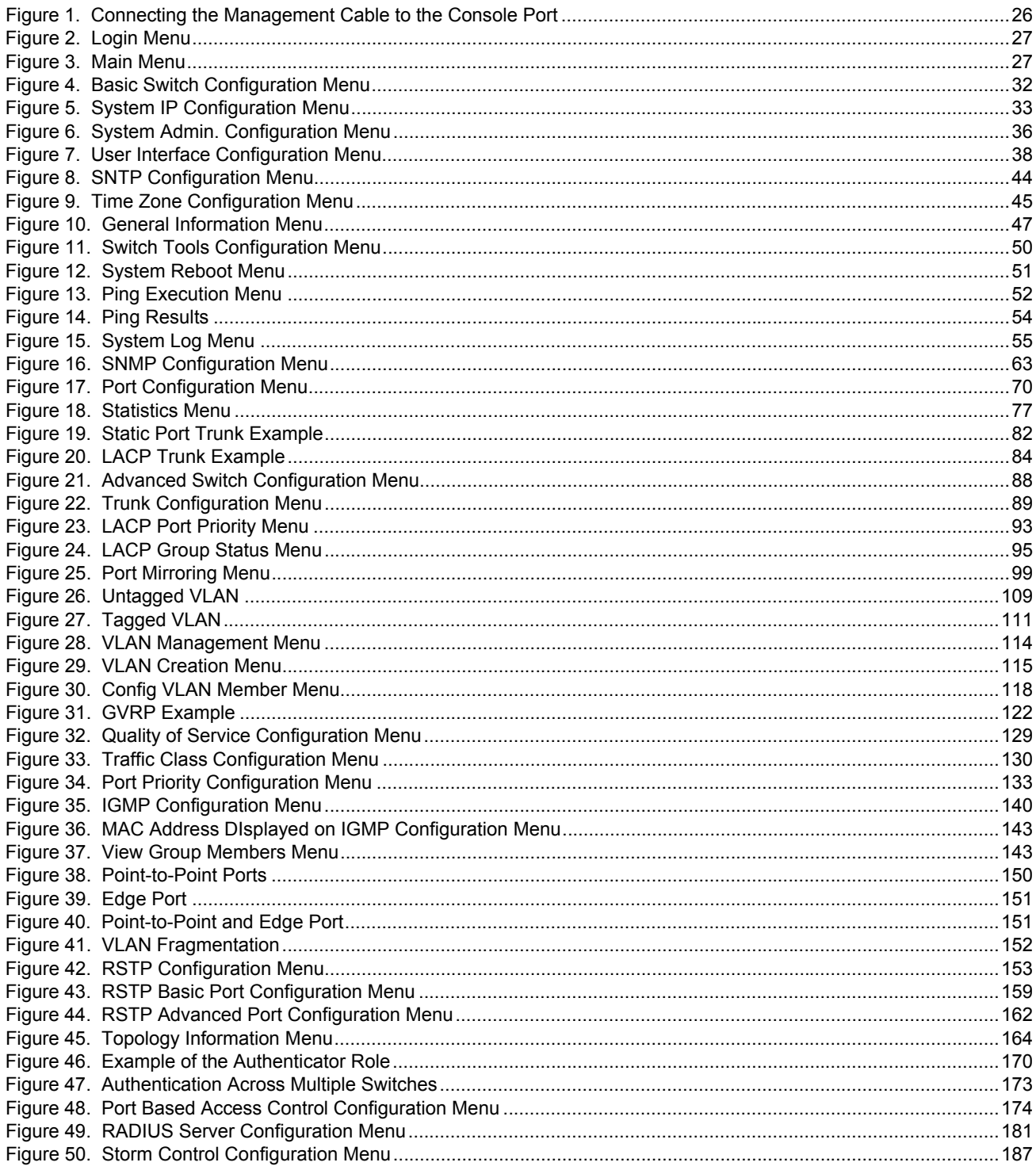

#### Figures

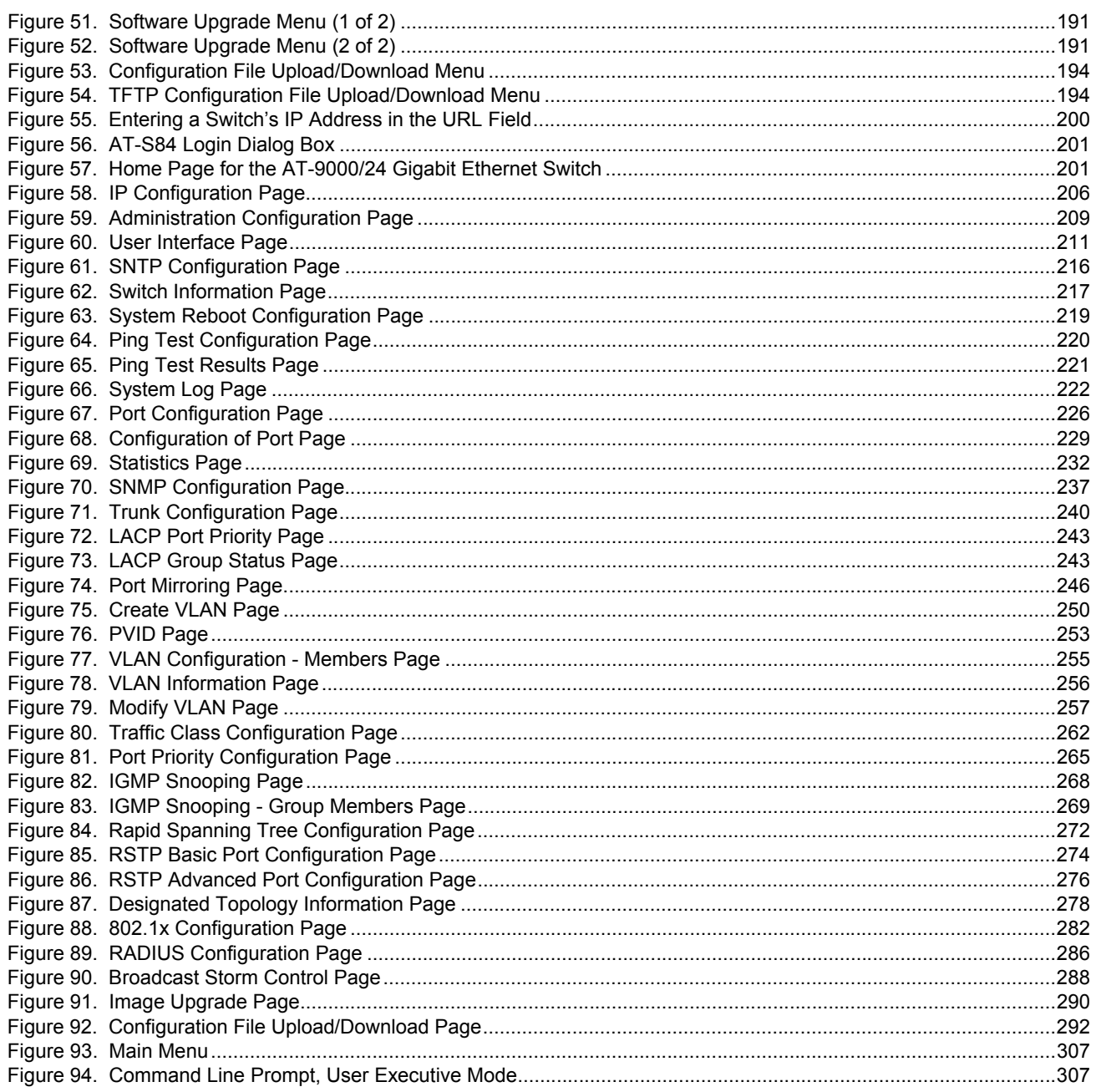

## **Tables**

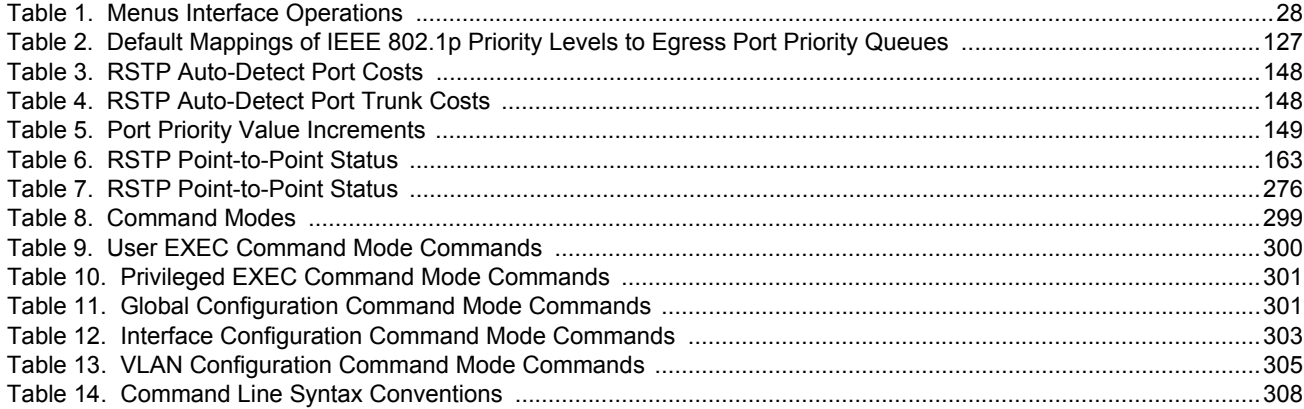

Tables

## <span id="page-12-0"></span>**Preface**

This guide contains instructions on how to use the AT-S84 management software to manage and monitor the AT-9000/24 Gigabit Ethernet switch.

The AT-S84 management software has three management interfaces: menus, web browser, and CLI. You access the menus and CLI interfaces through the console port on the switch or through Telnet, and the web browser interface from any management workstation on your network that has a web browser application. For background information on the management interfaces, refer to [Chapter 1, "Overview" on page 17](#page-16-1).

This preface contains the following sections:

- ["Where to Find Web-based Guides" on page 14](#page-13-0)
- ["Contacting Allied Telesis" on page 15](#page-14-0)

### <span id="page-13-0"></span>**Where to Find Web-based Guides**

The installation and user guides for all Allied Telesis products are available in portable document format (PDF) on our web site at **[www.alliedtelesis.com](http://www.alliedtelesyn.com)**. You can view the documents online or download them onto a local workstation or server.

## <span id="page-14-0"></span>**Contacting Allied Telesis**

<span id="page-14-6"></span><span id="page-14-5"></span><span id="page-14-4"></span><span id="page-14-3"></span><span id="page-14-2"></span><span id="page-14-1"></span>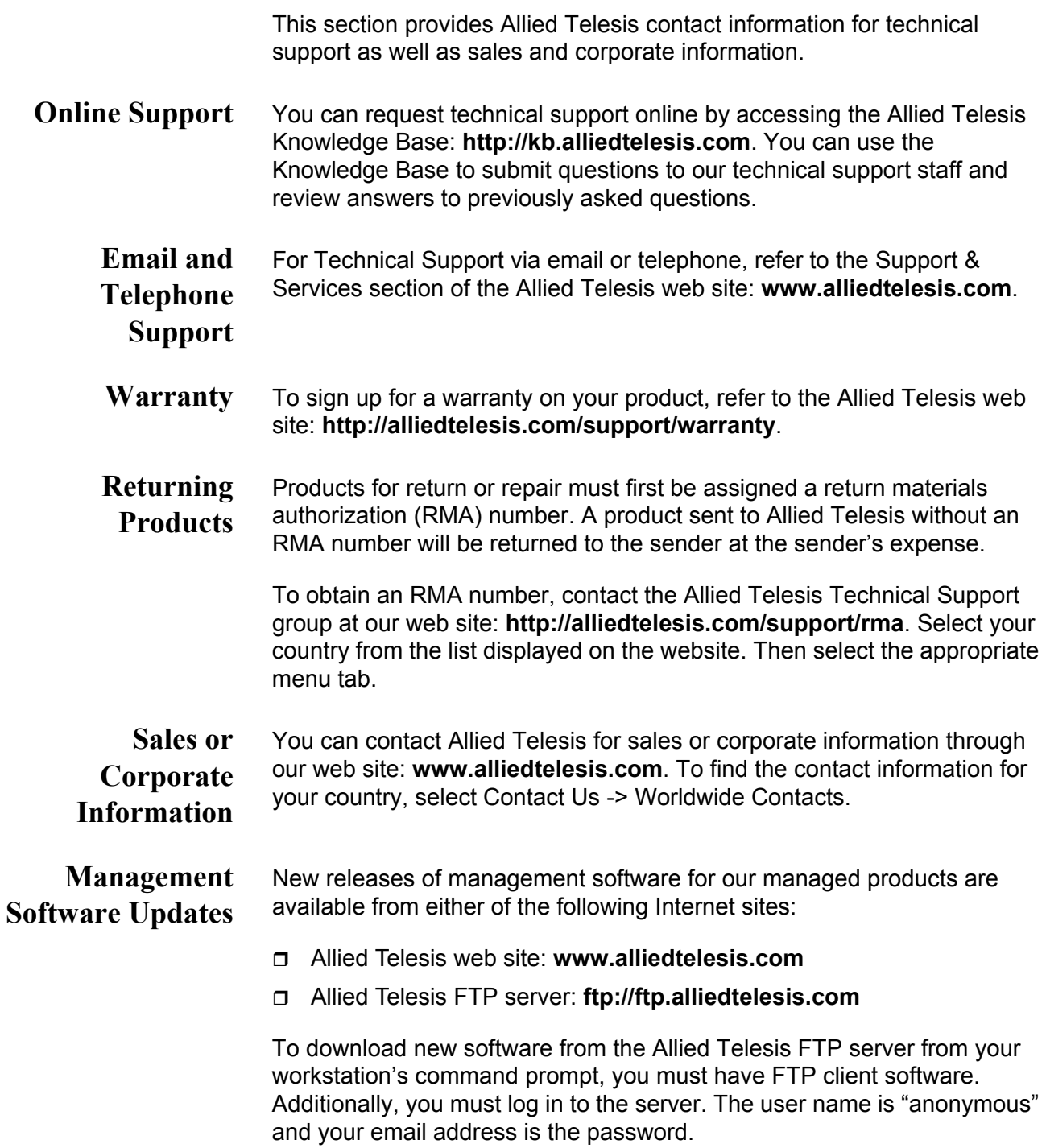

Preface

## <span id="page-16-1"></span><span id="page-16-0"></span>**Chapter 1 Overview**

This chapter provides an overview of the AT-S84 management software for the AT-9000/24 Gigabit Ethernet switch. This chapter describes the different methods for accessing the software and the management access levels. This chapter contains the following sections:

- ["Management Overview" on page 18](#page-17-0)
- □ ["Local Connection" on page 19](#page-18-0)
- □ ["Remote Connection" on page 20](#page-19-0)
- m ["Management Access Level" on page 21](#page-20-0)

### <span id="page-17-0"></span>**Management Overview**

The AT-S84 management software allows you to view and adjust the operating parameters of the AT-9000/24 Gigabit Ethernet switch. Here are a few examples of the functions that you can perform with the management software:

- $\Box$  Enable and disable ports
- □ Configure a port's speed and duplex mode
- **D** Create port trunks
- □ Configure a port mirror
- □ Configure Quality of Service (QoS)
- □ Create and tagged virtual LANs
- Configure 802.1x network access control

The AT-S84 management software is preinstalled on the switch with default settings for all of the switch's operating parameters. You do not have to manage the switch if the default settings are adequate for your network. Instead, you can use the device as an unmanaged switch by connecting it to your network, as explained in the hardware installation guide, and powering on the unit.

#### **Note**

The default settings for the management software are listed in [Appendix A, "AT-S84 Default Settings" on page 311](#page-310-2).

To actively manage the switch and adjust its operating parameters, you must connect to an AT-9000/24 Gigabit Ethernet switch and access the switch's AT-S84 management software. There are two ways to connect to the switch:

- D Locally
- □ Remotely

Depending upon the method you choose, specific AT-S84 management software interfaces are available. When you have a local connection, you can use the menus (described in Section I of this guide) or the command line interface (CLI) (described in Section III). With a remote connection you can use the menus, CLI, and web browser interfaces, or a third-party network management application. (The web browser interface is described in Section II).

The following sections in this chapter briefly describe each type of management session.

### <span id="page-18-0"></span>**Local Connection**

To establish a local connection with a switch, you connect a terminal or a PC with a terminal emulator program to the terminal port on the front of the switch using the management cable included with the unit. This type of connection is referred to as "local" because you must be physically close to the switch, such as in the wiring closet where the switch is located.

#### **Note**

For instructions on how to start a local management session, refer to ["Starting a Local Management Session" on page 26.](#page-25-2)

With a local connection, you can manage the switch using the menus or CLI.

A switch does not need an Internet Protocol (IP) address for you to manage it locally. You can start a local management session on a switch at any time. It does not interfere with the forwarding of network packets by the device.

### <span id="page-19-0"></span>**Remote Connection**

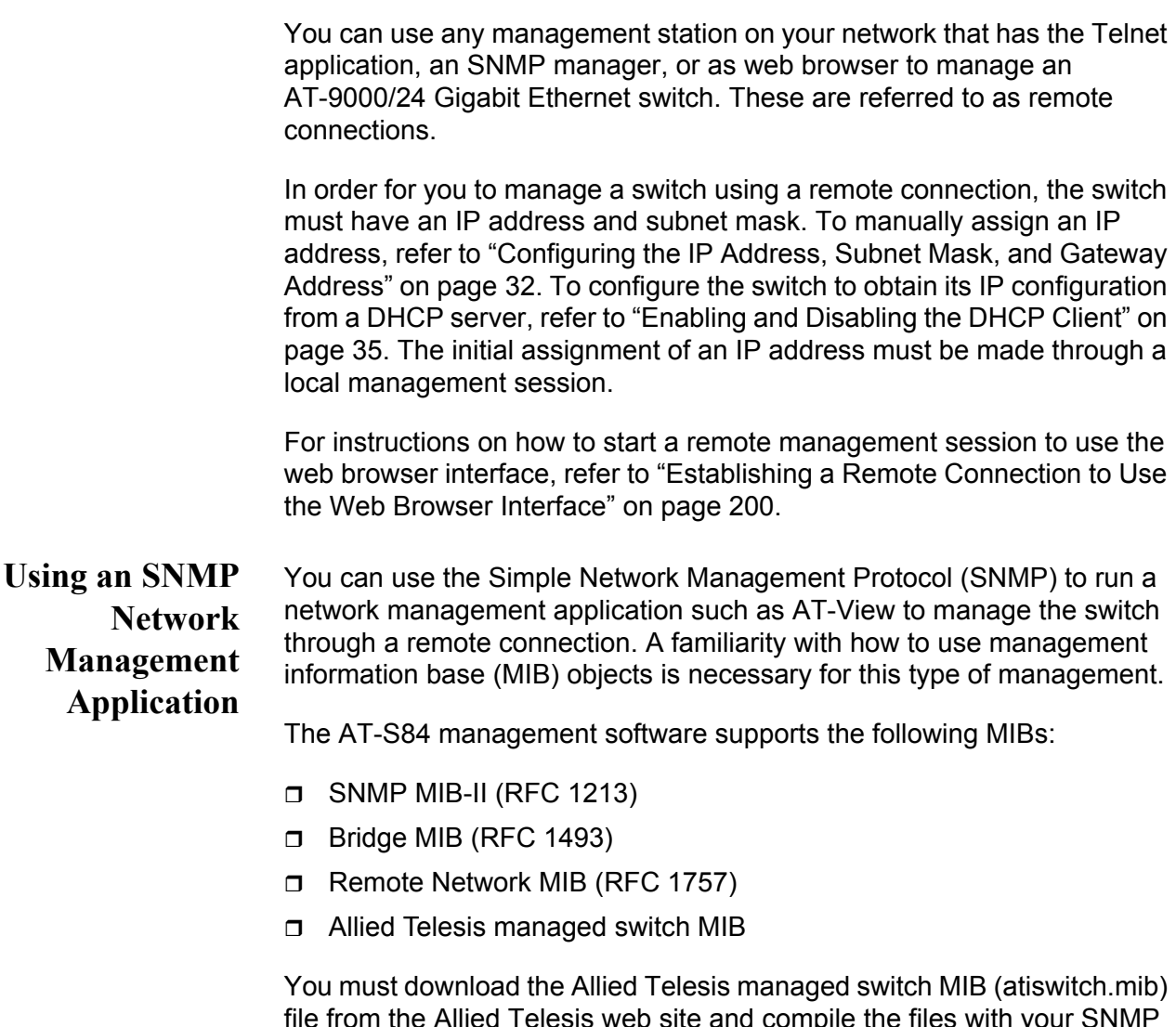

<span id="page-19-1"></span>file from the Allied Telesis web site and compile the files with your SNMP application. For compilation instructions, refer to your third-party application's documentation. Refer to [Chapter 4, "SNMP" on page 59](#page-58-1) for information about how to configure SNMP on the switch.

<span id="page-20-0"></span>The AT-S84 management software has one level of management access: manager. When you log in as a manager, you can view and configure all of a switch's operating parameters. You log in as a manager by entering the appropriate username and password when you start an AT-S84 management session. The default username is "manager" and the default password is "friend".

Chapter 1: Overview

## <span id="page-22-1"></span><span id="page-22-0"></span>**Section I Using the Menus Interface**

The chapters in this section explain how to manage the switch using the menus interface of the AT-S84 management software. The chapters include:

- □ [Chapter 2, "Getting Started with the Menus Interface" on page 25](#page-24-1)
- [Chapter 3, "Basic Switch Parameters" on page 31](#page-30-1)
- □ [Chapter 4, "SNMP" on page 59](#page-58-1)
- [Chapter 5, "Port Configuration" on page 69](#page-68-1)
- [Chapter 6, "Port Trunking" on page 81](#page-80-1)
- □ [Chapter 7, "Port Mirroring" on page 97](#page-96-1)
- [Chapter 8, "Virtual LANs and GVRP" on page 103](#page-102-1)
- [Chapter 9, "Quality of Service \(QoS\)" on page 125](#page-124-1)
- □ [Chapter 10, "IGMP Snooping" on page 137](#page-136-1)
- [Chapter 11, "Rapid Spanning Tree Protocol \(RSTP\)" on page 145](#page-144-1)
- [Chapter 12, "802.1x Network Access Control" on page 167](#page-166-1)
- [Chapter 13, "RADIUS Authentication Protocol" on page 179](#page-178-1)
- [Chapter 14, "Broadcast Storm Control" on page 185](#page-184-1)
- [Chapter 15, "Working With System Files" on page 189](#page-188-1)

#### **Note**

The web browser interface is described in Section II, ["Using the Web](#page-196-2)  [Browser Interface" on page 197,](#page-196-2) and the command line interface is described in Section III, ["Using the Command Line Interface" on](#page-294-2)  [page 295.](#page-294-2)

## <span id="page-24-1"></span><span id="page-24-0"></span>**Chapter 2 Getting Started with the Menus Interface**

This chapter provides information and instructions on how to access the menus interface of the AT-S84 management software by starting a local management session. This chapter contains the following sections:

- ["Starting a Local Management Session" on page 26](#page-25-0)
- ["Using the Menus Interface" on page 28](#page-27-0)
- □ ["Quitting from a Local Management Session" on page 29](#page-28-0)

### <span id="page-25-2"></span><span id="page-25-0"></span>**Starting a Local Management Session**

You establish a local management session with the AT-9000/24 Gigabit Ethernet switch by connecting a terminal or personal computer with a terminal emulation program to the RS-232 console port on the front panel of the switch.

#### **Note**

You do not need to assign an IP address to the switch to manage the unit from a local management session.

To start a local management session, perform the following procedure:

1. Connect one end of the management cable included with the switch to the console port on the AT-9000/24 Gigabit Ethernet switch, as shown in [Figure 1.](#page-25-1)

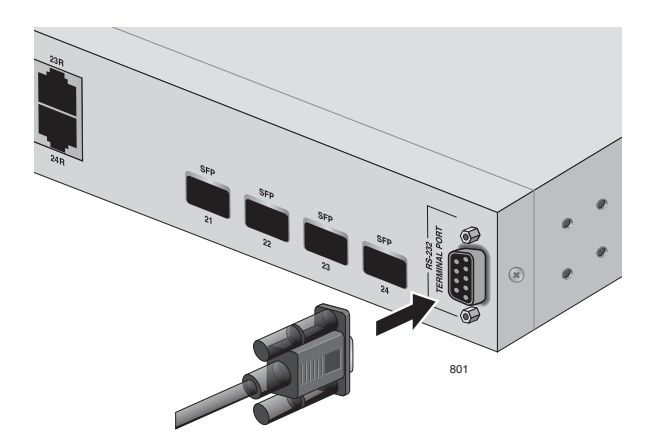

<span id="page-25-1"></span>Figure 1. Connecting the Management Cable to the Console Port

- 2. Connect the other end of the cable to the RS-232 port on a terminal or PC with a terminal emulator program.
- 3. Configure the terminal or terminal emulator program as follows:
	- Baud per second: 9600
	- $\Box$  Data bits: 8
	- □ Stop bits: 1
	- Flow control: None

#### **Note**

These settings are for a DEC VT100 or ANSI terminal, or an equivalent terminal emulation program. You cannot change this. The Login Menu is shown in [Figure 2](#page-26-0).

```
==============================================================
AT-9000/24 Management System
Local - Console
Allied Telesis International Corp.
Copyright 2007
==============================================================
Login Menu
Login:
```
### Figure 2. Login Menu

<span id="page-26-0"></span>4. Enter the manager login name and press Return. The default name is "manager".

You are prompted for a password.

5. Enter the manager password. The default password is "friend".

#### **Note**

To change the login name or password, refer to ["Setting the User](#page-37-2)  [Interface Configuration" on page 38.](#page-37-2)

The Main Menu is shown in [Figure 3](#page-26-1).

```
AT-9000/24 Local Management System
Enter the character in square brackets to select option
Main Menu 
[G]eneral Information
[B]asic Switch Configuration
[A]dvanced Switch Configuration
Switch [T]ools
[S]tatistics
[C]ommand Line Interface
[Q]uit
Command>
```
<span id="page-26-1"></span>Figure 3. Main Menu

### <span id="page-27-0"></span>**Using the Menus Interface**

If you are using a DEC VT00 or ANSI (the default) terminal configuration, refer to [Table 1](#page-27-1) for instructions on how to move through the menus and select menu options.

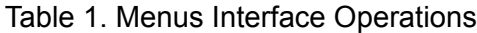

<span id="page-27-1"></span>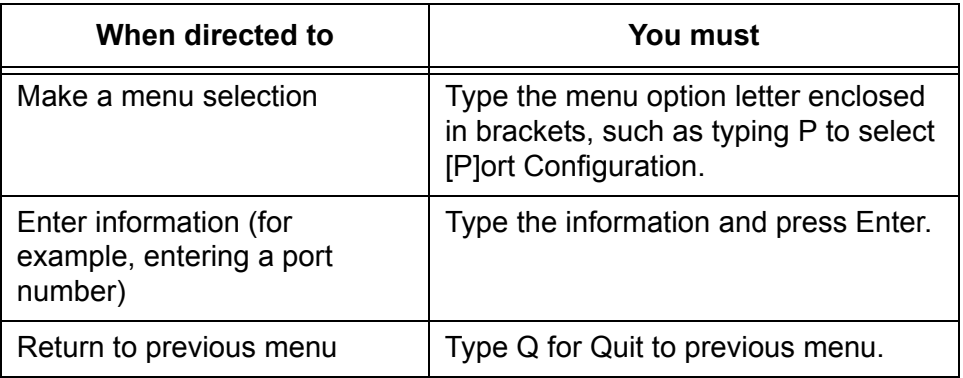

When you enter a letter to select a field in which you can enter a value, a message is displayed. For example:

Enter new password>

The ">" symbol indicates that you can enter a new value for the parameter or change the existing value. After you have entered a value, press Enter. Changes are immediately activated on the AT-9000/24 Gigabit Ethernet switch.

#### **Note**

The web browser interface is described in Section II, ["Using the Web](#page-196-2)  [Browser Interface" on page 197](#page-196-2), and the command line interface is described in Section III, ["Using the Command Line Interface" on](#page-294-2)  [page 295](#page-294-2).

### <span id="page-28-0"></span>**Quitting from a Local Management Session**

To quit a local management session, return to the Main Menu and type **Q**  for Quit. When you are finished managing the switch, make sure to exit from a management session. Quitting from a local session prevents unauthorized changes to the switch's configuration if you leave your workstation unattended.

### **Note**

A local management session automatically times out if there is no management activity during a pre-defined length of time referred to as the timeout period. The timeout feature is intended to protect the parameter settings on the switch from unauthorized changes should you leave your management station unattended during a management session. The default timeout value is 10 minutes. To change the timeout default value, refer to ["Setting the User Interface](#page-37-2)  [Configuration" on page 38.](#page-37-2)

Chapter 2: Getting Started with the Menus Interface

<span id="page-30-1"></span><span id="page-30-0"></span>This chapter contains the following sections:

- □ "Configuring the IP Address, Subnet Mask, and Gateway Address" on [page 32](#page-31-0)
- ["Enabling and Disabling the DHCP Client" on page 35](#page-34-0)
- ["Configuring System Administration Information" on page 36](#page-35-0)
- □ ["Setting the User Interface Configuration" on page 38](#page-37-0)
- □ ["Disabling or Enabling the Web Server" on page 42](#page-41-0)
- ["Disabling or Enabling the Telnet Server" on page 43](#page-42-0)
- □ ["Configuring SNTP" on page 44](#page-43-0)
- □ ["Viewing Switch Information" on page 47](#page-46-0)
- □ ["Rebooting the Switch" on page 50](#page-49-0)
- □ ["Pinging a Remote System" on page 52](#page-51-0)
- □ "Returning the AT-S84 Management Software to the Factory Default [Values" on page 57](#page-56-0)

### <span id="page-31-2"></span><span id="page-31-0"></span>**Configuring the IP Address, Subnet Mask, and Gateway Address**

This procedure explains how to manually assign an IP address, subnet mask, and gateway address to the switch. Before performing the procedure, note the following:

- An IP address and subnet mask are not required for normal network operations of the switch. Values for these parameters are only required if you want to remotely manage the device with a web browser.
- $\Box$  A gateway address is only required if you want to remotely manage the device from a remote management station that is separated from the switch by a router.
- $\Box$  To configure the switch to automatically obtain its IP configuration from a DHCP server on your network, go to ["Enabling and Disabling the](#page-34-0)  [DHCP Client" on page 35.](#page-34-0)

To set the switch's IP configuration, perform the following procedure:

1. From the Main Menu, type **B** to select **Basic Switch Configuration**.

The Basic Switch Configuration Menu is shown in [Figure 4.](#page-31-1)

AT-9000/24 Local Management System Main Menu -> Basic Switch Configuration Menu System [A]dministration Configuration System [I]P Configuration S[N]MP Configuration [P]ort Configuration [U]ser Interface Configuration Rapid [S]panning Tree Configuration Storm [C]ontrol Configuration SN[T]P Configuration [Q]uit to previous menu

<span id="page-31-1"></span>Command>

Figure 4. Basic Switch Configuration Menu

### 2. From the Basic Switch Configuration Menu, type **I** to select **System IP Configuration**.

The System IP Configuration Menu is shown in [Figure 5.](#page-32-0)

```
AT-9000/24 Local Management System
Basic Switch Configuration -> System IP Configuration Menu
MAC Address: 00:06:5H:B2:65:84
IP Address: 0.0.0.0
Subnet Mask: 0.0.0.0
Gateway: 0.0.0.0
DHCP Mode: Disabled
         ------------- <COMMAND> ------------------------
Set [I]P Address
Set Subnet [M]ask
Set Default [G]ateway
Enable/Disable [D]HCP Mode
[Q]uit to previous menu
Command>
```
#### Figure 5. System IP Configuration Menu

<span id="page-32-0"></span>The top portion of the menu displays the current IP address, subnet mask, and gateway address for the switch. The menu also displays the switch's MAC address. The MAC address cannot be changed. The menu also displays the current status of the DHCP client on the switch.

The Enable/Disable DHCP Mode option is described in ["Enabling and](#page-34-0)  [Disabling the DHCP Client" on page 35](#page-34-0).

- 3. To set the switch's IP address, do the following:
	- a. Type **I** to select **Set IP Address**.

The following prompt is displayed:

Enter new IP address>

- b. Type the IP address for the switch and press Enter.
- 4. To set the switch's subnet mask, do the following:
	- a. Type **M** to select **Set Subnet Mask**.

The following prompt is displayed:

Enter new subnet mask>

- b. Type the subnet mask for the switch and press Enter.
- 5. To set the switch's gateway address, do the following:
	- a. Type **G** to select **Set Default Gateway**.

The following prompt is displayed:

Enter new gateway IP address>

b. Type the gateway IP address for the switch and press Enter.

### <span id="page-34-1"></span><span id="page-34-0"></span>**Enabling and Disabling the DHCP Client**

This procedure explains how to activate and deactivate the DHCP client on the switch. When the client is activated, the switch obtains its IP configuration, such as its IP address and subnet mask, from a DHCP server on your network. Before performing the procedure, note the following:

- $\Box$  An IP address and subnet mask are not required for normal network operations of the switch. Values for these parameters are only required if you want to remotely manage the device with a web browser.
- $\Box$  The DHCP client is disabled by default on the switch.
- □ The DHCP client does not support BOOTP servers.

To activate or deactivate the DHCP client on the switch, perform the following procedure:

1. From the Main Menu, type **B** to select **Basic Switch Configuration**.

The Basic Switch Configuration Menu is shown in [Figure 4 on page 32.](#page-31-1)

2. From the Basic Switch Configuration Menu, type **I** to select **System IP Configuration**.

The System IP Configuration Menu is shown in [Figure 5 on page 33.](#page-32-0)

3. Type **D** to select **Enable/Disable DHCP Mode**.

The following prompt is displayed:

Enable or Disable DHCP mode (E/D)>

4. Type **E** to select Enable or **D** to select Disable.

If you enable the client, it immediately begins to send queries to the DHCP server. It continues to send queries until it receives a response.

### <span id="page-35-0"></span>**Configuring System Administration Information**

This section explains how to assign a name to the switch, as well as specify the location of the switch and the name of the switch's administrator. Entering this information is optional.

To set a switch's administration information, perform the following procedure:

1. From the Main Menu, type **B** to select **Basic Switch Configuration**.

The Basic Switch Configuration Menu is shown in [Figure 4 on page](#page-31-1)  [32.](#page-31-1)

2. From the Basic Switch Configuration Menu, type **A** to select **System Administration Information**.

The System Administration Configuration Menu is shown in [Figure 6.](#page-35-1)

```
AT-9000/24 Local Management System
Basic Switch Configuration -> System Admin. Configuration Menu
Description: AT-9000/24
ObjectID: 1.3.6.1.4.1.207.1.4
Name:
Location:
Contact:
       ------------------ <COMMAND> ---------------
Set System [N]ame
Set System [L]ocation
Set System [C]ontact Information
[Q]uit to previous menu
Command>
```
Figure 6. System Admin. Configuration Menu

<span id="page-35-1"></span>The Description parameter in the top portion of the menu displays the model name of the switch. The System Object ID parameter is the numeric ID of the switch. You cannot change these parameters.

- 3. To set the system's name, do the following:
	- a. Type **N** to select **Set System Name**.

The following prompt is displayed:
Enter system name>

b. Type a name for the switch (for example, Sales). The name is optional and can contain up to 50 characters.

### **Note**

Allied Telesis recommends that you assign names to the switches. Names can help you identify the switches when you manage them and can also help you avoid performing a configuration procedure on the wrong switch.

- 4. To enter the system's location, do the following:
	- a. Type **L** to select **Set System Location**.

The following prompt is displayed:

Enter system location>

- b. Type information to describe the location of the switch (for instance, Third Floor). The location is optional and can contain up to 50 characters.
- 5. To enter the administrator's name, do the following:
	- a. Type **C** to select **Set System Contact Information**.

The following prompt is displayed:

Enter system contact>

b. Type the name of the network administrator responsible for managing the switch. The contact name is optional and can contain up to 50 characters.

# **Setting the User Interface Configuration**

This procedure explains how to adjust the user interface and security features on the switch. With this procedure you can change various settings that control user access to the switch.

To set the switch's user interface configuration, perform the following procedure:

1. From the Main Menu, type **B** to select **Basic Switch Configuration**.

The Basic Switch Configuration Menu is shown in [Figure 4 on page](#page-31-0)  [32.](#page-31-0)

2. From the Basic Switch Configuration Menu, type **U** to select **User Interface Configuration**.

The User Interface Configuration Menu is shown in [Figure 7](#page-37-0).

```
AT-9000/24 Local Management System
Basic Switch Configuration -> User Interface Configuration Menu
Console UI Idle Timeout: 5 Min.
Telnet UI Idle Timeout: 5 min.
Telnet Server: Enabled
SNMP Agent: Enabled
Web Server: Enabled
User Name: manager
       ----------------------- <COMMAND> -----------------------------
Set [C]onsole UI Time Out [1] Enable/Disable Te[l]net Server
Set [T]elnet UI Time Out [I] Enable/Disable [S]NMP Agent
Change Administrator User [N]ame Enable/Disable [W]eb Server
Change Administrator [P]assword [Q]uit to previous menu
[R]ADIUS Server Configuration
Command>
```
<span id="page-37-1"></span>Figure 7. User Interface Configuration Menu

<span id="page-37-0"></span>The Telnet server option is described in ["Disabling or Enabling the](#page-42-0)  [Telnet Server" on page 43](#page-42-0).

The web server option is described in ["Disabling or Enabling the Web](#page-41-0)  [Server" on page 42.](#page-41-0)

The SNMP option is described in ["Enabling or Disabling the SNMP](#page-61-0)  [Agent" on page 62](#page-61-0).

The RADIUS Server Configuration option is described [Chapter 13,](#page-178-0)  ["RADIUS Authentication Protocol" on page 179.](#page-178-0)

- 3. To configure the console UI idle time out parameter, do the following:
	- a. Type **C** to select **Set Console UI Time Out.**

The following prompt is displayed:

Enter console idle timeout>

b. Enter a number for the timeout value. The range is 0 to 60 minutes, and the default is 5 minutes. A timeout value to 0 causes the switch to never time out a local management session.

The console UI idle time out parameter specifies the length of time a local management session can be inactive before the management software automatically ends it. This feature prevents unauthorized individuals from configuring the switch if you leave your management workstation unattended.

This parameter applies to a local management session but not to a remote SNMP or web management session. An SNMP management session remains active as long as the network management application is active. A web browser management session remains active as long as your web browser is open.

#### **Note**

If you select 0, you must always remember to properly log off from a local management session when you are finished to prevent blocking future management sessions with the switch.

- 4. To configure the Telnet UI idle time out parameter, do the following:
	- a. Type **T** to select **Set Telnet UI Time Out.**

The following prompt is displayed:

Enter console idle timeout>

b. Enter a number for the timeout value. The range is 0 to 60 minutes, and the default is 5 minutes. A timeout value to 0 causes the switch to never timeout a local management session.

The Telnet UI idle time out parameter specifies the length of time a remote Telnet management session can be inactive before the management software automatically ends it. This feature prevents unauthorized individuals from configuring the switch if you leave your management workstation unattended.

This parameter applies to a local management session but not to a remote SNMP or web management session. An SNMP management session remains active as long as the network management application is active. A web browser management session remains active as long as your web browser is open.

- 5. To change the AT-S84 management login user name, do the following:
	- a. Type **N** to select **Change Administrator User Name**.

The following prompt is displayed:

Enter current password>

- b. Enter the current login password. The management software prompts you for the password to prevent an unauthorized individual from changing the login name.
- c. Type the new user name and press Enter. The default name is "manager." The name can be from 0 to 12 characters. Spaces are allowed. The login name is case sensitive. Not entering a new login name deletes the current login name without assigning a new one.

The new user name appears in the User Field in the top portion of the menu. You must use the new login user name the next time you start a local or web browser management session.

- 6. To change the manager login password, do the following:
	- a. Type **P** to select **Change Administrator Password**.

The following prompt is displayed:

Enter old password>

b. Enter the current manager password and press Enter.

The following prompt is displayed:

Enter new password>

c. Type the new password and press Enter. The password can be from 0 to 12 characters. Allied Telesis recommends not using special characters, such as spaces and exclamation points. The password is case sensitive. Not entering a new password deletes the current password without assigning a new one.

The following prompt is displayed:

Retype new password>

d. Retype the new password and press Enter.

You must use the new login password the next time you start a local or remote 3management session.

# <span id="page-41-0"></span>**Disabling or Enabling the Web Server**

The AT-S84 management software is shipped with web server software. The software is available so that you can remotely manage the switch with a web browser from any management station on your network. (The instructions for managing a switch with a web browser are described in [Chapter 16, "Starting a Web Browser Management Session" on page](#page-198-0)  [199](#page-198-0).)

The default setting for the web server is enabled,

To disable or enable the web server, perform the following procedure:

1. From the Main Menu, type **B** to select **Basic Switch Configuration**.

The Basic Switch Configuration Menu is shown in [Figure 4 on page](#page-31-0)  [32.](#page-31-0)

2. From the Basic Switch Configuration Menu, type **U** to select **User Interface Configuration**.

The User Interface Configuration Menu is shown in [Figure 7 on page](#page-37-0)  [38.](#page-37-0)

3. From the User Interface Configuration Menu, type **W** to select **Enable/ Disable Web Server**.

The following prompt is displayed:

Enable or Disable Web server (E/D)>

4. Type **D** to disable the web server or **E** to enable it.

# <span id="page-42-0"></span>**Disabling or Enabling the Telnet Server**

This procedure describes how to enable or disable the Telnet server on the switch. The default setting for the Telnet server is enabled,

To disable or enable the Telnet server, perform the following procedure:

1. From the Main Menu, type **B** to select **Basic Switch Configuration**.

The Basic Switch Configuration Menu is shown in [Figure 4 on page 32.](#page-31-0)

2. From the Basic Switch Configuration Menu, type **I** to select **User Interface Configuration**.

The User Interface Configuration Menu is shown in [Figure 7 on page](#page-37-0)  [38](#page-37-0).

3. From the User Interface Configuration Menu, type **L** to select **Enable/ Disable Telnet Server**.

The following prompt is displayed:

Enable or Disable Telnet server (E/D)>

4. Type **D** to disable the Telnet server or **E** to enable it.

# **Configuring SNTP**

The AT-S84 software is shipped with the client version of the Simple Network Time Protocol (SNTP). You can configure AT-S84 to obtain the current time and date from an SNTP or Network Time Protocol (NTP) server located on your network or on the internet.

SNTP is a reduced version of the NTP. However, the SNTP client software is interoperable with NTP servers.

To configure SNTP, perform the following procedure:

1. From the Main Menu, type **B** to select **Basic Switch Configuration**.

The Basic Switch Configuration Menu is shown in [Figure 4 on page](#page-31-0)  [32.](#page-31-0)

2. From the Basic Switch Configuration Menu, type **T** to select **Set SNTP Server IP**.

The SNTP Configuration Menu is shown in [Figure 8](#page-43-0)

```
AT-9000/24 Local Management System
Basic Switch Configuration -> SNTP Configuration Menu
Time ( HH:MM:SS ) : 00:19:58
Date ( YYYY/MM/DD) : 2006/01/01
SNTP Server IP : Enabled
SNTP Polling Interval : Enabled
Time Zone : GMT (+800:Taipei)
Daylight Saving : Disabled
     ----------------------- <COMMAND> -----------------------------
Set SNTP Server I[P]
Set SNTP [I]nterval
S[e]t Daylight Saving
Set Time [Z]one
[Q]uit to previous menu
Command>
```
Figure 8. SNTP Configuration Menu

- <span id="page-43-0"></span>3. Configure the SNTP server's IP address:
	- a. Type **P** to select **Set SNTP Server IP**.

The following prompt is displayed:

Enter new IP address>

- b. Type the IP address for the SNTP server you want to use.
- 4. To set the SNTP interval:
	- a. Type **I** to select **Set SNTP Interval**.

The following prompt is displayed:

Enter Interval Time>

- b. Type a number to specify the number of minutes between occurrences of polling the SNTP server. The range is 1 to 60 minutes and the default is 1 minute.
- 5. To set the time zone:
	- a. Type **Z** to select **Set Time Zone**.

The Time Zone Configuration Menu is shown in [Figure 9.](#page-44-0)

```
AT-8000/8POE Local Management System
Switch Tools Configuration -> Time Zone Configuration Menu
Time Zone : (GMT+8:00) Taipei
Daylight Saving : Disabled
Type Time Zone 1997 1997 Type Time Zone
---- --------- -----------------------------------
 1 (GMT-12:00) Eniwetok,Kwajalein
 2 (GMT-11:00) Midway Islands, Samoa
 3 (GMT-10:00) Hawaii
 4 (GMT-09:00) Alaska
 5 (GMT-08:00) Pacific Time (US & Canada):Tijuana
  6 (GMT-07:00) Arizona
  7 (GMT-07:00) Mountain time (US & Canada)
  8 (GMT-06:00) Central Time (US & Canada)
  9 (GMT-06:00) Mexico City, Tegucigalpa
  10 (GMT-06:00) Saskatchewan
 ----------------------------- <COMMAND> ----------------------------------
[N]ext Page [S]et Time Zone
[P]revious Page [Q]uit to previous menu
Command>
```
- b. Scroll through the list of time zones until you find one that matches your time zone.
- c. Type **S** to choose **Set Time Zone**.

The following message is prompt is displayed:

Select time zone>

d. Type the number that corresponds to the time zone you want.

If you selected a time zone that observes daylight saving time, the following prompt is displayed:

Enable or Disable Daylight Saving (E/D)>

e. Type **D** to disable the daylight saving time or **E** to enable it.

#### **Note**

You must set the time zone in order to display the daylight saving time option. If the time zone you previously selected is located in DST area, you can set this anytime.

To view general information about the switch, perform the following procedure:

1. From the Main Menu, type **G** to select **General Information**.

The General Information menu is shown in [Figure 10](#page-46-0).

```
AT-9000/24 Local Management System
Main Menu -> General Information
System up for : 24min(s), 36sec(s)
Runtime Image : Version 1.0
Boot Loader : Version 1.0
Hardware Information
 Version: DRAM Size: 16MB
 Fixed Baud Rate: 9600bps Flash Size: 4 MB
Administration Information
 Switch Name: Marketing
 Switch Location: Fourth Floor
 Switch Contact: Ralph
System Address Information
 MAC Address: 00:06:5H:B2:65:84
 IP Address: 149.35.8.237
 Subnet Mask: 255.255.255.0
 Gateway: 149.35.8.1
Automatic Network Features<br>DHCP Mode: Disabled
 DHCP Mode:
Press any key to continue...
```
Figure 10. General Information Menu

<span id="page-46-0"></span>The General Information Menu displays the following information:

#### **System up for**

The number of hours, minutes, and seconds since the last reset or power cycle.

#### **Runtime Image**

The version of the runtime software.

## **Boot Loader**

The version of the boot loader software.

Hardware Information Section

## **Version**

The hardware version number.

# **Fixed Baud Rate**

The baud rate of the console port. You cannot change this parameter.

# **DRAM Size**

The size of the DRAM, in megabytes.

# **Flash Size**

The size of the flash memory, in megabytes.

Administration Information Section

# **Switch Name**

The name assigned to the switch. To assign the switch a name, refer to ["Configuring System Administration Information" on page 36.](#page-35-0)

# **Switch Location**

The location of the switch. To specify the location, refer to ["Configuring](#page-35-0)  [System Administration Information" on page 36.](#page-35-0)

# **Switch Contact**

The contact person responsible for managing the switch. To specify the name of a contact, refer to ["Configuring System Administration](#page-35-0)  [Information" on page 36](#page-35-0).

System Address Information Section

# **MAC Address**

The MAC address of the switch. You cannot change this information.

# **System IP Address**

The IP address of the switch. Refer to ["Configuring the IP Address,](#page-31-1)  [Subnet Mask, and Gateway Address" on page 32](#page-31-1) to manually assign an IP address or ["Enabling and Disabling the DHCP Client" on](#page-34-0)  [page 35](#page-34-0) to activate the DHCP client.

# **Subnet Mask**

The subnet mask for the switch. Refer to ["Configuring the IP Address,](#page-31-1)  [Subnet Mask, and Gateway Address" on page 32](#page-31-1) to manually assign a subnet mask or ["Enabling and Disabling the DHCP Client" on page 35](#page-34-0) to activate the DHCP client.

## **Gateway**

Default gateway IP address. Refer to ["Configuring the IP Address,](#page-31-1)  [Subnet Mask, and Gateway Address" on page 32](#page-31-1) to manually assign a gateway address or ["Enabling and Disabling the DHCP Client" on](#page-34-0)  [page 35](#page-34-0) to activate the DHCP client.

Automatic Network Features Section

### **DHCP Mode**

The status of the DHCP client on the switch. For information about setting this parameter, refer to ["Enabling and Disabling the DHCP](#page-34-0)  [Client" on page 35.](#page-34-0)

2. Press any key to return to the previous menu.

# <span id="page-49-1"></span>**Rebooting the Switch**

This procedure reboots the switch and reloads the AT-S84 management software from flash memory. You might reboot the device if you believe it is experiencing a problem. Rebooting the device does not change any of the device's parameter settings.

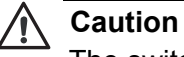

The switch does not forward network traffic during the reboot process. Some network traffic may be lost.

To reboot the switch, perform the following procedure:

1. From the Main Menu type **T** to select **Switch Tools**.

The Switch Tools Configuration Menu is shown in [Figure 11.](#page-49-0)

```
AT-9000/24 Local Management System
Main Menu -> Switch Tools Configuration Menu
Software [U]pgrade...
[C]onfiguration File Upload/Download...
System [R]eboot
[P]ing Execution
[Q]uit to previous menu
```
Command>

Figure 11. Switch Tools Configuration Menu

<span id="page-49-0"></span>2. From the Switch Tools Configuration Menu, type **R** to select **System Reboot**.

The System Reboot Menu is shown in [Figure 12](#page-50-0).

```
AT-9000/24 Local Management System
Main Menu -> System Reboot Menu
Reboot Status: Stop
Reboot Type: Normal
           ---------------------- <COMMAND> ----------------------------
Set Reboot [O]ption
Start [R]eboot Process
[Q]uit to previous menu
Command>
```
Figure 12. System Reboot Menu

<span id="page-50-0"></span>3. From the System Reboot menu, type **O** to select **Set Reboot Option**.

The following prompt is displayed:

Select reboot option  $(F/I/N)$ 

4. Type **N** to select **Normal**.

This reboot type does not change the current configuration.

#### **Note**

The **F** and **I** options are described in ["Returning the AT-S84](#page-56-0)  [Management Software to the Factory Default Values" on page 57.](#page-56-0)

5. Type **R** to select **Start Reboot Process**.

The following prompt is displayed:

Are you sure you want to reboot the system (Y/N)>

6. Type **Y** to start the reboot process or **N** to cancel the reboot.

The switch immediately begins to reload the AT-S84 management software. This process takes approximately one minute to complete. You can not manage the device during the reboot. After the reboot is finished, you can log in again if you want to continue to manage the device.

# **Pinging a Remote System**

This procedure instructs the switch to ping a node on your network. This procedure is useful in determining whether an active link exists between the switch and another network device. Note the following before performing the procedure:

- $\Box$  The switch where you are initiating the ping must have an IP address and subnet mask.
- $\Box$  The device you are pinging must be a member of the Default VLAN. This means that the port on the switch through which the node is communicating with the switch must be an untagged or tagged member of the Default VLAN.

To ping a network device, perform the following procedure:

1. From the Main Menu, type **T** to select **Switch Tools**.

The Switch Tools Configuration Menu is shown in [Figure 11 on page](#page-49-0)  [50.](#page-49-0)

2. From the Switch Tools Configuration Menu, type **P** to select **Ping Execution**.

The Ping Execution Menu is shown in [Figure 13](#page-51-0).

```
AT-9000/24 Local Management System
Switch Tools Configuration -> Ping Execution
Target IP Address: 0.0.0.0
Number of Requests: 10
Timeout Value (sec): 3
================Result================
        ----------------------- <COMMAND> -----------------------------
Set Target [I]P Address [E]xecute Ping
Set [N]umber of Requests [S]top Ping
Set [T]imeout Value [Q]uit to previous menu
Command>
```
<span id="page-51-0"></span>Figure 13. Ping Execution Menu

## 3. Type **I** to select **Set Target IP Address**.

The following prompt is displayed:

Enter new target IP address>

- 4. Type the IP address of the node you want the switch to ping and press Enter.
- 5. Type **N** to select **Set Number of Requests**.

The following prompt is displayed:

Enter new number of requests>

- 6. Enter the number of ping requests you want the switch to perform. The range is 1 to 10. The default is 10.
- 7. Type **T** to select **Set Timeout Value**.

The following prompt is displayed:

Enter new timeout value>

- 8. Enter the length of time in seconds the switch is to wait for a response before assuming that a ping has failed. The range is 1 to 5 seconds. The default is 3 seconds.
- 9. Type **E** to select **Execute Ping**.

The following prompt is displayed:

Execute ping or Clean ping data (E/C)>

10. Type **E** to execute the ping or **C** to clear previous ping data before performing this ping.

[Figure 14](#page-53-0) shows an example of the results of a ping.

```
AT-9000/24 Local Management System
Switch Tools Configuration -> Ping Execution
Target IP Address: 149.35.8.33
Number of Requests: 4
Timeout Value (sec): 3
================Result=================
    No. 1 20 ms<br>No. 2 20 ms
    No. 2No. 3 20 ms
    No. 4 20 ms
----------------------- <COMMAND> ------------------------------
Set Target [I]P Address [E]xecute Ping
Set [N]umber of Requests [S]top Ping
Set [T]imeout Value [Q]uit to previous menu
Command>
```
Figure 14. Ping Results

<span id="page-53-0"></span>11. To stop the ping, type **S** to select **Stop Ping**.

# **Viewing the System Log**

The system log displays system-level events in the switch, such as logging in to the management software.

To view the system log, perform the following procedure:

1. From the Main Menu, type **T** to select **Switch Tools**.

The Switch Tools Configuration Menu is shown in [Figure 11 on page](#page-49-0)  [50](#page-49-0).

- 2. From the Switch Tools Configuration Menu, type **L** to select **System Log**.
- 3. The System Log Menu is shown in [Figure 15](#page-54-0).

AT-9000/24 Local Management System Switch Tools Configuration -> System Log Menu ID Date Time L Type Description ------------------------- -------------------------------------------- 1 08/03/2006 08:30:45 I System Switch start 2 08/03/2006 08:30:46 I Console Login from console 3 08/03/2006 08:30:47 I PCFG Port-3 link-up 4 08/03/2006 08:30:50 I IP DHCP get IP address <192.2.1.23> 5 ----------------------------- <COMMAND> ---------------------------------- [C]lear the Log Entries [N]ext Page [P]revious Page [Q]uit to previous menu Command>

Figure 15. System Log Menu

<span id="page-54-0"></span>The System Log Menu contains a table that displays the following information:

#### **ID**

An identifying number for the event.

#### **Date and Time**

The date and time that the event occurred

# **L**

Severity level of the event. The severity levels are: (I)nformation - Useful information that you can ignore during normal operation.

(W)arning - An issue that may require a manager's attention. (E)rror - Switch operation is severely impaired.

# **Type**

The type provides more information about the event. The possible types are: 802.1X - An 802.1X event. CFG - Configuration event. CLI - CLI login. Console - A console login by a user. IP - Change to the IP information. PCFG - Port configuration. PoE - PoE configuration or event. SNTP - SNTP configuration. STP - Spanning tree. SwUpg - Software upgrade. System - General system event. Telnet - Access via Telnet.

# **Description**

A description of the event.

4. To remove the current log entries, type **L** to select **Clear the Log Entries**.

# <span id="page-56-0"></span>**Returning the AT-S84 Management Software to the Factory Default Values**

This procedure returns all AT-S84 management software parameters to their default values and deletes all tagged and VLANs on the switch. The AT-S84 management software default values are listed in [Appendix A,](#page-310-0)  ["AT-S84 Default Settings" on page 311](#page-310-0).

**Caution**

This procedure causes the switch to reboot. The switch does not forward network traffic during the reboot process. Some network traffic may be lost.

To return the AT-S84 management software to the default settings, perform the following procedure:

1. From the Main Menu, type **T** to select **Switch Tools**.

The Switch Tools Configuration Menu is shown in [Figure 11 on page](#page-49-0)  [50](#page-49-0).

2. From the Switch Tools Menu, type **R** to select **System Reboot** to start the reboot.

The System Reboot menu is shown in [Figure 12 on page 51](#page-50-0).

3. Type **O** to select **Set Reboot Option**.

The following prompt is displayed:

Select reboot option (F/I/N)>

4. Type **F** or **I** to select one of the following:

**F** (Factory Default) Resets all switch parameters to the factory default settings, including IP address, subnet mask, and gateway address.

**I** (Reset to Defaults Except IP Address) Resets all switch parameters to the factory default settings, but retains the IP address, subnet mask, and gateway settings. If the DHCP client is enabled, it remains enabled after this reset.

# **Note**

Option **N** is described in ["Rebooting the Switch" on page 50.](#page-49-1)

# 5. Type **R** to select **Start Reboot Process**.

The following prompt is displayed:

Are you sure you want to reboot the system (Y/N)>

6. Type **Y** to start the reboot process.

The switch returns its operating parameters to the default values and begins to reload the AT-S84 management software. This process takes approximately one minute to complete. You can not manage the device during the reboot. After the reboot is finished, you can log in again if you want to continue to manage the device.

# **Chapter 4 SNMP**

This chapter contains the following sections:

- □ ["SNMP Overview" on page 60](#page-59-0)
- ["Enabling or Disabling the SNMP Agent" on page 62](#page-61-1)
- ["Enabling Authentication Traps" on page 63](#page-62-0)
- ["Changing the Default SNMP Community Names" on page 64](#page-63-0)
- ["Working with Trap Receivers" on page 65](#page-64-0)

# <span id="page-59-0"></span>**SNMP Overview**

The Simple Network Management Program (SNMP) is another way for you to manage the switch. This type of management involves viewing and changing the management information base (MIB) objects on the device using an SNMP application program. The AT-S84 management software supports SNMPv1 and SNMPv2c which is always disabled on the switch.

The procedures in this chapter show you how to create and manage SNMPv1 and SNMPv2c community strings through which your SNMP application program at your management workstation can access the switch's MIB objects.

To manage a switch using an SNMP application program, you must do the following:

- □ Activate SNMP management on the switch. The default setting for SNMP management is disabled. The procedure for this can be found in ["Enabling or Disabling the SNMP Agent" on page 62](#page-61-1).
- □ Load the Allied Telesis MIBs for the switch onto your management workstation containing the SNMP application program. The MIBs are available from the Allied Telesis web site at www.alliedtelesis.com.

To manage a switch using SNMP, you need to know the IP address of the switch and at least one of the switch's community strings. A community string is a string of alphanumeric characters that gives you access to the switch.

A community string has several attributes that you can use to control who can use the string and what the string will allow a network manager to do on the switch. The community string attributes are defined below:

## **Community String Name**

The SNMP community string is similar to a user ID or password, which allows access to a network device's statistics. You must assign a name to the community string. The name can be from one to eight alphanumeric characters. Spaces are allowed.

#### **Access Mode**

This defines what the community string will allow a network manager to do. There are two access modes: Read and Read/Write. A community string with an access mode of Read can only be used to view but not change the MIB objects on a switch. A community string with a Read/Write access can be used to both view the MIB objects and change them.

#### **Status**

A community string can be enabled, disabled, or deleted. When disabled, no one can use it to access the switch. You might disable a community string if you suspect someone is using it for unauthorized access to the

device. You can enable it again later, or even delete it. When a community string is enabled, then it is available for use.

## **Trap Receivers**

A trap is a signal sent to one or more management workstations by the switch to indicate the occurrence of a particular operating event on the device. There are numerous operating events that can trigger a trap. For instance, resetting the switch or the failure of a cooling fan are two examples of occurrences that cause a switch to send a trap to the management workstations. You can use traps to monitor activities on the switch.

Trap receivers are the devices, typically management workstations or servers, that you want to receive the traps sent by the switch. You specify the trap receivers by their IP addresses. You assign the IP addresses to the community strings.

Each community string can have up to four trap IP addresses.

It does not matter which community strings you assign your trap receivers. When the switch sends a trap, it looks at all the community strings and sends the trap to all trap receivers on all community strings. This is true even for community strings that have a access mode of only Read.

If you are not interested in receiving traps, then you do not need to enter any IP addresses of trap receivers.

**Default SNMP Community Strings** The AT-S84 management software provides two default community strings: SNMP Read Community and SNMP Write Community. The read community string is called "public" and has an access mode of just Read. The write community string is named "private" and has an access mode of write only.

# <span id="page-61-1"></span><span id="page-61-0"></span>**Enabling or Disabling the SNMP Agent**

To disable or enable the SNMP agent, perform the following procedure:

1. From the Main Menu, type **B** to select **Basic Switch Configuration**.

The Basic Switch Configuration Menu is shown in [Figure 4 on page](#page-31-2)  [32.](#page-31-2)

2. From the Basic Switch Configuration Menu, type **U** to select **User Interface Configuration**.

The User Interface Configuration Menu is shown in [Figure 7 on page](#page-37-1)  [38.](#page-37-1)

3. From the User Interface Configuration Menu, type **S** to select **Enable/ Disable SNMP Agent**.

The following prompt is displayed:

Enable or Disable SNMP agent (E/D)>

4. Type **D** to disable the SNMP agent or **E** to enable it. The default is Enabled.

# <span id="page-62-0"></span>**Enabling Authentication Traps**

To enable SNMP authentication traps, perform the following procedure:

1. From the Main Menu, type **B** to select **Basic Switch Configuration**.

The Basic Switch Configuration Menu is shown in [Figure 4 on page 32.](#page-31-2)

2. From the Basic Switch Configuration menu, type **N** to select **SNMP Configuration**.

The SNMP Configuration menu is shown in [Figure 16.](#page-62-1)

```
AT-9000/24 Local Management System
Basic Switch Configuration -> SNMP Configuration Menu
SNMP Read Community: public
SNMP Write Community: private
Trap Authentication: Enabled
SNMP Trap Receivers:
No. Status IP Address Community
--- ----- -------------- ------------------------------------
1 Deleted <empty> <empty> 
2 Enabled 149.35.8.42 Monitor
3 Deleted <empty> <empty> 
4 Deleted <empty> <empty> 
        -----------------------------<COMMAND>--------------------------------------
Set SNMP [R]ead Community [A]dd SNMP Trap Receiver
set SNMP [W]rite Community [D]elete SNMP Trap Receiver
[M]odify SNMP Trap Receiver [E]nable/Disable Authentication Trap
Enable/Disable SNMP [T]rap Receiver [Q]uit to previous menu
Command>
```
Figure 16. SNMP Configuration Menu

<span id="page-62-1"></span>3. Type **E** to select **Enable/Disable Authentication Trap**.

The following prompt is displayed:

Enable or Disable SNMP Authentication Trap (E/D)>

4. Type **E** to enable SNMP or **D** to disable SNMP. The default is Enabled.

# <span id="page-63-0"></span>**Changing the Default SNMP Community Names**

To change the names of the default SNMP communities, perform the following procedure:

1. From the Main Menu, type **B** to select **Basic Switch Configuration**.

The Basic Switch Configuration Menu is shown in [Figure 4 on page](#page-31-2)  [32.](#page-31-2)

2. From the Basic Switch Configuration menu, type **N** to select **SNMP Configuration**.

The SNMP Configuration menu is shown in [Figure 16 on page 63](#page-62-1).

3. Type **R** to select **Set SNMP Read Community**.

The following prompt is displayed:

Enter read community name>

- 4. Type the name of the read community. The default is "public."
- 5. Type **W** to select **Set SNMP Write Community**.

The following prompt is displayed:

Enter write community name>

6. Type the name of the write community. The default is "private."

# <span id="page-64-0"></span>**Working with Trap Receivers**

<span id="page-64-2"></span><span id="page-64-1"></span>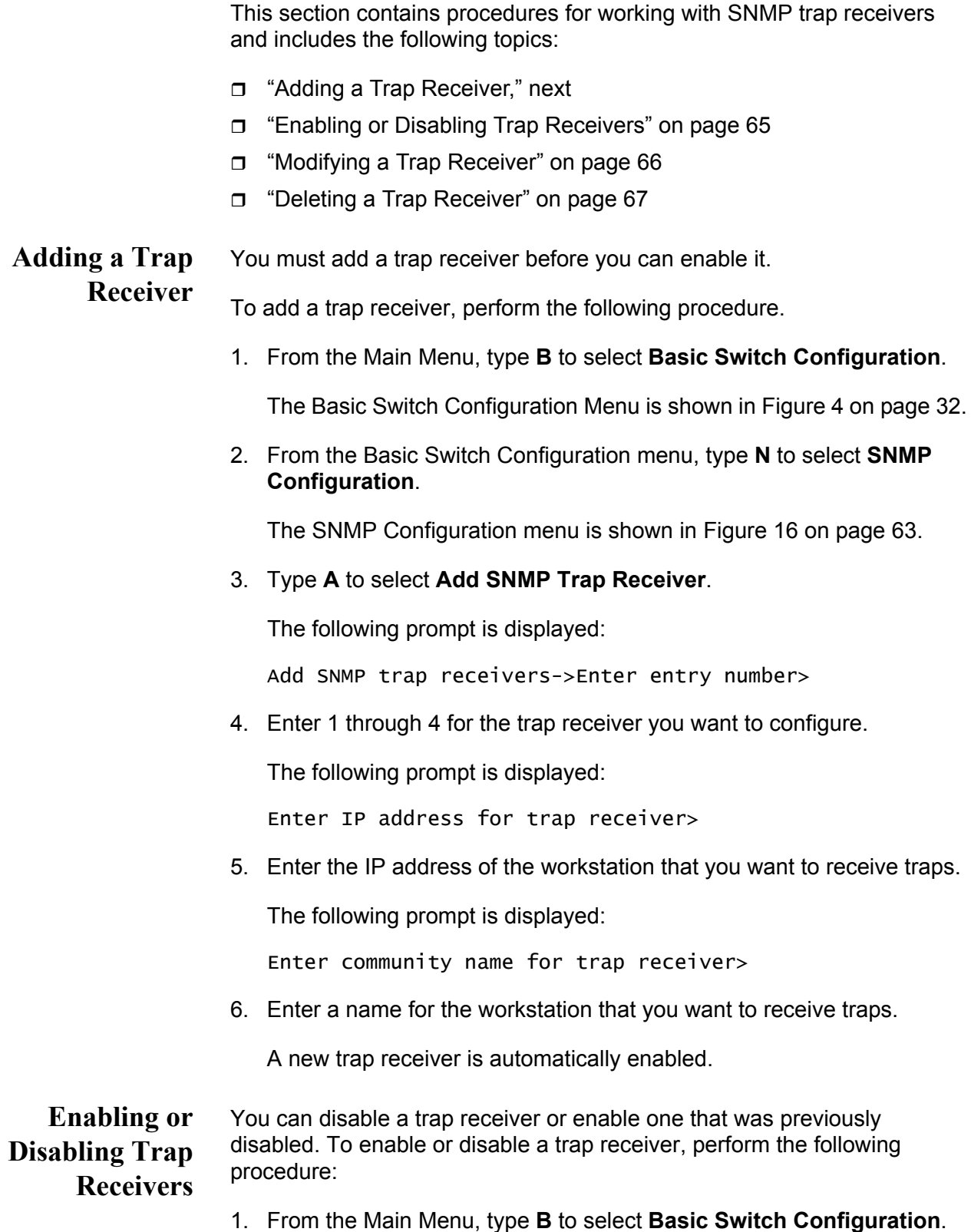

The Basic Switch Configuration Menu is shown in [Figure 4 on page](#page-31-2)  [32.](#page-31-2)

2. From the Basic Switch Configuration menu, type **N** to select **SNMP Configuration**.

The SNMP Configuration menu is shown in [Figure 16 on page 63](#page-62-1).

3. Type **T** to select **Enable/Disable SNMP Trap Receiver**.

The following prompt is displayed:

Set SNMP trap receivers status->Enter entry number>

4. Enter the number of the trap receiver you want to enable or disable.

The following prompt is displayed:

Set SNMP trap receivers status->Enter entry number>

5. Enter the number for the trap you want to enable or disable.

The following prompt is displayed:

Enable or Disable SNMP Trap Receiver (E/D)>

#### **Note**

The trap receiver must be one whose status is not "deleted."

6. Type **E** to enable the trap receiver or **D** for disable to disable the trap receiver.

You can also delete a trap receiver, as described in ["Deleting a Trap](#page-66-0)  [Receiver" on page 67](#page-66-0)

<span id="page-65-0"></span>**Modifying a Trap** To modify a trap receiver, perform the following procedure.

# **Receiver**

1. From the Main Menu, type **B** to select **Basic Switch Configuration**.

The Basic Switch Configuration Menu is shown in [Figure 4 on page](#page-31-2)  [32.](#page-31-2)

2. From the Basic Switch Configuration menu, type **N** to select **SNMP Configuration**.

The SNMP Configuration menu is shown in [Figure 16 on page 63](#page-62-1).

3. Type **M** to select **Modify SNMP Trap Receiver**.

The following prompt is displayed:

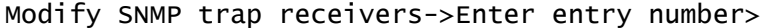

#### **Note**

The trap receiver must be one whose status is not "deleted."

4. Enter the number for the trap you want to modify.

The following prompt is displayed:

Modify trap receiver entry number  $(I/C/B)$ 

The options are:

**I** - Modify the IP address of the trap receiver. To modify only the IP address, type **I** and follow the prompts.

**C** - Modify the community name of the trap receiver. To modify only the community name, type **C** and follow the prompts.

**B** - Modify both the IP address and community name of the trap receiver. To modify both the IP address and the community name, type **B** and follow the prompts.

#### <span id="page-66-0"></span>**Deleting a Trap Receiver** When you delete a trap receiver, all the settings are removed from the entry in the table. Instead of deleting a trap receiver, you may want to disable it, as described in ["Enabling or Disabling Trap Receivers" on](#page-64-2)  [page 65.](#page-64-2)

To delete a trap receiver, perform the following procedure:

1. From the Main Menu, type **B** to select **Basic Switch Configuration**.

The Basic Switch Configuration Menu is shown in [Figure 4 on page 32.](#page-31-2)

2. From the Basic Switch Configuration menu, type **N** to select **SNMP Configuration**.

The SNMP Configuration menu is shown in [Figure 16 on page 63](#page-62-1).

#### 3. Type **D** to select **Delete SNMP Trap Receiver**.

The following prompt is displayed:

Delete SNMP trap receivers->Enter entry number>

4. Type the number of the entry you want to delete.

Chapter 4: SNMP

# **Chapter 5 Port Configuration**

This chapter contains the procedures for viewing and adjusting the parameter settings for the ports on the switch. This chapter contains the following sections:

- ["Displaying the Port Parameters" on page 70](#page-69-0)
- ["Enabling or Disabling a Port" on page 72](#page-71-0)
- ["Setting a Port's Speed and Duplex Mode" on page 73](#page-72-0)
- ["Changing the Flow Control Setting" on page 75](#page-74-0)
- ["Changing the Back Pressure Setting" on page 76](#page-75-0)
- ["Displaying Port Statistics" on page 77](#page-76-0)

# <span id="page-69-0"></span>**Displaying the Port Parameters**

To display the parameter settings for the ports on the switch, perform the following procedure:

1. From the Main Menu, type **B** to select **Basic Switch Configuration**.

The Basic Switch Configuration Menu is shown in [Figure 4 on page](#page-31-2)  [32.](#page-31-2)

2. From the Basic Switch Configuration Menu, type **P** to select **Port Configuration**.

The Port Configuration Menu is shown in [Figure 17.](#page-69-1)

|                         |  | Port Trunk Type Link Status |            |                           | Mode |  | Flow Ctrl           |
|-------------------------|--|-----------------------------|------------|---------------------------|------|--|---------------------|
| $\mathbf{1}$            |  | 1000TX                      | Up         | Enabled                   | Auto |  | Enabled             |
| $\overline{c}$          |  | 1000TX                      | Up         | Enabled                   | Auto |  | Enabled             |
| $\overline{\mathbf{3}}$ |  | 1000TX                      | Up         | Enabled                   | Auto |  | Enabled             |
| $\overline{\mathbf{r}}$ |  | 1000TX                      | Up         | Enabled                   | Auto |  | Enabled             |
| 5                       |  | 1000TX                      | Up         | Enabled                   | Auto |  | Enabled             |
| $6\phantom{a}$          |  | 1000TX                      |            | Down Enabled              | Auto |  | Enabled             |
| $\overline{7}$          |  | 1000TX                      | Up         | Enabled                   | Auto |  | Enabled             |
| 8                       |  | 1000TX                      |            | Down Enabled              | Auto |  | Enabled             |
| $\overline{9}$          |  | 1000TX                      |            | Up Enabled                | Auto |  | Enabled             |
| 10                      |  | 1000TX                      | Up         | Enabled                   | Auto |  | Enabled             |
| 11                      |  | 1000TX                      | Up         | Enabled                   | Auto |  | Enabled             |
| 12                      |  | 1000TX                      | Up         | Enabled                   | Auto |  | Enabled             |
|                         |  |                             |            | $--- <$ <command/> ------ |      |  |                     |
| [N]ext Page             |  |                             |            | Set [S]tatus              |      |  | Set [F] low Control |
| [P]revious Page         |  |                             | Set [M]ode |                           |      |  | Set [B]ack Pressure |

<span id="page-69-1"></span>Figure 17. Port Configuration Menu

The Port Configuration Menu displays the following columns of information about the status of the first 12 ports on the switch:

#### **Port**

The port number.

## **Trunk**

The trunk group number. This column contains the number of the port trunk if the port is a member of a trunk. To configure a trunk, refer to [Chapter 6, "Port Trunking" on page 81](#page-80-0).

# **Type**

The port type. The type for an RJ-45 copper port is 10/100/1000Base-T.

# **Link**

The status of the link between the port and the end node connected to the port. The possible values are:

Up - A link exists between the port and the end node.

Down - The port has not established a link with an end node.

## **Status**

The current operating status of the port. The possible values are:

Enabled - The port is able to send and receive Ethernet frames. This is the default setting for all ports on the switch.

Disabled - The port has been manually disabled.

To change a port's status, see ["Enabling or Disabling a Port" on](#page-71-0)  [page 72.](#page-71-0)

## **Mode**

The port's speed and duplex mode setting. For information about the modes or to change a port's speed and duplex mode setting, see ["Setting a Port's Speed and Duplex Mode" on page 73.](#page-72-0)

## **Flow Ctrl**

Whether flow control is enabled on the port. Flow control is enabled by default. To disable flow control, refer to ["Changing the Flow Control](#page-74-0)  [Setting" on page 75.](#page-74-0)

3. To view information for the rest of the ports, type **N** for Next.

# <span id="page-71-0"></span>**Enabling or Disabling a Port**

This procedure enables or disables a port. You may want to disable a port and prevent packets from being forwarded if a problem occurs with the node or cable connected to the port. After the problem has been fixed, you can enable the port to resume normal operation. You can also disable an unused port to secure it from unauthorized connections. The default setting for a port is enabled.

To change the port's status, perform the following procedure:

1. From the Main Menu, type **B** to select **Basic Switch Configuration**.

The Basic Switch Configuration Menu is shown in [Figure 4 on page 32](#page-31-2)

2. From the Basic Switch Configuration Menu, type **P** to select **Port Configuration**.

The Port Configuration Menu is shown in [Figure 17 on page 70.](#page-69-1)

3. Type **S** to select **Set Status**.

The following prompt is displayed:

Set Status->Enter port number>

4. Enter the number of the port you want to enable or disable. You can configure only one port at a time.

The following prompt is displayed:

Enable or Disable port  $n$  (E/D)>

5. Type **E** to enable the port or **D** to disable it. The default is enabled. A disabled port immediately stops forwarding all ingress and egress traffic until you enable it again.

The display is refreshed to show the port's new status.
## **Setting a Port's Speed and Duplex Mode**

To change a port's speed or duplex mode, perform the following procedure:

1. From the Main Menu, type **B** to select **Basic Switch Configuration**.

The Basic Switch Configuration Menu is shown in [Figure 4 on page 32](#page-31-0)

2. From the Basic Switch Configuration Menu, type **P** to select **Port Configuration**.

The Port Configuration Menu is shown in [Figure 17 on page 70.](#page-69-0)

3. Type **M** to select **Set Mode**.

The following prompt is displayed:

Set Mode -> Enter port number >

4. Enter the number of the port whose speed or duplex mode you want to change. You can configure only one port at a time.

The following prompt is displayed:

Enter new mode for port  $n$  (a/h/H/F/f/T)>

5. Enter the letter that corresponds to the desired speed and duplex mode setting for the port. The port settings are:

a - Auto: The port uses Auto-Negotiation to set its speed and duplex mode. This is the default setting for all ports.

- h 10 Mbps, half-duplex
- H 100 Mbps, half-duplex
- f 10 Mbps, full-duplex
- F 100 Mbps, full-duplex
- T 1000 Mbps, full-duplex

When you select a setting, note the following:

 $\Box$  When a twisted pair port on the switch is set to Auto-Negotiation, the default setting, the end node should also be using Auto-Negotiation to prevent a duplex mode mismatch. A switch port using Auto-Negotiation defaults to half-duplex if it detects that the end node is not using Auto-Negotiation. This can result in a mismatch if the end node is operating at a fixed duplex mode of full-duplex. To avoid this problem when connecting an end node

with a fixed duplex mode of full-duplex to a switch port, disable Auto-Negotiation on the port and set the port's speed and duplex mode manually.

## **Changing the Flow Control Setting**

A switch port uses flow control to control the flow of ingress packets from its end node. Flow control applies to ports operating in full-duplex mode. A switch port uses flow control to control the flow of ingress packets from its end node. A port using flow control issues a special frame, referred to as a PAUSE frame, as specified in the IEEE 802.3x standard, to stop the transmission of data from an end node. When a port needs to stop an end node from transmitting data, it issues this frame. The frame instructs the end node to cease transmission. The port continues to issue PAUSE frames until it is ready again to receive data from the end node.

The default setting for flow control on a switch port is disabled.

To change the flow control setting on a port, perform the following procedure:

1. From the Main Menu, type **B** to select **Basic Configuration**.

The Basic Switch Configuration Menu is shown in [Figure 4 on page 32](#page-31-0)

2. From the Basic Switch Configuration Menu, type **P** to select **Port Configuration**.

The Port Configuration Menu is shown in [Figure 17 on page 70.](#page-69-0)

3. Type **F** to select **Flow Control**.

The following prompt is displayed:

Set Flow Control -> Enter port number >

4. Enter the port number whose flow control setting you want to change. You can configure only one port at a time.

The following prompt is displayed:

Enable or Disable flow control for port  $n$  (E/D)>

5. Type **E** to enable flow control or **D** to disable it. The default is enabled.

The display is refreshed to show the port's new flow control setting.

## **Changing the Back Pressure Setting**

Back pressure performs much the same function as flow control. Both are used by a port to control the flow of ingress packets. Flow control applies to ports operating in full-duplex; back pressure applies to ports operating in half-duplex mode.

When a twisted pair port on the switch operating in half-duplex mode needs to stop an end node from transmitting data, it forces a collision. A collision on an Ethernet network occurs when two end nodes attempt to transmit data using the same data link at the same time. A collision causes the end nodes to stop sending data.

When a switch port needs to stop a half-duplex end node from transmitting data, it forces a collision on the data link, which stops the end node. After the switch is ready to receive data again, the switch stops forcing collisions. This is called *back pressure*.

To apply back pressure to a port, perform the following procedure:

1. From the Main Menu, type **B** to select **Basic Configuration**.

The Basic Switch Configuration Menu is shown in [Figure 4 on page 32](#page-31-0)

2. From the Basic Switch Configuration Menu, type **P** to select **Port Configuration**.

The Port Configuration Menu is shown in [Figure 17 on page 70.](#page-69-0)

3. Type **B** to select **Back Pressure**.

The following prompt is displayed:

Enable or Disable all link up ports (E/D)>

4. Type **E** to enable back pressure or **D** to disable it. The default is disabled.

## **Displaying Port Statistics**

To display statistics about a port, perform the following procedure:

1. From the Main Menu, select **Statistics**.

The Statistics menu is shown in [Figure 18.](#page-76-0)

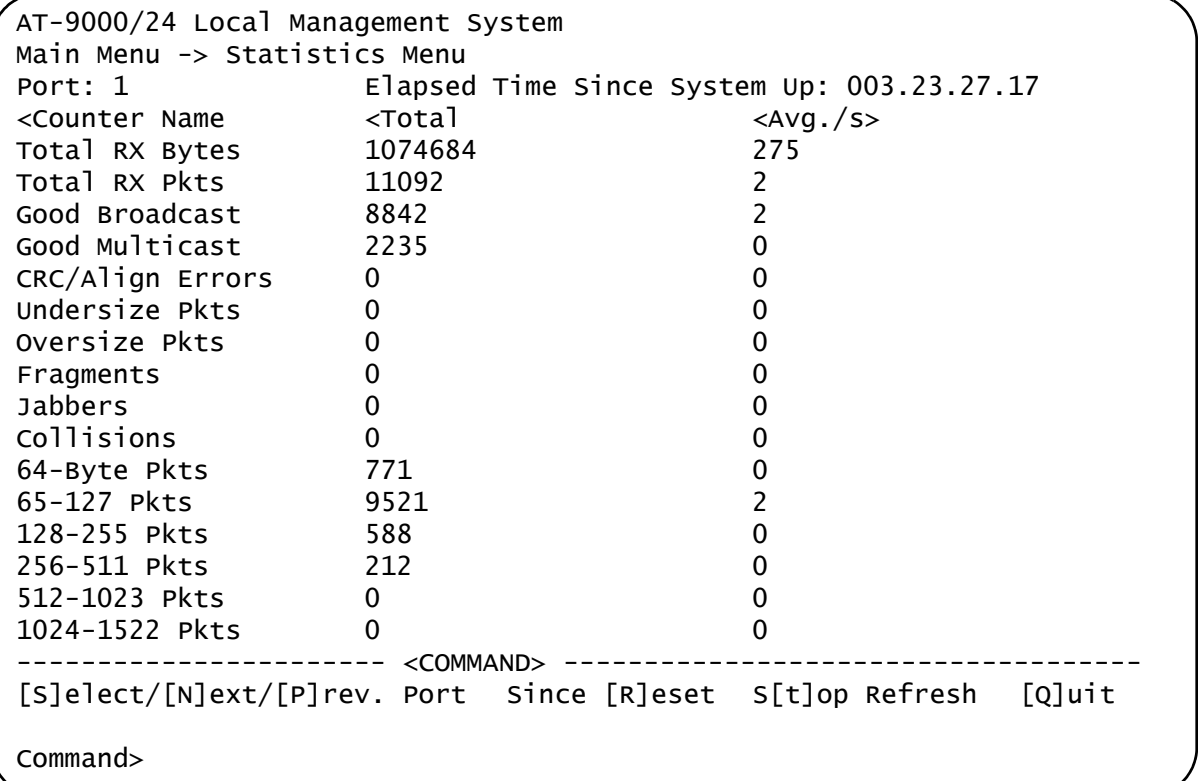

Figure 18. Statistics Menu

<span id="page-76-0"></span>The statistics for port 1 are displayed in a table that contains the following columns of information:

## **Total**

The total count for this statistic.

## **Avg/s**

The average count of that statistic per second.

The table contains the following items of information:

## **Total RX Bytes**

Number of bytes received on the port.

## **Total RX Pkts**

Number of packets received on the port.

## **Good Broadcast**

Number of valid broadcast packets received on the port.

### **Good Multicast**

Number of valid multicast packets received on the port.

## **CRC/Align Errors**

Number of packets with a cyclic redundancy check (CRC) error but with the proper length (64-1518 bytes) received on the port.

## **Undersize Pkts**

Number of packets that were less than the minimum length specified by IEEE 902.3 (64 bytes including the CRC) received on the port.

## **Oversize Pkts**

Number of packets that exceeded the maximum length specified by IEEE 902.3 (1518 bytes including the CRC) received on the port.

## **Fragments**

Number of undersized packets, packets with alignment errors, and packets with FCS errors (CRC errors) received on the port.

## **Jabbers**

Number of electrical signal errors detected on the port.

## **Collisions**

Number of packet collisions on the port.

## **64-Byte Pkts**

Number of 64-byte packets sent or received by the port. The minimum length of an Ethernet packet is 64 bytes.

## **65-127 Pkts**

Number of 65- to 127-byte packets sent or received by the port.

### **128-255 Pkts**

Number of 128- to 255-byte packets sent or received by the port.

### **256-511 Pkts**

Number of 256- to 511-byte packets sent or received by the port.

## **512-1023 Pkts**

Number of 512- to 1023-byte packets sent or received by the port.

## **1024-1522 Pkts**

Number of 1024- to 1522-byte packets sent or received by the port. The maximum length of an Ethernet packet is 1518 bytes.

The statistics are refreshed every 30 seconds,

- 2. To select a specific port:
	- a. Type **S** to select **Select**.

The following prompt is displayed:

Select port number>

- b. Type the number of the port whose statistics you want to view.
- 3. Type **N** for **Next** or **P** for **Previous** to move between ports.
- 4. To view the statistics for a particular port since the switch was last reset, select the port and then type **R** for **Since Reset**.
- 5. To stop refreshing the statistics, type **T** for **Stop Refresh**.

Chapter 5: Port Configuration

# **Chapter 6 Port Trunking**

This chapter provides information and procedures for creating a port trunk and contains the following sections:

- **D** ["Port Trunking Overview" on page 82](#page-81-0)
- ["LACP Trunks" on page 84](#page-83-0)
- □ ["Setting Up a Port Trunk" on page 88](#page-87-0)
- □ ["Setting Up an LACP Trunk" on page 92](#page-91-0)

## <span id="page-81-0"></span>**Port Trunking Overview**

Port trunking is an economical way for you to increase the bandwidth between two Ethernet switches. A port trunk is 2 to 8 ports that have been grouped together to function as one logical path. A port trunk increases the bandwidth between switches and is useful in situations where a single physical data link between switches is insufficient to handle the traffic load.

A port trunk always sends packets from a particular source to a particular destination over the same link within the trunk. A single link is designated for flooding broadcasts and packets of unknown destination.

**Static Port Trunk Overview** A static port trunk consists of two to eight ports on the switch that function as a single virtual link between the switch and another device. A static port trunk improves performance by distributing the traffic across multiple ports between the devices and enhances reliability by reducing the reliance on a single physical link.

> A static trunk is easy to configure. You designate the ports on the switch that are to be in the trunk and the management software on the switch automatically groups them together.

The example in [Figure 19](#page-81-1) illustrates a static port trunk of four links between two AT-9000/24 Gigabit Ethernet switches.

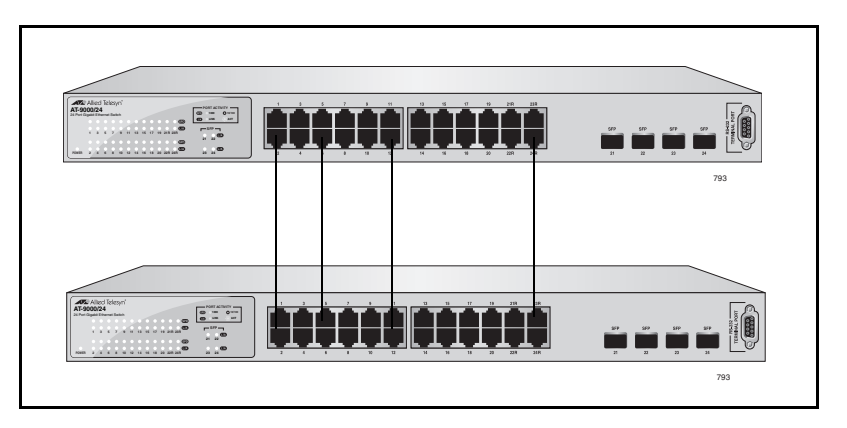

Figure 19. Static Port Trunk Example

<span id="page-81-1"></span>Network equipment vendors tend to employ different techniques to implement static trunks. Consequently, a static trunk on one device might not be compatible with the same feature on a device from a different manufacturer. For this reason static trunks are typically employed only between devices from the same vendor. That is not to say that an Allied Telesis layer 2 managed switch cannot form a static trunk with a device from another manufacturer; but there is the possibility that the implementations of static trunking on the two devices might not be

## compatible.

Also note that a static trunk does not provide for redundancy or link backup. If a port in a static trunk loses its link, the trunk's total bandwidth is diminished. Though the traffic carried by the lost link is shifted to one of the remaining ports in the trunk, the bandwidth remains reduced until the lost link is reestablished or you reconfigure the trunk by adding another port to it.

## **Port Trunking Guidelines**

Observe the following guidelines when you create a port trunk:

- $\Box$  A port trunk can consist of up to 8 ports, but must have a minimum of 2 ports.
- $\Box$  The switch can support up to 4 trunks at a time.
- $\Box$  A port can belong to only one trunk at a time.
- $\Box$  The speed, duplex mode, and flow control settings must be the same on all the ports in a trunk.
- $\Box$  The ports of a trunk must be members of the same VLAN. A port trunk cannot consist of ports from different VLANs.
- $\Box$  The ports of a trunk do not have to be consecutive.
- $\Box$  When you cable a trunk, the order of the connection should be maintained on both nodes. The lowest numbered port in a trunk on the switch should be connected to the lowest numbered port of the trunk on the other device, the next lowest numbered port on the switch should be connected to the next lowest numbered port on the other device, and so on.

For example, assume that you are connecting a trunk between two AT-9000/24 Gigabit Ethernet switches. On the first switch, you select ports 1 through 4 for a trunk. On the second switch, you select ports 5 through 8. To maintain the order of the port connections, connect port 1 on the first switch to port 5 on the second switch, connect port 2 to port 6, and so on.

 $\Box$  To avoid compatibility problems, Allied Telesis recommends creating a port trunk only between AT-9000/24 Gigabit Ethernet switches. A port trunk between an AT-9000/24 Gigabit Ethernet switch and a device from another manufacturer might result in undesirable trunk behavior.

# <span id="page-83-0"></span>**LACP Trunks**

An LACP (Link Aggregation Control Protocol) trunk is another type of port trunk. It performs the same function as a static trunk. It increases the bandwidth between two network devices by distributing the traffic load over multiple physical links.

The advantage of an LACP trunk over a static port trunk is its flexibility. While implementations of static trunking tend to be vendor specific, the AT-S84 implementation of LACP is compliant with the IEEE 802.3ad standard. This makes it interoperable with equipment from other vendors that also comply with the standard. Therefore, you can create a trunk between an Allied Telesis device and networking devices from other manufacturers.

Another advantage is that ports in an LACP trunk can function in a standby mode. This adds redundancy and resiliency to the trunk. If a link in a static trunk goes down, the overall bandwidth of the trunk is reduced and restoring it requires reestablishing the link or manually modifying the trunk by adding another port to it. In contrast, an LACP trunk can activate ports in a standby mode when an active link fails. The automatic activation of standby ports allows the switch to maintain the maximum possible bandwidth of the trunk.

For example, assume you create an LACP trunk of ports 11 to 18 on a switch and the switch is using ports 11 to 16 as the active ports and ports 17 and 18 as reserve. If an active port loses its link, the switch automatically activates one of the two reserve ports to maintain maximum bandwidth of the trunk. [Figure 20](#page-83-1) illustrates this example.

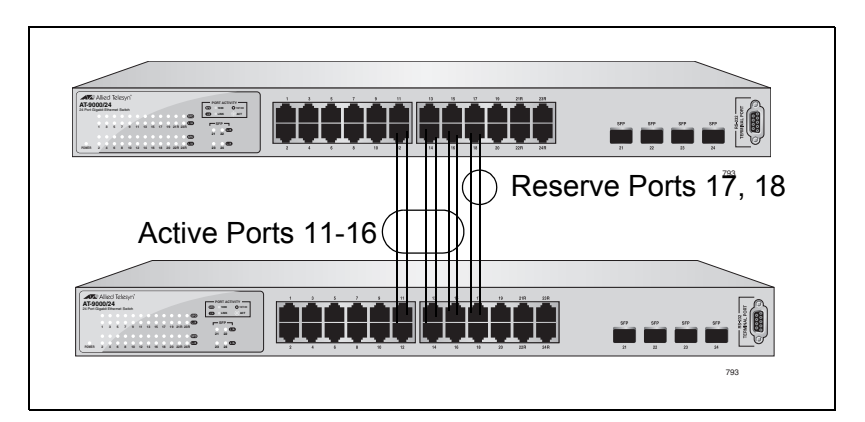

<span id="page-83-1"></span>Figure 20. LACP Trunk Example

#### **LACP Trunk Status** The AT-9000/24 Gigabit Ethernet switch can have up to four trunks. A maximum of eight ports of each trunk can be assigned by the switch administrator. You can configure each trunk's status as Active, Passive, Manual, or Disabled.

When a trunk is created, its default status is Disabled. This means that the trunk does not pass network traffic or send/receive LACP data units (LACPDU) until the trunk status is changed accordingly.

When a trunk is set to Active status, the trunk ports are all available as part of the active LACP trunk. The trunk ports of an active trunk will all send and receive LACPDUs. A minimum number of trunk ports determined by the bandwidth requirements of the network traffic will pass network traffic. Additional ports within an active trunk will dynamically be added or deleted by the LACP feature depending on the increase or decrease of the network traffic.

When a trunk is set to Passive status, the trunk ports are available to be activated by their link partners. If the trunk receives LACP data unit packets from an Active link partner, it automatically transitions to an Active status. The trunk ports will not transmit LACP data units unless the link partners are in the Active status.

A trunk set to Manual status is effectively a static trunk and has none of the benefits of the LACP feature. The trunk ports of an active trunk will not send or receive LACPDUs. The switch administrator must manually add or delete trunk ports from a trunk.

#### <span id="page-84-0"></span>**LACP Port Priority Parameter** The switch uses this parameter to determine which ports are to be active and which are to be in the standby mode in situations where the number of ports in the aggregate trunk exceeds the highest allowed number of active ports. This parameter can be adjusted on each port and is a number from 1 to 255. The lower the number, the higher the priority. Ports with the highest priorities are designated as the active ports in an aggregate trunk.

For example, if both 802.3ad-compliant devices support up to four active ports and there are a total of eight ports in the trunk, the four ports with the lowest priority settings are designated as the active ports, and the others are placed in standby mode. If an active link goes down on a active port, the standby port with the highest priority is automatically activated to take its place.

The default value of a port's priority number is equal to 1.

The selection of the active links in an aggregate trunk is dynamic. It changes as links are added, removed, lost or reestablished. For example, if an active port loses its link and is replaced by another port in the standby mode, the reestablishment of the link on the originally active port causes it to return to the active state by virtue of its having a higher priority, while the port that replaced it is returned to the standby mode.

In the unusual event that you set this parameter to the same value for some or all of the ports of an aggregate trunk, the selection of active ports is based on port numbering. The lower the port number, the higher the priority.

Two conditions must be met in order for a port that is a member of an aggregate trunk to function in the standby mode. First, the number of ports in the trunk must exceed the highest allowed number of active ports and, second, the port must be receiving LACPDU packets from the other device. A port functioning in the standby mode does not forward network traffic, but it does continue to send LACPDU packets. If a port that is part of a trunk group does not receive LACPDU packets, it functions as a normal Ethernet port and forwards network packets along with LACPDU packets.

#### **LACP Trunk** Following are the guidelines for creating aggregators:

## **Guidelines**

- $\Box$  LACP must be activated on both the switch and the other device.
- $\Box$  The other device must be 802.3ad-compliant.
- $\Box$  The AT-9000/24 Gigabit Ethernet switch supports up to eight active ports in a trunk group at a time.
- $\Box$  The switch supports a maximum of four trunks.
- $\Box$  The ports of a trunk group must be of the same medium type: all twisted pair ports or all fiber optic ports.
- $\Box$  The ports of a trunk can be consecutive (for example ports 5-9) or nonconsecutive (for example, ports 4, 8, 11, 20).
- $\Box$  A port can belong to only one trunk group at a time.
- $\Box$  The ports of an trunk group must be untagged members of the same VI AN
- An LACP trunk does not forward VLAN ID information.
- □ 10/100Base-TX twisted pair ports must be set to Auto-Negotiation or 100 Mbps, full-duplex mode. LACP trunking is not supported in halfduplex mode.
- $\Box$  100Base-FX fiber optic ports must be set to full-duplex mode.
- $\Box$  You can create a trunk group that includes transceivers with 1000Base-X fiber optic ports.
- □ Only those ports that are members of a trunk group transmit LACPDU packets.
- $\Box$  A port that is a member of a trunk group functions as part of an aggregate trunk only if it receives LACPDU packets from the remote device. If it does not receive LACPDU packets, it functions as a regular Ethernet port, forwarding network traffic while also continuing to transmit LACPDU packets.
- $\Box$  The port with the highest priority in a trunk group carries broadcast packets and packets with an unknown destination. For background information, refer to ["LACP Port Priority Parameter" on page 85.](#page-84-0)
- **Prior to creating a trunk group between an AT-9000/24 Gigabit** Ethernet switch and another vendor's device, refer to the vendor's documentation to determine the maximum number of active ports the

device can support in a trunk. If the number is less than eight, the maximum number for the AT-9000/24 Gigabit Ethernet switch, you should probably assign a higher system LACP priority to the other vendor's switch. If it is more than eight, assign the higher priority to the AT-9000/24 Gigabit Ethernet switch. This can avoid a possible conflict between the devices if some ports are placed in the standby mode when the devices create the trunk. For background information, refer to ["LACP Port Priority Parameter" on page 85.](#page-84-0)

□ LACPDU packets are transmitted as untagged packets.

## <span id="page-87-0"></span>**Setting Up a Port Trunk**

This section contains the following procedures for working with port trunks:

- □ ["Creating a Port Trunk," next](#page-87-2)
- □ ["Modifying a Port Trunk" on page 90](#page-89-0)
- □ ["Enabling or Disabling a Port Trunk" on page 91](#page-90-0)

<span id="page-87-2"></span>**Creating a Port** This procedure explains how to create a port trunk.

## **Trunk**

## **Caution**

Do not connect the cables to the ports on the switches until after you have configured the trunk with the management software. Connecting the cables before configuring the software creates a loop in your network topology, which can result in broadcast storms and poor network performance.

To create a port trunk, perform the following procedure:

1. From the Main Menu, type **A** to select **Advanced Switch Configuration**.

The Advanced Switch Configuration Menu is shown in [Figure 21.](#page-87-1)

```
AT-9000/24 Local Management System
Main Menu -> Advanced Switch Configuration Menu
[V]LAN Management
[T]runk Configuration
[I]GMP Snooping Configuration
Quality of [S]ervice Configuration
Port [M]irroring Configuration
802.x[X] Port Based Access Control Configuration
[Q]uit to previous menu
```
Command>

<span id="page-87-3"></span>Figure 21. Advanced Switch Configuration Menu

<span id="page-87-1"></span>2. From the Advanced Switch Configuration Menu, type **T** to select **Trunk Configuration**.

The Trunk Configuration Menu is shown in [Figure 22](#page-88-0).

```
AT-9000/24 Local Management System
Advanced Switch Configuration -> Trunk Configuration Menu
Group Status Port Members Trunk ID
------- -------------- --------------------- ----------
 1 Disabled 1<br>2 Disabled 2
     2 Disabled 2
 3 Disabled 3
 4 Disabled 4
----------------------- <COMMAND> -----------------------------
[A]dd Trunk Member LACP [G]roup Status
[R]emove Trunk Member Set P[o]rt Priority
[S]et Trunk Status [Q]uit to previous menu
Command>
```
Figure 22. Trunk Configuration Menu

<span id="page-88-0"></span>3. To add a trunk member, type **A** to select **Add Trunk Member**.

The following prompt is displayed:

Enter trunk group number>

4. Select a trunk group number from 1 to 4 and press Enter.

The following prompt is displayed:

Enter port members (from 1 to 24, up to 8 ports) for trunk  $n >$ 

5. Enter the ports you want to include in the trunk and press Enter.

You can specify the ports individually separated by commas (for example, 1,2,5), as a range of ports separated by a hyphen (for example, 2-4), or both (for example, 1,3, 12-16).

6. To set the trunk status, type **S** to select **Set Trunk Status**.

The following prompt is displayed:

Enter trunk group number>

7. Type the trunk group number and press Enter.

The following prompt is displayed:

Set trunk group  $n$  status  $(A/P/M/D)$ 

8. Type **M** to select **Manual Trunk** for a basic trunk without LACP handling.

The **A** and **P** options apply to LACP trunks. See ["Setting Up an LACP](#page-91-0)  [Trunk" on page 92](#page-91-0) for more information.

The trunk is now operational on the switch.

9. Configure the port trunk on the other switch and connect the cables.

<span id="page-89-0"></span>**Modifying a Port** This procedure adds and removes ports from a port trunk.

## **Trunk**

#### **Note**

Disconnect the cables from the ports of the trunk on the switch before modifying it. Adding or removing ports from a trunk without first disconnecting the cables can create loops in your network topology, which can cause broadcast storms and poor network performance.

To add or remove ports from a trunk, perform the following procedure:

1. From the Main Menu, type **A** to select **Advanced Switch Configuration**.

The Advanced Switch Configuration Menu is shown in [Figure 21 on](#page-87-1)  [page 88](#page-87-1).

2. From the Advanced Switch Configuration Menu, type **T** to select **Trunk Configuration**.

The Trunk Configuration Menu is shown in [Figure 22 on page 89](#page-88-0).

3. To add ports to a port trunk, type **A** to select **Add Trunk Member**. To remove ports, type **R** to select **Remove Trunk Member**.

The following prompt is displayed:

Enter trunk group number>

4. Type the number of the trunk group you want to modify and press Enter.

The following prompt is displayed:

Enter port members (up to 8 ports) for trunk  $n$ 

5. Enter the ports you want to add or remove from the trunk and press Enter.

You can specify the ports individually, separated by commas (for example, 1,2,5), as a range of ports separated by a hyphen (for example, 2-4), or both (for example, 1,3, 6-8).

6. Modify the port trunk on the other switch and reconnect the cables.

## <span id="page-90-0"></span>**Enabling or Disabling a Port Trunk**

This procedure enables and disables a port trunk. Note the following before performing this procedure:

- $\Box$  Do not enable a port trunk until after you have configured the trunk on both switches.
	- $\Box$  Do not connect the cables to the ports on the switches until after you have configured and enabled the trunk on both switches.

### **Note**

If you are disabling a port trunk, be sure to first disconnect all cables from the ports of the trunk. Leaving the cables connected can create loops in your network topology because the ports of a disabled port trunk function as normal network ports, forwarding individual network traffic.

To enable or disable a port trunk, perform the following procedure:

1. From the Main Menu, type **A** to select **Advanced Switch Configuration**.

The Advanced Switch Configuration Menu is shown in [Figure 21 on](#page-87-1)  [page 88.](#page-87-1)

2. From the Advanced Switch Configuration Menu, type **T** to select **Trunk Configuration**.

The Trunk Configuration Menu is shown in [Figure 22 on page 89](#page-88-0).

3. From the Trunk Configuration Menu, type **S** to select **Set Trunk Status**.

The following prompt is displayed:

Enter trunk group number>

4. Type the number of the trunk group you want to enable or disable and press Enter.

The following prompt is displayed:

Set trunk group  $n$  status  $(A/P/M/D)$ 

5. Type **M** to enable a manual trunk, or **D** to disable the trunk.

# <span id="page-91-0"></span>**Setting Up an LACP Trunk**

This section contains the following procedures to work with LACP trunks:

<span id="page-91-1"></span>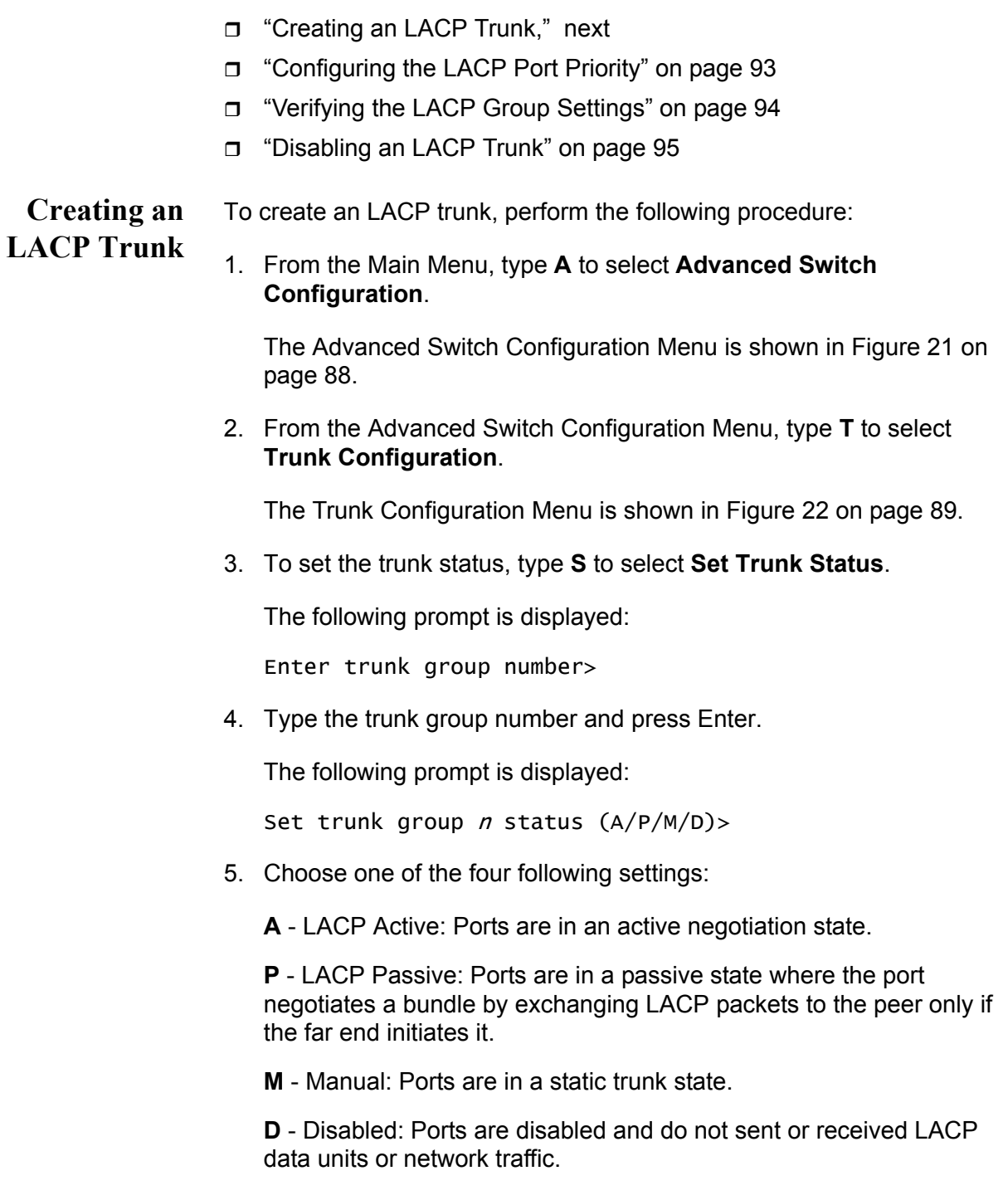

**Note**

LACP must be enabled at both ends of the link to be operational.

## <span id="page-92-0"></span>**Configuring the LACP Port Priority**

The switch uses the port priority to determine which ports are to be active and which are to be in standby mode in situations where the number of ports in the aggregate trunk exceeds the highest allowed number of active ports. The port with the lowest numerical value has the highest priority.

To configure the LACP port priority, perform the following procedure:

1. From the Main Menu, type **A** to select **Advanced Switch Configuration**.

The Advanced Switch Configuration Menu is shown in [Figure 21 on](#page-87-1)  [page 88.](#page-87-1)

2. From the Advanced Switch Configuration Menu, type **T** to select **Trunk Configuration**.

The Trunk Configuration Menu is shown in [Figure 22 on page 89](#page-88-0).

3. From the Trunk Configuration Menu, type **O** to select **Set Port Priority**

The LACP Port Priority Menu is shown in [Figure 23.](#page-92-1)

```
AT-9000/24 Local Management System
Trunk Configuration -> LACP Port Priority Menu
Port Priority
------- ----------
 1 1
 2 1
  3 1
  4 1
  5 1
  6 1
  7 1
   81
  9 1
  10 1
    ----------------------- <COMMAND> -----------------------------
[S]et Port Priority [N]ext Page
[P]revious Page [Q]uit to previous menu
Command>
```
Figure 23. LACP Port Priority Menu

<span id="page-92-1"></span>4. From the LACP Port Priority Menu, type **S** to select **Set Port Priority**.

The following prompt is displayed:

Enter port no>

5. Type the number of the port whose priority you want to set.

The following prompt is displayed:

Enter port priority>

6. Enter a number for the priority of the port.

The range is 1 to 255, and the default is 1.

#### <span id="page-93-0"></span>**Verifying the** To view the LACP group settings, perform the following procedure:

**LACP Group Settings**

1. From the Main Menu, type **A** to select **Advanced Switch Configuration**.

The Advanced Switch Configuration Menu is shown in [Figure 21 on](#page-87-1)  [page 88](#page-87-1).

2. From the Advanced Switch Configuration Menu, type **T** to select **Trunk Configuration**.

The Trunk Configuration Menu is shown in [Figure 22 on page 89](#page-88-0).

3. From the Trunk Configuration Menu, type **G** to select **LACP Group Status**.

The following prompt is displayed:

Enter trunk group admin key>

4. Type a number from 1 to 4 to specify the admin key of the trunk you want to view.

The LACP Group Status Menu is displayed, as shown in [Figure 24](#page-94-1).

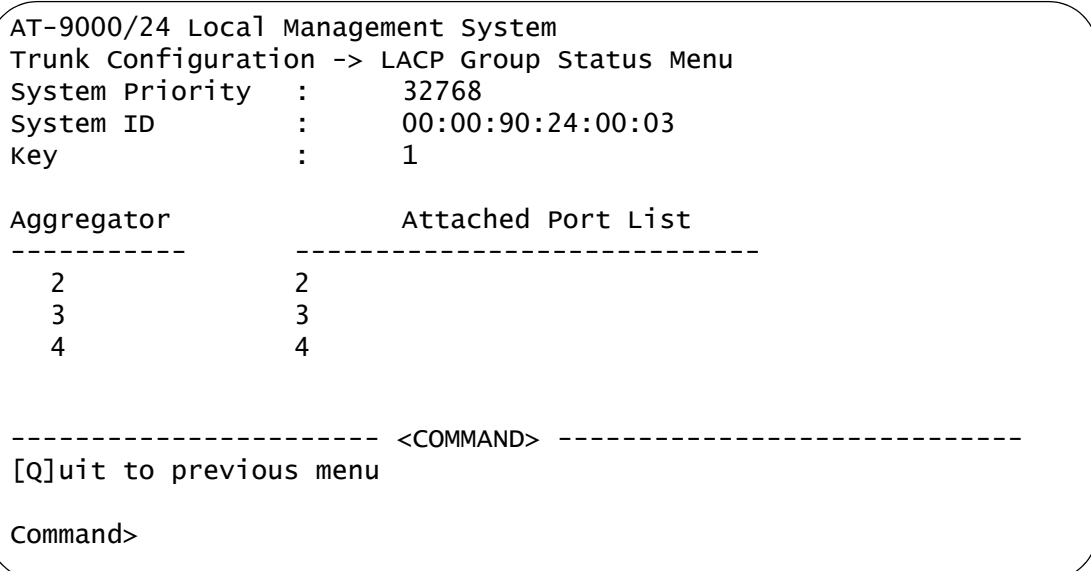

Figure 24. LACP Group Status Menu

<span id="page-94-1"></span>The LACP Group Status Menu displays the following information about the LACP group:

### **System Priority**

The system priority as defined by IEE 802.3ad. You cannot change this.

## **System ID**

The MAC address of the system.

### **Key**

The key for this trunk group.

The menu also contains a table that displays the following information:

## **Aggregator**

The port that is operating as the aggregator.

## **Attached Port List**

The ports assigned to the aggregator.

## <span id="page-94-0"></span>**Disabling an LACP Trunk**

- To disable an LACP trunk, perform the following procedure:
- 1. From the Main Menu, type **A** to select **Advanced Switch Configuration**.

The Advanced Switch Configuration Menu is shown in [Figure 21 on](#page-87-1)  [page 88.](#page-87-1)

2. From the Advanced Switch Configuration Menu, type **T** to select **Trunk Configuration**.

The Trunk Configuration Menu is shown in [Figure 22 on page 89](#page-88-0).

3. From the Trunk Configuration Menu, type **S** to select **Set Trunk Status**.

The following prompt is displayed:

Enter trunk group number>

4. Enter the trunk group number.

The following prompt is displayed:

Set trunk group  $n$  status (A/P/M/D)>

5. Type **D** to select **Disabled**.

# **Chapter 7 Port Mirroring**

This chapter contains the procedure for setting up port mirroring. Port mirroring allows you to unobtrusively monitor the ingress and egress traffic on a port by having the traffic copied to another port. This chapter contains the following sections:

- **D** ["Port Mirroring Overview" on page 98](#page-97-0)
- ["Configuring Port Mirroring" on page 99](#page-98-0)
- ["Enabling or Disabling Port Mirroring" on page 101](#page-100-0)

# <span id="page-97-0"></span>**Port Mirroring Overview**

The port mirroring feature allows you to unobtrusively monitor the ingress and egress traffic on a port on the switch by having the traffic copied to another switch port. By connecting a network analyzer to the port where the traffic is being copied to, you can monitor the traffic on the other port without impacting its performance or speed.

The port whose traffic you want to mirror is called the *mirrored port*. The port where the traffic will be copied to is called the *mirroring port*.

Observe the following guidelines when using this feature:

- □ You can mirror only one port at a time.
- $\Box$  The mirrored and mirroring ports must be on the same switch.
- $\Box$  This feature copies both the ingress and egress traffic of the mirrored port.
- $\Box$  The mirroring port cannot be used for normal Ethernet switching.

<span id="page-98-0"></span>To set up port mirroring, perform the following procedure:

1. From the Main Menu, type **A** to select **Advanced Switch Configuration**.

The Advanced Switch Configuration Menu is shown in [Figure 21 on](#page-87-3)  [page 88.](#page-87-3)

2. From the Advanced Switch Configuration Menu, type **M** to select **Port Mirroring Configuration**.

The Port Mirroring Configuration Menu is shown in [Figure 25](#page-98-1).

AT-9000/24 Local Management System Advanced Switch Configuration -> Port Mirroring Configuration Menu Mirroring Port Mirrored Port Status --------------- -------------- ------ 2 1 Disabled ----------------------- <COMMAND> ----------------------------- [S]et Mirroring Port Set [M]irrored Port [E]nable/Disable Port Mirroring [Q]uit to previous menu

Command>

Figure 25. Port Mirroring Menu

<span id="page-98-1"></span>3. Type **S** to select **Set Mirroring Port**.

The following prompt is displayed:

Set monitoring port-> Enter port number>

- 4. Type the number of the port where the network analyzer is connected and press Enter. You can specify only one port.
- 5. Type **M** to select **Set Mirrored Port**.

The following prompt is displayed:

Set monitored port-> Enter port number>

6. Type the number of the port whose ingress and egress traffic you want to monitor and press Enter. You can specify only one port.

7. Type **E** to select Enable/Disable Port Mirroring.

The following prompt is displayed:

Enable or Disable monitoring (E/D)>

8. Type **E** to enable port mirroring.

You can now connect your data analyzer to the mirroring port.

## <span id="page-100-0"></span>**Enabling or Disabling Port Mirroring**

To enable or disable port mirroring, perform the following procedure:

1. From the Main Menu, type **A** to select **Advanced Switch Configuration**.

The Advanced Switch Configuration Menu is shown in [Figure 21 on](#page-87-3)  [page 88.](#page-87-3)

2. From the Advanced Switch Configuration Menu, type **M** to select **Port Mirroring Configuration**.

The Port Mirroring Menu is shown in [Figure 25 on page 99.](#page-98-1)

3. Type **E** to select **Enable/Disable Port Mirroring**.

The following prompt is displayed:

Enable or Disable monitoring (E/D)>

4. Type **E** to disable port mirroring or **D** to disable port mirroring. Port mirroring is disabled by default.

When you disable port mirroring, the port that was functioning as the mirroring port can then be used as a normal networking port.

Chapter 7: Port Mirroring

# **Chapter 8 Virtual LANs and GVRP**

This chapter contains the procedures for creating, modifying, and deleting and tagged Virtual Local Area Networks (VLANs). This chapter contains the following sections:

- ["VLAN Features" on page 104](#page-103-0)
- ["VLAN Overview" on page 106](#page-105-0)
- □ ["Working with VLANS" on page 113](#page-112-0)
- □ ["GVRP" on page 122](#page-121-0)

# <span id="page-103-0"></span>**VLAN Features**

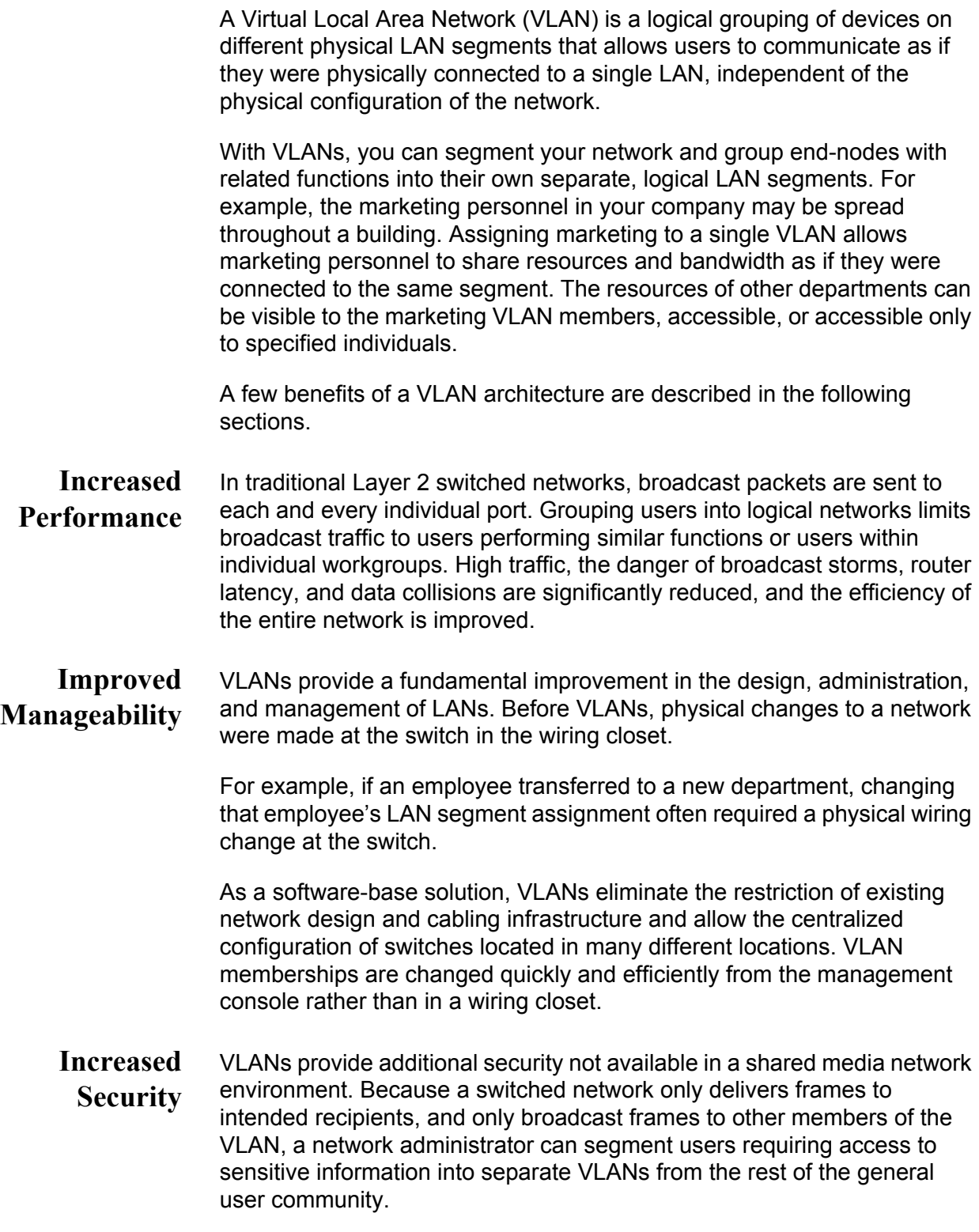

VLANs can be used to control the flow of data in your network, since the traffic generated by an end-node in a VLAN is restricted to the other endnodes in the same VLAN. In addition, VLANs can prevent data from flowing to unauthorized end-nodes

## <span id="page-105-0"></span>**VLAN Overview**

This VLAN overview contains the following sections:

- ["VLAN Name," next](#page-105-1)
- □ ["VLAN Identifier" on page 106](#page-105-2)
- ["VLAN Port Members" on page 106](#page-105-3)
- ["Port VLAN Identifier" on page 106](#page-105-4)
- □ ["Incoming and Outgoing Tagged and Untagged Frames" on page 107](#page-106-0)
- □ ["Guidelines for Creating a VLAN" on page 108](#page-107-0)

<span id="page-105-1"></span>**VLAN Name** To create a port-based VLAN, you must give it a name. The name should reflect the function of the network devices that are be members of the VLAN. Examples include Sales, Production, and Engineering.

## <span id="page-105-2"></span>**VLAN Identifier** Every VLAN in a network must have a unique number assigned to it. This number is called the VLAN identifier (VID). This number uniquely identifies a VLAN in the switch and the network. The factory VID is 1 for all ports.

If a VLAN consists only of ports located on one physical switch in your network, you assign it a VID different from all other VLANs in your network.

If a VLAN spans multiple switches, then the VID for the VLAN on the different switches should be the same. The switches are then able to recognize and forward frames belonging to the same VLAN even though the VLAN spans multiple switches.

For example, if you had a VLAN titled Marketing that spanned three AT-9000/24 Gigabit Ethernet switches, you would assign the Marketing VLAN on each switch the same VID.

- <span id="page-105-4"></span>**Port VLAN Identifier** The Port VLAN Identifier (PVID) is the VLAN identifier associated with a specific port. The PVID provides a VLAN assignment for each untagged frame received by the switch. (See ["Incoming and Outgoing Tagged and](#page-106-0)  [Untagged Frames" on page 107](#page-106-0).) The switch internally associates the untagged frame with the VID that is equal to the PVID. The switch then forwards this frame to one of the other member ports of that VLAN. The default PVID value is 1.
- <span id="page-105-3"></span>**VLAN Port Members** You need to specify which ports on the switch are to be members of a VLAN. A port can be specified as a member of one or more VLANs up to 255, the maximum number of VLANs supported by the switch. The factory default VID is 1. Therefore, each port is initially configured to be a member of VLAN 1, which is known as the default VLAN.

#### **Note**

The switch is preconfigured with the Default\_VLAN only. All ports on the switch are initially members of the Default VLAN.

If a port is assigned to be a new member of a VLAN, its membership can be defined as either tagged or untagged.

#### **Tagged Port Members**

A port is a tagged member of a VLAN when the PVID does not equal the VID. In this case, the port must be a member of two or more VLANs. If a port is a tagged member of one VLAN, then the same port is also an untagged member of another VLAN where the PVID matches its VID.

#### **Untagged Port Members**

A port is an untagged member of a VLAN if the PVID is equal to the VID of that VLAN. A port can be an untagged member of only one VLAN. An example of this is the Default\_VLAN configuration where all ports are initially configured to be untagged members of VLAN 1 only. A port can be an untagged member of one VLAN and be a tagged member of one or more VLANS at the same time. (See [Figure 27 on page 111](#page-110-0).)

## <span id="page-106-0"></span>**Incoming and Outgoing Tagged and Untagged Frames**

The VLAN information within an Ethernet frame is referred to as a tag or tagged header. An Ethernet frame can contain VLAN information within its header. Likewise, a frame that does not contain this VLAN tag information is referred to as an untagged or standard frame. A tag contains the VID information of the VLAN to which the frame belongs, according to the IEEE802.1Q VLAN tagging standard.

When a switch receives a frame, it examines the frame header to see if it contains a VLAN tag (tagged frame) or no tag (untagged frame). After switching the frame to an outgoing port and before transmitting it, the switch determines if the tag information should be kept in the header or should be stripped out and made into an untagged frame.

## **Incoming Frames**

Tagged frames received by the switch are only accepted (not dropped or discarded) if the tag information contained in the frame is equal to one of the VIDs of which the port is a member. If the tag information contained in the frame does not match one of these VIDs, the frames are dropped or discarded.

Untagged frames received by the switch are always accepted by all ports on the switch. As described in ["Port VLAN Identifier" on page 106,](#page-105-4) each untagged frame received by the switch is assigned a VLAN number equal to the PVID. The switch then forwards this frame to one of the other member ports of that VLAN.

## **Outgoing Frames**

<span id="page-107-0"></span>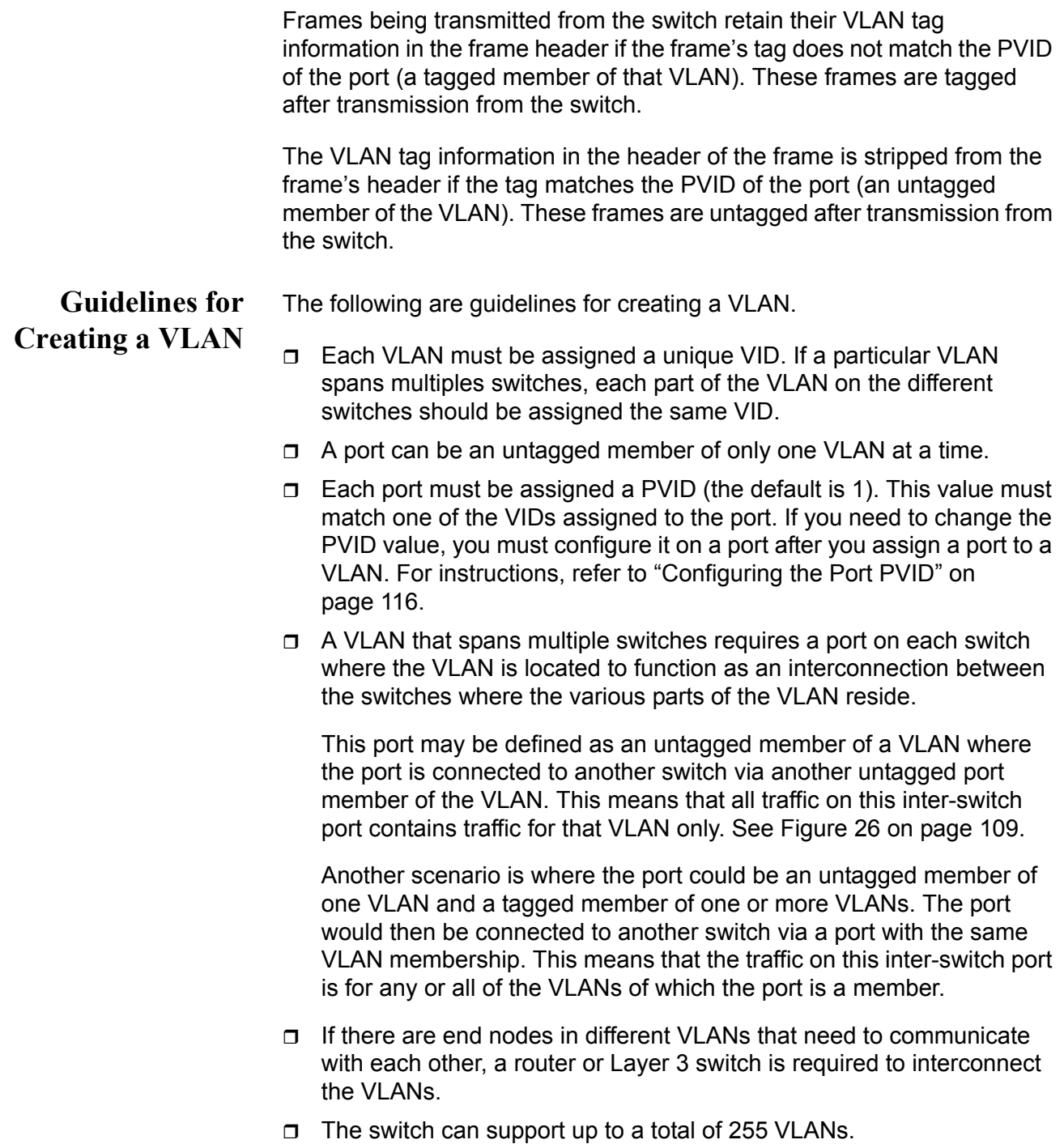
Untagged VLAN [Figure 26](#page-108-0) illustrates how VLANs with untagged port members can be interconnected. In this example, the Sales VLAN spans two AT-9000/24 Gigabit Ethernet switches, while the Production and Engineering VLANs are limited to just one switch.

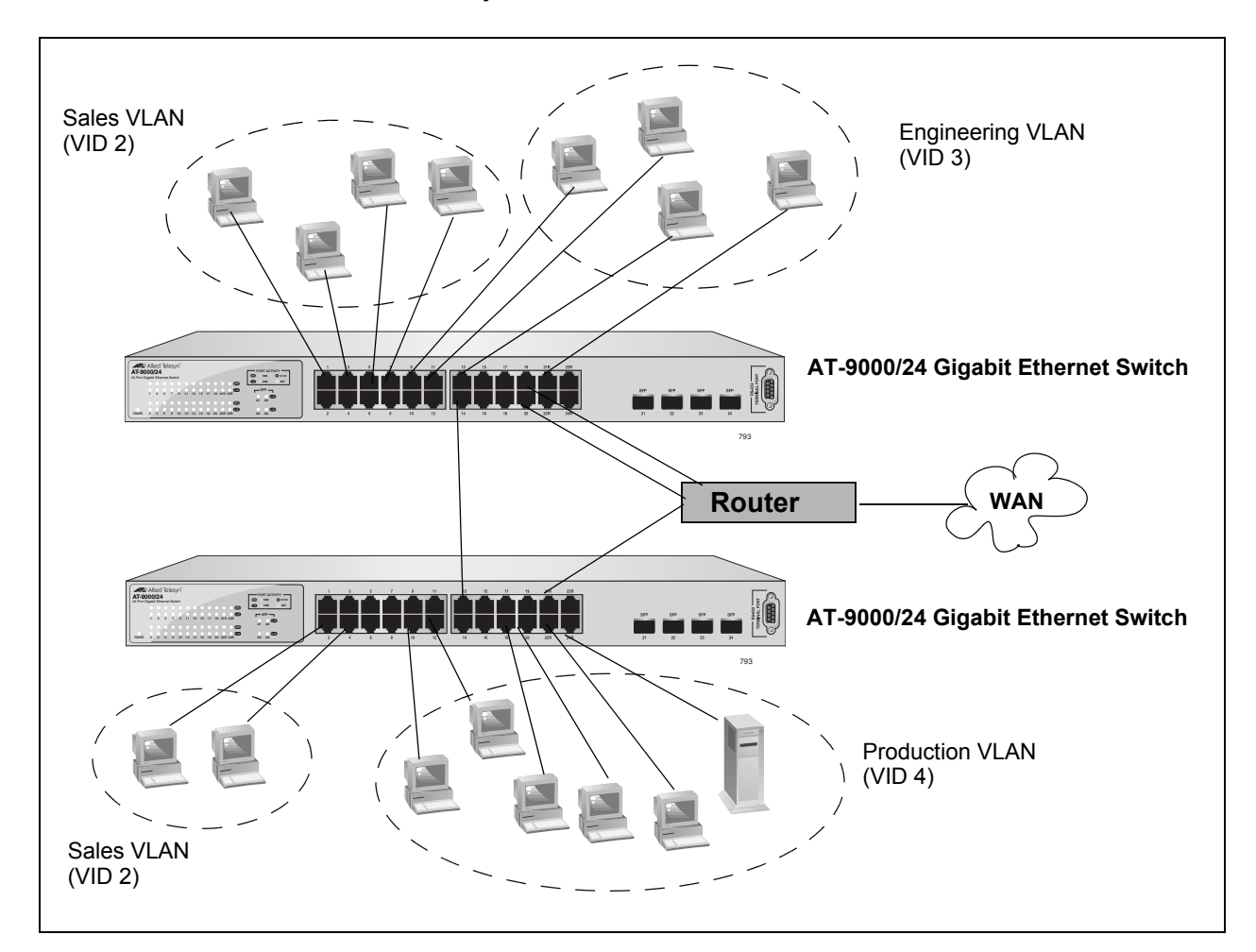

<span id="page-108-0"></span>Figure 26. Untagged VLAN

The table below lists the port numbers for the Sales, Engineering, and Production VLANs on the switches. In this example, all ports are untagged members of their respective VLANS.

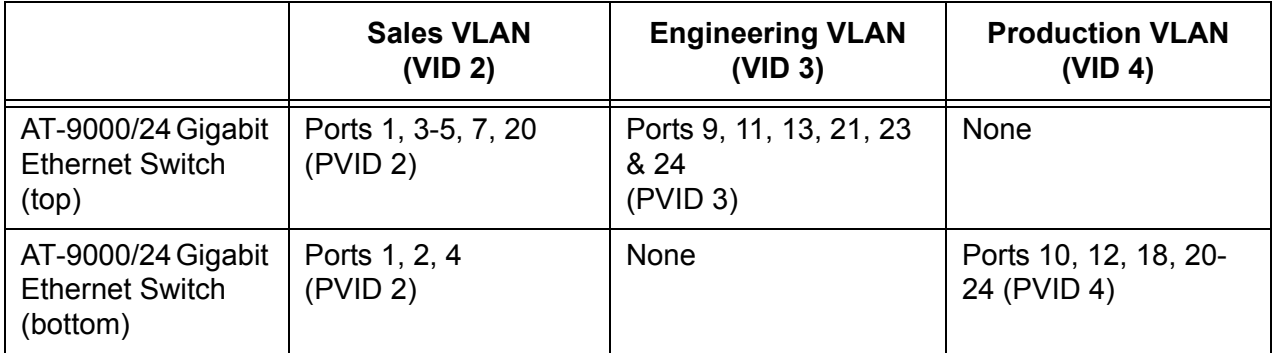

Note the following concerning the example:

- □ Sales VLAN This VLAN spans both switches. It has a VID value of 2 and consists of four untagged port members on the top switch and three untagged port members on the bottom switch. The two parts of the VLAN are connected by a direct link from port 4 on the top switch to port 1 on the bottom switch. This direct link allows the two parts of the Sales VLAN to function as one logical LAN segment. Port 20 is used as a connection to the router, other VLANs, and the WAN.
- $\Box$  Engineering VLAN This VLAN is on the top switch only and consists of four untagged port members. The workstations are connected to ports 3, 5, and 7. Port 24 is used as a connection to the router, other VLANs, and the WAN.
- $\Box$  Production VLAN This VLAN has the VLAN of 4 and is on the bottom switch only. The workstations are connected to ports 3, 6, and 8. Port 21 is used as a connection to the router, other VLANS, and the WAN.

#### **Tagged VLAN Example** [Figure 27](#page-110-0) illustrates how tagged and untagged ports can be used to interconnect IEEE 802.1Q-based products.

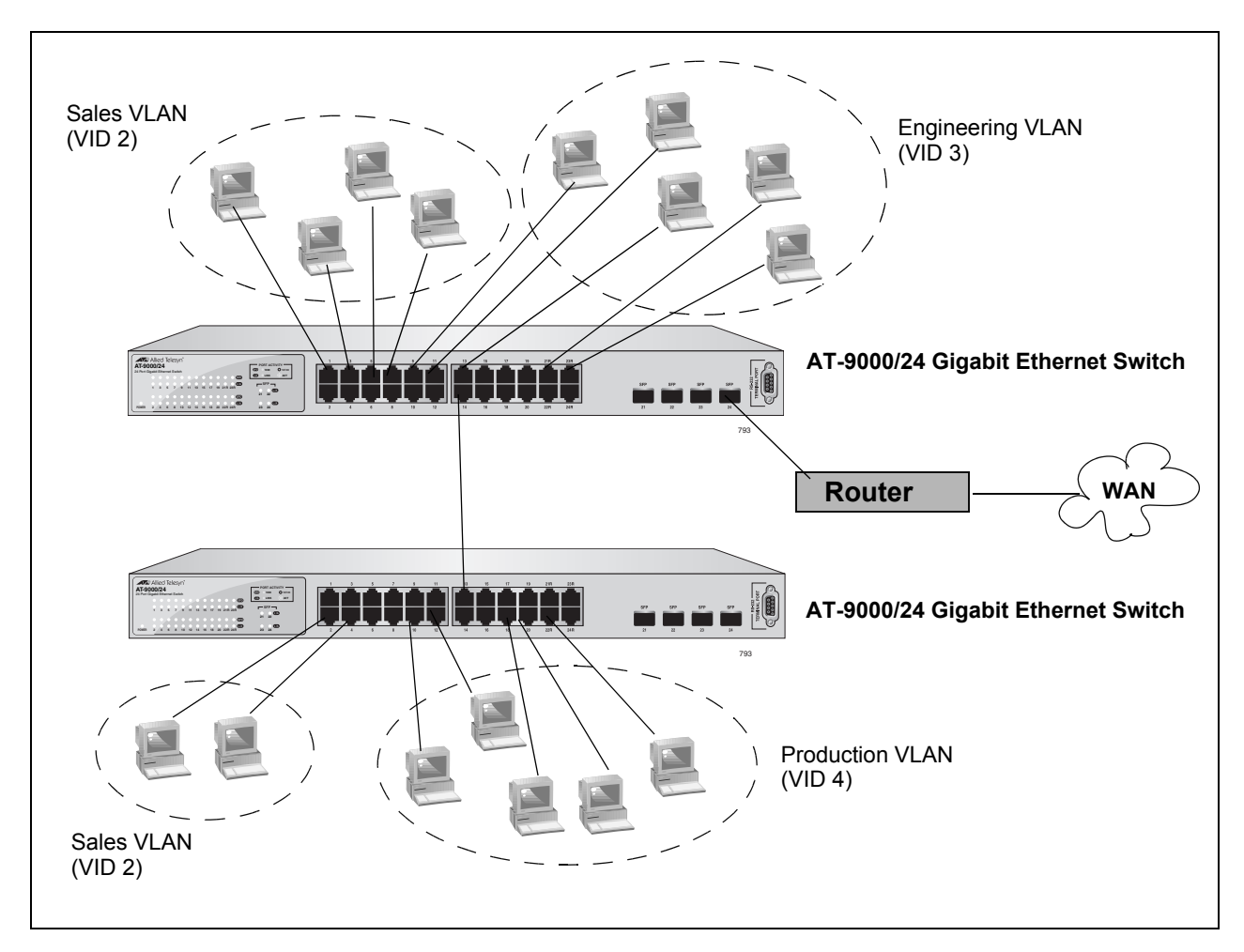

<span id="page-110-0"></span>Figure 27. Tagged VLAN

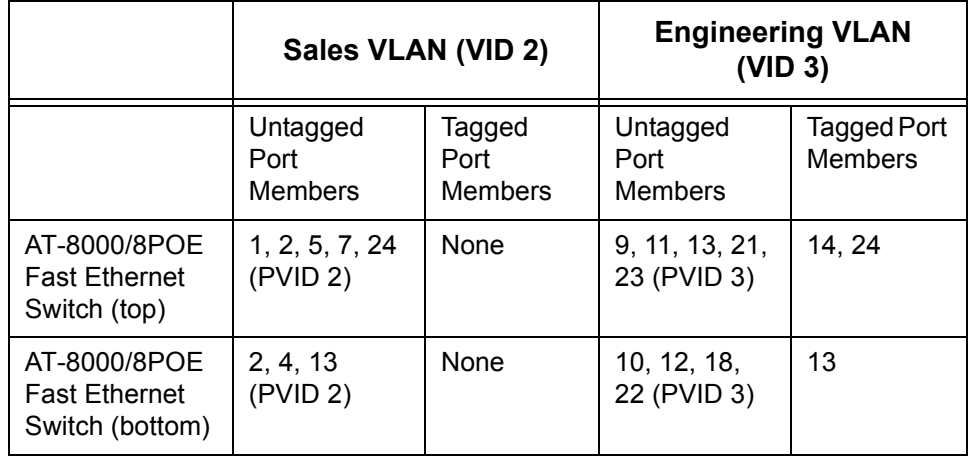

The port assignments for the VLANs are as follows:

Ports 1, 2, 5, and 7 on the top switch and ports 2, 4, and 13 on the bottom switch are assigned a PVID of 2 and are untagged members of VLAN 2. These ports are connected to workstations from Sales.

Ports 9, 11, 13, 21, and 23 on the top switch and ports 10, 12, 18, 20, and 22 on the bottom switch are assigned a PVID of 3 and are untagged members of VLAN 3. These ports are connected to workstations from Engineering.

Ports 14 and 24 on the top switch are untagged members of VLAN2 and are tagged members of VLAN 3. Port 13 on the bottom switch is an untagged member of VLAN 2, and a tagged member of VLAN 3. Traffic passed between the switches and the router consist of tagged and untagged packets from both VLANs. These ports provide a common connection that enables different member ports of the same VLAN to communicate with each other while maintaining data separation between VLANs.

# **Working with VLANS**

This section contains the following procedures:

- □ ["Creating a VLAN," next](#page-112-0)
- ["Configuring the Port PVID" on page 116](#page-115-0)
- □ ["Displaying the VLANs" on page 117](#page-116-0)
- □ ["Modifying a VLAN" on page 119](#page-118-0)
- □ ["Deleting a VLAN" on page 120](#page-119-0)
- □ ["Resetting to the Default VLAN" on page 121](#page-120-0)

# <span id="page-112-0"></span>**Creating a VLAN** This section contains the procedure for creating a new VLAN. This procedure assigns the VLAN a name, a VID number, and the untagged and tagged member ports.

After you have performed this procedure, you must configure the untagged members of the VLAN by adjusting their PVID values to match the virtual LAN's VID number. The PVID value of a port must match its virtual LAN's VID in order for a port to be considered an untagged member of the VLAN. This procedure is found in ["Configuring the Port PVID" on page 116](#page-115-0).

To create a VLAN, perform the following procedure:

1. From the Main Menu, type **A** to select **Advanced Switch Configuration**.

The Advanced Switch Configuration Menu is shown in [Figure 21 on](#page-87-0)  [page 88.](#page-87-0)

2. From the Advanced Switch Configuration Menu, type **V** to select **VLAN Management**.

The VLAN Management Menu, which displays any existing VLANs, is shown in [Figure 28.](#page-113-0)

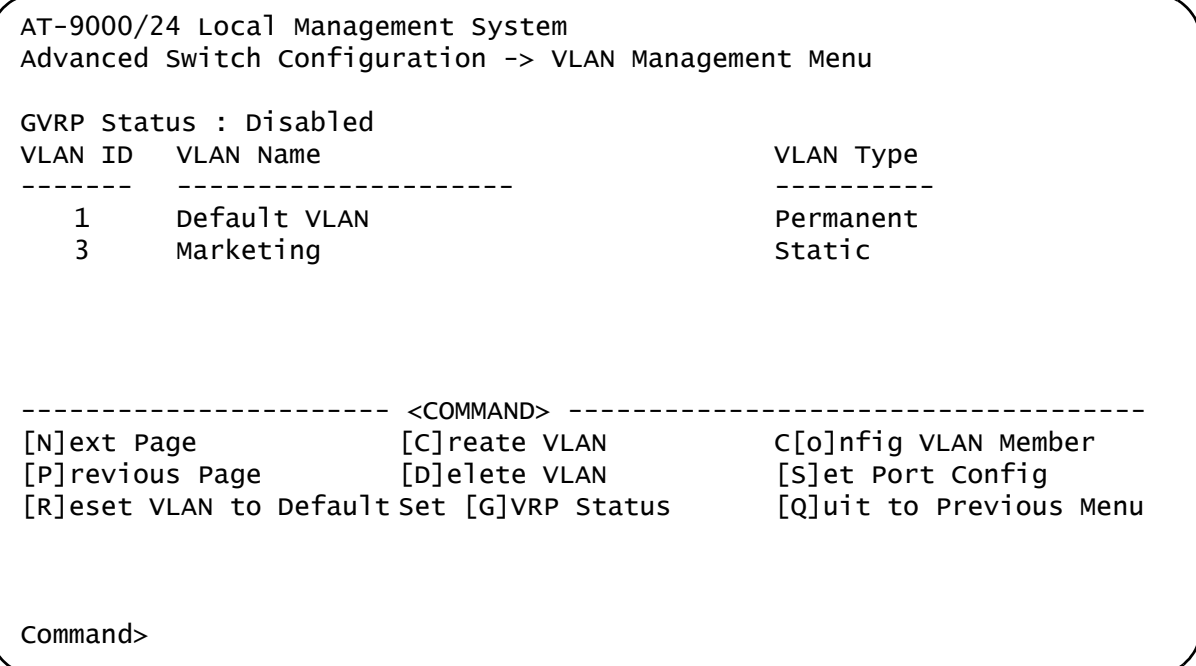

Figure 28. VLAN Management Menu

<span id="page-113-0"></span>3. From the VLAN Management Menu, type **C** to select **Create VLAN**.

The VLAN Creation Menu is shown in [Figure 29.](#page-114-0)

```
AT-9000/24 Local Management System
VLAN Management -> VLAN Creation Menu
VLAN ID :
VLAN Name:
Port Member
          ----------------------------------------------------------------------
         ------------------------- <COMMAND> ----------------------------------
Set VLAN [I]D/[I]ndex S[e]lect Port Member
Set VLAN [N]ame [A]pply
[Q]uit to Previous Menu
Command>
```
Figure 29. VLAN Creation Menu

- <span id="page-114-0"></span>4. To specify the VLAN ID, do the following:
	- a. Type **I** to select **Set VLAN ID/Index**.

The following prompt is displayed:

Set VLAN ID->Enter VLAN ID>

## **Note**

A VLAN must have a VID.

- b. Enter a value from 2 to 4094 and press Enter.
- 5. To specify the VLAN name, do the following:
	- a. Type **N** to select **Set VLAN Name**.

The following prompt is displayed:

Set VLAN Name -> Enter VLAN Name >

- b. Type a name for the VLAN and press Enter. The VLAN name can contain up to 32 characters including spaces.
- 6. To add ports to the VLAN, do the following:

a. Type **S** to select **Select Port Number**.

The following prompt is displayed:

Enter port number >

b. Enter the ports of the VLAN.

You can specify the ports individually separated by commas, for example, 2,7,15, as a range of ports separated by a hyphen, for example, 2-4, or both, for example, 2-7,15,17.

7. When the VLAN is complete, type **A** to select **Apply** and apply the VLAN settings.

The VLAN Management Menu is displayed again with information about the VLAN you just created. The VLAN is now active on the switch.

8. If you intend to define a port as an untagged member of a VLAN, you will need to change the PVID of the port to match the VLAN's VID. Refer to ["Configuring the Port PVID" on page 116.](#page-115-0)

# <span id="page-115-0"></span>**Configuring the Port PVID**

This procedure adjusts a port's VID value. By default, every port has a PVID assigned to it. The PVID value determines if a port is a tagged or untagged member of a VLAN. A port is an untagged member of a VLAN whose VID value matches its PVID. A port is a tagged member of a VLAN whose VID does not match the PVID. (The PVID must equal on of the port's VIDs.) A port can be a tagged member of a VLAN only if the port is a member of more than one VLAN at the same time.

When you create a new VLAN, the ports of the new VLAN are initially designated as tagged members of the new VLAN. The PVIDs of the ports retain the previous settings after the ports become members of a new VLAN. If you want the ports to function as untagged members of a new VLAN, you must change the PVID values to match the VID of the VLAN, as shown in the following procedure.

To adjust the PVID value of a port, perform the following procedure:

1. From the Main Menu, type **A** to select **Advanced Switch Configuration**.

The Advanced Switch Configuration Menu is shown in [Figure 21 on](#page-87-0)  [page 88](#page-87-0).

2. From the Advanced Switch Configuration Menu, type **V** to select **VLAN Management**.

The VLAN Management Menu is shown in [Figure 28 on page 114](#page-113-0).

3. Type **S** to select **Set Port Config**.

The VLAN Port Configuration Menu is shown in [Figure 28 on page 114](#page-113-0)

4. Type **V** to select **Set Port VID**.

The following prompt is displayed:

Set PVID->Enter port number

5. Type the number of the port whose PVID value you want to configure and press Enter. You can configure only one port at a time.

The following prompt is displayed:

Enter PVID for port  $n$ 

6. Type the new PVID for the port and press Enter. The PVID should equal the VID of the VLAN where you want the port to be an untagged member.

# **Note**

If you specify a PVID that does not correspond to any VIDs on the switch, the management software creates a new VLAN with a VID that equals the PVID. The VLAN is not assigned any name.

7. Repeat steps 4 through 6 to configure additional ports.

<span id="page-116-0"></span>**Displaying the VLANs** To display a list of the VLANs on the switch, perform the following procedure:

> 1. From the Main Menu, type **A** to select **Advanced Switch Configuration**.

The Advanced Switch Configuration Menu is shown in [Figure 21 on](#page-87-0)  [page 88.](#page-87-0)

2. From the Advanced Switch Configuration Menu, type **V** to select **VLAN Management**.

The VLAN Management Menu is shown in [Figure 28 on page 114](#page-113-0).

The currently configured VLANs are displayed in a table with the following columns of information:

# **VLAN ID**

The ID of the VLAN.

# **VLAN Name**

The name of the VLAN.

# **VLAN Type**

The type of VLAN, either permanent or static. Only the Default VLAN is permanent. All other and tagged VLANs are static.

3. To view the ports of a VLAN, type **O** to select **Config VLAN Member**.

The following prompt is displayed:

Enter VLAN ID>

4. Enter the VID of the VLAN you want to view and press Enter.

The Config VLAN Member Menu is shown in [Figure 30.](#page-117-0)

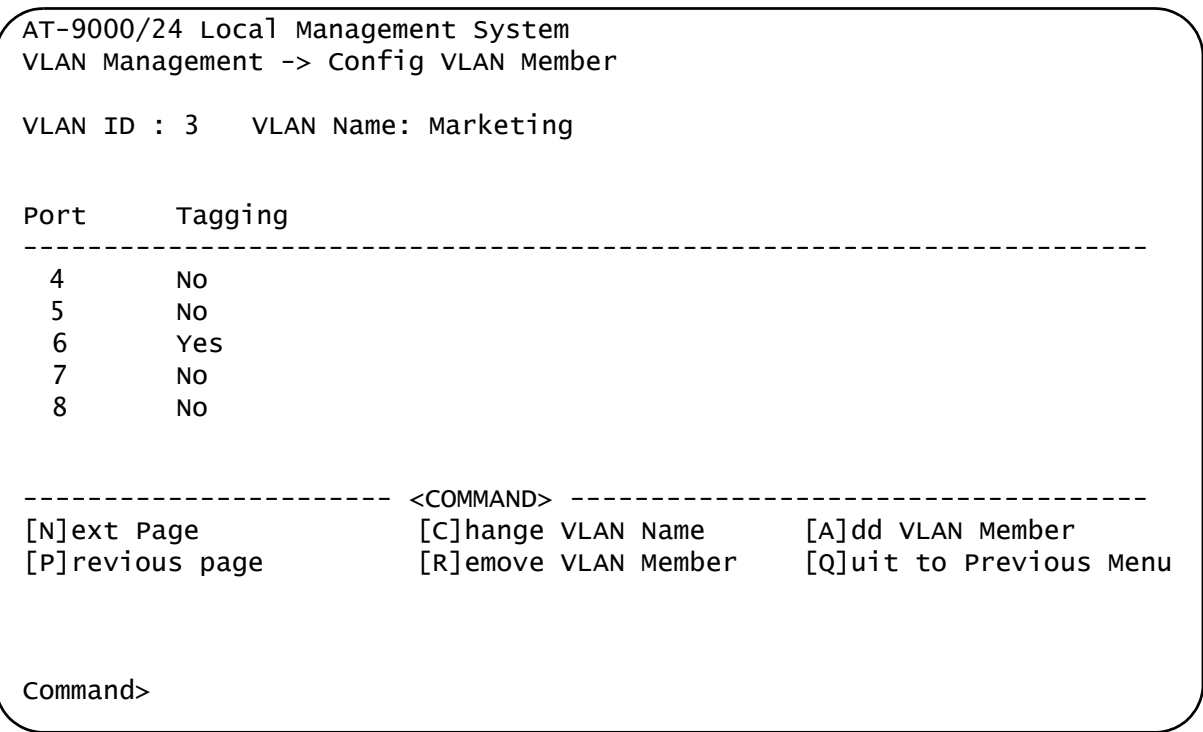

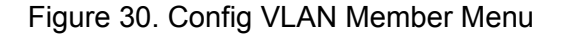

<span id="page-117-0"></span>The menu displays the following information:

## **VLAN ID**

The VID number of the VLAN.

# **VLAN Name**

The name of the VLAN.

# **Port**

The ports of the VLAN.

# **Tagging**

Whether a port is a tagged or untagged member of the VLAN. An untagged port is designated with No and a tagged port with Yes.

The selections in this Config VLAN Member menu are explained in ["Modifying a VLAN" on page 119](#page-118-0).

#### <span id="page-118-0"></span>**Modifying a** The topics in this section include:

**VLAN** Before performing this procedure, note the following:

- □ You cannot change the VID of a VLAN.
- □ You cannot add an untagged port to a VLAN with this procedure. That function requires changing a port's VID value, as explained in ["Configuring the Port PVID" on page 116](#page-115-0)
- $\Box$  You cannot remove an untagged port from a VLAN with this procedure. To remove an untagged port from a VLAN, you must assign it as an untagged member of another VLAN by changing its PVID, as explained in ["Configuring the Port PVID" on page 116.](#page-115-0)

# **Changing the VLAN Name**

To change the name of a VLAN, perform the following procedure:

1. From the Main Menu, type **A** to select **Advanced Switch Configuration**.

The Advanced Switch Configuration Menu is shown in [Figure 21 on](#page-87-0)  [page 88.](#page-87-0)

2. From the Advanced Switch Configuration Menu, type **V** to select **VLAN Management**.

The VLAN Management Menu is shown in [Figure 28 on page 114](#page-113-0).

3. Type **O** to select **Config VLAN Member**.

The following prompt is displayed:

Enter VLAN ID >

Type the number of the VLAN you want to modify and press Enter.

The Config VLAN Member menu is shown in [Figure 30 on page 118](#page-117-0).

4. Type **C** to select **Change VLAN Name**.

The following prompt is displayed:

Enter new VLAN name>

5. Type the new name for the VLAN and press Enter. A VLAN name can be up to 32 characters and can include spaces.

# **Adding or Removing a Tagged Port in a VLAN**

To add a tagged port to the VLAN, perform the following procedure:

1. From the Main Menu, type **A** to select **Advanced Switch** 

# **Configuration**.

The Advanced Switch Configuration Menu is shown in [Figure 21 on](#page-87-0)  [page 88](#page-87-0).

2. From the Advanced Switch Configuration Menu, type **V** to select **VLAN Management**.

The VLAN Management Menu is shown in [Figure 28 on page 114](#page-113-0).

3. To add a tagged port, type **A** for **Add Member** and press Enter.

The following prompt is displayed:

Add member->Enter port number >

- 4. Enter the number of the port and press Enter. You can add more than one port at a time. You can specify the ports individually (i.e., 2,5,11), as a range (i.e., 4-7), or both (i.e., 2,5,11-15).
- 5. To remove a tagged port, type **R** for **Remove Member** and press Enter.

The following prompt is displayed:

Delete number -> Enter port number >

- 6. Enter the number of the tagged port you want to remove and press Enter. You can remove more than one port at a time. You can specify the ports individually (i.e., 2,5,11), as a range (i.e., 4-7), or both (i.e., 2,5,11-15).
- <span id="page-119-0"></span>**Deleting a VLAN** To delete a VLAN, perform the following procedure:
	- 1. From the Main Menu, type **A** to select **Advanced Switch Configuratio**n.

The Advanced Switch Configuration Menu is shown in [Figure 21 on](#page-87-0)  [page 88](#page-87-0).

2. From the Advanced Switch Configuration Menu, type **V** to select **VLAN Management**.

The VLAN Management Menu is shown in [Figure 28 on page 114](#page-113-0).

3. Type **D** to select **Delete VLAN**.

The following prompt is displayed:

Enter VLAN ID >

4. Type the VLAN ID of the VLAN you want to delete and press Enter. You can enter only one VID.

## **Note**

The VLAN is immediately deleted with no confirmation prompt.

### **Note**

You cannot delete the Default VLAN which has a VID of 1.

The VLAN Management Menu is updated to show that the VLAN is deleted. The untagged port members of a deleted VLAN are automatically returned to the Default\_VLAN with a PVID of 1.

<span id="page-120-0"></span>**Resetting to the Default VLAN** The following procedure for deletes all VLANs, except the Default\_VLAN, on a switch. To delete selected VLANs, refer to ["Deleting a VLAN" on](#page-119-0)  [page 120.](#page-119-0)

To reset to the default VLAN, perform the following procedure:

1. From the Main Menu, type **A** to select **Advanced Switch Configuratio**n.

The Advanced Switch Configuration Menu is shown in [Figure 21 on](#page-87-0)  [page 88.](#page-87-0)

2. From the Advanced Switch Configuration Menu, type **V** to select **VLAN Management**.

The VLAN Management Menu is shown in [Figure 28 on page 114](#page-113-0).

3. Type **R** to select Reset VLAN to Default.

The following prompt is displayed:

Are you sure to reset VLAN configuration to factory default (Y/N)>

4. Type **Y** for Yes.

The following prompt is displayed:

Reset to factory default completed, press any key to continue.

5. Press any key.

# **GVRP**

This section describes GVRP and contains the following topics:

- □ ["GVRP Overview," next](#page-121-0)
- □ ["Enabling or Disabling GVRP" on page 123](#page-122-0)

<span id="page-121-0"></span>**GVRP Overview** The GARP VLAN Registration Protocol (GVRP) allows network devices to share VLAN information. The main purpose of GVRP is to allow switches to automatically discover some of the VLAN information that would otherwise need to be manually configured in each switch. This is helpful in networks where VLANs span more than one switch. Without GVRP, you must manually configure your switches to ensure that the various parts of a VLAN can communicate across the different switches. GVRP, which is an application of the Generic Attribute Registration Protocol (GARP), does this for you automatically.

[Figure 31](#page-121-1) provides an example of how the GVRP feature works:

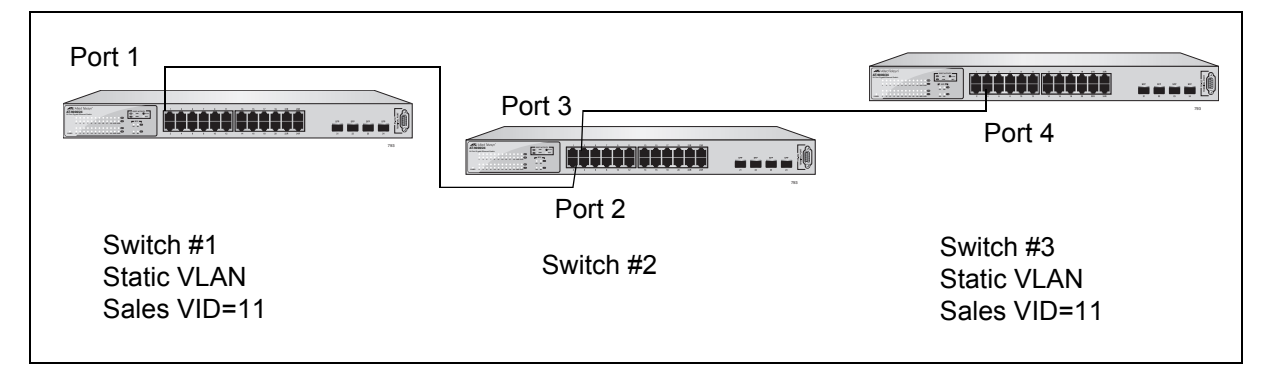

Figure 31. GVRP Example

<span id="page-121-1"></span>Switches 1 and 3 contain the Sales VLAN, but switch 2 does not. Consequently, the end nodes of the two parts of the Sales VLANs are unable to communicate with each other.

Without GVRP, you would need to configure switch 2 by creating a Sales VLAN on the switch and adding ports 2 and 3 as members of the VLAN. If you have a large network and a large number of VLANS, this type of manual configuration can be cumbersome and time consuming. Instead, let GVRP set up the communications path for you.

**Guidelines** Following are guidelines to observe when you use GVRP:

- $\Box$  Both ports that constitute a data link between the switch and the other device must be running GVRP.
- □ You cannot modify a GVRP VLAN; you can only enable or disable it.

GVRP is only aware of those VLANs that have active nodes, or where at least one end node of a VLAN has established a valid link with a switch. GVRP is not aware of a VLAN if there are no active end nodes or if no end nodes have established a link with the switch.

**Enabling or** GVRP is disabled by default.

<span id="page-122-0"></span>**Disabling GVRP**

To enable or disable GVRP, perform the following procedure:

1. From the Main Menu, type **A** to select **Advanced Switch Configuration**.

The Advanced Switch Configuration Menu is shown in [Figure 21 on](#page-87-0)  [page 88.](#page-87-0)

2. From the Advanced Switch Configuration Menu, type **V** to select **VLAN Management**.

The VLAN Management Menu is shown in [Figure 28 on page 114](#page-113-0).

3. From the The VLAN Management Menu, type **G** to select **Set GVRP Status**.

The following prompt is displayed:

Enable or Disable GVRP status (E/D)>

4. Type **E** to enable GVRP or **D** to disable it.

Chapter 8: Virtual LANs and GVRP

This chapter contains the procedures for configuring the Quality of Service (QoS) parameters of the switch. This chapter contains the following sections:

- O ["QoS Overview" on page 126](#page-125-0)
- □ ["Mapping CoS Priorities to Egress Queues" on page 129](#page-128-0)
- □ ["Configuring CoS" on page 132](#page-131-0)

# <span id="page-125-0"></span>**QoS Overview**

When a port on an Ethernet switch becomes oversubscribed—its egress queues contain more packets than the port can handle in a timely manner—the port may be forced to delay the transmission of some packets, resulting in the delay of packets from reaching their destinations. A port may be forced to delay transmission of packets while it handles other traffic, and, in some situations, some packets destined to be forwarded to an oversubscribed port from other switch ports may be discarded.

Minor delays are often of no consequence to a network or its performance. But there are applications, referred to as delay or time sensitive applications, that can be impacted by packet delays. Voice transmission and video conferencing are two examples. If packets carrying data for either of these are delayed from reaching their destination, the audio or video quality may suffer.

This is where QoS can be of value. It allows you to manage the flow of traffic through a switch by having the switch ports give higher priority to some packets, such as delay sensitive traffic, over other packets. This is referred to as prioritizing traffic.

QoS actually consists of several different elements. The element supported by the AT-9000/24 Gigabit Ethernet Switch is called Class of Service (CoS). CoS applies primarily to tagged packets. As explained in ["Incoming and Outgoing Tagged and Untagged Frames" on page 107](#page-106-0), a tagged packet contains information within it that specifies the VLAN to which the packet belongs.

A tagged packet can also contain a priority level. This priority level is used by network switches and other networking devices to know how important (delay sensitive) that packet is in comparison to other packets. Packets of a high priority are typically handled before packets of a low priority.

CoS, as defined in the IEEE 802.1p standard, has eight levels of priority. The priorities are 0 to 7, with 0 the lowest priority and 7 the highest.

When a tagged packet is received on a port on the switch, it is examined by the AT-S84 software for its priority. The switch software uses the priority to determine which egress priority queue the packet should be stored in on the egress port.

Each port on the switch has four priority queues, 0 (low) to 3 (high). When a tagged packet enters a switch port, the switch responds by placing the packet into one of the queues according to the assignments shown in [Table 2](#page-126-0). A packet in a high priority queue is typically transmitted out a port sooner than a packet in a low priority queue.

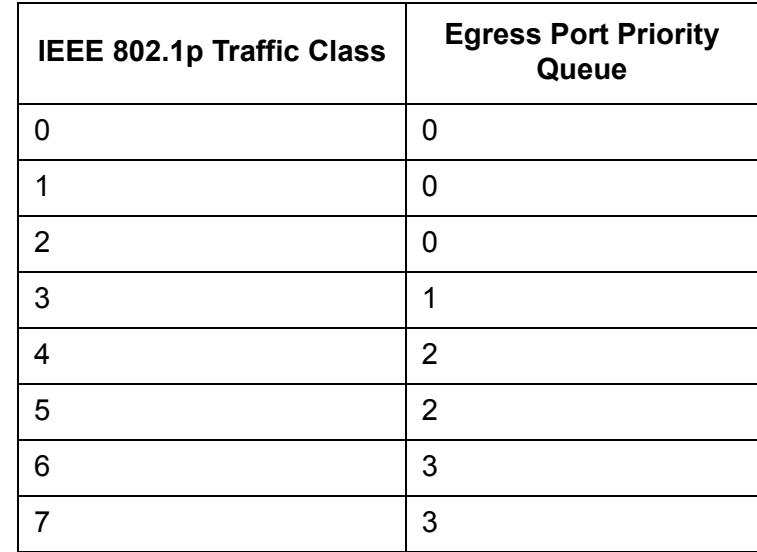

<span id="page-126-0"></span>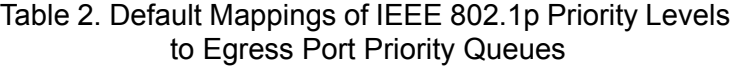

For example, a tagged packet with a priority tag of 6 is placed in the egress port's highest priority queue of 3, while a packet with a priority tag of 1 is placed in the lowest priority queue.

## **Note**

QoS is disabled by default on the switch.

You can customize these priority-to-queue assignments using the AT-S84 management software. The procedure for changing the default mappings is found in ["Mapping CoS Priorities to Egress Queues" on page 129.](#page-128-0)

You can configure a port to completely ignore the priority levels in its tagged packets and instead use a temporary priority level assigned to the port. For instance, perhaps you decide that all tagged packets received on port 4 should be assigned a priority level of 5, regardless of the priority level in the packets themselves. The procedure for overriding priority levels is explained in ["Configuring CoS" on page 132.](#page-131-0)

CoS relates primarily to tagged packets rather than untagged packets because untagged packets do not contain a priority level. By default, all untagged packets are placed in a port's Q0 egress queue, the queue with the lowest priority. But you can override this and instruct a port's untagged frames to be stored in a higher priority queue. The procedure for this is also explained in ["Configuring CoS" on page 132.](#page-131-0)

One last thing to note is that CoS does not change the priority level in a tagged packet. The packet leaves the switch with the same priority it had when it entered. This is true even if you change the default priority-toegress queue mappings.

The default setting for Quality of Service is disabled. When the feature is disabled, all tagged packets are stored in the lowest priority queue of a port.

# <span id="page-128-0"></span>**Mapping CoS Priorities to Egress Queues**

This procedure explains how to change the default mappings of CoS priorities to egress priority queues, shown in [Table 2 on page 127](#page-126-0). This is set at the switch level and applies to all ports. This procedure also enables and disables QoS.

To change the mappings, perform the following procedure:

1. From the Main Menu, type **A** to select **Advanced Switch Configuration**.

The Advanced Switch Configuration Menu is shown in [Figure 21 on](#page-87-0)  [page 88.](#page-87-0)

2. From the Advanced Switch Configuration Menu, type **S** to select **Quality of Service Configuration**.

The Quality of Service Configuration Menu is shown in [Figure 32.](#page-128-1)

```
AT-9000/24 Local Management System
Advanced Switch Configuration -> Quality of Service Configuration Menu
[T]raffic Class Configuration
[P]ort Priority Configuration
[Q]uit to previous menu
Command>
```
Figure 32. Quality of Service Configuration Menu

<span id="page-128-1"></span>3. From the Quality of Service Configuration Menu, type **T** to select **Traffic Class Configuration**.

The Traffic Class Configuration Menu is shown in [Figure 33.](#page-129-0)

```
AT-9000/24 Local Management System
Quality of Service Configuration -> Traffic Class Configuration Menu
QoS Status : Disabled
Traffic Class Queue
 ------------- -----
    00
    10
    20
    31
    42
    52
     6 3 3 : Highest
     7 3 0 : Lowest
----------------------- <COMMAND> ------------------------------------
Set [S]tatus
Set [P]riority Queue
[Q]uit to previous Page
Command>
```
Figure 33. Traffic Class Configuration Menu

- <span id="page-129-0"></span>4. To enable or disable QoS, do the following:
	- a. Type **S** to select **Set Status**.

The following prompt is displayed:

Enable or Disable QoS  $(E/D)$  >

- b. Type **E** to enable QoS or **D** to disable it. The default setting is disabled. When disabled, all tagged packets are stored in the lowest priority queue of a port.
- 5. To change the egress priority queue assignment of an 802.1p traffic class, do the following:
	- a. Type **P** to select **Set Priority Queue**.

The following prompt is displayed:

Enter traffic class>

b. Enter the traffic class whose egress priority queue you want to change. The range is 0 to 7. You can specify only one traffic class at a time.

The following prompt is displayed:

Enter queue for traffic class  $n$ 

c. Enter the new egress queue number for the traffic class. The range is 0 to 3. 0 is the lowest priority queue and 3 is the highest. You can specify only one egress queue.

# <span id="page-131-0"></span>**Configuring CoS**

As explained in ["QoS Overview" on page 126,](#page-125-0) a packet received on a port is placed it into one of four priority queues on the egress port according to the switch's mapping of 802.1p priority levels to egress priority queues. The default mappings are shown in [Table 2 on page 127.](#page-126-0)

You can override the mappings at the port level by assigning a different egress queue to a port. Note that this assignment is made on the ingress port and before the frame is forwarded to the egress port. Consequently, you need to configure this feature on the ingress port. For example, you can configure a switch port so that all ingress frames are stored in egress queue 3 of the egress port.

## **Note**

The switch does not alter the original priority level in tagged frames. The frames leave the switch with the same priority level they had when they entered the switch.

To configure CoS for a port, perform the following procedure:

1. From the Main Menu, type **A** to select **Advanced Switch Configuration**.

The Advanced Switch Configuration Menu is shown in [Figure 21 on](#page-87-0)  [page 88](#page-87-0).

2. From the Advanced Switch Configuration Menu, type **S** to select **Quality of Service Configuration**.

The Quality of Service Configuration Menu is shown in [Figure 32 on](#page-128-1)  [page 129](#page-128-1).

3. From the Quality of Service Configuration Menu, type **P** to select **Port Priority Configuration**.

AT-9000/24 Local Management System Quality of Service Configuration -> Port Priority Configuration Menu Port Trunk Queue Override ---- ----- ----- -------- 1 --- 0 Disabled 2 --- 0 Disabled 3 --- 0 Disabled 4 --- 0 Disabled 5 --- 0 Disabled 6 --- 0 Disabled 7 --- 0 Disabled 8 --- 0 Disabled 9 --- 0 Disabled 10 --- 0 Disabled 11 --- 0 Disabled 12 --- 0 Disabled 3 : Highest 0 : Lowest ----------------------- <COMMAND> ----------------------------------------- [N]ext Page Set P[r]iority Queue Set [T]runk Priority Queue [P]revious Page Set [O]verride Status Set Trun[k] Override Status [Q]uit to previous menu Command>

The Port Priority Configuration Menu is shown in [Figure 34](#page-132-0).

Figure 34. Port Priority Configuration Menu

<span id="page-132-0"></span>The columns in the menu display the following information:

## **Port**

Displays the port number.

## **Trunk**

Displays the trunk number if the port is a member of a trunk.

# **Queue**

Displays the number of the queue where untagged packets received on the port are stored on the egress queue.

## **Override**

Displays whether the priority level in ingress tagged frames is being used or not. If No, the override is disabled and the port is using the priority levels contained within the frames to determine the egress queue. If Yes, the override is enabled and the tagged packets are stored in the egress queue specified in the Queue column.

- 4. To change the egress priority queue assignment of an 802.1p traffic class, do the following:
	- a. Type **R** to select **Set Priority Queue**.

The following prompt is displayed:

Enter traffic class>

- b. Enter the traffic class whose egress priority queue you want to change. The range is 0 to 7. You can specify only one traffic class at a time.
- 5. To configure a tagged port or trunk so that the switch ignores the priority tag in ingress tagged frames, do the following:
	- a. Type **O** to select **Set Override Status** to configure a port or **K** to select **Set Trunk Override Status** to configure a trunk.

The following prompt is displayed is you are configuring a port:

Set Priority Queue->Enter port number>

The following prompt is displayed if you are configuring a trunk:

Enter trunk group number>

b. Enter the port or trunk number that you want to configure. You can configure only one port or trunk at a time.

A prompt similar to the following is displayed:

Enable or Disable override for port  $n (E/D)$ 

c. Type **E** to enable the override or **D** to disable it.

# **Note**

The tagged information in a frame is not changed as the frame traverses the switch. A tagged frame leaves a switch with the same priority level that it had when it entered.

The default for this parameter is disabled, meaning that the priority level of tagged frames is determined by the priority level specified in the frames themselves.

- 6. To set the priority queue for a trunk, do the following:
	- a. Type **T** to select **Set Trunk Priority Queue**.

The following prompt is displayed:

Enter trunk group number>

b. Enter the trunk number that you want to configure. You can configure only one trunk at a time.

A prompt similar to the following is displayed:

Enter queue for trunk group  $n$ >>

c. Enter the queue number for the trunk.

Chapter 9: Quality of Service (QoS)

# **Chapter 10 IGMP Snooping**

This chapter describes how to configure the OGMP snooping feature on the switch and includes the following sections:

- □ ["IGMP Snooping Overview" on page 138](#page-137-0)
- ["Configuring IGMP" on page 140](#page-139-0)
- ["Viewing the Multicast Groups" on page 142](#page-141-0)

# <span id="page-137-0"></span>**IGMP Snooping Overview**

The Internet Group Management Protocol (IGMP) enables routers to create lists of nodes that are members of multicast groups. (A multicast group is a group of end nodes that want to receive multicast packets from a multicast application.) The router creates a multicast membership list by periodically sending out queries to the local area networks connected to its ports.

A node wanting to become a member of a multicast group responds to a query by sending a *report*. A report indicates an end node's desire to become a member of a multicast group. Nodes that join a multicast group are referred to as *host nodes*. After becoming a member of a multicast group, a host node must continue to periodically issue reports to remain a member.

After the router has received a report from a host node, it notes the multicast group that the host node wants to join and the port on the router where the node is located. Any multicast packets belonging to that multicast group are then forwarded by the router out the port. If a particular port on the router has no nodes that want to be members of multicast groups, the router does not send multicast packets out the port. This improves network performance by restricting multicast packets only to router ports where host nodes are located.

There are three versions of IGMP—versions 1, 2, and 3. One of the differences between the versions is how a host node signals that it no longer wants to be a member of a multicast group. In version 1 it stops sending reports. If a router does not receive a report from a host node after a predefined length of time, referred to as a *time-out value*, it assumes that the host node no longer wants to receive multicast frames, and removes it from the membership list of the multicast group.

In version 2 a host node exits from a multicast group by sending a *leave request*. After receiving a leave request from a host node, the router removes the node from appropriate membership list. The router also stops sending multicast packets out the port to which the node is connected if it determines there are no further host nodes on the port.

Version 3 adds the ability of host nodes to join or leave specific sources in a multicast group through the use of *Group-Source report* and *Group-Source leave* messages.

The IGMP snooping feature on the switch supports IGMP versions 1 and 2. It enables the switch to monitor the flow of queries from a router and reports and leave messages from host nodes to build its own multicast membership lists. It uses the lists to forward multicast packets only to switch ports where there are host nodes that are members of multicast groups. This improves switch performance and network security by

restricting the flow of multicast packets only to those switch ports connected to host nodes.

Without IGMP snooping a switch would have to flood multicast packets out all of its ports, except the port on which it received the packet. Such flooding of packets can negatively impact switch and network performance.

The switch maintains its list of multicast groups through an adjustable timeout value, which controls how frequently it expects to see reports from end nodes that want to remain members of multicast groups, and by processing leave requests.

By default, IGMP snooping is disabled on the switch.

# <span id="page-139-0"></span>**Configuring IGMP**

To configure IGMP, perform the following procedure:

1. From the Main Menu, type **A** to select **Advanced Switch Configuration**.

The Advanced Switch Configuration Menu is shown in [Figure 4 on](#page-31-0)  [page 32](#page-31-0).

2. From the Advanced Switch Configuration Menu, type **I** to select **IGMP Snooping Configuration**.

The IGMP Configuration Menu is shown in [Figure 35.](#page-139-1)

```
AT-9000/24 Local Management System
Advanced Switch Configuration -> IGMP Configuration Menu
IGMP Snooping Status: Disabled
IGMP Snooping Age-Out Timer: 280 seconds
VLAN ID Multicast group address
------- ------------------------
        --------------  <COMMAND>  --------------------------
[N]ext Page [E]nable/Disable IGMP Snooping
[P]revious Page [S]et Age-Out Timer
[V]iew group members [Q]uit to previous menu
Command>
```
Figure 35. IGMP Configuration Menu

<span id="page-139-1"></span>3. Type **E** to select **Enable/Disable IGMP Snooping**.

The following prompt is displayed:

Enable or Disable IGMP snooping (E/D)>

- 4. Type **E** to enable IGMP snooping or **D** to disable IGMP snooping.
- 5. If you are activating the feature, type **S** to Set Age-Out Timer.

The following prompt is displayed:

Enter age out time>

6. Specify the age-out time in seconds.

The range is 280 to 420 seconds and the default is 280 seconds.

# <span id="page-141-0"></span>**Viewing the Multicast Groups**

To view the IGMP snooping multicast groups, perform the following procedure:

1. From the Main Menu, type **A** to select **Advanced Switch Configuration**.

The Advanced Switch Configuration Menu is shown in [Figure 4 on](#page-31-0)  [page 32](#page-31-0).

2. From the Advanced Switch Configuration Menu, type **I** to select **IGMP Snooping Configuration**.

The IGMP Configuration Menu is shown in [Figure 35 on page 140.](#page-139-1)

- 3. Start your viewing application.
- 4. Type **V** to select **View group members**.

The following prompt is displayed:

Enter VLAN ID>

5 Fnter the VLAN ID number

The menu is updated to show the MAC address of the multicast group, as shown in [Figure 36](#page-142-0)

```
AT-9000/24 Local Management System
Advanced Switch Configuration -> IGMP Configuration Menu
IGMP Snooping Status:Disabled
IGMP Snooping Age-Out Timer:280 seconds
VLAN ID Multicast group address
------- ------------------------
  1 01:00:5E:7F:FF:FA
        ----------------------- <COMMAND> -----------------------------
[N]ext Page [E]nable/Disable IGMP Snooping
[P]revious Page [S]et Age-Out Timer
[V]iew group members [Q]uit to previous menu
Command>
```
<span id="page-142-0"></span>Figure 36. MAC Address DIsplayed on IGMP Configuration Menu

The following prompt is displayed:

Enter MAC Address (xx.xx.xx.xx.xx.xx)>

6. Enter the MAC address as shown on the menu.

The View Group Members Menu is shown in [Figure 37](#page-142-1).

```
AT-9000/24 Local Management System
IGMP Configuration Menu -> View Group Members Menu
VLAN ID: 1 Multicast group address: 01:00:5E:75:FF:FA
Group members
                               -------------------------------------------------------
 3, 7
            ------------- <COMMAND> --------------------------
[Q]uit to previous menu
Command>
```
<span id="page-142-1"></span>Figure 37. View Group Members Menu

Chapter 10: IGMP Snooping
# **Chapter 11 Rapid Spanning Tree Protocol (RSTP)**

This chapter describes how to configure the Rapid Spanning Tree Protocol (RSTP) on the switch and includes the following sections:

- □ ["RSTP Overview" on page 146](#page-145-0)
- ["Enabling or Disabling RSTP" on page 153](#page-152-0)
- □ ["Configuring the RSTP Bridge Settings" on page 156](#page-155-0)
- ["Configuring STP Compatibility" on page 158](#page-157-0)
- □ ["Configuring RSTP Port Settings" on page 159](#page-158-0)
- ["Displaying the RSTP Topology" on page 164](#page-163-0)

## <span id="page-145-0"></span>**RSTP Overview**

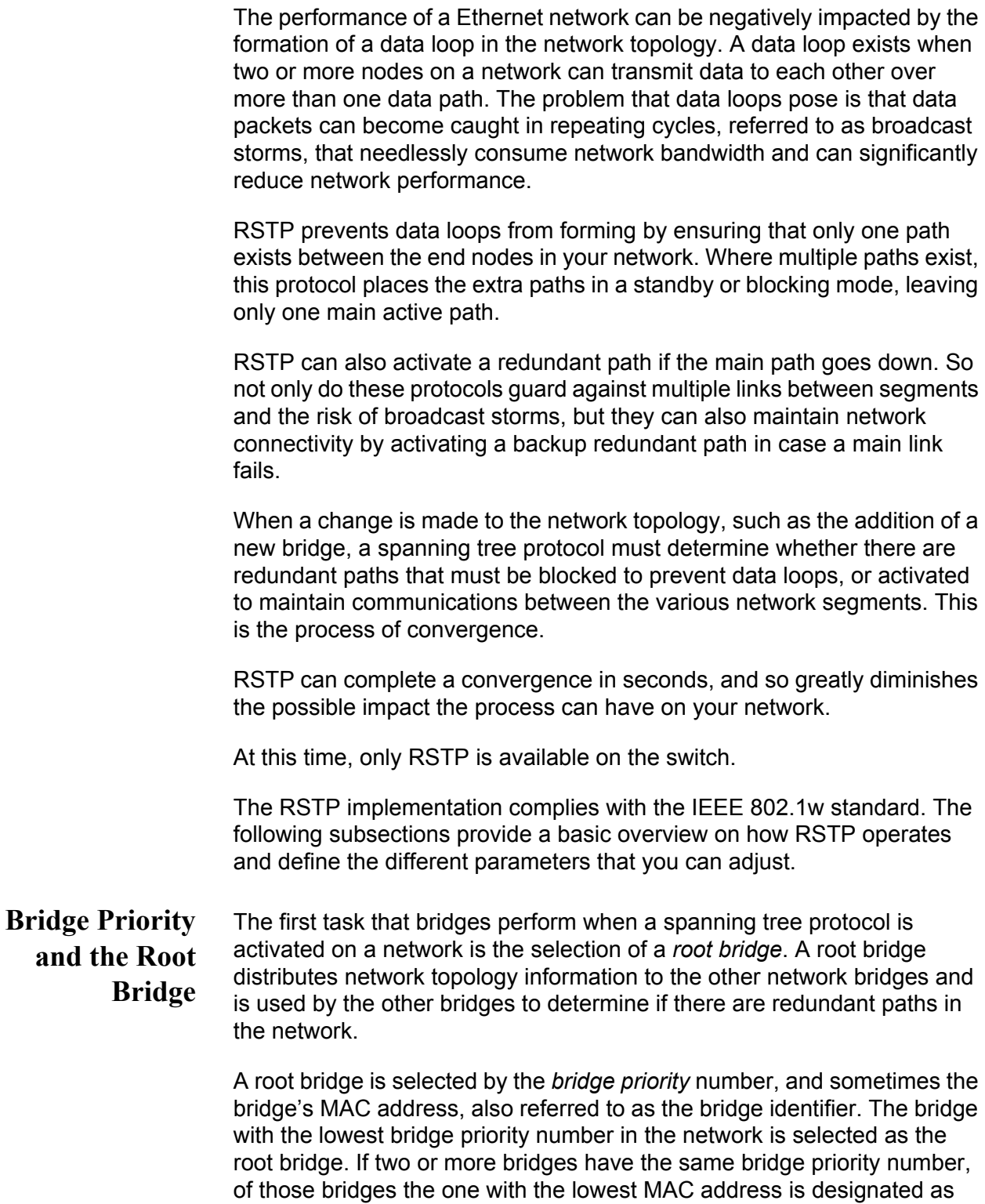

the root bridge.

and

You can designate which switch on your network you want as the root bridge by giving it the lowest bridge priority number. You might also consider which bridge should function as the backup root bridge in the event you need to take the primary root bridge offline, and assign that bridge the second lowest bridge identifier number. You can change the bridge priority number for the switch.

The bridge priority has a range of 0X0000 to 0XF000 and is specified in multiples of 0x1000.

After the convergence process has completed, there is only one path between the switch and the root bridge. The active port on the switch through which the bridge is communicating with the root bridge is called the *root port*. Each switch in the spanning tree domain has a root port with the exception of the root bridge, which has no root port.

## **Designated Bridge and Designated Port**

The switch that is directly connected to the root port of the switch is called the designated bridge. The port on the designated bridge that is connected to the switch's root port is called the designated port.

## **Path Costs and Port Costs**

After the root bridge has been selected, the bridges must determine if the network contains redundant paths and, if one is found, they must select a preferred path while placing the redundant paths in a backup or blocking state.

If redundant paths exist, the bridges that are a part of the paths must determine which path will be the primary, active path, and which path(s) will be placed in the standby, blocking mode. This is accomplished by an determination of *path costs*. The path offering the lowest cost to the root bridge becomes the primary path and all other redundant paths are placed into blocking state.

Path cost is determined through an evaluation of *port costs*. Every port on a bridge participating in STP has a cost associated with it. The cost of a port on a bridge is typically based on port speed. The faster the port, the lower the port cost. The exception to this is the ports on the root bridge, where all ports have a port cost of 0.

Path cost is the sum of the port costs between a bridge and the root bridge.

Port cost also has an Auto-Detect feature. This feature allows spanning tree to automatically set the port cost according to the speed of the port, assigning a lower value for higher speeds. Auto-Detect is the default setting.

<span id="page-147-0"></span>[Table 3](#page-147-0) lists the RSTP port costs with Auto-Detect.

| <b>Port Speed</b> | <b>Port Cost</b> |
|-------------------|------------------|
| 10 Mbps           | 2,000,000        |
| 100 Mbps          | 200,000          |
| 1000 Mbps         | 20,000           |

Table 3. RSTP Auto-Detect Port Costs

<span id="page-147-1"></span>[Table 4](#page-147-1) lists the RSTP port costs with Auto-Detect when the port is part of a port trunk.

| <b>Port Speed</b> | No. of Ports/<br>Trunk | <b>Port Cost</b> |
|-------------------|------------------------|------------------|
| 10/100/1000       | 2                      | 10,000           |
| 10/100/1000       | 3                      | 6,666            |
| 10/100/1000       | 4                      | 5,000            |
| 10/100/1000       | 5                      | 4,000            |
| 10/100/1000       | 6                      | 3,333            |
| 10/100/1000       | 7                      | 2,857            |
| 10/100/1000       | 8                      | 2,500            |

Table 4. RSTP Auto-Detect Port Trunk Costs

You can override Auto-Detect and set the port cost manually. However, you must assign the same port cost to all ports that are members of a trunk.

## **Port Priority**

If two paths have the same port cost, the bridges must select a preferred path. In some instances this can involve the use of the *port priority*  parameter. This parameter is used as a tie breaker when two paths have the same cost.

The range for port priority, in hexadecimal format, is 0 to 240, with 240 being the highest priority. As with bridge priority, this range is broken into multiples of 16. To select a port priority for a port, you enter the desired value.

<span id="page-148-0"></span>[Table 5](#page-148-0) lists the values. The default value is 0.

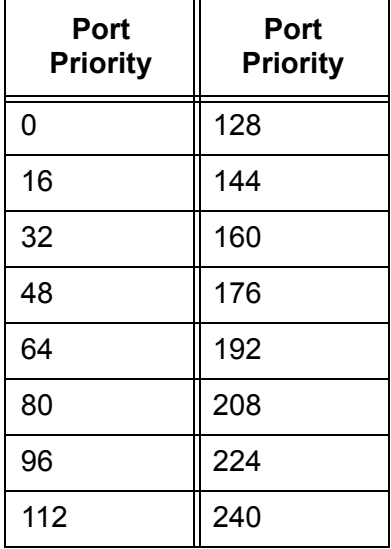

Table 5. Port Priority Value Increments

If two paths have the same port cost and the same priority, then the ports with the lowest port MAC addresses become the root ports of their respective bridges.

## <span id="page-148-1"></span>**Hello Time and Bridge Protocol Data Units (BPDUs)**

The bridges that are part of a spanning tree domain communicate with each other using a bridge broadcast frame that contains a special section devoted to carrying STP or RSTP information. This portion of the frame is referred to as the bridge protocol data unit (BPDU). When a bridge is brought online, it issues a BPDU in order to determine whether a root bridge has already been selected on the network, and if not, whether it has the lowest bridge priority number of all the bridges and should therefore become the root bridge.

The root bridge periodically transmits a BPDU to determine whether there have been any changes to the network topology and to inform other bridges of topology changes. The frequency with which the root bridge sends out a BPDU is called the *hello time*. This is a value that you can set in the AT-S84 management software. The interval is measured in seconds and the default is two seconds. Consequently, if an AT-9000/24 Gigabit Ethernet switch is selected as the root bridge of a spanning tree domain, it transmits a BPDU every two seconds.

### <span id="page-148-2"></span>**Point-to-Point and Edge Ports**

Part of the task of configuring RSTP is defining the port types on the bridge. This relates to the device(s) connected to the port. With the port types defined, RSTP can quickly reconfigure a network when a change in network topology is detected.

There are two possible selections:

- □ Point-to-point port
- □ Edge port

The default setting for the RSTP port point-to-point status is automatic. With the automatic setting, the point-to-point status is True of the port is operating in full-duplex mode. If the port is operating in half-duplex mode, then the point-to-point status is False.

[Figure 38](#page-149-0) illustrates two AT-9000/24 Gigabit Ethernet switches that have been connected with one data link. With the link operating in full-duplex, the ports are point-to-point ports.

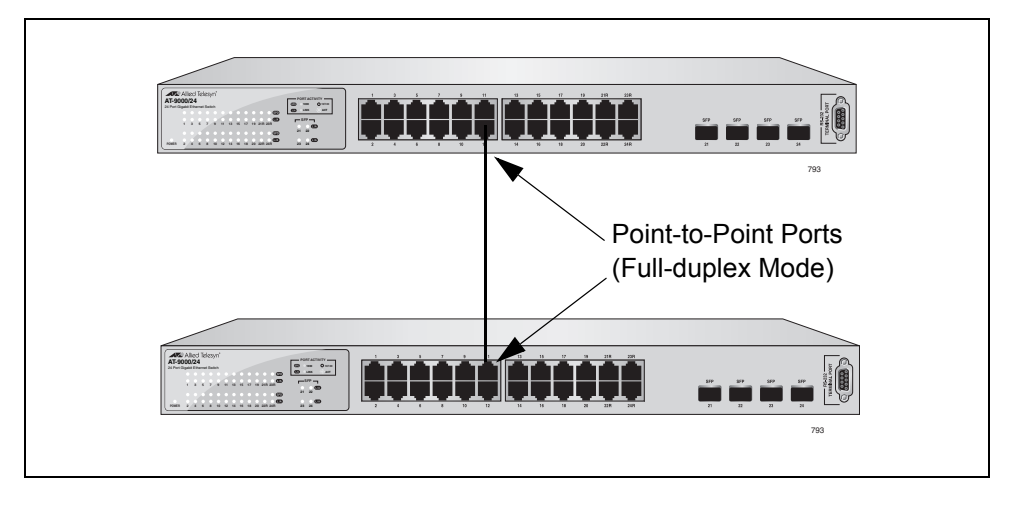

Figure 38. Point-to-Point Ports

<span id="page-149-0"></span>If a port is operating in half-duplex mode and is not connected to any further bridges participating in STP or RSTP, then you need to manually define the port as an edge port. The default setting for the edge port status is False. You must manually configure this setting for each port. There is no automatic mode for the edge port setting. [Figure 39](#page-150-0) illustrates an edge port on an AT-9000/24 Gigabit Ethernet switch. The port is connected to an Ethernet hub, which in turn is connected to a series of Ethernet workstations. This is an edge port because it is connected to a device operating at half-duplex mode and there are no participating STP or RSTP devices connected to it.

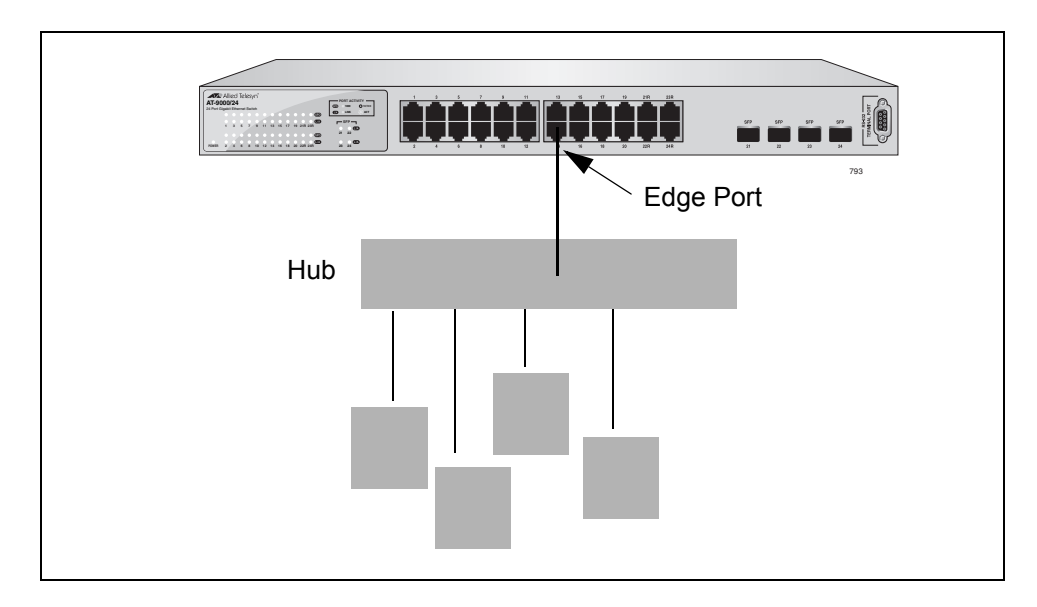

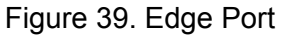

<span id="page-150-0"></span>A port can be both a point-to-point and an edge port at the same time. [Figure 40](#page-150-1) illustrates a port functioning as both a point-to-point and edge port. You must manually configure the edge port status.

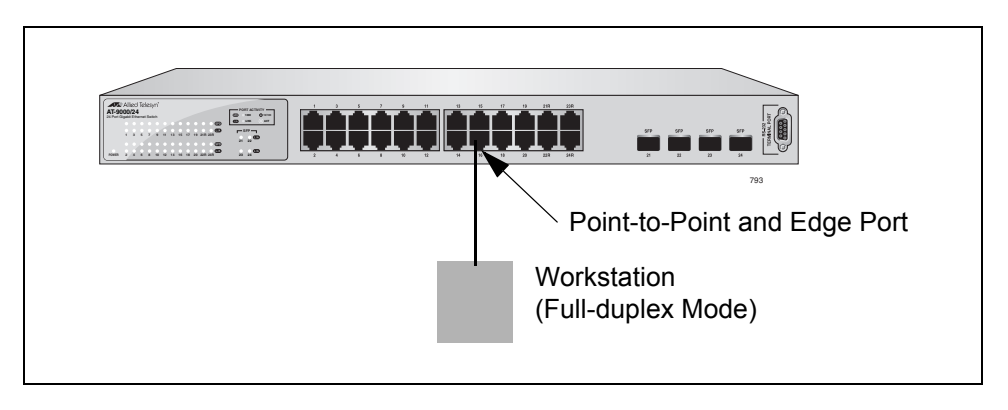

Figure 40. Point-to-Point and Edge Port

<span id="page-150-1"></span>Determining whether a bridge port is point-to-point, edge, or both, can be a bit confusing. For that reason, do not change the default values for this RSTP feature unless you have a good grasp of the concept. In most cases, the default values work well.

**Mixed STP and RSTP Networks** RSTP IEEE 802.1w is fully compliant with STP IEEE 802.1d. Your network can consist of bridges running both protocols. STP and RSTP in the same network can operate together to create a single spanning tree domain.

> The switch monitors the traffic on each port for BPDU packets. When you set the switch to RSTP mode, all the ports operate in that mode and reject STP BPDU packets. When you set the switch to operate in STPcompatible mode, the ports can receive either RSTP or STP BPDU

packets.

## **Rapid Spanning Tree and VLANs**

The spanning tree implementation in the AT-S84 management software is a single-instance spanning tree. The switch supports just one spanning tree. You cannot define multiple spanning trees.

The single spanning tree encompasses all ports on the switch. If the ports are divided into different VLANs, the spanning tree crosses the VLAN boundaries. This point can pose a problem in networks containing multiple VLANs that span different switches and are connected with untagged ports. In this situation, STP blocks a data link because it detects a data loop. This can cause fragmentation of your VLANs.

This issue is illustrated in [Figure 41](#page-151-0). Two VLANs, Sales and Production, span two AT-9000/24 Gigabit Ethernet switches. Two links consisting of untagged ports connect the separate parts of each VLAN. If RSTP is activated on the switches, one of the links is disabled. In the example, the port on the top switch that links the two parts of the Production VLAN is changed to the block state. This leaves the two parts of the Production VLAN unable to communicate with each other.

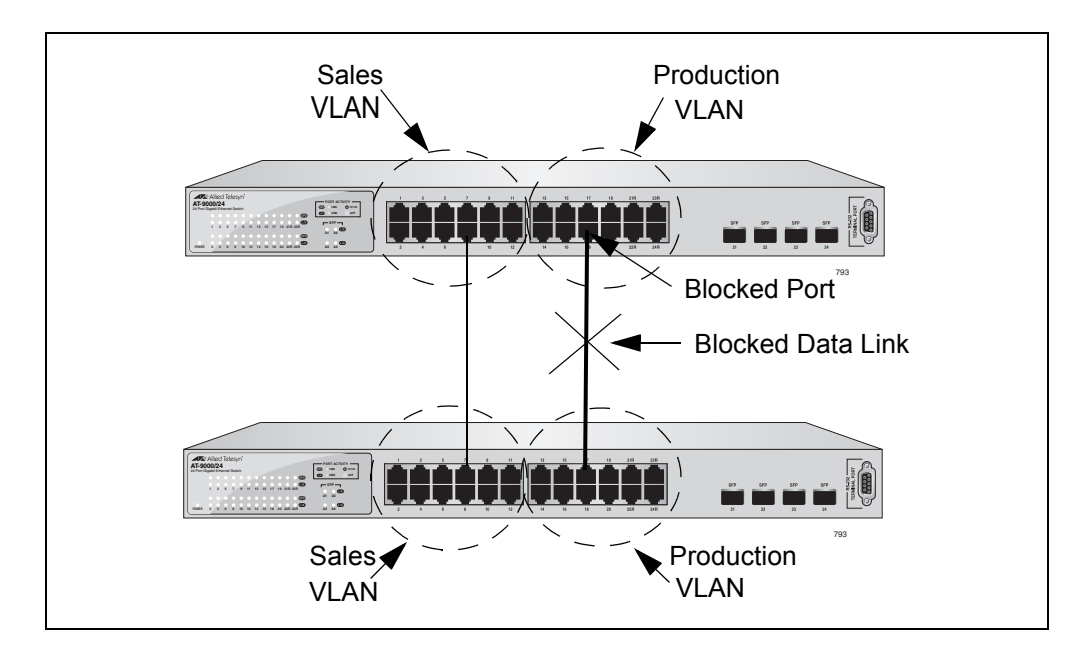

Figure 41. VLAN Fragmentation

<span id="page-151-0"></span>You can avoid this problem by not activating rapid spanning tree or by connecting VLANs using tagged port members instead of untagged ports. (For information on tagged and untagged ports, refer to [Chapter 8, "Virtual](#page-102-0)  [LANs and GVRP" on page 103.](#page-102-0))

## <span id="page-152-0"></span>**Enabling or Disabling RSTP**

To enable or disable RSTP, perform the following procedure:

1. From the Main Menu, type **B** to select **Basic Switch Configuration**.

The Basic Switch Configuration Menu is shown in [Figure 4 on page 32.](#page-31-0)

2. From the Basic Switch Configuration Menu, type **S** to select **Rapid Spanning Tree Configuration**.

The Rapid Spanning Tree Configuration Menu is shown in [Figure 42](#page-152-1).

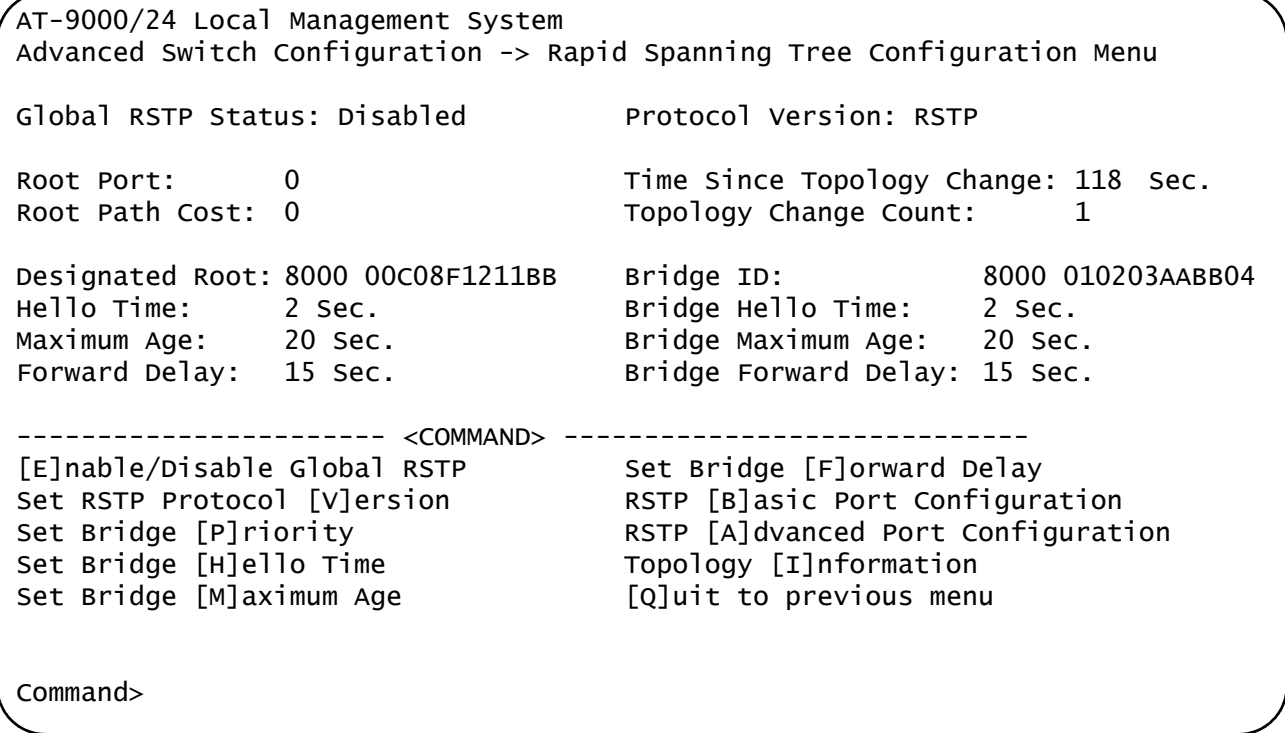

Figure 42. RSTP Configuration Menu

<span id="page-152-1"></span>The RSTP menu allows you to configure RSTP as well as to view the current settings and contains the following items of information in the middle portion:

### **Root Port**

The active port on the switch that is communicating with the root bridge. If the switch is the root bridge for the LAN, then there is no root port and the root port parameter will be 0.

## **Root Path Cost**

The sum of all the root port costs of all the bridges between the

switch's root port and the root bridge including the switch's root port cost.

## **Time Since Topology Change**

The time in seconds since the last topology change took place. When RSTP detects a change to the LAN's topology or when the switch is rebooted, this parameter is reset to 0 seconds and begins incrementing until the next topology change is detected.

## **Topology Change Count**

An integer that reflects the number of times RSTP has detected a topology change on the LAN since the switch was initially powered on or rebooted.

The following parameters refer to the designated root bridge:

### **Designated Root**

This parameter includes two fields: the root bridge priority and the MAC address of the root bridge. For example, 1000 00C08F1211BB shows the root bridge priority as 1000, and 00C08F1211BB as the MAC address.

## **Hello Time**

The hello time. See ["Hello Time and Bridge Protocol Data Units](#page-148-1)  [\(BPDUs\)" on page 149.](#page-148-1) This parameter affects only the root bridge.

## **Maximum Age**

The maximum amount of time that BPDUs are stored before being deleted on the root bridge.

## **Forward Delay**

The time interval between generating and sending configuration messages by the root bridge.

The following parameters refer to the switch.

## **Bridge ID**

The MAC address of the bridge. The bridge identifier is use as a tie breaker in the selection of the root bridge when two or more bridges have the same bridge priority. You cannot change this setting.

## **Bridge Hello Time**

This is the time interval between generating and sending configuration messages by the bridge. This parameter is active only when the switch is the root bridge.

### **Bridge Maximum Age**

The length of time after which stored bridge protocol data units (BPDUs) are deleted by the bridge.

## **Bridge Forward Delay**

This is the time interval between generating and sending configuration messages by the bridge.

3. Type **E** to select **Enable/Disable Global RSTP**.

The following prompt is displayed:

Enable or Disable Global RSTP (E/D)>

4. Type **E** to enable RSTP or **D** to disable RSTP.

## <span id="page-155-0"></span>**Configuring the RSTP Bridge Settings**

To configure the RSTP bridge settings, perform the following procedure:

1. From the Main Menu, type **B** to select **Basic Switch Configuration**.

The Basic Switch Configuration Menu is shown in [Figure 4 on page](#page-31-0)  [32.](#page-31-0)

2. From the Basic Switch Configuration Menu, type **S** to select **Rapid Spanning Tree Configuration**.

The Rapid Spanning Tree Configuration Menu is shown in [Figure 42](#page-152-1)  [on page 153.](#page-152-1)

3. Type **P** to select **Set Bridge Priority**.

The following prompt is displayed:

Enter bridge priority> The value is in the range from 0x0000 to 0xF000 and in increments of 0x1000.

The priority number for the bridge, in hexadecimal format. This number is used to determine the root bridge for RSTP. The bridge with the lowest priority number is selected as the root bridge. If two or more bridges have the same priority value, that is, the lowest of all the other bridges, then the bridge with the numerically lowest MAC address becomes the root bridge. When a root bridge goes offline, the bridge with the lowest priority number automatically takes over as the root bridge. This parameter can be from 0X0000 to 0XF000, with 0XF000 being the highest priority.

The bridge priority is shown as the first field in the "Designated Root" and "Bridge ID" parameters.

4. Type **H** to select **Set Bridge Hello Time**.

The following prompt is displayed:

Enter bridge hello time>

This is the time interval between generating and sending configuration messages by the bridge. This parameter can be from 1 to 10 seconds. The default is 2 seconds.

- 5. Type a number for the bridge priority.
- 6. Type **M** to select **Set Bridge Maximum Age**.

The following prompt is displayed:

Enter bridge maximum age>

The bridge maximum age is the length of time after which stored bridge protocol data units (BPDUs) are deleted by the bridge. All bridges in a bridged LAN use this aging time to test the age of stored configuration messages called bridge protocol data units (BPDUs). For example, if you use the default value 20, all bridges delete current configuration messages after 20 seconds. This parameter can be from 6 to 40 seconds.

When you select a value for maximum age, observe the following rules:

MaxAge must be greater than  $(2 \times (HelloTime + 1))$ .

MaxAge must be less than (2 x (ForwardingDelay - 1)).

**Note**

The aging time for BPDUs is different from the aging time used by the MAC address table.

- 7. Type a number for the bridge maximum age.
- 8. Type **F** to select **Set Bridge Forward Delay**.

The following prompt is displayed:

Enter bridge forward delay>

The bridge forwarding delay is the waiting period in seconds before a bridge changes to a new state, for example, becomes the new root bridge after the topology changes. If the bridge transitions too soon, not all links may have yet adapted to the change, resulting in network loops. The range is 4 to 30 seconds. The default is 15 seconds.

9. Type a number for the bridge forward delay, between 4 and 30 seconds.

## <span id="page-157-0"></span>**Configuring STP Compatibility**

Choosing an RSTP protocol version allows you to determine if the switch ports will operate in RSTP-only mode or are STP-compatible. This setting applies to all of the ports; you cannot set this on a per-port basis.

To configure the STP compatibility, perform the following procedure:

1. From the Main Menu, type **B** to select **Basic Switch Configuration**.

The Basic Switch Configuration Menu is shown in [Figure 4 on page](#page-31-0)  [32.](#page-31-0)

2. From the Basic Switch Configuration Menu, type **S** to select **Rapid Spanning Tree Configuration**.

The Rapid Spanning Tree Configuration Menu is shown in [Figure 42](#page-152-1)  [on page 153.](#page-152-1)

3. Type **V** to select **Set RSTP Protocol Version**.

The following prompt is displayed:

Set RSTP protocol version (S/R)>

4. Type **S** to make the ports STP-compatible, or **R** to make the ports operate only in RSTP mode.

## <span id="page-158-0"></span>**Configuring RSTP Port Settings**

This section contains the following topics:

- □ ["Configuring the Basic RSTP Port Settings," next](#page-158-1)
- □ ["Configuring the Advanced RSTP Port Settings" on page 161](#page-160-0)

#### <span id="page-158-1"></span>**Configuring the Basic RSTP Port** To configure the basic RSTP port settings, perform the following procedure:

**Settings** 1. From the Main Menu, type **B** to select **Basic Switch Configuration**.

The Basic Switch Configuration Menu is shown in [Figure 4 on page 32.](#page-31-0)

2. From the Basic Switch Configuration Menu, type **S** to select **Rapid Spanning Tree Configuration**.

The Rapid Spanning Tree Configuration Menu is shown in [Figure 42](#page-152-1)  [on page 153.](#page-152-1)

3. From the Rapid Spanning Tree Configuration Menu, type **B** to select **RSTP Basic Port Configuration**.

The RSTP Basic Port Configuration menu is shown in [Figure 43](#page-158-2).

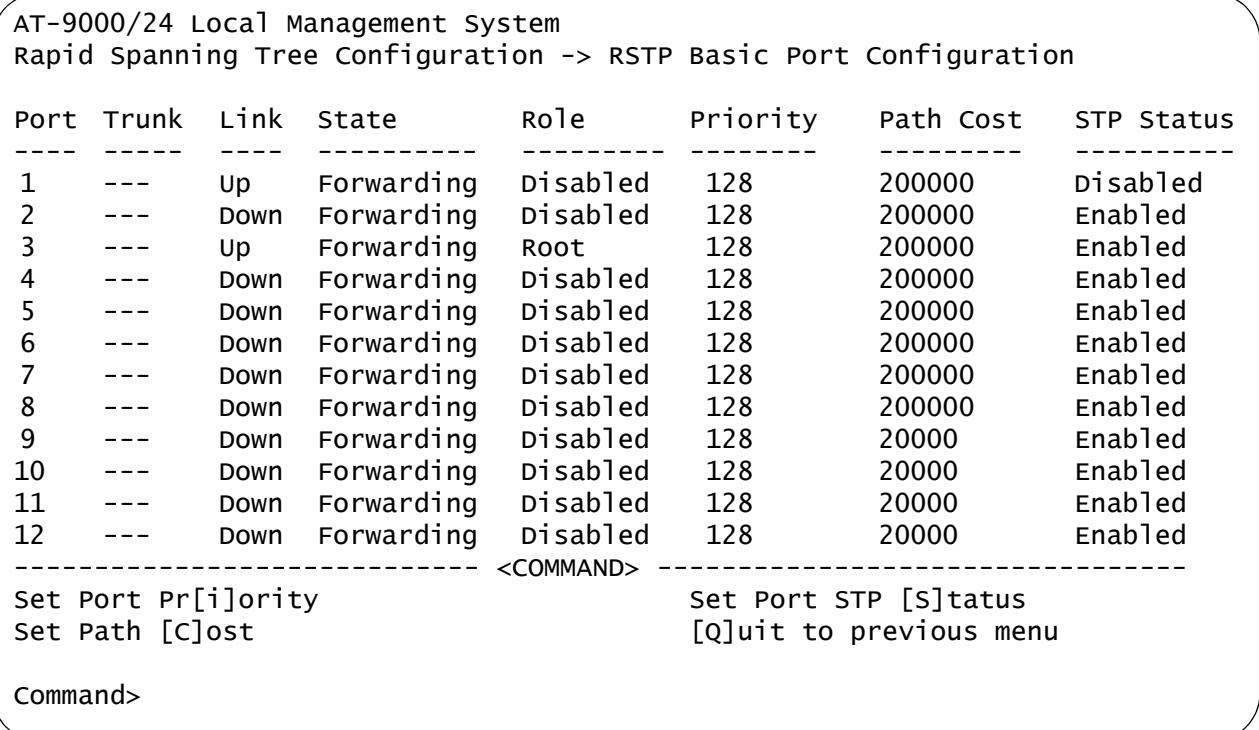

## <span id="page-158-2"></span>Figure 43. RSTP Basic Port Configuration Menu

4. Type **I** to select **Set Port Priority**.

The following prompt is displayed:

Select port number to be changed> Port number is in range from 1 to 9, 0 to set all ports

5. Enter the number of the port you want to change, or type 0 (zero) to apply the settings to all ports on the switch.

The following prompt is displayed:

Enter priority for port  $n$ 

This parameter is used as a tie breaker when two or more ports are determined to have equal costs to the root bridge. The range is 0 to 240 in increments of 16. The default value is 8 (priority value 128). For a list of the increments, refer to [Table 5 on page 149.](#page-148-0)

### **Note**

If two or more ports have the same cost and priorities, then the port with the lowest MAC address becomes the forwarding port.

- 6. Enter a number for the priority.
- 7. Type **C** to select **Set Path Cost**.

The following prompt is displayed:

Select port number to be changed> Port number is in range from 1 to 9, 0 to set all ports

8. Enter the number of the port you want to change, or type 0 (zero) to apply the settings to all ports on the switch.

The following prompt is displayed:

Enter path cost for port  $n$ 

The spanning tree algorithm uses the cost parameter to decide which port provides the lowest cost path to the root bridge for that LAN.The range is from 0 to 240, with 240 being the highest priority. For a list of the increments, refer to [Table 5 on page 149](#page-148-0).

The default setting is based on the Auto-Detect Port Cost feature, which sets port cost depending on the speed of the port. The default values are shown in [Table 3 on page 148](#page-147-0).

- 9. Enter a number for the path cost.
- 10. Type **S** to select **Set Port STP Status**.

Select port number to be changed> Port number is in range from 1 to 9, 0 to set all ports

This parameter enables or disables RSTP on a specified port or a group of ports in a trunk.

11. Enter the number of the port you want to change, or type 0 (zero) to apply the settings to all ports on the switch.

The following prompt is displayed:

Enable or Disable STP for port  $n$  (E/D)>

12. Type **E** to enable or **D** to disable STP on the port.

<span id="page-160-0"></span>**Configuring the Advanced RSTP Port Settings** To configure the advanced RSTP port settings, perform the following procedure:

1. From the Main Menu, type **B** to select **Basic Switch Configuration**.

The Basic Switch Configuration Menu is shown in [Figure 4 on page 32.](#page-31-0)

2. From the Basic Switch Configuration Menu, type **S** to select **Rapid Spanning Tree Configuration**.

The Rapid Spanning Tree Configuration Menu is shown in [Figure 42](#page-152-1)  [on page 153.](#page-152-1)

3. From the Rapid Spanning Tree Configuration Menu, type **A** to select **RSTP Advanced Port Configuration**.

The RSTP Advanced Port Configuration menu is shown in [Figure 43.](#page-158-2)

```
AT-9000/24 Local Management System
Rapid Spanning Tree Configuration -> RSTP Advanced Port Configuration
Port Trunk Link State Role Admin/OperEdge Admin/OperPtoP Migrat
---- ----- ---- ---------- --------- -------------- -------------- ------
1 --- Down Forwarding Disabled False/False Auto/False Init.
2 --- Down Forwarding Disabled False/False Auto/False Init.
3 --- Down Forwarding Disabled False/False Auto/False Init.
4 --- Down Forwarding Disabled False/False Auto/False Init.
5 --- Down Forwarding Disabled False/False Auto/False Init.
6 --- Down Forwarding Disabled False/False Auto/False Init.
7 --- Down Forwarding Disabled False/False Auto/False Init.
8 --- Down Forwarding Disabled False/False Auto/False Init.
9 --- Down Forwarding Disabled False/False Auto/False Init.
10 --- Down Forwarding Disabled False/False Auto/False Init.
11 --- Down Forwarding Disabled False/False Auto/False Init.
12 --- Down Forwarding Disabled False/False Auto/False Init.
------------------------------- <COMMAND> ---------------------------------
[N]ext Page Set Port P-[t]o-P Status
[P]revious Page Restart Port [M]igration
Set Port [E]dge Status [Q]uit to previous menu
Command>
```
Figure 44. RSTP Advanced Port Configuration Menu

4. Type **E** to select **Edge Status**.

The following prompt is displayed:

The following prompt is displayed:

Select port number to be changed> Port number is in range from 1 to 9, 0 to set all ports

5. Enter the number of the port you want to change, or type 0 (zero) to apply the settings to all ports on the switch.

The following prompt is displayed:

Set edge port for port  $n > (T/F)$ 

This parameter defines whether the port is functioning as an edge port. The possible settings are True and False. For an explanation of this parameter, refer to ["Point-to-Point and Edge Ports" on page 149](#page-148-2).

- 6. Enter **T** for True or **F** for False to change the Admin/OperEdge status.
- 7. Type **P** to select **P-to-P Status**.

The following prompt is displayed:

Select port number to be changed> Port number is in range from 1 to 9, 0 to set all ports

8. Enter the number of the port you want to change, or type 0 (zero) to apply the settings to all ports on the switch.

The following prompt is displayed:

Set point-to-point for port  $n > (A/T/F)$ 

This parameter defines whether the port is functioning as a point-topoint port. The possible settings are Auto, True, and False. For an explanation of this parameter, refer to ["Point-to-Point and Edge Ports"](#page-148-2)  [on page 149.](#page-148-2)

9. Enter **A** for Auto, **T** for True, or **F** for False, according to the operating status your network requires, following the guidelines in [Table 6.](#page-162-0)

<span id="page-162-0"></span>

| <b>Admin</b> | <b>Operation</b> | <b>Port Duplex Operation</b> |
|--------------|------------------|------------------------------|
| Auto         | True             | Full                         |
|              | False            | Half                         |
| True         | True             | Full or Half                 |
| False        | False            | Full or Half                 |

Table 6. RSTP Point-to-Point Status

### 10. Type **M** to select **Restart Port Migration**.

The following prompt is displayed:

Select port number to be changed>

11. Enter the number of the port you want to change.

The following prompt is displayed:

Restart the protocol migration process for port  $n$ ? (Y/N)

This parameter resets an RSTP port, allowing it to send RSTP BPDUs. When an RSTP bridge receives STP BPDUs on an RSTP port, the port transmits STP BPDUs. The RSTP port continues to transmit STP BPDUs indefinitely.

12. Enter **T** for True or **F** for False.

## <span id="page-163-0"></span>**Displaying the RSTP Topology**

To display the RSTP topology, perform the following procedure:

1. From the Main Menu, type **B** to select **Basic Switch Configuration**.

The Basic Switch Configuration Menu is shown in [Figure 4 on page](#page-31-0)  [32.](#page-31-0)

2. From the Basic Switch Configuration Menu, type **S** to select **Rapid Spanning Tree Configuration**.

The Rapid Spanning Tree Configuration Menu is shown in [Figure 42](#page-152-1)  [on page 153.](#page-152-1)

3. From the Rapid Spanning Tree Configuration Menu, type **I** to select **Topology Information**.

The Topology Information menu is shown in [Figure 43](#page-158-2).

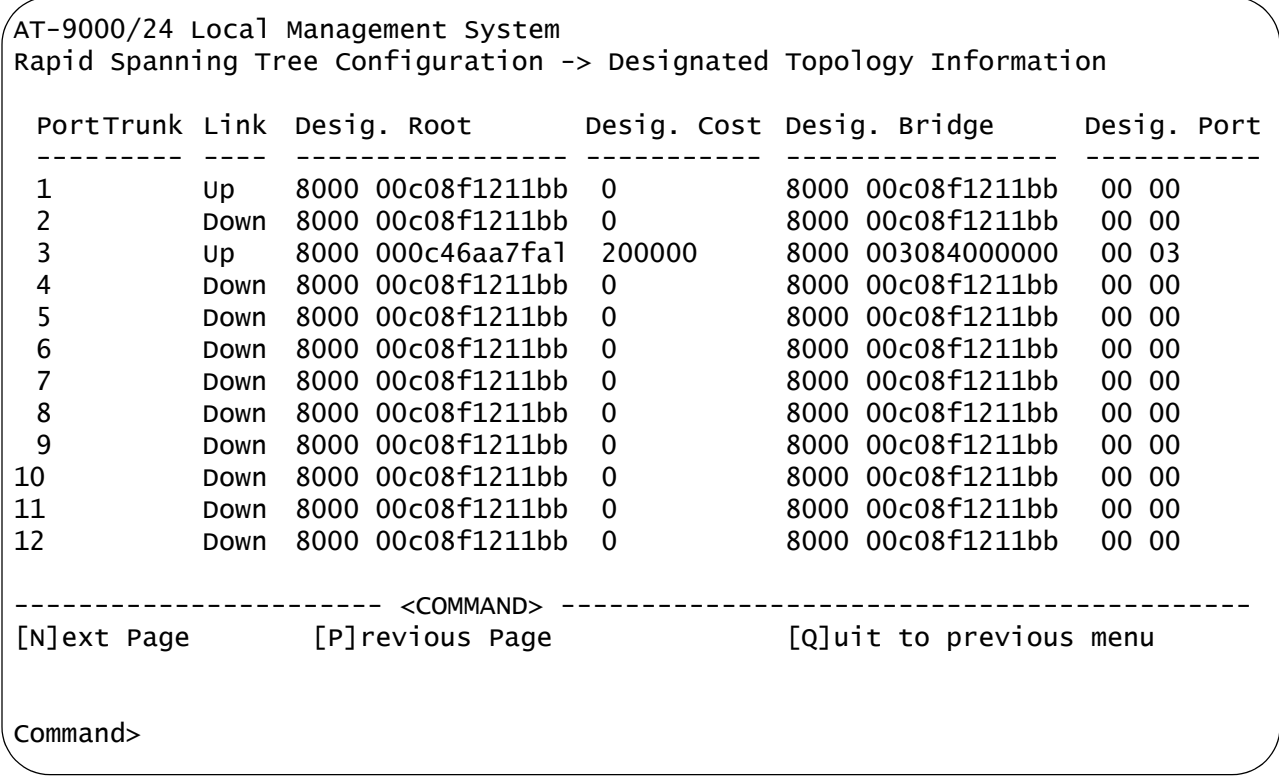

Figure 45. Topology Information Menu

This menu displays the following information about the ports:

## **Trunk**

The trunk of which the port is a member.

## **Link**

Whether the link on the port is up or down.

## **Desig. Root**

The designated root bridge is the switch that is directly connected to the local switch. The MAC address of the designated root bridge is displayed. In the network topology, the designated bridge is located between the local switch and the root bridge.

### **Desig. Cost**

The sum of all the root port costs on all bridges, including the switch, between the switch and the root bridge.

## **Desig. Bridge**

An adjacent bridge to which the root port of the switch is actively connected.

## **Desig. Port**

The port on the designated bridge that is directly connected to the root port of the local switch.

Chapter 11: Rapid Spanning Tree Protocol (RSTP)

<span id="page-166-0"></span>This chapter contains information about and the procedure for configuring 802.1x Network Access Control. It includes the following sections:

- □ ["802.1x Network Access Control Overview" on page 168](#page-167-0)
- □ ["Configuring 802.1x Network Access Control" on page 174](#page-173-0)

## <span id="page-167-0"></span>**802.1x Network Access Control Overview**

802.1x Network Access Control (IEEE 802.1x) is used to control who can send traffic through and receive traffic from a switch port. With this feature, the switch will not allow an end node to send or receive traffic through a port until the user of the node logs on by entering a username and password.

This feature can prevent an unauthorized individual from connecting a computer to a switch port or using an unattended workstation to access your network resources. Only those users to whom you have assigned a username and password will be able to use the switch to access the network.

This feature must be used with the RADIUS authentication protocol and requires that there be a RADIUS server on your network. The RADIUS server performs the authentication of the username and password combinations.

### **Note**

RADIUS with Extensible Authentication Protocol (EAP) extensions is the only supported authentication server for this feature.

Following are several terms to keep in mind when using this feature.

- $\Box$  Supplicant A supplicant is an end user or end node that wants to access the network through a switch port. A supplicant is also referred to as a client.
- $\Box$  Authenticator The authenticator is a port on the switch that prohibits network access by a supplicant until the network user has entered a valid username and password.
- $\Box$  Authentication server The authentication server is the network device that has the RADIUS server software. This is the device that does the actual authenticating of the user names and passwords from the supplicants.

The AT-9000/24 Gigabit Ethernet switch does not authenticate the usernames and passwords from the end users. Rather, the switch acts as an intermediary between a supplicant and the authentication server during the authentication process.

#### **Authentication Process** Below is a brief overview of the authentication process that occurs between a supplicant, authenticator, and authentication server. For further details, refer to the IEEE 802.1x standard.

- $\Box$  Either the authenticator (that is, a switch port) or the supplicant can initiate an authentication prompt exchange. The switch initiates an exchange when it detects a change in the status of a port (such as when the port transitions from no link to valid link), or if it receives a packet on the port with a source MAC address not in the MAC address table.
- $\Box$  An authenticator starts the exchange by sending an EAP-Request/ Identity packet. A supplicant starts the exchange with an EAPOL-Start packet, to which the authenticator responds with a EAP-Request/ Identity packet.
- $\Box$  The supplicant responds with an EAP-Response/Identity packet to the authentication server via the authenticator.
- $\Box$  The authentication server responds with an EAP-Request packet to the supplicant via the authenticator.
- □ The supplicant responds with an EAP-Response/MDS packet containing a username and password.
- □ The authentication server sends either an EAP-Success packet or EAP-Reject packet to the supplicant.
- $\Box$  Upon successful authorization of the supplicant by the authentication server, the switch adds the supplicant's MAC address to the MAC address as an authorized address and begins forwarding network traffic to and from the port.
- $\Box$  When the supplicant sends an EAPOL-Logoff prompt, the switch removes the supplicant's MAC address from the MAC address table, preventing the supplicant from sending or receiving any further traffic from the port.

#### **Authenticator Ports** All of the ports on the AT-9000/24 Gigabit Ethernet switch are authenticator ports. An authenticator port can have one of three settings. These settings are referred to as the port control settings. The settings are:

 Auto - Activates 802.1x authentication. An authenticator port with this setting does not forward network traffic to or from the end node until the client has entered a username and password that the authentication server must validate. The port begins in the unauthorized state, sending and receiving only EAPOL frames. All other frames, including multicast and broadcast frames, are discarded. The authentication process begins when the link state of the port changes or the port receives an EAPOL-Start packet from a supplicant. The switch requests the identity of the client and begins relaying authentication prompts between the client and the authentication

server. Each client that attempts to access the network is uniquely identified by the switch using the client's MAC address.

- $\Box$  Force-unauthorized Places the port in the unauthorized state, ignoring all attempts by the client to authenticate. This port control setting blocks all users from accessing the network through the port and is similar to disabling a port and can be used to secure a port from use. The port continues to forward EAPOL packets, but discards all other packets, including multicast and broadcast packets.
- Force-authorized Disables IEEE 802.1x authentication and causes the port to transition to the authorized state without any authentication exchange required. The port transmits and receives normal traffic without 802.1x-based authentication of the client. This is the default setting. Use this port control setting for those ports where there are network devices that are not to be authenticated.

[Figure 46](#page-169-0) illustrates the concept of the authenticator port control settings.

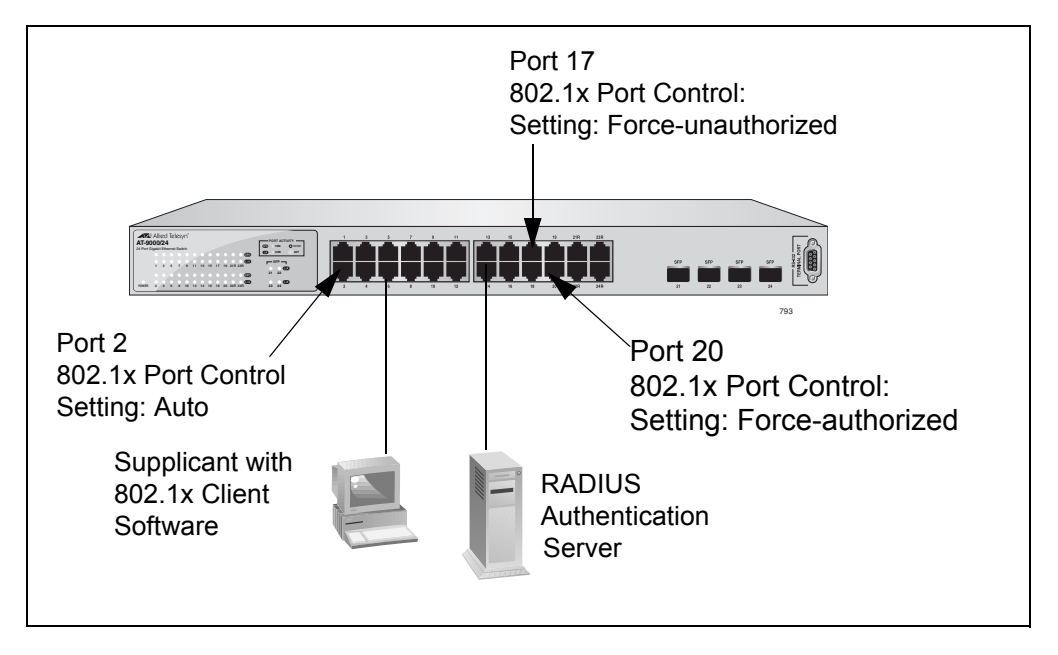

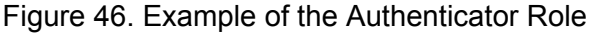

- <span id="page-169-0"></span> $\Box$  Port 2 is set to Auto. The end node connected to the port must use its 802.1x client software and provide a username and password to send or receive traffic from the switch.
- $\Box$  Port 8 is set to the Force-authorized setting so that the end node connected to the port does not have to provide a user name or password to send or receive traffic from the switch. In the example, the node is the RADIUS authentication server. Since the server cannot authenticate itself, its port must be set to Force-authorized in order for it to pass traffic through the port.
- $\Box$  Port 7 is set to Force-unauthorized to prevent anyone for using the port.

As mentioned earlier, the switch itself does not authenticate the user names and passwords from the clients. That is the responsibility of the authentication server, which contains the RADIUS server software. Instead, a switch acts as an intermediary for the authentication server by denying access to the network by the client until the client has provided a valid username and password, which the authentication server validates.

- **General Steps** Following are the general steps to implementing 802.1x Network Access Control:
	- 1. You must install RADIUS server software on one or more of your network servers or management stations. Authentication protocol server software is not available from Allied Telesis.
	- 2. You need to install 802.1x client software on those workstations that are to be supplicants.
	- 3. You must configure and activate the RADIUS client software in the AT-S84 management software. The default setting for the authentication protocol is disabled. You will need to provide the following information:
		- $\Box$  The IP address of a RADIUS servers.
		- $\Box$  The encryption key used by the authentication server.

For instructions, refer to [Chapter 13, "RADIUS Authentication Protocol"](#page-178-0)  [on page 179.](#page-178-0)

4. You must configure the authenticator port settings, as explained in ["Configuring 802.1x Network Access Control" on page 174](#page-173-0) in this chapter.

## **Network Access Control Guidelines**

- Following are the guidelines for using this feature:
	- □ Ports set to Auto do not support port trunking or dynamic MAC address learning.
	- □ The appropriate setting for a port on an AT-8000/8POE Fast Ethernet Switch connected to an authentication server is Force-authorized, the default setting. This is because an authentication server cannot authenticate itself.
	- $\Box$  The authentication server must be a member of the Default VLAN by communicating with the switch through a port that is an untagged member of the Default VLAN.
	- $\Box$  Allied Telesis does not support connecting more than one supplicant to an authenticator port on the switch. The switch allows only one supplicant to log on per port.

## **Note**

Connecting multiple supplicants to a switch port set to the Auto setting does not conform to the IEEE 802.1x standard. This can introduce security risks and can result in undesirable switch behavior. To avoid this, Allied Telesis recommends use the Forceauthorized setting on those ports that are connected to more than one end node, such as a port connected to another switch or to a hub.

- $\Box$  A username and password combination is not tied to the MAC address of an end node. This allows end users to use the same username and password when working at different workstations.
- $\Box$  After a supplicant has successfully logged on, the MAC address of the end node is added to the switch's MAC address table as an authenticated address. It remains in the table until the end user logs off the network. The address is not timed out, even if the end node becomes inactive.

## **Note**

End users of access control should be instructed to always log off when they are finished with a work session. This prevents unauthorized individuals from accessing the network through unattended network workstations.

 $\Box$  There should be only one port in the authenticator port control setting of Auto between a client and the authentication server.

 $\Box$  Ports used to interconnect switches should be set to the port control setting of Force-authorized. This is illustrated in [Figure 47.](#page-172-0)

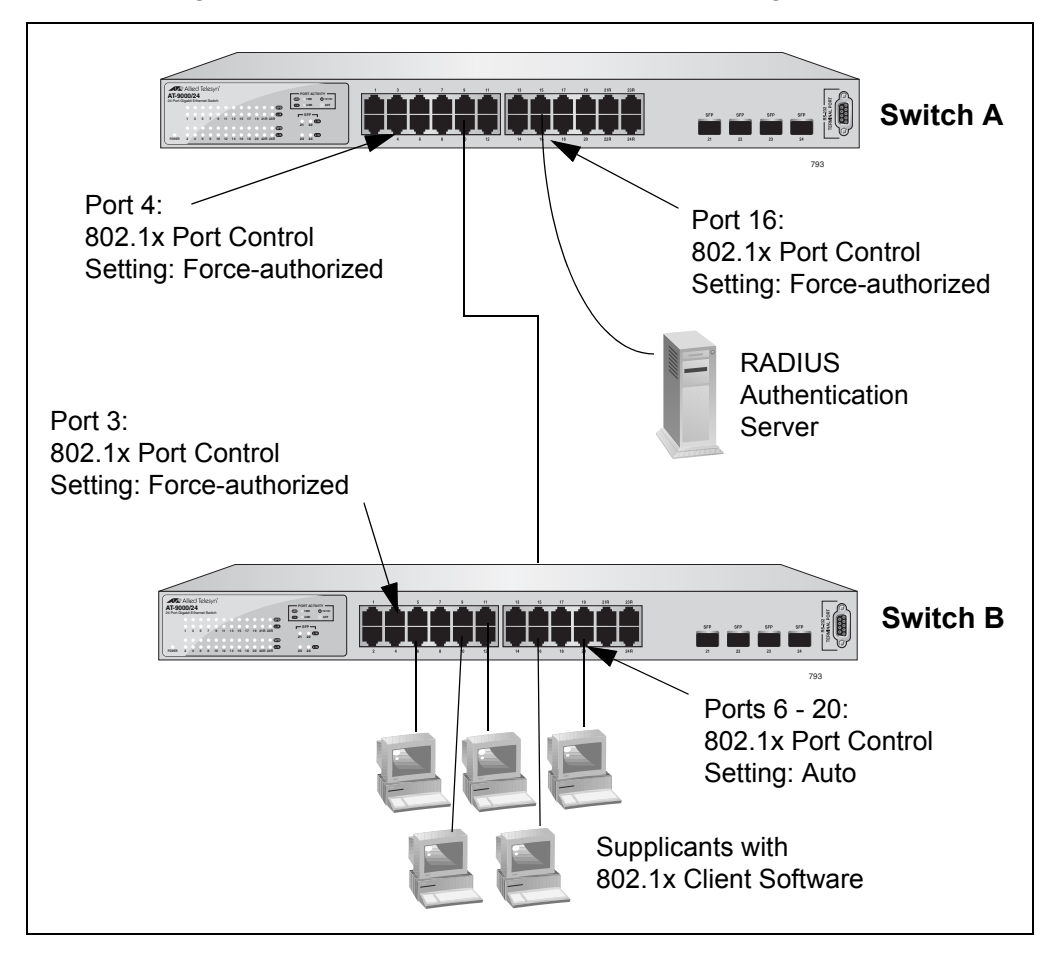

<span id="page-172-0"></span>Figure 47. Authentication Across Multiple Switches

## <span id="page-173-0"></span>**Configuring 802.1x Network Access Control**

To configure 802.1x network access control, perform the following procedure:

1. From the Main Menu, type **A** to select **Advanced Switch Configuration**.

The Advanced Switch Configuration Menu is shown in [Figure 21 on](#page-87-0)  [page 88](#page-87-0).

2. From the Advanced Switch Configuration Menu, type **X** to select **802.1x Port Based Access Control Configuration**.

The Port Based Access Control Configuration Menu is shown in [Figure 48](#page-173-1).

AT-9000/24 Local Management System Advanced Switch Configuration -> Port Based Access Control Configuration Menu NAS ID : Nas1 Port No : 1 Port Status : Authorized Port Control : Force Authorized Transmission Period : 30 seconds Supplicant Timeout : 30 seconds Server Timeout : 30 seconds Maximum Request : 2 Quiet Period : 60 seconds Re-authentication Period : 3600 seconds Re-authentication Status : Disabled ----------------------- <COMMAND> ----------------------------------------- [N]AS ID Server Time[o]ut [I]nitialize [P]ort No [M]aximum Request [R]e-auth Initialize Port [C]ontrol Q[u]iet Period [Q]uit to previous Page [T]ransmission Period R[e]-auth Period Supp[l]icant Timeout Re-[a]uth Status Command>

<span id="page-173-1"></span>Figure 48. Port Based Access Control Configuration Menu

3. Type **P** to select **Port No**.

The following prompt is displayed:

Enter port number>

4. Enter the number of the port on the switch you want to configure. You can configure only one port at a time.

The Port Based Access Control Configuration Menu is updated with the current settings of the selected port.

5. Type **N** to select NAS ID.

This parameter assigns an 802.1x identifier to the switch that applies to all ports. The NAS ID can be up to sixteen characters. Valid characters are 0 to 9, a to z, and A to Z. Spaces are allowed. Specifying an NAS ID is optional.

The following prompt is displayed:

Enter NAS ID >

6. Type a name for the NAS ID.

### **Note**

Port Status displays the current 802.1 status of the port as either authorized or unauthorized. This is not an adjustable parameter.

- 7. To configure the port control type, do the following:
	- a. Type **C** to select **Port Control**.

The following prompt is displayed:

Select authenticator port control (A/U/F) >

The options are:

A (Auto) - Enables 802.1x authentication and causes the port to begin in the unauthorized state, allowing only EAPOL frames to be sent and received through the port. The authentication process begins when the link state of the port changes or the port receives an EAPOL-Start packet from a supplicant. The switch requests the identity of the client and begins relaying authentication prompts between the client and the authentication server.

U (Force-unauthorized) **-** Causes the port to remain in the unauthorized state, ignoring all attempts by the client to authenticate.

F (Force-authorized) - Disables IEEE 802.1x authentication and causes the port to transition to the authorized state without any authentication exchange required. The port transmits and receives normal traffic without 802.1x-based authentication of the client. This is the default setting.

- b. Type **A**, **U**, or **F**.
- 8. To configure the transmission period, do the following:
	- a. Type **T** to select **Transmission Period**.

The following prompt is displayed:

Enter transmission period >

This parameter sets the number of seconds that the switch waits for a response to an EAP-request/identity frame from the client before retransmitting the request. The default value is 30 seconds. The range is 1 to 65,535 seconds.

- b. Type a number for the transmission period.
- 9. To set the supplicant timeout, do the following:
	- a. Type **L** to select **Supplicant Timeout**.

The following prompt is displayed:

Enter supplicant timeout value >

This parameter sets the switch-to-client retransmission time for the EAP-request frame. The default value for this parameter is 30 seconds. The range is 1 to 600 seconds.

- b. Type a number for the supplicant timeout.
- 10. To set the server timeout, do the following:
	- a. Type **O** to select **Server Timeout**.

The following prompt is displayed:

Enter transmission period >

This parameter sets the timer used by the switch to determine authentication server timeout conditions. The default value for this parameter is 10 seconds. The range is 1 to 60 seconds.

- b. Type a number for the server timeout.
- 11. To set the maximum number of requests, do the following:
	- a. Type **M** to select **Maximum Request**.

The following prompt is displayed:

Enter maximum request count >

This parameter sets the maximum number of times that the switch retransmits an EAP Request packet to the client before it times out the authentication session. The default value for this parameter is 2 retransmissions. The range is 1 to 10 retransmissions.

- b. Type a number for the maximum request count.
- 12. To configure the quiet period, do the following:
	- a. Type **U** to select **Quiet Period**.

The following prompt is displayed:

Enter quiet period >

This parameter sets the number of seconds that the port remains in the quiet state following a failed authentication exchange with the client. The default value is 60 seconds. The range is 0 to 65,535 seconds.

- b. Enter a number for the quiet period.
- 13. To configure the reauthentication period, do the following:
	- a. Type **E** to select **Re-Auth Period**.

The following prompt is displayed:

Enter re-authentication period >

This parameter specifies the time period between periodic reauthentication of the client. The default value is 3600 seconds. The range is 1 to 65,535 seconds.

- b. Enter a number for the re-authentication period.
- 14. To enable or disable reauthentication, do the following:
	- a. Type **A** to select **Re-Auth Status**.

The following prompt is displayed:

Enable or Disable re-authentication?  $(E/D)$  >

This parameter specifies if reauthentication should occur according to the reauthentication period. The options are Enabled or Disabled.

b. Type **E** to enable reauthentication or **D** to disable reauthentication.

- 15. If the port control setting is Auto and you want to return the EAPOL machine state on the port to the initialized state, do the following:
	- a. Type **I** to select **Initialize**.

The following prompt is displayed:

Would you initialize authenticator? (Y/N)>

- b. Typing **Y** returns the EAPOL machine state on the port to the initialize state. Typing **N** cancels the step.
- 16. If the port control setting is Auto and you want the node connected to the port to reauthenticate with the RADIUS server, do the following:
	- a. Type **R** to select **Re-auth Initialize**.

The following prompt is displayed:

Initialize re-authentication? (Y/N)>

b. Typing **Y** returns the port to the unauthenticated state and the reauthentication period to zero. The user must enter a valid username and password to continue to use the switch port. Typing **N** cancels the reauthentication.

# <span id="page-178-0"></span>**Chapter 13 RADIUS Authentication Protocol**

This chapter describes how to configure the RADIUS client software on the switch. You can use the RADIUS client with 802.1x network access control to control who can forward packets through the switch. Sections in the chapter include:

- □ ["RADIUS Overview" on page 180](#page-179-0)
- □ ["Configuring the RADIUS Server" on page 181](#page-180-0)
- ["Displaying the RADIUS Server Settings" on page 183](#page-182-0)

## <span id="page-179-0"></span>**RADIUS Overview**

RADIUS (Remote Authentication Dial In User Services) is an authentication protocol for enhancing the security of your network. The protocol transfers the task of authenticating network access from a network device to an authentication protocol server.

The AT-S84 management software comes with RADIUS client software. You can use the client software together with 802.1x network access control, described in [Chapter 12, "802.1x Network Access Control" on](#page-166-0)  [page 167,](#page-166-0) to control which end users and end nodes can send packets through the switch.

**RADIUS Implementation Guidelines**

What do you need to use the RADIUS protocol? Following are the main points.

- □ You must install RADIUS server software on a network server or management station. Authentication protocol server software is not available from Allied Telesis.
- $\Box$  The RADIUS server must be communicating with the switch through a port that is an untagged member of the Default VLAN.
- $\Box$  If the RADIUS server is on a different subnet from switch, be sure to specify a default gateway in the System IP Configuration Menu, shown in [Figure 5 on page 33](#page-32-0), so that the switch and server can communicate with each other.
- □ You need to configure the RADIUS server software on the authentication server by specifying the username and password combinations. The maximum length of a username or password is 12 alphanumeric characters.

### **Note**

This manual does not explain how to configure RADIUS server software. Refer to the documentation that came with the software for instructions.

 $\Box$  You must activate the RADIUS client software on the switch using the AT-S84 management software and configure the settings. This is explained in ["Configuring the RADIUS Server" on page 181](#page-180-0). By default, authentication protocol is disabled.

## **Note**

For more information on the RADIUS authentication protocol, refer to the RFC 2865 standard.
## **Configuring the RADIUS Server**

To configure the RADIUS client, perform the following procedure:

1. From the Main Menu, type **B** to select **Basic Switch Configuration**.

The Basic Switch Configuration Menu is shown in [Figure 4 on page 32.](#page-31-0)

2. From the Basic Switch Configuration Menu, type **U** to select **User Interface Configuration**.

The User Interface Configuration Menu is shown in [Figure 7 on page](#page-37-0)  [38](#page-37-0).

3. Type **R** to select **RADIUS Server Configuration**.

The RADIUS Server Configuration Menu is shown in [Figure 49.](#page-180-0)

```
AT-9000/24 Local Management System
Basic Switch Configuration -> RADIUS Server Configuration Menu
Server IP Address : 0.0.0.0
Shared Secret :
Response Time : 10 seconds
Maximum Retransmission : 3
----------------------- <COMMAND> -----------------------------
Set Server [I]P
Set Shared Se[c]ret
Set [R]esponse Time
Set [M]ax Retransmission
[Q]uit to previous menu
Command>
```
Figure 49. RADIUS Server Configuration Menu

- <span id="page-180-0"></span>4. To set the RADIUS server's IP address, do the following:
	- a. Type **I** to select **Set Server IP**.

The following prompt is displayed:

Enter IP address for RADIUS server>

- b. Type the IP address of the RADIUS server and press Enter.
- 5. To configure the shared secret, do the following:

a. Type **C** to select **Shared Secret**.

The following prompt is displayed:

Enter secret string for server>

- b. Enter the encryption key of the RADIUS server.
- 6. To set the response time, do the following:
	- a. Type **R** to select **Set Response Time**.

The following prompt is displayed:

Enter response time>

- b. Enter the amount of time in seconds the switch should wait for a response from the RADIUS server. The range is 1 to 120 seconds. The default is 10 seconds.
- 7. To configure the maximum retransmissions, do the following:
	- a. Type **M** to select **Max Retransmission**.

The following prompt is displayed:

Enter maximum retransmissions>

b. Enter the number of times the switch should retransmit to the RADIUS server in the event that the server does not respond. The range is 1 to 254. The default is 3.

# **Displaying the RADIUS Server Settings**

To display the RADIUS client status and settings, perform the following procedure:

1. From the Main Menu, type **B** to select **Basic Switch Configuration**.

The Basic Switch Configuration Menu is shown in [Figure 4 on page 32.](#page-31-0)

2. From the Basic Switch Configuration Menu, type **U** to select **User Interface Configuration**.

The User Interface Configuration Menu is shown in [Figure 7 on page](#page-37-0)  [38](#page-37-0).

3. Type **R** to select **RADIUS Server Configuration**.

The RADIUS Server Configuration Menu is shown in [Figure 49 on](#page-180-0)  [page 181.](#page-180-0) The top of the menu shows the current RADIUS server configuration.

Chapter 13: RADIUS Authentication Protocol

This chapter describes how to configure the broadcast storm control feature on the switch and includes the following sections:

- ["Broadcast Storm Control Overview" on page 186](#page-185-0)
- ["Configuring Broadcast Storm Control" on page 187](#page-186-0)

## <span id="page-185-0"></span>**Broadcast Storm Control Overview**

The broadcast storm control feature limits the number of broadcast frames forwarded by the switch. The feature can help improve network performance in situations where broadcast frames are consuming a significant portion of network bandwidth, to a degree where the remaining bandwidth is insufficient for efficiently carrying the unicast and multicast frames.

This feature can also protect your network from broadcast storms. Broadcast storms commonly occur when an Ethernet network topology contains a loop and where the Spanning Tree Protocol is not implemented. Ethernet frames become caught in repeating cycles that needlessly consume network bandwidth.

The default setting for this feature is disabled. In the default setting, the switch forwards all ingress broadcast frames, provided that ports are not over-subscribed.

When you enable the feature, you are given three threshold levels from which to choose. The levels prescribe the maximum number of ingress broadcast frames the switch will accept per second. Broadcast frames that exceed the limit are discarded. The level are:

- □ High: 3000 broadcast packets per second
- □ Medium: 500 broadcast packets per second
- □ Low: 100 broadcast packets per second

For example, activating the feature and selecting Medium as the threshold means that the switch accepts up to a maximum of 500 ingress broadcast packets per second and discards those broadcast packets that exceed the limit.

## <span id="page-186-0"></span>**Configuring Broadcast Storm Control**

To configure the broadcast storm control feature, perform the following procedure:

1. From the Main Menu, type **B** to select **Basic Switch Configuration**.

The Basic Switch Configuration Menu is shown in [Figure 4 on page 32.](#page-31-0)

2. From the Basic Switch Configuration Menu, type **C** to select **Storm Control Configuration**.

The Storm Control Configuration Menu is shown in [Figure 50](#page-186-1).

```
AT-9000/24 Local Management System
Basic Switch Configuration -> Storm Control Configuration Menu
Broadcast Storm Status : Disabled
Threshold : Low
         ----------------------- <COMMAND> -----------------------------
Set [B]roadcast Status
Set [T]hreshold
[Q]uit to previous menu
```
Command>

Figure 50. Storm Control Configuration Menu

<span id="page-186-1"></span>3. Type **B** to select **Broadcast Storm Status**.

The following prompt is displayed:

Enable or Disable broadcast storm control (E/D)>

- 4. Type **E** to enable broadcast storm control or **D** to disable broadcast storm control.
- 5. If you are activating the feature, type **T** to select Threshold.

The following prompt is displayed:

Enter threshold level>

- 6. Specify the broadcast threshold. Choices are:
	- **H** for High (3000 broadcast packets per second)
	- **M** for Medium (500 broadcast packets per second)

**L** for Low (100 broadcast packets per second)

# **Chapter 15 Working With System Files**

The procedures in this chapter explain how to download a new version of the AT-S84 management software onto the switch, and how to download or upload the configuration file. The sections are:

- □ "Downloading a New Management Software Image Using TFTP" on [page 190](#page-189-0)
- □ ["Uploading or Downloading a Configuration File" on page 193](#page-192-0)

#### **Note**

For information on how to obtain new releases of the AT-S84 management software, refer to ["Management Software Updates" on](#page-14-0)  [page 15.](#page-14-0)

## <span id="page-189-0"></span>**Downloading a New Management Software Image Using TFTP**

Before downloading a new version of the AT-S84 management software onto the switch, note the following:

- $\Box$  The current configuration of a switch is retained when a new AT-S84 software image is installed. To return a switch to its default configuration values, refer to ["Returning the AT-S84 Management](#page-56-0)  [Software to the Factory Default Values" on page 57](#page-56-0). To download a different configuration file, refer to ["Uploading or Downloading a](#page-192-0)  [Configuration File" on page 193](#page-192-0).
- □ Your network must have a node with TFTP server software.
- □ You must store the new AT-S84 image file on the TFTP server.
- $\Box$  You should start the TFTP server software before you begin the download procedure.
- $\Box$  The switch where you are downloading the new image file must have an IP address and subnet mask. For instructions on how to configure the IP address on a switch, refer to ["Configuring the IP Address,](#page-31-1)  [Subnet Mask, and Gateway Address" on page 32](#page-31-1) or ["Enabling and](#page-34-0)  [Disabling the DHCP Client" on page 35](#page-34-0).

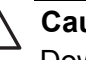

#### **Caution**

Downloading a new version of management software onto the switch causes the device to reset. Some network traffic may be lost during the reset process.

The following procedure assumes you have already obtained the new software from Allied Telesis, stored it on the TFTP server, and specified a path to the new software in the TFTP configuration.

To download the AT-S84 image software onto the switch, perform the following procedure:

1. From the Main Menu, type **T** to select **Switch Tools**.

The Switch Tools Configuration Menu is shown in [Figure 11 on page](#page-49-0)  [50.](#page-49-0)

2. From the Switch Tools Menu, type **U** to select **Software Upgrade**.

The Software Upgrade Menu is shown in [Figure 51.](#page-190-0)

```
AT-9000/24 Local Management System
Switch Tools Configuration -> Software Upgrade Menu
[T]FTP Software Upgrade
[Q]uit to previous menu
Command>
```
Figure 51. Software Upgrade Menu (1 of 2)

<span id="page-190-0"></span>3. Type **T** to select **TFTP Upgrade**.

The Software Upgrade Menu (2 of 2) is shown in [Figure 52.](#page-190-1)

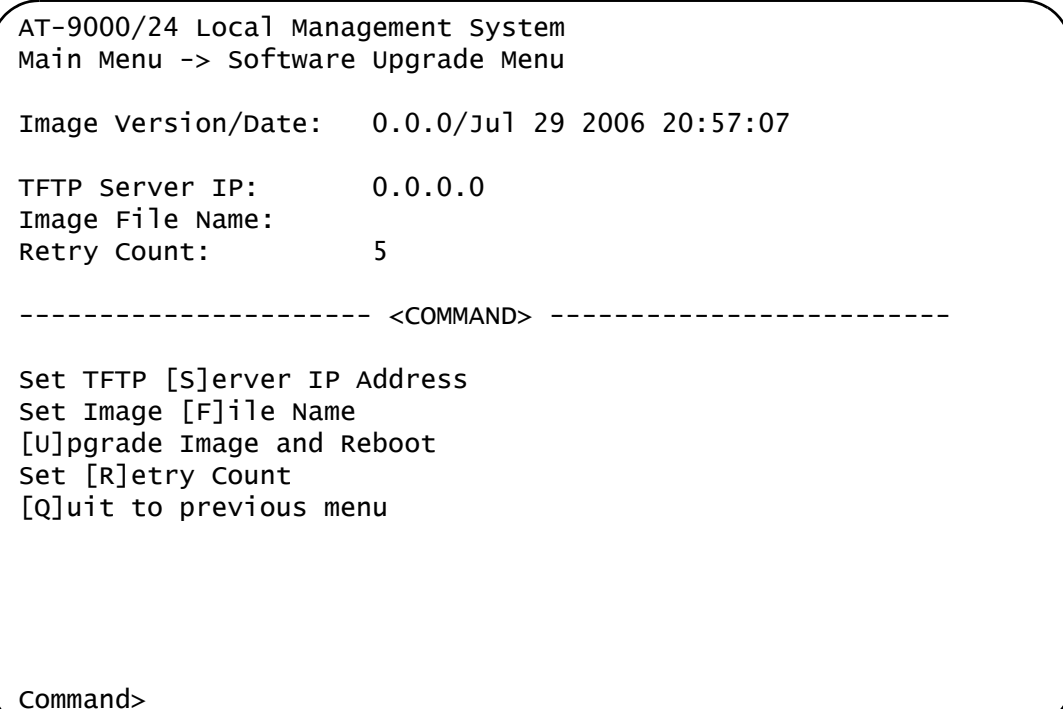

<span id="page-190-1"></span>Figure 52. Software Upgrade Menu (2 of 2)

#### 4. Type **S** to select **Set TFTP Server IP Address**.

The following prompt is displayed:

Enter IP address of TFTP server:

- 5. Type the IP address of the TFTP server and press Enter.
- 6. Type **F** to select **Set Image File Name**.

The following prompt is displayed:

Enter file name>

- 7. Enter the file name of the AT-S84 image file on the TFTP server and press Enter.
- 8. Type **R** to select **Set Retry Count**.

The following prompt is displayed:

Enter retry count>

- 9. Enter the number of times you want the switch to retry in the event a problem occurs during the download process. The range is 1 to 20, and the default is 5 times.
- 10. To begin the download, type **U** to select **Upgrade Image and Reboot**.

The following prompt is displayed:

Download file? (Y/N)>

11. Type **Y** for yes to begin the upgrade or **N** for no to cancel the procedure.

If you select yes, the software immediately begins to download the file onto the switch. After the software download is complete, the switch initializes the software and reboots. You will lose your local management connection to the switch during the reboot process.

#### **Note**

Do not interrupt the file download and reboot processes.

## <span id="page-192-0"></span>**Uploading or Downloading a Configuration File**

The procedure in this section allows you to download a different configuration file onto the switch from a TFTP server, or upload the file to a TFTP server. To return a switch to its default configuration values, refer to ["Returning the AT-S84 Management Software to the Factory Default](#page-56-0)  [Values" on page 57](#page-56-0).

Before downloading a configuration file onto the switch, note the following:

- □ Your network must have a node with TFTP server software.
- $\Box$  You must store the new configuration file on the TFTP server.
- $\Box$  You should start the TFTP server software before you begin the procedure.
- $\Box$  The switch where you are downloading the configuration file must have an IP address and subnet mask. For instructions on how to configure the IP address on a switch, refer to ["Configuring the IP Address,](#page-31-1)  [Subnet Mask, and Gateway Address" on page 32](#page-31-1) or ["Enabling and](#page-34-0)  [Disabling the DHCP Client" on page 35](#page-34-0).
- $\Box$  When you download a new configuration file onto the switch, the new file overrides the current file and the current file is lost unless you uploaded it to a TFTP server before you replaced it.

#### **Note**

The configuration file contains only those settings that have been changed since the switch was last reset to the default settings.

### **Uploading the Configuration File**

To upload the switch's configuration file onto a TFTP server, perform the following procedure:

1. From the Main Menu, type **T** to select **Switch Tools**.

The Switch Tools Configuration Menu is shown in [Figure 11 on page](#page-49-0)  [50](#page-49-0).

2. From the Switch Tools Menu, type **C** to select **Configuration File Upload/Download**.

The Configuration File Upload/Download menu is shown in [Figure 53](#page-193-0).

AT-9000/24 Local Management System Switch Tools Configuration -> Configuration File Upload/Download Menu [T]FTP Configuration File Upload/Download [Q]uit to previous menu Command>

Figure 53. Configuration File Upload/Download Menu

<span id="page-193-0"></span>3. From the Configuration File Upload/Download menu, type **T** to select **TFTP Configuration File Upload/Download**.

The TFTP Configuration File Upload/Download menu is shown in [Figure 54](#page-193-1).

AT-9000/24 Local Management System Configuration File Upload/Download -> TFTP Configuration File Upload/Download TFTP Server IP: 0.0.0.0 Config File Name: Retry Count: 5 --------------------------------- <COMMAND> -------------------------------- Set TFTP [S]erver IP Address Set Configuration [F]ile Name [U]pload Configuration File [D]ownload Configuration File Set [R]etry Count [Q]uit to previous menu Command>

Figure 54. TFTP Configuration File Upload/Download Menu

<span id="page-193-1"></span>4. Type **S** to select **Set TFTP Server IP Address**.

The following prompt is displayed:

Enter IP address of TFTP server:

- 5. Type the IP address of the TFTP server and press Enter.
- 6. Type **F** to select **Set Configuration File Name**.

The following prompt is displayed:

Enter file name>

7. Enter the file name of the switch configuration file on the TFTP server and press Enter.

#### **Note**

There is no default name for the configuration file.

8. Type **R** to select **Set Retry Count**.

The following prompt is displayed:

Enter retry count>

- 9. Enter the number of times you want the switch to retry in the event a problem occurs during the download process. The range is 1 to 20. The default is 5 times.
- 10. To begin the upload, type **U** to select **Upload Configuration File**.

The following prompt is displayed:

Upload file? (Y/N)>

11. Type **Y** for yes to begin the uploading or **N** for no to cancel the procedure.

### **Downloading a Configuration File**

- To download a configuration file onto the switch from a TFTP server, perform the following procedure:
- 1. From the Main Menu, type **T** to select **Switch Tools**.

The Switch Tools Configuration Menu is shown in [Figure 11 on page](#page-49-0)  [50](#page-49-0).

2. From the Switch Tools Menu, type **C** to select **Configuration File Upload/Download**.

The Configuration File Upload/Download menu is shown in [Figure 53](#page-193-0)  [on page 194.](#page-193-0)

3. From the Configuration File Upload/Download menu, type **T** to select **TFTP Configuration File Upload/Download**.

The TFTP Configuration File Upload/Download menu is shown in [Figure 54 on page 194](#page-193-1).

4. Type **S** to select **Set TFTP Server IP Address**.

The following prompt is displayed:

Enter IP address of TFTP server:

- 5. Type the IP address of the TFTP server and press Enter.
- 6. Type **F** to select **Set Configuration File Name**.

The following prompt is displayed:

Enter file name>

7. Enter the file name of the switch configuration file on the TFTP server and press Enter.

**Note**

There is no default name for the configuration file.

8. Type **R** to select **Set Retry Count**.

The following prompt is displayed:

Enter retry count>

- 9. Enter the number of times you want the switch to retry in the event a problem occurs during the download process. The range is 1 to 20. The default is 5 times.
- 10. To begin the download, type **D** to select **Download Configuration File**.

The following prompt is displayed:

Download file? (Y/N)>

11. Type **Y** for yes to begin the downloading or **N** for no to cancel the procedure.

After the downloading is complete, reset the switch to implement the new settings.

# **Section II Using the Web Browser Interface**

The chapters in this section provide information and procedures for using the web browser interface in the AT-S84 management software. The chapters include:

- [Chapter 16, "Starting a Web Browser Management Session" on page](#page-198-0)  [199](#page-198-0)
- [Chapter 17, "Basic Switch Parameters" on page 205](#page-204-0)
- [Chapter 18, "Port Configuration" on page 225](#page-224-0)
- [Chapter 19, "SNMP" on page 235](#page-234-0)
- [Chapter 20, "Port Trunking" on page 239](#page-238-0)
- [Chapter 21, "Port Mirroring" on page 245](#page-244-0)
- □ [Chapter 22, "Virtual LANs" on page 249](#page-248-0)
- [Chapter 23, "Quality of Service \(QoS\)" on page 261](#page-260-0)
- □ [Chapter 24, "IGMP" on page 267](#page-266-0)
- □ [Chapter 25, "RSTP" on page 271](#page-270-0)
- [Chapter 26, "802.1x Network Access Control" on page 281](#page-280-0)
- [Chapter 27, "RADIUS Authentication Protocol" on page 285](#page-284-0)
- □ [Chapter 28, "Broadcast Storm Control" on page 287](#page-286-0)
- [Chapter 29, "Working with System Files" on page 289](#page-288-0)

#### **Note**

The menus interface is described in Section I, ["Using the Menus](#page-22-0)  [Interface" on page 23](#page-22-0), and the command line interface is described in Section III, ["Using the Command Line Interface" on page 295.](#page-294-0)

# <span id="page-198-0"></span>**Chapter 16 Starting a Web Browser Management Session**

This chapter contains the procedures for starting, using, and quitting a web browser management session on an AT-9000/24 Gigabit Ethenet switch. Sections in the chapter include:

- ["Establishing a Remote Connection to Use the Web Browser Interface"](#page-199-0)  [on page 200](#page-199-0)
- ["Web Browser Tools" on page 203](#page-202-0)
- □ ["Quitting a Web Browser Management Session" on page 204](#page-203-0)

## <span id="page-199-0"></span>**Establishing a Remote Connection to Use the Web Browser Interface**

In order for you to manage a switch using the web browser interface, the switch must have an IP address and subnet mask. To manually assign an IP address, refer to ["Configuring the IP Address, Subnet Mask, and](#page-31-1)  [Gateway Address" on page 32](#page-31-1). To configure the switch to obtain its IP configuration from a DHCP server, refer to ["Enabling and Disabling the](#page-34-0)  [DHCP Client" on page 35](#page-34-0). The initial assignment of an IP address must be made through a local management session.

#### **Note**

Enhanced stacking, a feature of other Allied Telesis Layer 2 and Layer 2+ managed switches, is not supported by the AT-9000/24 Gigabit Ethenet switch.

#### **Note**

The remote management station must be a member of the switch's Default VLAN. The switch responds and processes management packets only if they are received on an untagged port of the Default VLAN.

To start a web browser management session, perform the following procedure:

1. Start your web browser.

#### **Note**

If your PC with the web browser is connected directly to the switch to be managed or is on the same side of a firewall as the switch, you must configure your browser's network options not to use proxies. Consult your web browser's documentation on how to configure the switch's web browser to not use proxies.

2. In the URL field of the browser, enter the IP address of the switch to be managed.

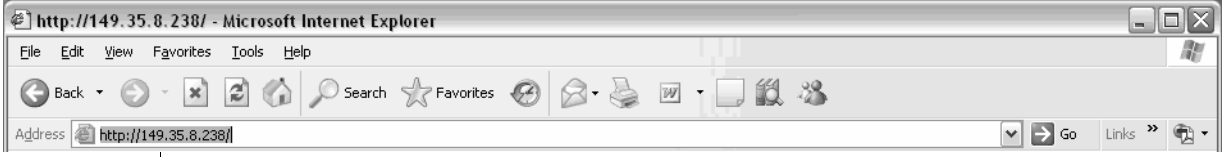

### **Switch's IP Address**

<span id="page-199-1"></span>Figure 55. Entering a Switch's IP Address in the URL Field

The AT-S84 management software displays the login dialog box, shown in [Figure 56.](#page-200-0)

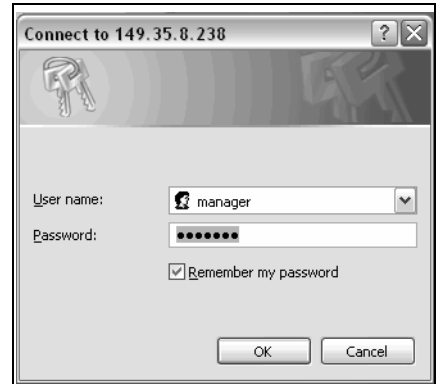

Figure 56. AT-S84 Login Dialog Box

<span id="page-200-0"></span>3. Enter the AT-S84 management login user name and password. The default user name is "manager" and the default password is "friend." The login name and password are case-sensitive.

To change the user name and password, refer to ["Configuring System](#page-208-0)  [Administration Information" on page 209](#page-208-0).

The AT-S84 management software displays the home page. The window contains an image of the front of the switch. Ports that have a link to an end node are green. Ports without a link are grey. An example of a home page is shown in [Figure 57.](#page-200-1)

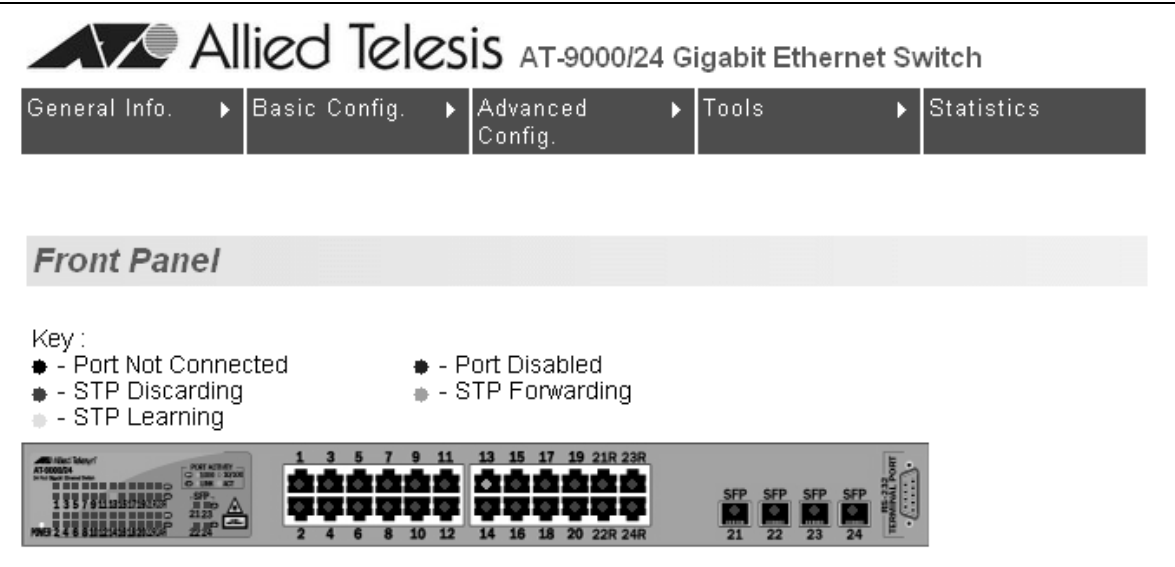

<span id="page-200-1"></span>Figure 57. Home Page for the AT-9000/24 Gigabit Ethernet Switch

The main menu is on the top of the home page. It consists of the following selections:

- General Info.
- D Basic Config.
- Advanced Config.
- Tools
- **D** Statistics

A web browser management session remains active even if you link to other sites. You can return to the management web pages anytime as long as you do not quit the browser.

<span id="page-202-0"></span>You can use the web browser tools to move around the management pages. Selecting **Back** on your browser's toolbar returns you to the previous display. You can also use the browser's **bookmark** feature to save the link to the switch.

# <span id="page-203-0"></span>**Quitting a Web Browser Management Session**

To exit a web browser management session, close the web browser.

<span id="page-204-0"></span>This chapter contains the following sections:

- □ "Configuring an IP Address, Subnet Mask and Gateway Address" on [page 206](#page-205-0)
- ["Enabling and Disabling the DHCP Client" on page 208](#page-207-0)
- ["Configuring System Administration Information" on page 209](#page-208-1)
- □ ["Setting the User Interface Configuration" on page 211](#page-210-0)
- □ ["Enabling or Disabling the Web Server" on page 214](#page-213-0)
- ["Enabling or Disabling the Telnet Server" on page 215](#page-214-0)
- □ ["Configuring SNTP" on page 216](#page-215-0)
- ["Viewing System Information" on page 217](#page-216-0)
- □ ["Rebooting a Switch" on page 219](#page-218-0)
- □ ["Pinging a Remote System" on page 220](#page-219-0)
- □ ["Viewing the System Log" on page 222](#page-221-0)
- □ "Returning the AT-S84 Management Software to the Factory Default [Values" on page 224](#page-223-0)

## <span id="page-205-0"></span>**Configuring an IP Address, Subnet Mask and Gateway Address**

This procedure explains how to change the IP address, subnet mask, and gateway address of the switch. Before performing the procedure, note the following:

- An IP address and subnet mask are not required for normal network operations of the switch. Values for these parameters are only required if you want to remotely manage the device using the web browser interface.
- $\Box$  A gateway address is only required if you want to remotely manage the device from a remote management station that is separated from the switch by a router.
- $\Box$  To configure the switch to automatically obtain its IP configuration from a DHCP server on your network, go to ["Enabling and Disabling the](#page-207-0)  [DHCP Client" on page 208.](#page-207-0)
- $\Box$  You must use the menus interface to manually assign an IP address to the switch, as described in ["Configuring an IP Address, Subnet Mask](#page-205-0)  [and Gateway Address" on page 206](#page-205-0).

To change the switch's IP configuration, perform the following procedure:

1. From the Basic Config menu, select **IP Config**.

The IP Configuration page is shown in [Figure 58.](#page-205-1)

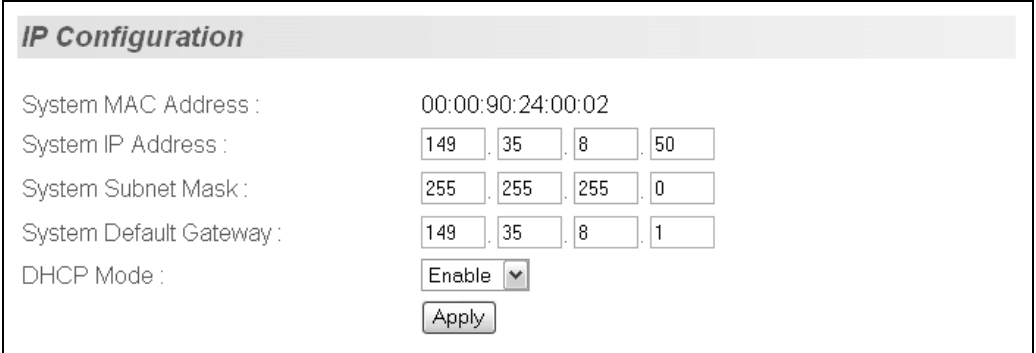

Figure 58. IP Configuration Page

<span id="page-205-1"></span>2. Change the IP configuration parameters by entering new information in the fields:

#### **System MAC Address**

This parameter displays the MAC address of the switch. You cannot change this parameter.

#### **System IP Address**

Enter the IP address for the switch.

#### **System Subnet Mask**

Enter the subnet mask for the switch.

#### **System Default Gateway**

Enter the default gateway's IP address.

#### **DHCP Mode**

For information about setting this parameter, refer to ["Enabling and](#page-207-0)  [Disabling the DHCP Client" on page 208](#page-207-0).

3. Click **Apply**.

#### **Note**

Changing the IP address ends your management session. To resume managing the device, enter the new IP address of the switch in the web browser's URL field, as shown in [Figure 55 on page 200.](#page-199-1)

# <span id="page-207-0"></span>**Enabling and Disabling the DHCP Client**

This procedure explains how to activate and deactivate the DHCP client on the switch. When the client is activated, the switch obtains its IP configuration, such as its IP address and subnet mask, from a DHCP server on your network. Before performing the procedure, note the following:

- An IP address and subnet mask are not required for normal network operations of the switch. Values for these parameters are only required if you want to remotely manage the device with a web browser.
- $\Box$  A gateway address is only required if you want to remotely manage the device from a remote management station that is separated from the switch by a router.
- $\Box$  The DHCP client is disabled by default on the switch.
- □ The DHCP client does not support BOOTP.
- You must assign an IP address initially through a local management session using the menus interface.

To activate or deactivate the DHCP client on the switch, perform the following procedure:

1. From the Basic Config menu, select **IP Config**.

The IP Configuration page is shown in [Figure 58 on page 206.](#page-205-1)

- 2. For the **DHCP Mode**, select **Enable** or **Disable**.
- 3. Click **Apply**.

When you enable DHCP, the switch immediately begins to send queries to the DHCP server. It continues to send queries until it receives a response with its new IP address.

#### **Note**

Enabling DHCP ends your web browser management session. To resume managing the switch, use a local connection and the menus interface to view the IP address assigned by the DHCP server. Then, enter that address in a web browser's URL field.

## <span id="page-208-1"></span><span id="page-208-0"></span>**Configuring System Administration Information**

This section explains how to assign a name to the switch, as well as the location of the switch and the name of the switch's administrator. Entering this information is optional.

To set a switch's administration information, perform the following procedure:

1. From the Basic Config menu, select **Admin. Config**.

The Administration Configuration page is shown in [Figure 59](#page-208-2).

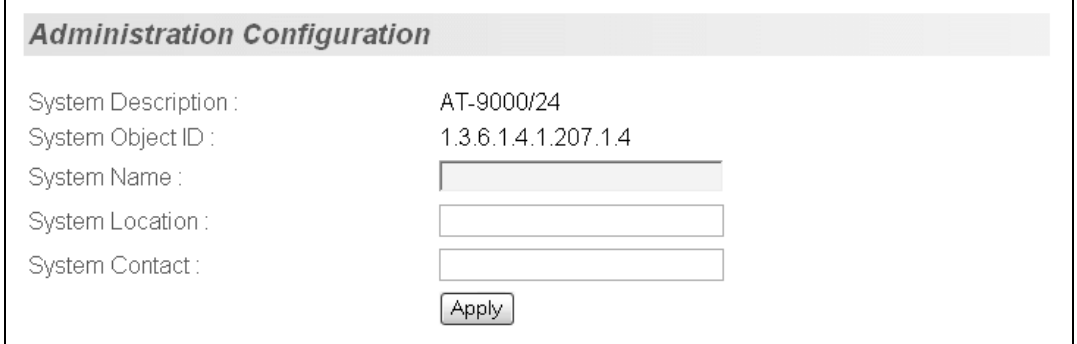

Figure 59. Administration Configuration Page

<span id="page-208-2"></span>2. Configure the following parameters as necessary:

#### **System Description**

Specifies the model number of the switch. You cannot change this parameter.

#### **System Name**

Specifies a name for the switch, for example, Sales. The name is optional and may contain up to 50 characters.

#### **Note**

Allied Telesis recommends that you assign a name to the switch. A name can help you identify the switch when you manage it and can also help you avoid performing a configuration procedure on the wrong switch.

#### **System Location**

Specifies the location of the switch. The location is optional and may contain up to 50 characters.

#### **System Contact**

Specifies the name of the network administrator responsible for

managing the switch. This contact name is optional and may contain up to 50 characters.

3. Click **Apply**.

## <span id="page-210-0"></span>**Setting the User Interface Configuration**

This procedure explains how to adjust the user interface and security features on the switch. With this procedure you can:

- $\Box$  Change the console timer, used to automatically end inactive local management sessions.
- Change the AT-S84 management login user name and password.
- $\Box$  Enable and disable the web server, used to manage the switch from a remote management station with a web browser.

To set the switch's user interface configuration, perform the following procedure:

1. From the Basic Config menu, select **User Interface** > **User Interface**.

The other selection on this menu, RADIUS, is described in [Chapter 27,](#page-284-0)  ["RADIUS Authentication Protocol" on page 285.](#page-284-0)

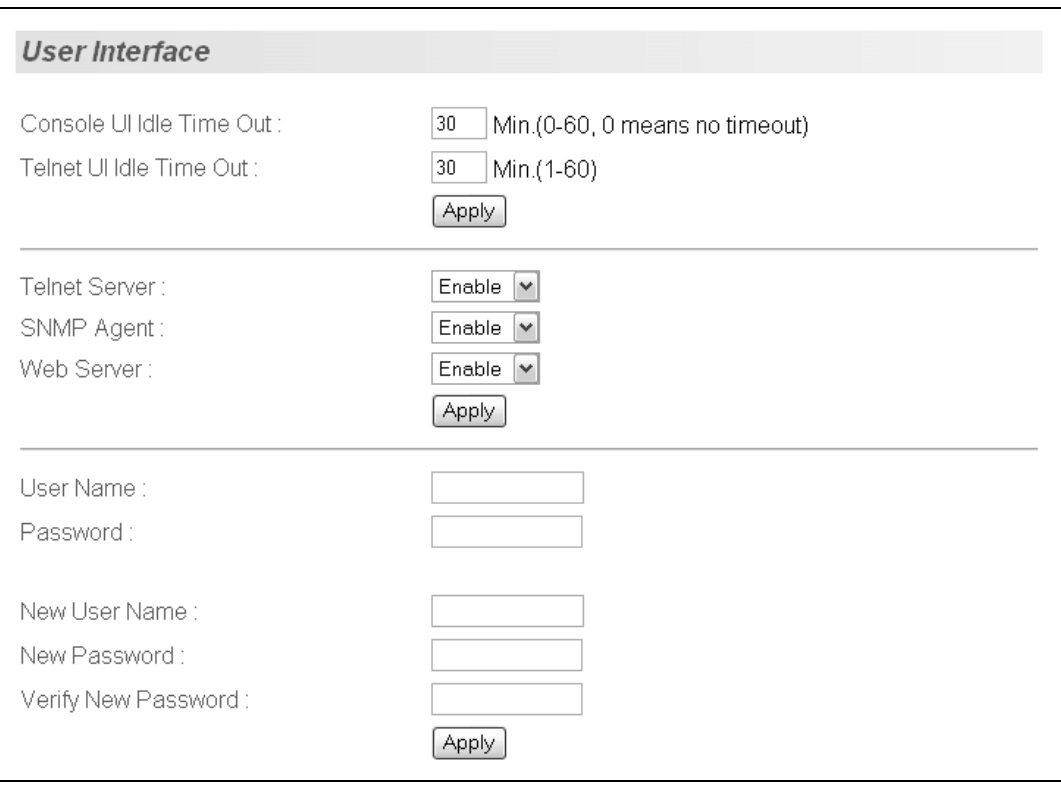

The User Interface page is shown in [Figure 60](#page-210-1).

Figure 60. User Interface Page

<span id="page-210-1"></span>The User Interface page has three parts:

□ Console and Telnet UI Idle Time Out settings

- □ Server and SNMP settings
- □ User name and password settings

#### **Note**

For information about the SNMP Agent selection, refer to ["Enabling](#page-235-0)  [or Disabling the SNMP Agent" on page 236](#page-235-0).

- 2. To configure the console UI time out parameters, do the following:
	- a. In the **Console UI Time Out** field, enter a new value.

The range is 0 to 60 minutes. The default is 5 minutes. A timeout value of 0 causes the console connection to never times out.

The console idle time out parameter specifies the length of time a local management session can be inactive before the management software automatically ends it. The purpose of this parameter is to prevent unauthorized individuals from configuring the switch should you leave your management workstation unattended.

This parameter applies to a local management session but not to a web management session. A web browser management session remains active so long as your web browser is open.

#### **Note**

If you select 0, you must remember to properly log off from a local management session when you are finished to prevent blocking future management sessions with the switch.

- b. Click **Apply**.
- 3. To configure the Telnet UI timeout value, do the following:
	- a. In the **Telnet UI Time Out** field, enter a new value.

The Telnet idle time out parameter specifies the length of time that a remote Telnet management session can be inactive before the management software automatically ends it.

- 4. To change the user settings, do the following:
	- a. Enter the existing name and password in the **User Name** and **Password** fields. The default name and password are both "manager". The login name and password are case sensitive.
- b. Click the **New User Name** field and enter a new user name or, if you do not want to change the login name, enter the current name. Leaving this field empty deletes the current login name without assigning a new one. The name can be from 0 to 12 characters. Spaces are allowed. The login name is case sensitive.
- c. Click the **New Password** field and enter a new login password or, if you do not want to change the password, enter the current password. The password can be from 0 to 12 characters. Allied Telesis recommends not using special characters, such as spaces and exclamation points. The password is case sensitive. Leaving this field empty deletes the current password without assigning a new one.
- d. Click the **Verify New Password** field and enter the same password entered in the previous step.
- e. Click **Apply**.

# <span id="page-213-0"></span>**Enabling or Disabling the Web Server**

To enable or disable the web server, perform the following procedure:

1. From the Basic Config menu, select **User Interface** > **User Interface**.

The User Interface page is shown in [Figure 60 on page 211](#page-210-1).

2. For the **Web Server** parameter, choose **Enable** or **Disable** from the list.

The default is Enable. When you enable this parameter, an individual can manage the switch remotely using a web browser.

#### **Note**

Disabling the web server automatically ends your remote management session.

3. Click **Apply**.

## <span id="page-214-0"></span>**Enabling or Disabling the Telnet Server**

To enable or disable the Telnet server, perform the following procedure:

1. From the Basic Config menu, select **User Interface** > **User Interface**.

The User Interface page is shown in [Figure 60 on page 211](#page-210-1).

2. For the **Telnet Server** parameter, choose **Enable** or **Disable** from the list.

The default is Enable. When you enable this parameter, a Telnet connection to the switch is available.

3. Click **Apply**.

# <span id="page-215-0"></span>**Configuring SNTP**

To configure SNTP, perform the following procedure:

1. From the Basic Configuration menu, select **SNTP Configuration**.

The SNTP Configuration page opens, as shown in [Figure 61](#page-215-1)

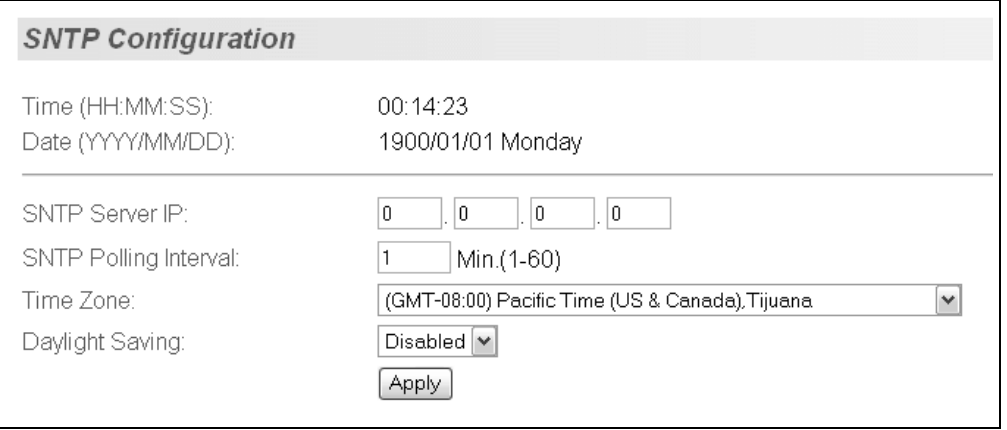

Figure 61. SNTP Configuration Page

- <span id="page-215-1"></span>2. In the **SNTP Server IP** field, type the IP address for the SNTP server you want to use.
- 3. In the **Set SNTP Interval** field, type a number to specify the number of minutes between occurrences of polling the SNTP server. The range is 1 to 60 minutes and the default is 1 minute.
- 4. To set the time zone, select one from the **Time Zone** list.
- 5. For the **Daylight Saving** parameter, choose one of the following from the list:

**Disabled** - To disable daylight saving time.

**Enabled** - To disable daylight saving time.

6. Click **Apply**.

.
To view general information about the switch, perform the following procedure:

1. From General Info. menu, select **Switch Info.**

The Switch Information page opens, as shown in [Figure 62](#page-216-0).

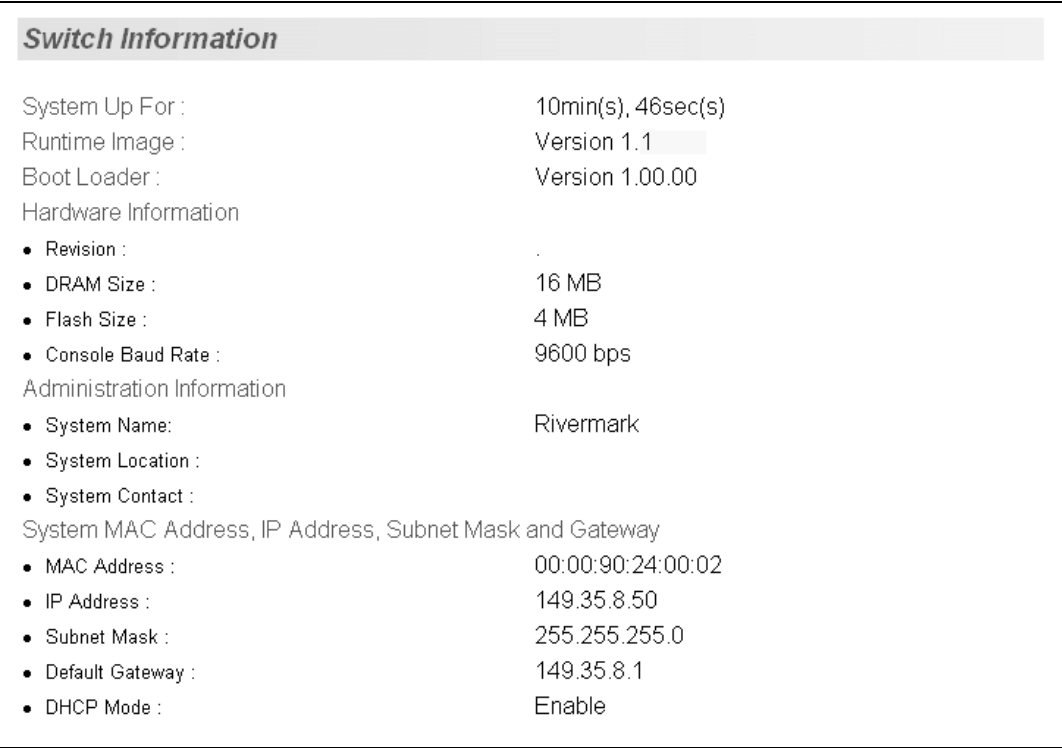

Figure 62. Switch Information Page

<span id="page-216-0"></span>The Switch Information page displays the following information:

#### **System Up For**

The number of days, hours, and minutes that the switch has been running since it was last rebooted.

#### **Runtime Image**

The version number and build date of the runtime firmware.

#### **Boot Loader**

The version number and build date of the bootloader firmware.

Hardware Information Section:

#### **Revision**

The hardware version number.

#### **DRAM Size**

The size of the DRAM, in megabytes.

#### **Flash Size**

The size of the flash memory, in megabytes.

#### **Console Baud Rate**

The baud rate of the console port. You cannot change this setting.

Administration Information Section:

#### **System Name**

The name assigned to the switch. To give the switch a name, refer to ["Configuring System Administration Information" on page 209.](#page-208-0)

#### **System Location**

The location of the switch. To specify the location, refer to ["Configuring](#page-208-0)  [System Administration Information" on page 209.](#page-208-0)

#### **System Contact**

The contact person responsible for managing the switch. To specify the name of a contact, refer to ["Configuring System Administration](#page-208-0)  [Information" on page 209](#page-208-0).

System MAC Address, IP Address, Subnet Mask, and Gateway Section:

#### **MAC Address**

The MAC address of the switch. You cannot change this value.

#### **IP Address**

The IP address of the switch. Refer to ["Configuring an IP Address,](#page-205-0)  [Subnet Mask and Gateway Address" on page 206](#page-205-0) to manually assign an IP address or ["Enabling and Disabling the DHCP Client" on](#page-207-0)  [page 208](#page-207-0) to activate the DHCP client.

#### **Subnet Mask**

The subnet mask for the switch. Refer to ["Configuring an IP Address,](#page-205-0)  [Subnet Mask and Gateway Address" on page 206](#page-205-0) to manually assign a subnet mask or ["Enabling and Disabling the DHCP Client" on](#page-207-0)  [page 208](#page-207-0) to activate the DHCP client.

#### **Default Gateway**

Default gateway's IP address. Refer to ["Configuring an IP Address,](#page-205-0)  [Subnet Mask and Gateway Address" on page 206](#page-205-0) to manually assign a gateway address or ["Enabling and Disabling the DHCP Client" on](#page-207-0)  [page 208](#page-207-0) to activate the DHCP client.

#### **DHCP Mode**

The status of the DHCP client on the switch. For information about setting this parameter, refer to ["Enabling and Disabling the DHCP](#page-207-0)  [Client" on page 208](#page-207-0).

### **Rebooting a Switch**

This procedure reboots the switch and reloads the AT-S84 management software from flash memory. You might reboot the device if you believe it is experiencing a problem. Rebooting the device does not change any of the device's parameter settings.

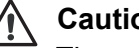

**Caution**

The switch does not forward network traffic during the reboot process. Some network traffic may be lost.

To reboot a switch, perform the following procedure:

1. From the Tools menu, select **System Reboot**.

The System Reboot Configuration page opens, as shown in [Figure 63.](#page-218-0)

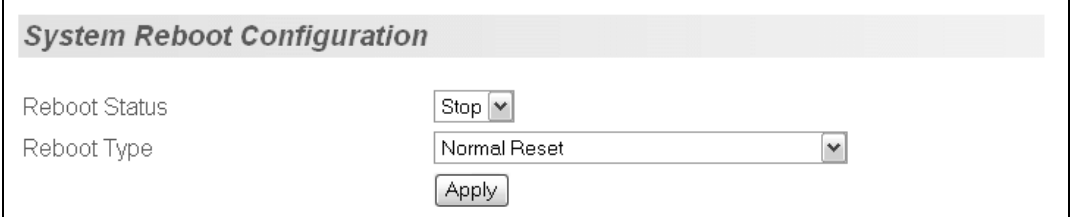

Figure 63. System Reboot Configuration Page

<span id="page-218-0"></span>2. For the Reboot Type, select **Normal Reset**. This is the default setting.

#### **Note**

The two other Reboot Type options, **Reset to Factory Default** and **Reset to Factory Default Except IP Address**, are described in ["Returning the AT-S84 Management Software to the Factory Default](#page-223-0)  [Values" on page 224](#page-223-0).

- 3. For the Reboot Status, select **Start** to start the reboot.
- 4. Click **Apply**.

The switch immediately begins to reload the AT-S84 management software. This process takes approximately one minute to complete. You can not manage the device during the reboot. After the reboot is finished, you can log in again if you want to continue to manage the device.

### **Pinging a Remote System**

This procedure instructs the switch to ping a node on your network. This procedure is useful in determining whether an active link exists between the switch and another network device. Note the following before performing the procedure:

- $\Box$  The switch where you are initiating the ping must have an IP address.
- $\Box$  The device you are pinging must be a member of the Default VLAN. This means that the port on the switch through which the node is communicating with the switch must be an untagged or tagged member of the Default VLAN.

To ping a network device, perform the following procedure:

1. From the Tools menu, select **Ping**.

The Ping Test Configuration page opens, as shown in [Figure 64](#page-219-0).

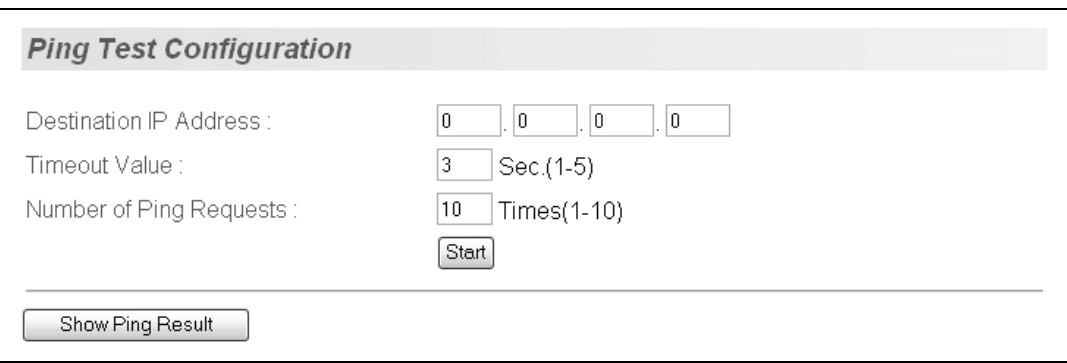

Figure 64. Ping Test Configuration Page

<span id="page-219-0"></span>2. Configure the following parameters:

#### **Destination IP Address**

The IP address of the node you want to ping.

#### **Timeout Value**

Specifies the length of time in seconds the switch waits for a response before assuming that a ping has failed. The default is 3 seconds.

#### **Number of Ping Requests**

Specifies the number of ping requests you want the switch to perform. The default is 10.

- 3. Click **Start**.
- 4. To view the ping results, click **Show Ping Results**.

A sample Ping Test Results page is shown in [Figure 65.](#page-220-0)

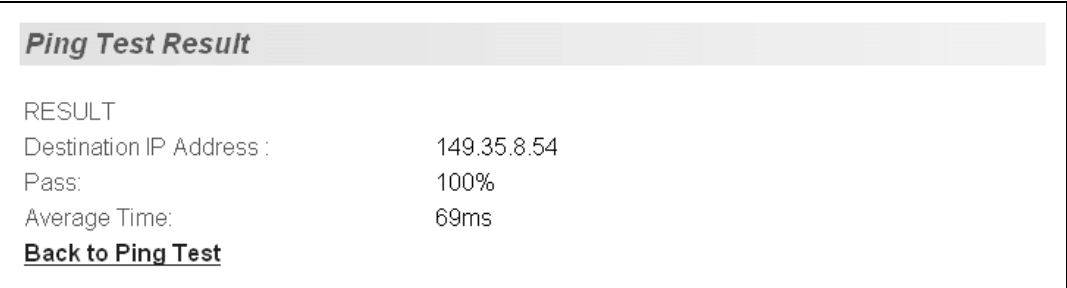

Figure 65. Ping Test Results Page

<span id="page-220-0"></span>5. Click **Back to Ping Test** to return to the Ping Test Configuration page.

### **Viewing the System Log**

The system log displays system-level events in the switch, such as logging in to the management software.

To view the system log, perform the following procedure:

1. From the Tools menu, select **System Log**.

The System Log page opens, as shown in [Figure 66.](#page-221-0)

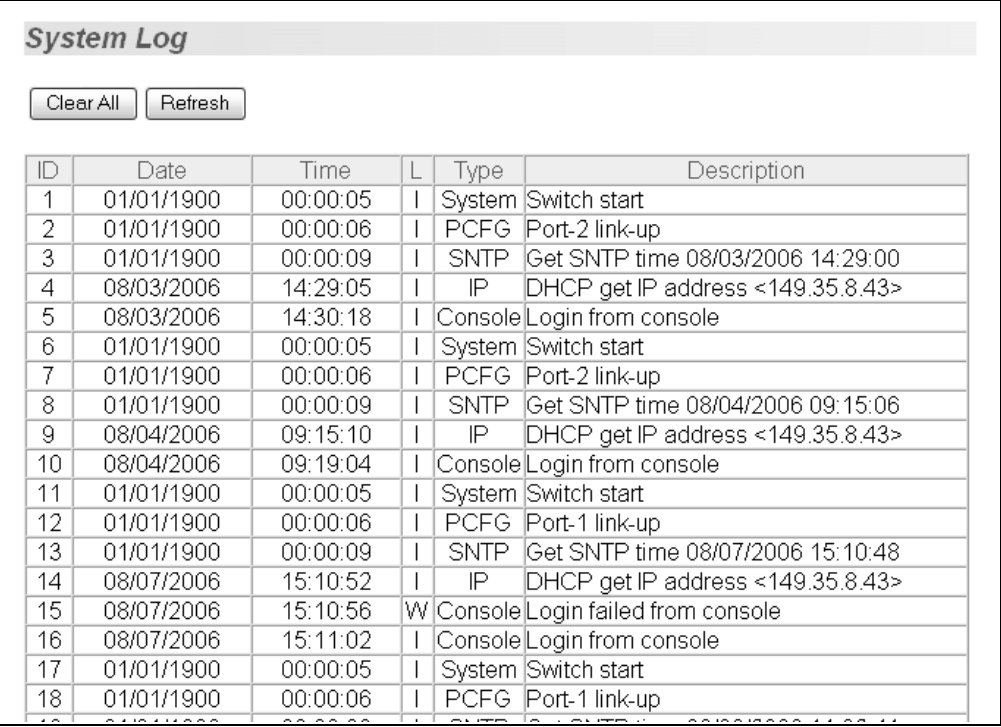

Figure 66. System Log Page

<span id="page-221-0"></span>The System Log page contains a table that displays the following information:

#### **ID**

An indentifying number for the event.

#### **Date Time**

The date that the event occurred

### **Time**

The time that the event occurred

#### **L**

Severity level of the event. The severity levels are: (I)nformation - Useful information that you can ignore during normal operation.

(W)arning - An issue that may require a manager's attention. (E)rror - Switch operation is severely impaired.

#### **Type**

The type provides more information about the event. The possible types are: 802.1X - An 802.1X event. CFG - Configuration event. CLI - CLI login. Console - A console login by a user. IP - Change to the IP information. PCFG - Port configuration. PoE - PoE configuration or event. SNTP - SNTP configuration. STP - Spanning tree. SwUpg - Software upgrade. System - General system event. Telnet - Access via Telnet.

#### **Description**

A description of the event.

2. To remove the current log entries, click **Clear All**. To refresh the log, click **Refresh**.

## <span id="page-223-0"></span>**Returning the AT-S84 Management Software to the Factory Default Values**

This procedure returns all AT-S84 management software parameters to their default values and deletes all tagged and VLANs on the switch. The AT-S84 management software default values are listed in [Appendix A,](#page-310-0)  ["AT-S84 Default Settings" on page 311](#page-310-0).

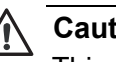

**Caution**

This procedure causes the switch to reboot. The switch does not forward network traffic during the reboot process. Some network traffic may be lost.

To return the AT-S84 management software to the default settings, perform the following procedure:

1. From the Tools menu, select **System Reboot**.

The System Reboot Configuration page is shown in [Figure 63 on page](#page-218-0)  [219](#page-218-0).

2. For the Reboot Type, select one of the following:

#### **Reset to Factory Default**

Resets all switch parameters to the factory default settings, including IP address, subnet mask, and gateway address.

#### **Reset to Factory Default Except IP Address**

Resets all switch parameters to the factory default settings, but retains the IP address, subnet mask, and gateway settings. If the DHCP client is enabled, it remains enabled after this reset.

- 3. For the Reboot Status, select **Start** to start the reboot.
- 4. Click **Apply**.

The switch is rebooted. You must wait for the switch to complete the reboot process before reestablishing your management session.

# **Chapter 18 Port Configuration**

The sections in this chapter explain the two methods to viewing and changing the parameter settings of the individual ports on the switch. The first method shows how to use the Port Configuration page to view and configure multiple ports at one time. The second is typically used to configure just one port at a time. There is also a section for viewing port statistics. The sections are:

- ["Viewing and Configuring Multiple Ports" on page 226](#page-225-0)
- ["Viewing and Configuring a Single Port" on page 229](#page-228-0)
- ["Displaying Port Statistics" on page 232](#page-231-0)

### <span id="page-225-0"></span>**Viewing and Configuring Multiple Ports**

This procedure allows you to configure the ports on the switch using the Port Configuration page. This page allows you to view and configure the parameter settings of all the switch ports at one time.

To configure the ports, perform the following procedure:

1. From the Basic Config menu, select **Port Config**.

The Port Configuration page opens, as shown in [Figure 67](#page-225-1). The page lists all the ports on the switch and their current settings.

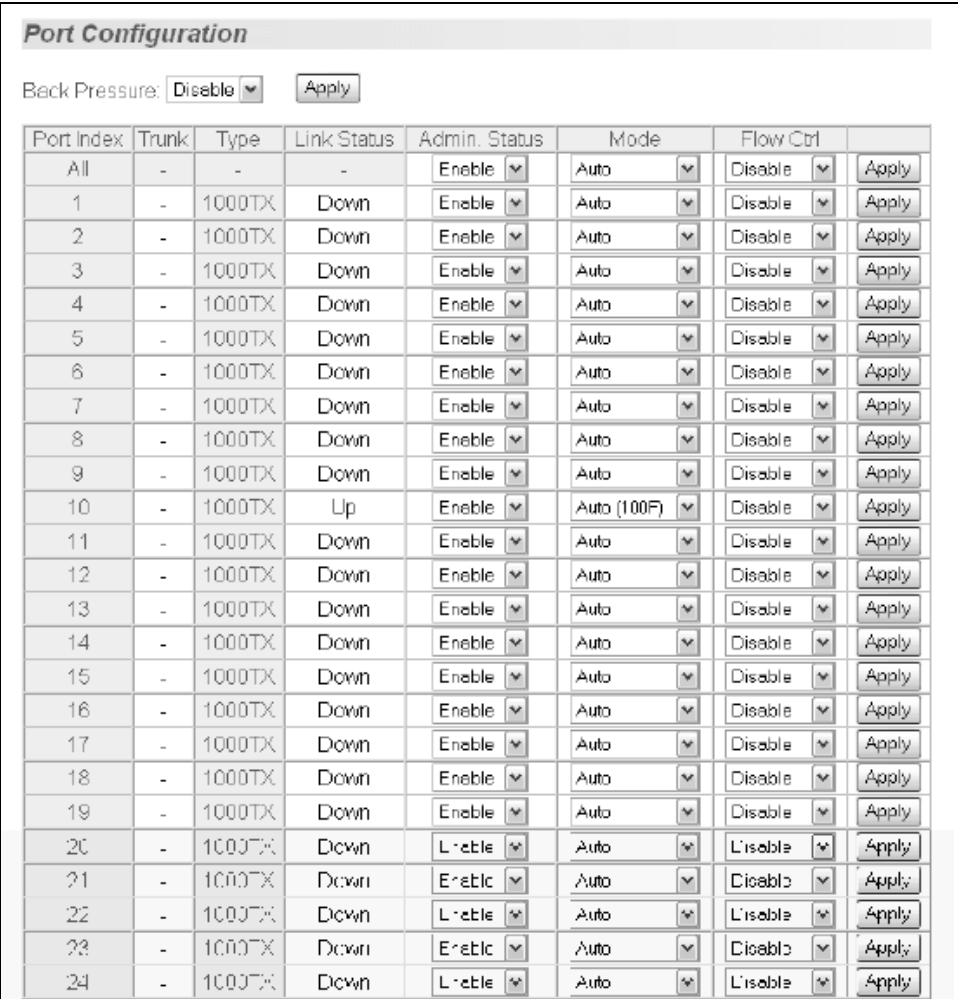

Figure 67. Port Configuration Page

<span id="page-225-1"></span>2. Adjust the port settings as needed. Not all parameters are adjustable. The parameters are:

#### **Back Pressure**

Sets back pressure on all the ports. You cannot set back pressure on an individual port. Choose **Disable** or **Enable** and click **Apply**.

#### **Port Index**

The port number. You cannot change this parameter.

#### **Trunk**

The trunk group number. A number in this column indicates that the port has been added to a trunk. For information about configuring a trunk, refer to [Chapter 20, "Port Trunking" on page 239.](#page-238-0)

#### **Type**

The port type. The port type is 10/100TX for 10/100Base-T twisted pair ports and 1000Base-F for the SFP fiber port.

#### **Link Status**

The status of the link between the port and the end node connected to the port. The possible values are:

Up - A valid link exists between the port and the end node.

Down - The port and the end node have not established a valid link.

#### **Admin. Status**

The operating status of the port.

You can use this parameter to enable or disable a port. You may want to disable a port and prevent packets from being forwarded if a problem occurs with the node or cable connected to the port. After the problem has been fixed, you can enable the port to resume normal operation. You can also disable an unused port to secure it from unauthorized connections. The possible values are:

Enabled - The port is able to send and receive Ethernet frames. This is the default setting for a port.

Disabled - The port is disabled.

#### **Mode**

The speed and duplex mode settings for the port.

You can use this parameter to set the speed and duplex mode of a port. Possible settings are:

Auto - The port is using Auto-Negotiation to set the operating speed and duplex mode. This is the default setting for all ports. The actual operating speed and duplex mode of the port are displayed in parentheses (for example, "100F") after a port establishes a link with an end node.

100M/Full - 100 Mbps in full-duplex mode

10M/Full - 10 Mbps in full-duplex mode

100M/Half - 100 Mbps in half-duplex mode

10M/Half - 10 Mbps in half-duplex mode

1000 Mbps, full-duplex

When you choose a setting, note the following:

- □ When a twisted pair port is set to Auto-Negotiation, the default setting, the end node should also be using Auto-Negotiation to prevent a duplex mode mismatch. A switch port using Auto-Negotiation defaults to half-duplex if it detects that the end node is not using Auto-Negotiation. This can result in a mismatch if the end node is operating at a fixed duplex mode of full-duplex. To avoid this problem when connecting an end node with a fixed duplex mode of full-duplex to a switch port, disable Auto-Negotiation on the port and set the port's speed and duplex mode manually.
- $\Box$  The only valid setting for an optional SFP port is Auto-Negotiation.

#### **Flow Ctrl**

The current flow control setting on the port. The switch uses a special pause packet to notify the end node to stop transmitting for a specified period of time. The possible values are:

Enabled - The port is allowed to use flow control. This is the default setting for all ports on the switch.

Disabled - The port does not use flow control.

3. Click **Apply** to save the configuration.

### <span id="page-228-0"></span>**Viewing and Configuring a Single Port**

The procedure in this section allows you to view or configure the parameter settings of *one* port on the switch. To view and configure the parameter settings for more than one port at a time, refer to ["Viewing and](#page-225-0)  [Configuring Multiple Ports" on page 226.](#page-225-0)

To view or configure the parameter settings of a single port, perform the following procedure:

1. On the home page, in the front panel image, click the port that you want to configure.

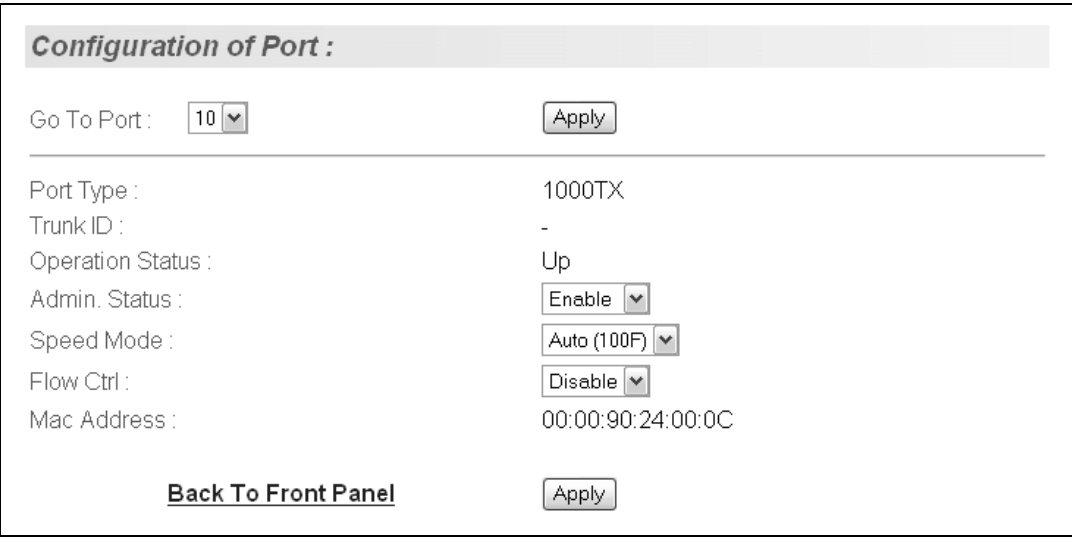

A sample Configuration of Port page is shown in [Figure 68.](#page-228-1)

Figure 68. Configuration of Port Page

<span id="page-228-1"></span>2. Adjust the following port settings as needed. Not all parameters are adjustable.

#### **Port Type**

The port type. The port type is 1000TX for 10/100/1000Base-T twisted pair ports and 1000BaseF for an optional SFP fiber optic port.

#### **Trunk ID**

The trunk group number. A number in this column indicates that the port is a member of a port trunk. For information about configuring a trunk, refer to [Chapter 20, "Port Trunking" on page 239.](#page-238-0)

#### **Operation Status**

The status of the link between the port and the end node connected to the port. You must use the Port Configuration page to configure this

parameter. For information, refer to ["Viewing and Configuring Multiple](#page-225-0)  [Ports" on page 226.](#page-225-0)

#### **Admin. Status**

The operating status of the port.

You can use this parameter to enable or disable a port. You may want to disable a port and prevent packets from being forwarded if a problem occurs with the node or cable connected to the port. After the problem has been fixed, you can enable the port to resume normal operation. You can also disable an unused port to secure it from unauthorized connections. The possible values are:

Enabled - The port is able to send and receive Ethernet frames. This is the default setting for a port.

Disabled - The port is disabled.

#### **Mode**

The speed and duplex mode settings for the port.

You can use this parameter to set the speed and duplex mode of a port. The possible settings are:

Auto - The port is using Auto-Negotiation to set the operating speed and duplex mode. This is the default setting for all ports. The actual operating speed and duplex mode of the port are displayed in parentheses (for example, "1000F" for 1000 Mbps full duplex mode) after a port establishes a link with an end node.

100M/Full - 100 Mbps in full-duplex mode

10M/Full - 10 Mbps in full-duplex mode

100M/Half - 100 Mbps in half-duplex mode

10M/Half - 10 Mbps in half-duplex mode

When you select a setting, note the following:

- □ When a twisted pair port is set to Auto-Negotiation, the default setting, the end node should also be using Auto-Negotiation to prevent a duplex mode mismatch. A switch port using Auto-Negotiation defaults to half-duplex if it detects that the end node is not using Auto-Negotiation. This can result in a mismatch if the end node is operating at a fixed duplex mode of full-duplex. To avoid this problem when connecting an end node with a fixed duplex mode of full-duplex to a switch port, disable Auto-Negotiation on the port and set the port's speed and duplex mode manually.
- Allied Telesis does not recommend manually setting a 10/100/ 1000Base-T twisted pair port to either 1000 Mbps full duplex or 1000 Mbps half duplex. For 1000 Mbps operation, Allied Telesis recommends setting the port to Auto-Negotiation.

 $\Box$  The only valid setting for an optional SFP port is Auto-Negotiation.

#### **Flow Ctrl**

The current flow control setting on the port. The switch uses a special pause packet to notify the end node to stop transmitting for a specified period of time. The possible values are:

Enabled - The port uses flow control. This is the default setting for all ports on the switch.

Disabled - The port does not use flow control.

#### **MAC Address**

The port's MAC address. You cannot change this setting.

#### **Note**

You cannot configure back pressure on an individual port basis. To configure back pressure on all ports, refer to ["Viewing and](#page-225-0)  [Configuring Multiple Ports" on page 226](#page-225-0).

- 3. Click **Apply**.
- 4. To view or configure the parameter settings on another port, click **Go to Port** and select the port from the list,
- 5. Repeat step 2 in this procedure to configure the settings
- 6. Click **Apply**.

To return to the front panel page, click **Return To Front Panel**.

### <span id="page-231-0"></span>**Displaying Port Statistics**

To display port statistics, perform the following procedure:

1. From the Main Menu, select **Statistics**.

The Statistics page opens, as shown in [Figure 69.](#page-231-1)

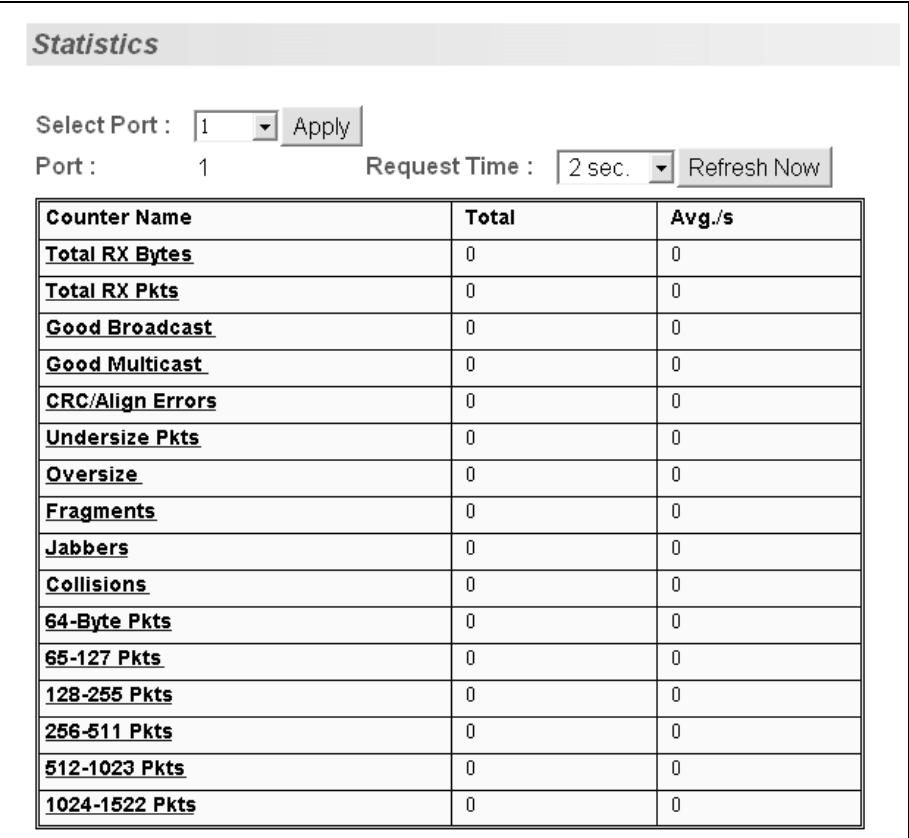

Figure 69. Statistics Page

<span id="page-231-1"></span>2. To view statistics for a port, select a port from the Select Port list and click **Apply**.

The statistics are displayed in a table that contains the following items of information:

#### **Total RX Bytes**

Number of bytes received on the port.

#### **Total RX Pkts**

Number of packets received on the port.

#### **Good Broadcast**

Number of valid broadcast packets received on the port.

#### **Good Multicast**

Number of valid multicast packets received on the port.

#### **CRC/Align Errors**

Number of packets with a cyclic redundancy check (CRC) error but with the proper length (64-1518 bytes) received on the port.

#### **Undersize Pkts**

Number of packets that were less than the minimum length specified by IEEE 902.3 (64 bytes including the CRC) received on the port.

#### **Oversize Pkts**

Number of packets that exceeded the maximum length specified by IEEE 902.3 (1518 bytes including the CRC) received on the port.

#### **Fragments**

Number of undersized packets, packets with alignment errors, and packets with FCS errors (CRC errors) received on the port.

#### **Jabbers**

Number of electrical signal errors detected on the port.

#### **Collisions**

Number of packet collisions on the port.

#### **64-Byte Pkts**

Number of 64-byte packets sent or received by the port. The minimum length of an Ethernet packet is 64 bytes.

#### **65-127 Pkts**

Number of 65- to 127-byte packets sent or received by the port.

#### **128-255 Pkts**

Number of 128- to 255-byte packets sent or received by the port.

#### **256-511 Pkts**

Number of 256- to 511-byte packets sent or received by the port.

#### **512-1023 Pkts**

Number of 512- to 1023-byte packets sent or received by the port.

#### **1024-1522 Pkts**

Number of 1024- to 1522-byte packets sent or received by the port. The maximum length of an Ethernet packet is 1518 bytes.

3. To modify how frequently the statistics are updated, from the Request Time list, select the desired time and click **Refresh Now**. The default is every two seconds. (You can click Refresh Now at any time to update the page.)

Chapter 18: Port Configuration

# **Chapter 19 SNMP**

This chapter contains the following procedures for working with the Simple Network Management Protocol (SNMP):

- ["Enabling or Disabling the SNMP Agent" on page 236](#page-235-0)
- ["Changing the Default SNMP Community Names" on page 237](#page-236-0)
- ["Working with Trap Receivers" on page 238](#page-237-0)

#### **Note**

For background information on SNMP, refer to ["SNMP Overview" on](#page-59-0)  [page 60.](#page-59-0)

### <span id="page-235-0"></span>**Enabling or Disabling the SNMP Agent**

To enable or disable the SNMP agent, perform the following procedure:

1. From the Basic Config menu, select **User Interface** > **User Interface**.

The User Interface page is shown in [Figure 60 on page 211](#page-210-0).

2. For the **SNMP Agent** parameter, choose **Enable** or **Disable** from the list.

The default is Enable. When you enable this parameter, SNMP access is allowed.

3. Click **Apply**.

### <span id="page-236-0"></span>**Changing the Default SNMP Community Names**

To configure the SNMP settings, perform the following procedure:

1. From the Basic Config menu, select **SNMP Config**.

The SNMP Configuration page opens, as shown in [Figure 70](#page-236-1).

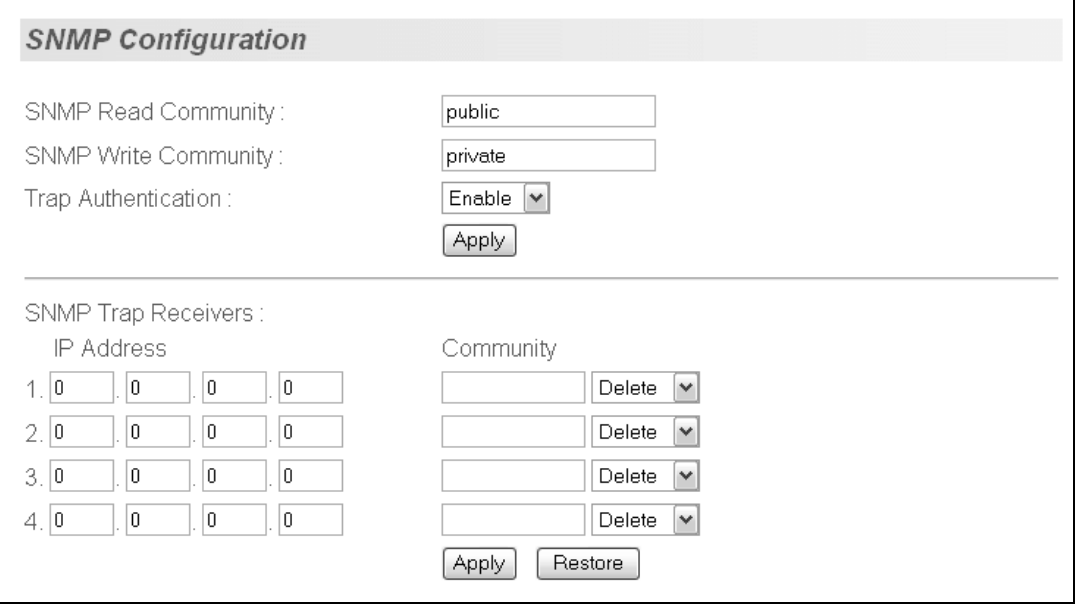

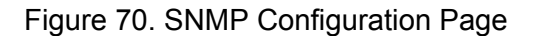

<span id="page-236-1"></span>2. Click the **SNMP Read Community** field and type the name of the read community.

The default is "public."

3. Click the **SNMP Write Community** field and type the name of the write community.

The default is "private."

- 4. To set **Trap Authentication** for that community string, select Enable or Disable from the list.
- 5. Click **Apply**.

## <span id="page-237-0"></span>**Working with Trap Receivers**

This section contains the following procedures:

<span id="page-237-2"></span><span id="page-237-1"></span>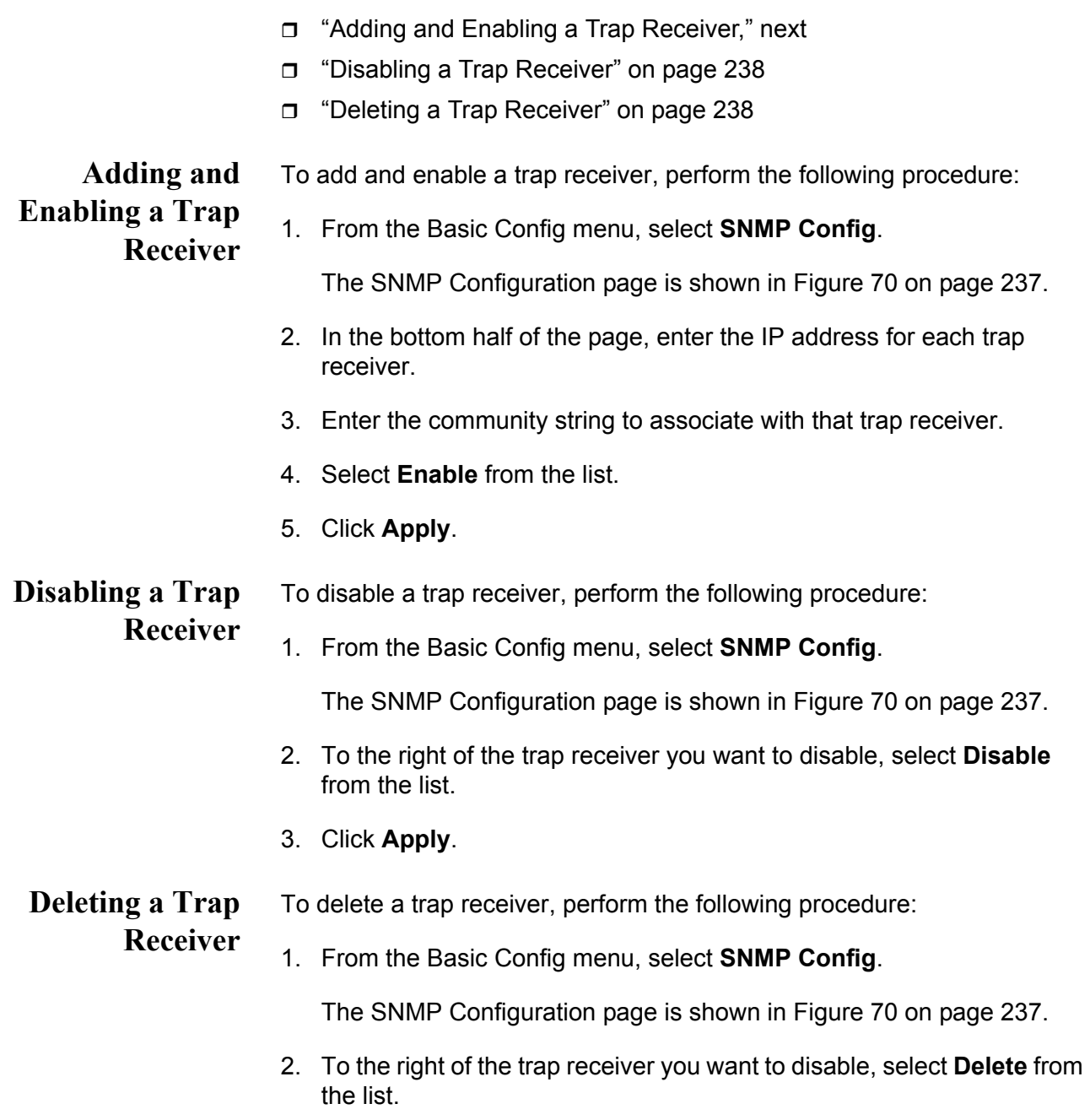

<span id="page-237-3"></span>3. Click **Apply**.

<span id="page-238-0"></span>This chapter contains the following procedures for working with port trunking:

- □ ["Setting Up a Port Trunk" on page 240](#page-239-0)
- □ ["Setting Up an LACP Trunk" on page 242](#page-241-0)

#### **Note**

For background information on trunking, refer to ["Port Trunking](#page-81-0)  [Overview" on page 82](#page-81-0).

### <span id="page-239-0"></span>**Setting Up a Port Trunk**

This section contains the following procedures for working with port trunks:

- □ ["Creating a Port Trunk," next](#page-239-1)
- □ ["Enabling or Disabling a Port Trunk" on page 241](#page-240-0)

<span id="page-239-1"></span>**Creating a Port** This procedure explains how to create a port trunk.

**Trunk**

#### **Note**

Do not connect the cables of a port trunk to the ports on the switch until after you have configured the ports on both the switch and the end node. Connecting the cables prior to configuring the ports can create loops in your network topology. Loops can result in broadcast storms, which can adversely affect the operation of your network.

To create a port trunk, perform the following procedure:

1. From the Advanced Config menu, select **Trunk Config**.

The Trunk Configuration page opens, as shown in [Figure 71.](#page-239-2)

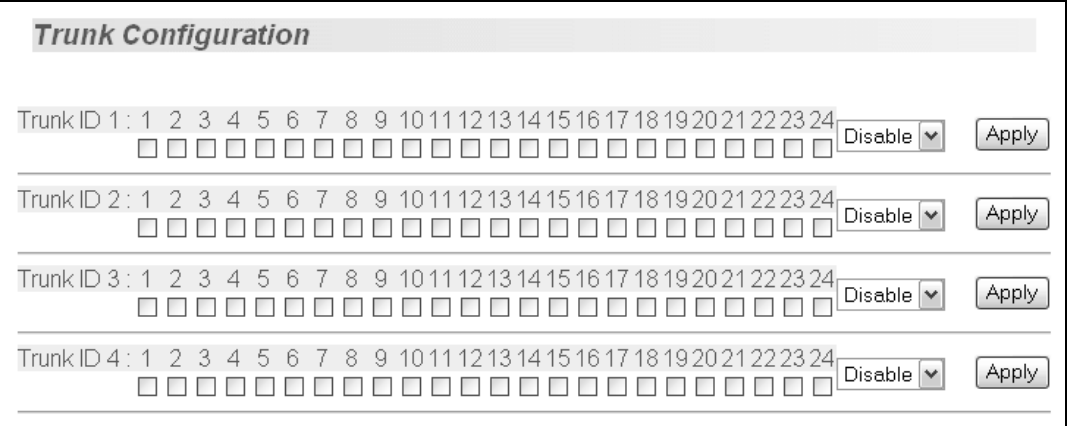

Figure 71. Trunk Configuration Page

<span id="page-239-2"></span>If the switch does not contain a port trunk, all of the ports on the switch are unchecked. If there is a port trunk, the ports in the trunk are checked.

2. In any one of the unused Trunk ID rows, click the check box next to the ports that will make up the port trunk. A check in a box indicates the port is a member of the trunk. No check means the port is not a member. A port trunk can contain up to eight ports.

- 3. From the list at the end of the port list for the trunk you want to enable or disable, choose **Manual** to enable the trunk, or **Disable** to disable it.
- 4. Click **Apply**.

The trunk is now operational on the switch.

5. Configure the port trunk on the other switch and connect the cables.

<span id="page-240-0"></span>**Enabling or Disabling a Port Trunk**

This procedure enables and disables a port trunk. Note the following before performing this procedure:

- $\Box$  Do not enable a port trunk until after you have configured the trunk on both switches.
	- $\Box$  Do not connect the cables to the ports on the switches until after you have configured and enabled the trunk on both switches.

#### **Note**

If you are disabling a port trunk, be sure to first disconnect all cables from the ports of the trunk. Leaving the cables connected can create loops in your network topology because the ports of a disabled port trunk function as normal network ports, forwarding individual network traffic.

To enable or disable a port trunk, perform the following procedure:

1. From the Advanced Config menu, select **Trunk Config**.

The Trunk Configuration page is shown in [Figure 71](#page-239-2).

- 2. From the list at the end of the port list for the trunk you want to enable or disable, choose **Manual** to enable the trunk, or **Disable** to disable it.
- 3. Click **Apply**.

### <span id="page-241-0"></span>**Setting Up an LACP Trunk**

This section contains the following procedures for working with LACP trunks:

- □ ["Creating an LACP Trunk," next](#page-241-1)
- □ ["Configuring the LACP Port Priority" on page 242](#page-241-2)
- □ ["Verifying the LACP Group Settings" on page 243](#page-242-0)
- ["Disabling an LACP Trunk" on page 244](#page-243-0)

#### **Note**

You must create a trunk group before you can configure it as an LACP trunk.

For more information about LACP trunks, refer to ["LACP Trunks" on](#page-83-0)  [page 84](#page-83-0).

<span id="page-241-1"></span>**Creating an** To create an LACP trunk, perform the following procedure:

### **LACP Trunk**

1. From the Advanced Config menu, select **Trunk Config**.

The Trunk Configuration page is shown in [Figure 71 on page 240.](#page-239-2)

- 2. From the list at the end of the port list for the trunk you want to make into an LACP trunk, choose **Active**.
- 3. Click **Apply**.

#### <span id="page-241-2"></span>**Configuring the** To configure the LACP port priority, perform the following procedure:

**LACP Port Priority**

1. From the Advanced Config menu, select **Trunk Config** and then **Port Priority Config**.

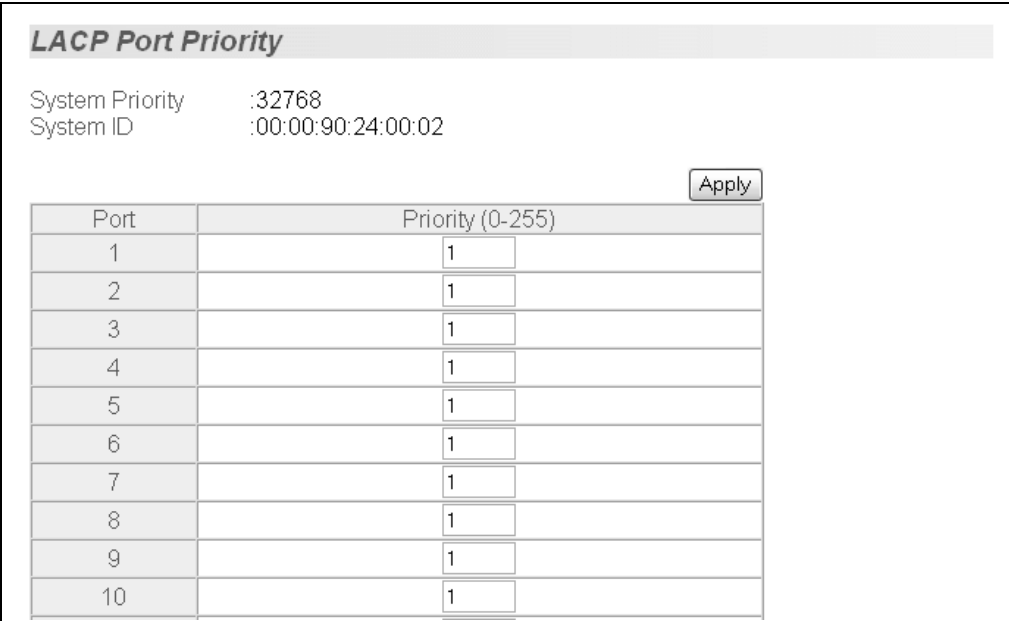

The LACP Port Priority page opens, as shown in [Figure 72](#page-242-1).

Figure 72. LACP Port Priority Page

- <span id="page-242-1"></span>2. In the priority column, enter a priority number for the port(s).
- 3. Click **Apply**.

### <span id="page-242-0"></span>**Verifying the LACP Group Settings**

- To verify the LACP group settings, perform the following procedure:
- 1. From the Advanced Config menu, select **Trunk Config** and then **LACP Group Status**.

The LACP Group Status page opens, as shown in [Figure 73.](#page-242-2)

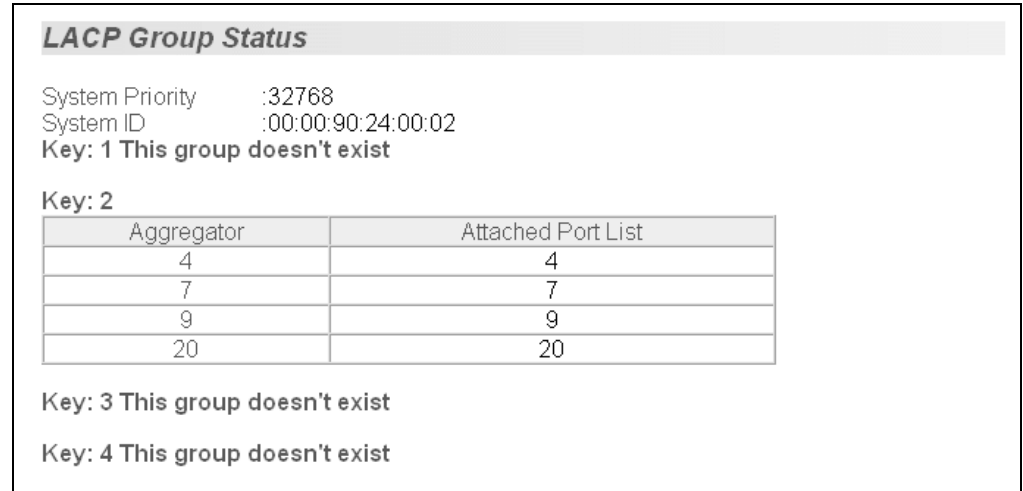

### <span id="page-242-2"></span>Figure 73. LACP Group Status Page

**LACP Trunk**

The LACP Group Status page displays the following information about the LACP group:

#### **System Priority**

The system priority as defined by IEE 802.3ad. You cannot change this.

#### **System ID**

The MAC address of the system.

#### **Key**

The key for this trunk group.

The page also contains a table that displays the following information:

#### **Aggregator**

The port that is operating as the aggregator.

#### **Attached Port List**

The ports assigned to the aggregator.

#### <span id="page-243-0"></span>**Disabling an** To create an LACP trunk, perform the following procedure:

#### 1. From the Advanced Config menu, select **Trunk Config**.

The Trunk Configuration page is shown in [Figure 71 on page 240.](#page-239-2)

- 2. From the list at the end of the port list for the trunk you want to disable, choose **Passive**.
- 3. Click **Apply**.

# **Chapter 21 Port Mirroring**

This chapter contains the procedure for setting up port mirroring. Port mirroring allows you to unobtrusively monitor the ingress and egress traffic on a port by having the traffic copied to another port. This chapter contains the following sections:

- ["Configuring Port Mirroring" on page 246](#page-245-0)
- ["Disabling Port Mirroring" on page 247](#page-246-0)

#### **Note**

For background information on port mirroring, refer to ["Port Mirroring](#page-97-0)  [Overview" on page 98](#page-97-0).

### <span id="page-245-0"></span>**Configuring Port Mirroring**

To set up port mirroring, perform the following procedure:

1. From the Advanced Config menu, select **Port Mirroring**.

The Port Mirroring page opens, as shown in [Figure 74](#page-245-1).

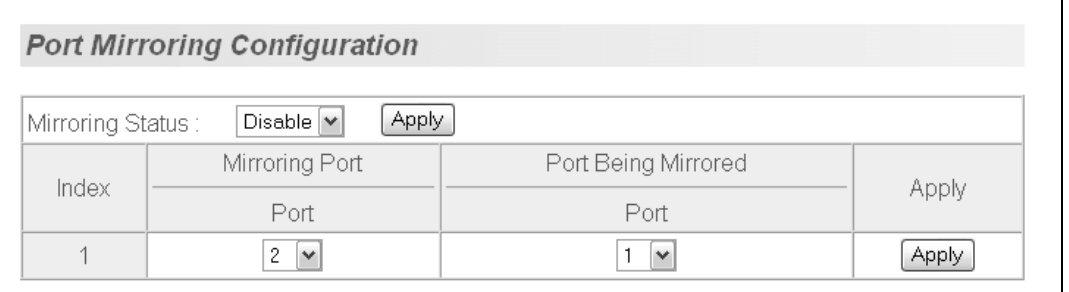

#### Figure 74. Port Mirroring Page

- <span id="page-245-1"></span>2. In the Mirroring Port section, select the port where the network analyzer is connected.
- 3. In the Port Being Mirrored section, select the port whose ingress and egress traffic you want to monitor. You can select only one port.
- 4. Click **Apply**.
- 5. From the Mirroring Status list, select **Enable** and click **Apply**.

Port mirroring is immediately enabled on the switch. You can now connect a data analyzer to the mirroring port to monitor the traffic on the other port.

### <span id="page-246-0"></span>**Disabling Port Mirroring**

To disable port mirroring, perform the following procedure:

1. From the Advanced Config menu, select **Port Mirroring**.

The Port Mirroring page is shown in [Figure 74 on page 246.](#page-245-1)

2. From the Mirroring Status list, select **Disable** and click **Apply**.

Port mirroring is immediately disabled on the switch. You can now use the mirroring port for regular network operations.

Chapter 21: Port Mirroring

## **Chapter 22 Virtual LANs**

This chapter contains the procedures for creating, modifying, and deleting and tagged Virtual Local Area Networks (VLANs) from a web browser management session. This chapter contains the following sections:

- □ ["Creating a VLAN" on page 250](#page-249-0)
- □ ["Configuring the PVID of Untagged Ports" on page 252](#page-251-0)
- ["Displaying the VLANs" on page 255](#page-254-0)
- □ ["Modifying a VLAN" on page 256](#page-255-0)
- □ ["Deleting a VLAN" on page 258](#page-257-0)
- D ["Deleting All VLANs" on page 259](#page-258-0)
- ["Enabling or Disabling GVRP" on page 260](#page-259-0)

#### **Note**

For background information, refer to ["VLAN Overview" on page 106](#page-105-0).

### <span id="page-249-0"></span>**Creating a VLAN**

This section contains the procedure for creating a new or tagged VLAN. This procedure assigns the VLAN a name, a VID number, and the untagged and tagged member ports.

After performing this procedure, the PVID values of the untagged ports of the VLAN must be adjusted to match the virtual LAN's VID number. In order for a port to be considered an untagged member of a VLAN, its PVID value must be changed to match the VID of the virtual LAN. This procedure is found in ["Configuring the PVID of Untagged Ports" on](#page-251-0)  [page 252.](#page-251-0)

To configure a VLAN, perform the following procedure:

1. From the Advanced Config menu, select **VLAN Config** > **Create VLAN**.

The Create VLAN page opens, as shown in [Figure 75](#page-249-1).

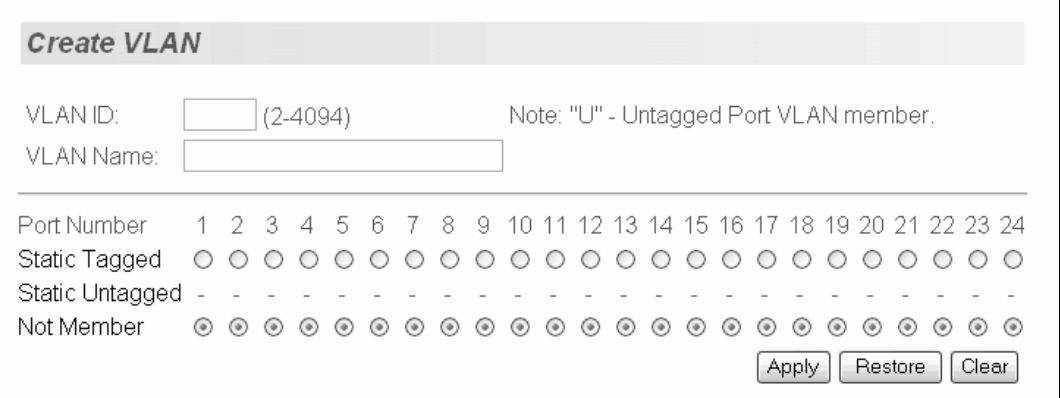

Figure 75. Create VLAN Page

<span id="page-249-1"></span>2. In the **VLAN ID** field, enter a VLAN ID for the new VLAN. The range is 2 to 4094.

If this VLAN will be unique in your network, then its VLAN ID (VID) must also be unique from all other VIDs in the network.

3. In the **VLAN Name** field, enter a name for the VLAN.

The name can contain up to 32 characters including spaces but not including special characters such as asterisks (\*) or exclamation points (!).

If the VLAN will be unique in you network, then the name should be unique as well.

If the VLAN will be part of a larger VLAN that spans multiple switches, then the name for the VLAN should be the same on each switch where nodes of the VLAN are connected.

4. In the Static Tagged row, click the buttons of those ports on the switch that are to be tagged or untagged members of the new VLAN.

While you might assume that the Static Tagged row is only used to specify tagged ports of the VLAN, you should use it to specify the untagged ports of a new VLAN as well.

5. Click **Apply** to create the new VLAN.

The switch creates the VLAN. However, the page does not change. It continues to display the VLAN just created.

- 6. To create another new VLAN, click **Clear** or repeat this procedure.
- 7. If the new VLAN contains untagged ports, perform the next procedure, ["Configuring the PVID of Untagged Ports" on page 252](#page-251-0), to change the PVID of the untagged ports to match the virtual LAN's VID.

### <span id="page-251-0"></span>**Configuring the PVID of Untagged Ports**

This procedure adjusts a port's VID value. The PVID value determines the VLAN in which the port is an untagged member. A port is an untagged member of the VLAN whose VID value matches its PVID. A port can be an untagged member of only one VLAN at a time.

The ports of a new VLAN are initially designated as tagged ports. Their PVID values retain their previous settings when they are assigned to a new VLAN. If you want the ports to function as untagged members of a new VLAN, you must change their PVID values to match the VID of the VLAN, as explained in this procedure.

You can also use this procedure to change the VLAN assignment of an untagged port. With this procedure you can move an untagged port from one VLAN to another by changing its PVID value.

To adjust the PVID value of a port, perform the following procedure:

1. From the Advanced Config menu, select **VLAN Config** > **VLAN Port Config**.
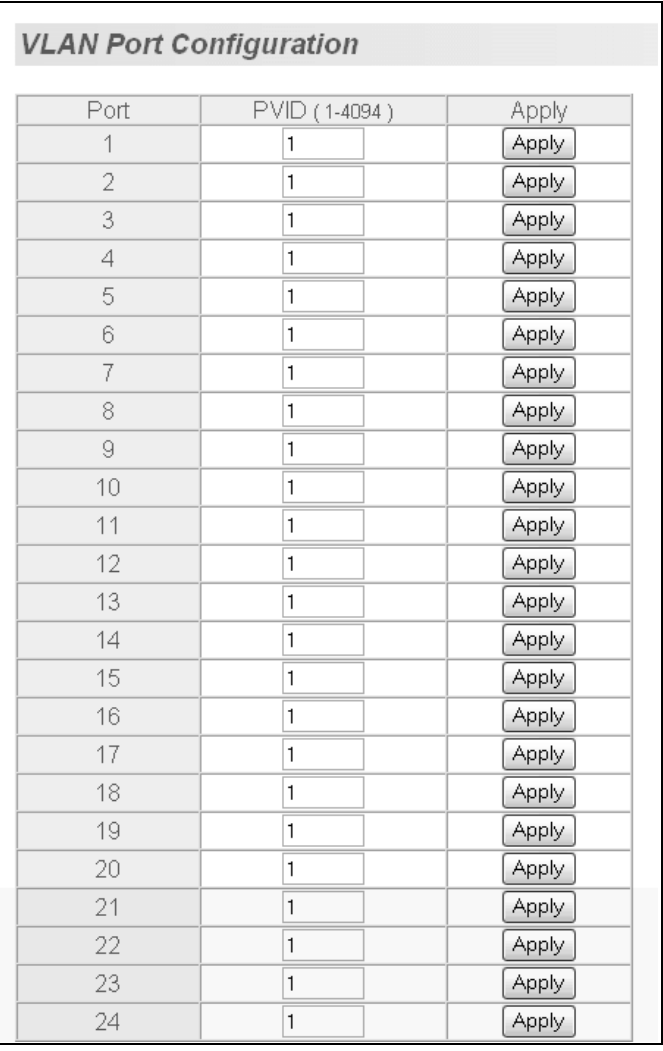

The VLAN Port Configuration page opens, as shown in [Figure 76](#page-252-0).

# Figure 76. PVID Page

<span id="page-252-0"></span>2. Click the **PVID** field of the port whose value you want to change and enter the new PVID value for the port. The PVID must be equal to the VID of the VLAN where you want the port to be an untagged member.

For example, to make Port 10 an untagged member of a VLAN that has a VID of 12, you would change its PVID to 12.

# **Note**

If you specify a PVID that does not correspond to any VIDs on the switch, the management software creates a new VLAN with a VID that equals the PVID. The VLAN is not assigned any name.

3. Click **Apply**.

4. Repeat steps 2 and 3 to change the PVID values of other ports.

# **Displaying the VLANs**

To display the VLANs, perform the following procedure:

1. From the Advanced Config menu, select **VLAN Config** > **VLAN Port Config**.

The VLAN Information page is shown in [Figure 78 on page 256](#page-255-0) and provides the following columns of information:

# **VLAN ID**

The VLAN ID number.

#### **Name** The VLAN's name.

# **VLAN Type**

The VLAN type as either permanent or static. The Default VLAN is permanent and all other VLANs are static.

2. To view the ports of a VLAN, click the VID of the VLAN.

An example of the VLAN Configuration - Members page opens, as shown in [Figure 77.](#page-254-0)

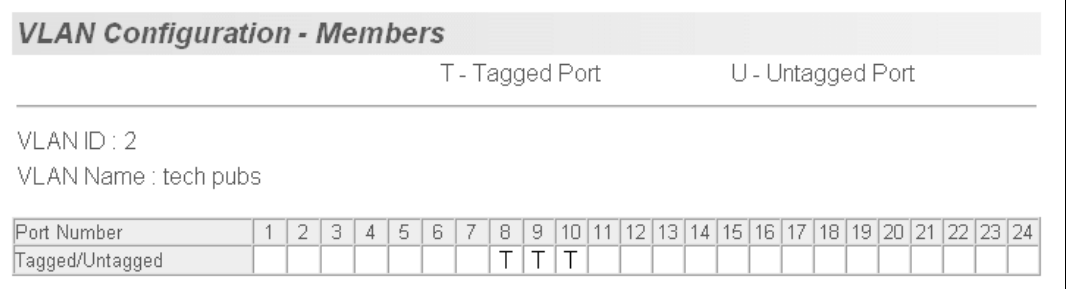

Figure 77. VLAN Configuration - Members Page

<span id="page-254-0"></span>Untagged ports of the VLAN are indicated with a "U" and tagged ports with a "T".

# **Modifying a VLAN**

This procedure allows you to perform the following functions:

- □ Change the name of a VLAN.
- □ Add or remove tagged ports from a VLAN.

Before performing this procedure, note the following:

- □ You cannot change the VID of an existing VLAN.
- □ You cannot add an untagged port to a VLAN using this procedure. That function requires changing a port's VID value, as explained in ["Configuring the PVID of Untagged Ports" on page 252](#page-251-0)
- $\Box$  You cannot remove an untagged port from a VLAN using this procedure. To remove an untagged port from a VLAN, you must assign it as an untagged member of another VLAN by changing its PVID, as explained in ["Configuring the PVID of Untagged Ports" on page 252](#page-251-0).

To change the name of a VLAN or to add or remove tagged ports, perform the following procedure:

1. From the Advanced Config menu, select **VLAN Config** > **VLAN Info**.

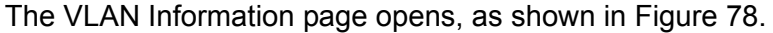

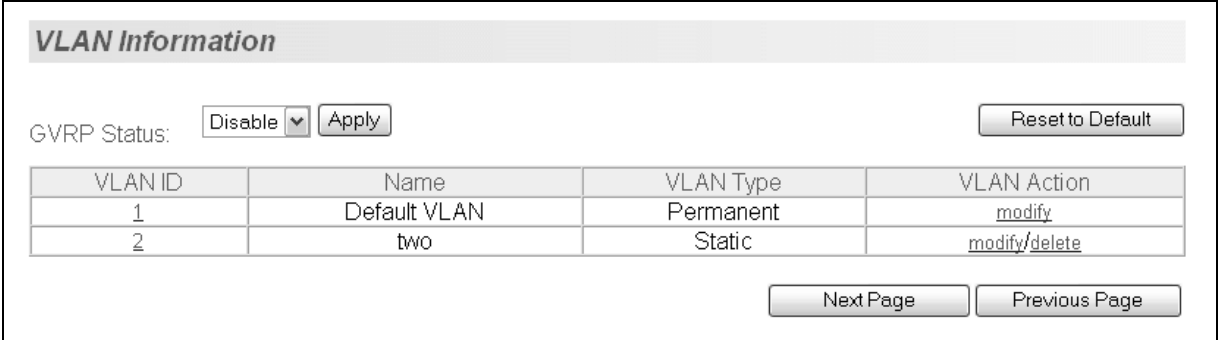

Figure 78. VLAN Information Page

<span id="page-255-0"></span>Use the **Next Page** and **Previous Page** buttons to scroll through the list of VLANs.

2. In the VLAN Action column, click **Modify** next to the VLAN you want to modify.

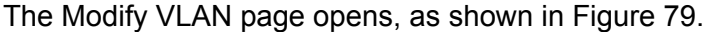

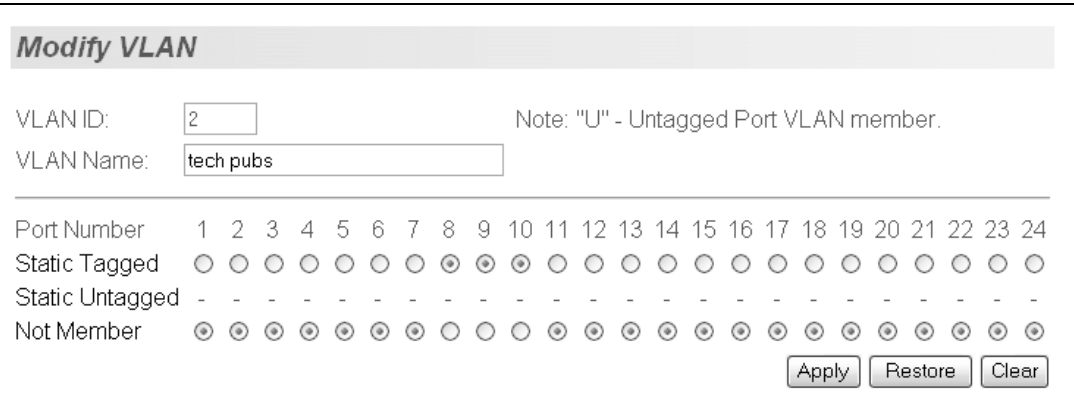

### Figure 79. Modify VLAN Page

<span id="page-256-0"></span>3. To change the VLAN's name, click the VLAN Name field and enter the new name.

The name can contain up to 32 characters including spaces but not including special characters such as asterisks (\*) or exclamation points (!).

- 4. To add a new tagged port to the VLAN, click the button in the Static Tagged row of the port to be added as a tagged port.
- 5. To remove a tagged port from the VLAN, click the button in the Not Member row of the port to be removed.

If you make changes to the VLAN that you want to cancel, click **Restore**. If you want to clear the current name and all tagged port assignments from the VLAN prior to assigning it a new name and new tagged ports, click **Clear**.

6. After you have made the desired changes, click **Apply**.

The changes are implemented on the VLAN. The current VLAN window remains on the screen. You can make additional changes to the VLAN or you can repeat this procedure to modify other VLANs.

# <span id="page-257-0"></span>**Deleting a VLAN**

To delete a VLAN, perform the following procedure:

1. From the Advanced Config menu, select **VLAN Info**.

The VLAN Information page is shown in [Figure 78 on page 256.](#page-255-0)

2. In the VLAN Action column, click **Delete** next to the VLAN you want to delete.

A confirmation prompt is displayed.

3. Click **OK** to delete the VLAN or **Cancel** to cancel the deletion.

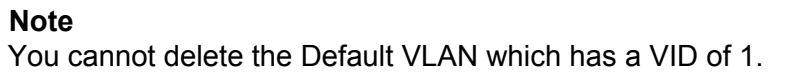

The VLAN Information window is updated to show that the VLAN is deleted. The untagged ports of a deleted VLAN are automatically returned to the Default VLAN.

# **Deleting All VLANs**

The following procedure for deletes **all** VLANs, except the Default\_VLAN, on a switch. To delete selected VLANs, refer to ["Deleting a VLAN" on](#page-257-0)  [page 258.](#page-257-0)

To reset to the default VLAN, perform the following procedure:

1. From the Advanced Config menu, select **VLAN Info**.

The VLAN Information page is shown in [Figure 78 on page 256.](#page-255-0)

2. Click **Reset to Default**.

The following prompt is displayed:

Reset VLAN configuration to default?

3. Click **OK** to continue or click **Cancel** to stop the changes.

The VLAN Information page is redisplayed with ALL VLANs, except the default, deleted.

# **Enabling or Disabling GVRP**

To enable or disable GVRP, perform the following procedure:

- 1. From the Advanced Config menu, select **VLAN Config** > **VLAN Info**. The VLAN Information page is shown in [Figure 78 on page 256.](#page-255-0)
- 2. From the GVRP status list, choose either **Enable** or **Disable.**
- 3. Click **Apply**.

This chapter contains the procedure for configuring Quality of Service (QoS). This chapter includes the following procedures:

- □ ["Mapping CoS Priorities to Egress Queues" on page 262](#page-261-0)
- □ ["Configuring CoS" on page 264](#page-263-0)

#### **Note**

For background information on QoS, refer to ["QoS Overview" on](#page-125-0)  [page 126](#page-125-0)

# <span id="page-261-0"></span>**Mapping CoS Priorities to Egress Queues**

This procedure explains how to change the default mappings of CoS priorities to egress priority queues, as shown in [Table 2 on page 127.](#page-126-0) This is set at the switch level. You cannot set this at the per-port level. This procedure also enables and disables QoS.

To change the default mappings of CoS priorities to egress priority queues or to enable or disable QoS, perform the following procedure:

1. From the **Advanced Config** menu, select **QoS Config** > **Traffic Class**.

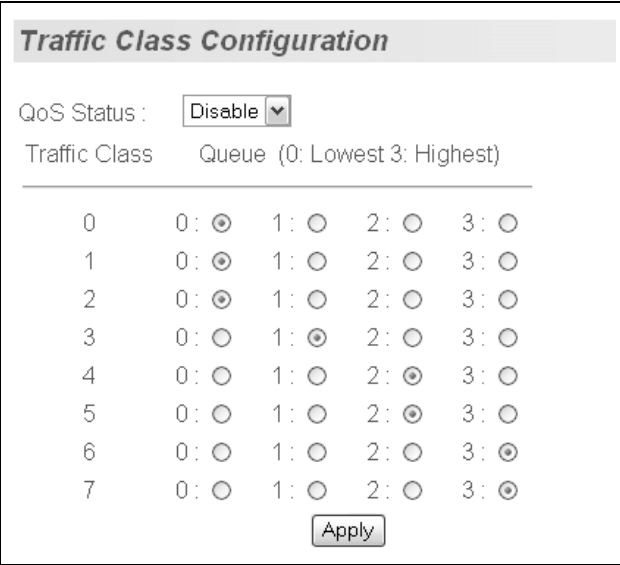

The Traffic Class Configuration page opens, as shown in [Figure 80](#page-261-1).

Figure 80. Traffic Class Configuration Page

- <span id="page-261-1"></span>2. To enable or disable QoS, select **Enable** or **Disable** from the QoS Status list. The default is disabled.
- 3. To change the egress priority queue assignment of an 802.1p priority class, click the dialog circle of the queue for the corresponding priority. For example, to direct all tagged traffic with a priority of 4 to egress queue 3 on the ports, you would click the button for queue 3 in the priority 4 row.
- 4. Click **Apply**.

#### **Note**

The switch does not alter the original priority level in tagged frames. Frames leave the switch with the same priority level they had when they entered the switch.

# <span id="page-263-0"></span>**Configuring CoS**

As explained in ["QoS Overview" on page 126,](#page-125-0) a packet received on a port is placed it into one of four priority queues on the egress port according to the switch's mapping of 802.1p priority levels to egress priority queues. The default mappings are shown in [Table 2 on page 127.](#page-126-0)

You can override the mappings at the port level by assigning a new default egress queue to a port. Note that this assignment is made on the ingress port and before the frame is forwarded to the egress port. Consequently, you need to configure this feature on the ingress port. For example, you can configure a switch port so that all ingress frames are stored in egress queue 3 of the egress port, regardless of the priority levels that might be in the frames themselves, as found in tagged frames.

#### **Note**

The switch does not alter the original priority level in tagged frames. Frames leave the switch with the same priority level they had when they entered the switch.

To configure CoS for a port, perform the following procedure:

1. From the **Advanced Config** menu, select **QoS Config** > **Port Priority Config**.

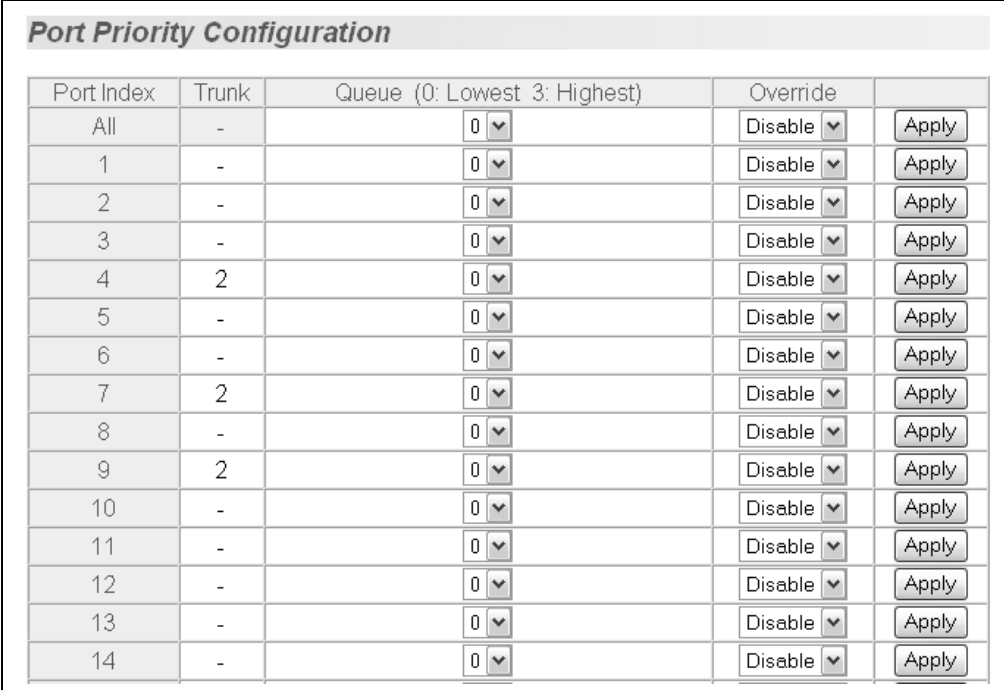

The Port Priority Configuration page opens, as shown in [Figure 81.](#page-264-0)

# Figure 81. Port Priority Configuration Page

<span id="page-264-0"></span>The columns in the menu display the following information:

# **Port**

Displays the port number.

#### **Trunk**

Displays the trunk number if the port is a member of a trunk.

#### **Traffic Class**

Enter the traffic class's current egress priority.

# **Queue**

Displays the number of the queue where untagged packets received on the port are stored on the egress queue.

### **Override**

Displays whether the priority level in ingress tagged frames is being used or not. If No, the override is deactivated and the port is using the priority levels contained within the frames to determine the egress queue. If Yes, the override is activated and the tagged packets are stored in the egress queue specified in the Queue column.

2. To change the egress queue where ingress untagged frames received on a port are to be stored on the egress port, refer to [Table 2 on](#page-126-0)  [page 127.](#page-126-0) The range is 0 (lowest) to 3 (highest). The default is 0. For example, if you select 3 for queue 3 for a port, all ingress untagged packets received on the port are stored in egress queue 3 on the egress port. (If you perform Step 3 and override the priority level in ingress tagged packets, this also applies to tagged packets as well.)

If the selected port is part of a port trunk, all ports in the trunk are automatically assigned the same egress queue.

3. To configure a tagged port so that the switch ignores the priority tag in ingress tagged frames, select **Enable** from the Override column for the corresponding port.

The default for this parameter is disabled, meaning that the priority level of tagged frames is determined by the priority level specified in the frame itself.

4. Click **Apply**.

#### **Note**

The tagged information in a frame is not changed as the frame traverses the switch. A tagged frame leaves a switch with the same priority level that it had when it entered.

# **Chapter 24 IGMP**

This chapter contains the following procedures for working with the Internet Group Management Protocol (IGMP):

["Configuring IGMP" on page 268](#page-267-0)

# **Note**

For background information on IGMP, refer to ["IGMP Snooping](#page-137-0)  [Overview" on page 138](#page-137-0).

# <span id="page-267-0"></span>**Configuring IGMP**

To configure the IGMP settings, perform the following procedure:

1. From the Advanced Config menu, select **IGMP Snooping**.

The IGMP Snooping page opens, as shown in [Figure 82](#page-267-1).

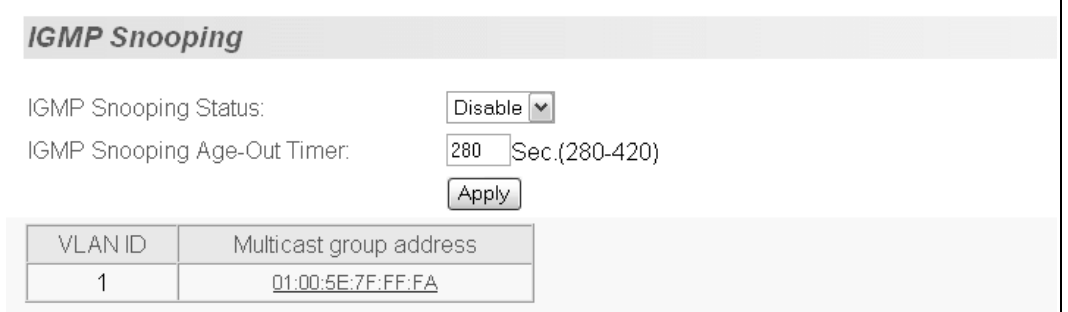

Figure 82. IGMP Snooping Page

- <span id="page-267-1"></span>2. To enable or disable IGMP, select **Enable** or **Disable** from the IGMP Snooping Status list.
- 3. To set the age-out timer, type a number in the IGMP Snooping Age-Out Timer field.

The range is 280 to 420 seconds and the default is 280 seconds.

# **Viewing the Multicast Group Members**

To view the multicast group members, perform the following procedure:

1. From the Advanced Config menu, select **IGMP Snooping**.

The IGMP Snooping page is shown in [Figure 82 on page 268.](#page-267-1)

2. Click on the MAC address of the multicast group you want to view.

The IGMP Snooping - Group Members page opens, as shown in [Figure 83](#page-268-0).

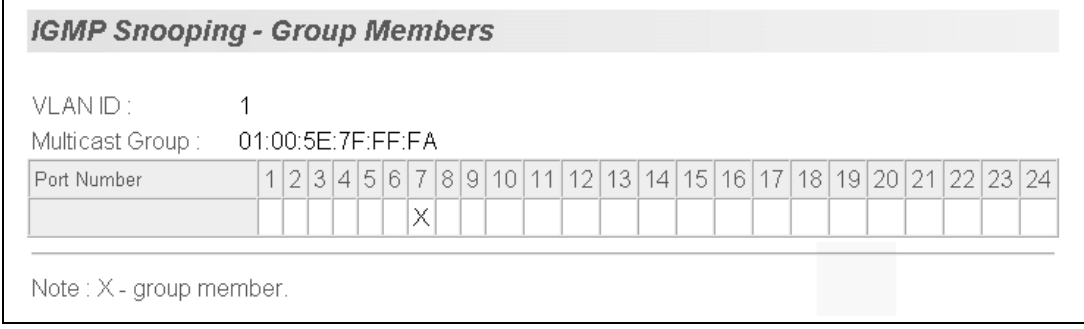

<span id="page-268-0"></span>Figure 83. IGMP Snooping - Group Members Page

Chapter 24: IGMP

# **Chapter 25 RSTP**

This chapter contains the following procedures for working with the Remote Spanning Tree Protocol (RSTP):

- □ ["Basic RSTP Configuration" on page 272](#page-271-0)
- ["Configuring RSTP Port Settings" on page 274](#page-273-0)
- ["Viewing the RSTP Topology" on page 278](#page-277-0)

# **Note**

For background information on RSTP, refer to ["RSTP Overview" on](#page-145-0)  [page 146.](#page-145-0)

# <span id="page-271-0"></span>**Basic RSTP Configuration**

To configure the RSTP settings, perform the following procedure:

1. From the Basic Config menu, select **Rapid Spanning Tree** > **RSTP Config**.

The Rapid Spanning Tree Configuration page opens, as shown in [Figure 84](#page-271-1).

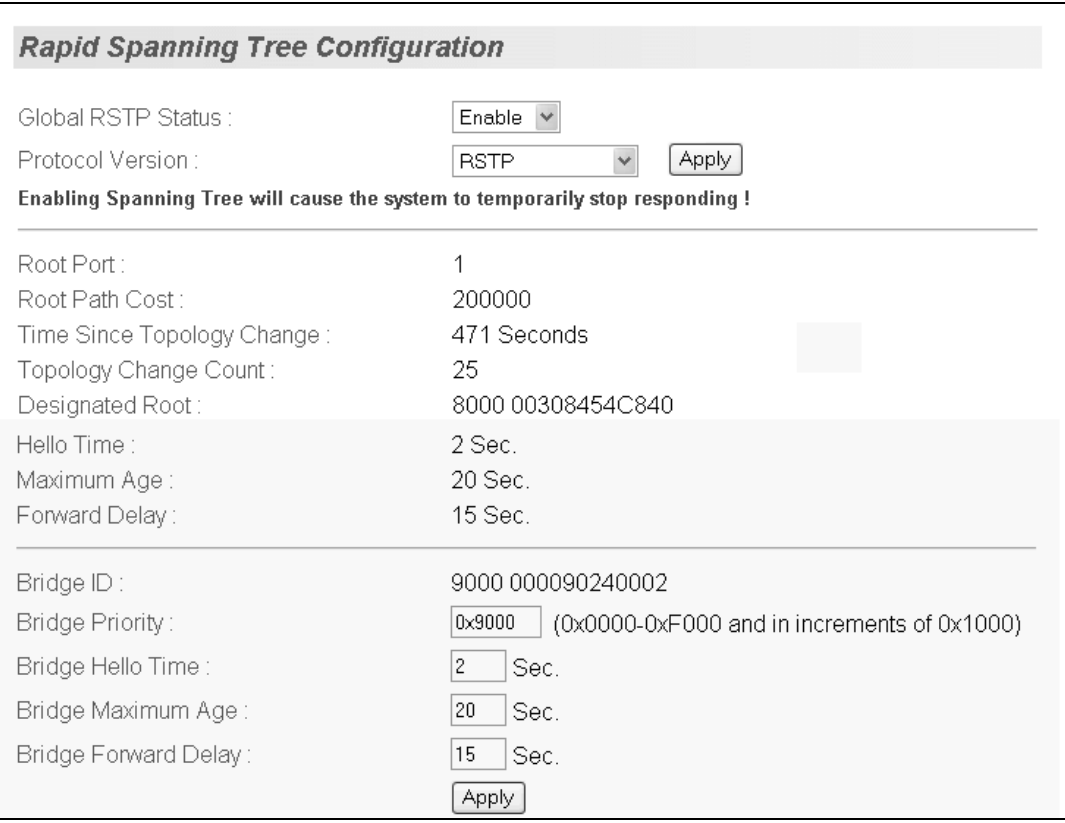

Figure 84. Rapid Spanning Tree Configuration Page

<span id="page-271-1"></span>The RSTP Configuration page allows you to configure RSTP as well as to view the current settings and contains the following items of information in the middle portion:

# **Root Port**

The active port on the switch that is communicating with the root bridge. If the switch is the root bridge for the LAN, then there is no root port and the root port parameter will be 0.

#### **Root Path Cost**

The sum of all the root port costs of all the bridges between the switch's root port and the root bridge including the switch's root port cost.

# **Time Since Topology Change**

The time in seconds since the last topology change took place. When RSTP detects a change to the LAN's topology or when the switch is rebooted, this parameter is reset to 0 seconds and begins incrementing until the next topology change is detected.

### **Topology Change Count**

An integer that reflects the number of times RSTP has detected a topology change on the LAN since the switch was initially powered on or rebooted.

The following parameters refer to the designated root bridge:

#### **Designated Root**

This parameter includes two fields: the root bridge priority and the MAC address of the root bridge. For example, 1000 00C08F1211BB shows the root bridge priority as 1000, and 00C08F1211BB as the MAC address.

#### **Hello Time**

The hello time. See ["Hello Time and Bridge Protocol Data Units](#page-148-0)  [\(BPDUs\)" on page 149](#page-148-0). This parameter affects only the root bridge.

#### **Maximum Age**

The maximum amount of time that BPDUs are stored before being deleted on the root bridge.

#### **Forward Delay**

The time interval between generating and sending configuration messages by the root bridge.

The lower section provides information about the bridge:

The following parameters refer to the switch.

# **Bridge ID**

The MAC address of the bridge. The bridge identifier is use as a tie breaker in the selection of the root bridge when two or more bridges have the same bridge priority. You cannot change this setting.

# **Bridge Hello Time**

This is the time interval between generating and sending configuration messages by the bridge. This parameter is active only when the switch is the root bridge.

# **Bridge Maximum Age**

The length of time after which stored bridge protocol data units (BPDUs) are deleted by the bridge.

# **Bridge Forward Delay**

This is the time interval between generating and sending configuration messages by the bridge.

# <span id="page-273-0"></span>**Configuring RSTP Port Settings**

This section contains the following topics:

- □ ["Configuring the Basic RSTP Port Settings," next](#page-273-1)
- □ ["Configuring the Advanced RSTP Port Settings" on page 275](#page-274-0)

# <span id="page-273-1"></span>**Configuring the Basic RSTP Port Settings**

To configure the basic RSTP port settings, perform the following procedure:

1. From the Basic Config menu, select **Rapid Spanning Tree** > **RSTP Basic Port Config**.

The RSTP Basic Port Configuration page opens, as shown in [Figure 85](#page-273-2).

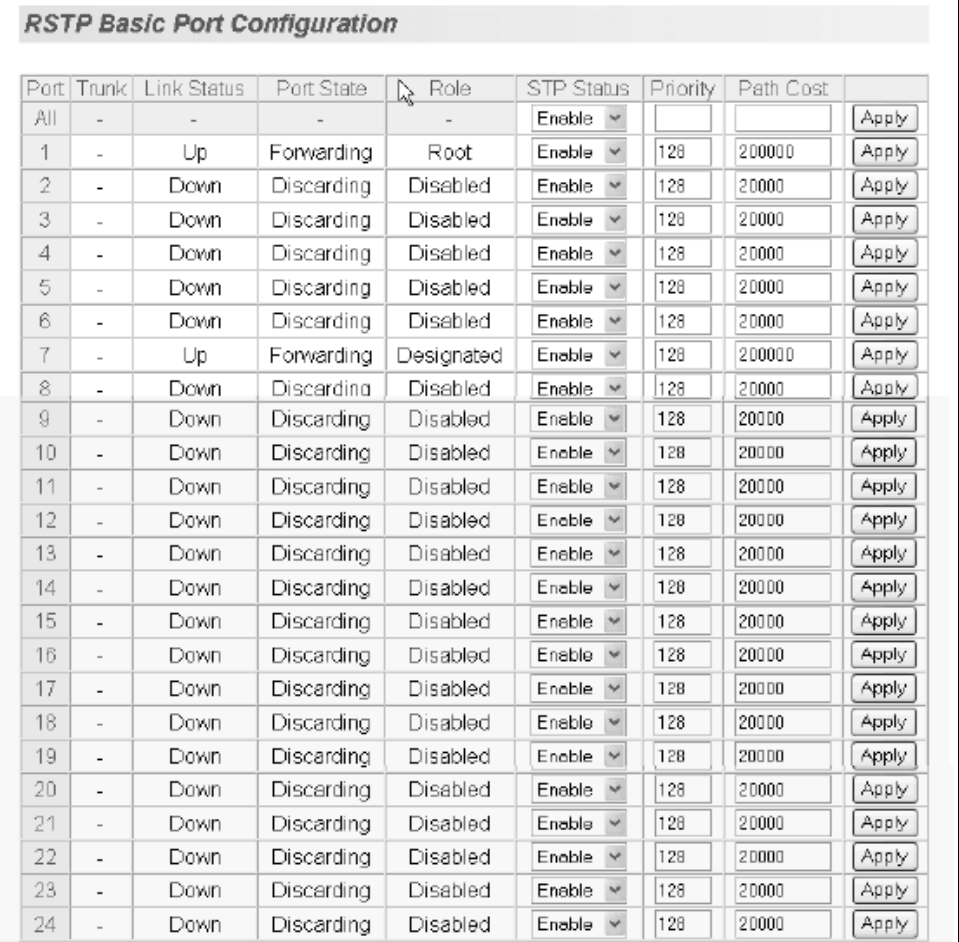

<span id="page-273-2"></span>Figure 85. RSTP Basic Port Configuration Page

- 2. In the STP Status column for the port you want to configure, select the STP status from the list, either Enable or Disable.
- 3. In the Priority column for the port you want to configure, type a number for the port priority.

Port priority is described in ["Port Priority" on page 148](#page-147-0).

4. In the Path Cost column for the port you want to configure, type a number for the Path Cost.

Path cost is described in ["Path Costs and Port Costs" on page 147.](#page-146-0)

- 5. Click **Apply**.
- 6. To configure all of the ports to the same settings, in the All row, configure one, two, or all of the following settings: STP Status, Priority, and Path Cost. Click **Apply**.

<span id="page-274-0"></span>**Configuring the Advanced RSTP Port Settings**

To configure the advanced RSTP port settings, perform the following procedure:

1. From the Basic Config menu, select **Rapid Spanning Tree** > **RSTP Adv. Port Config**.

The RSTP Advanced Port Configuration page opens, as shown in [Figure 86](#page-275-0).

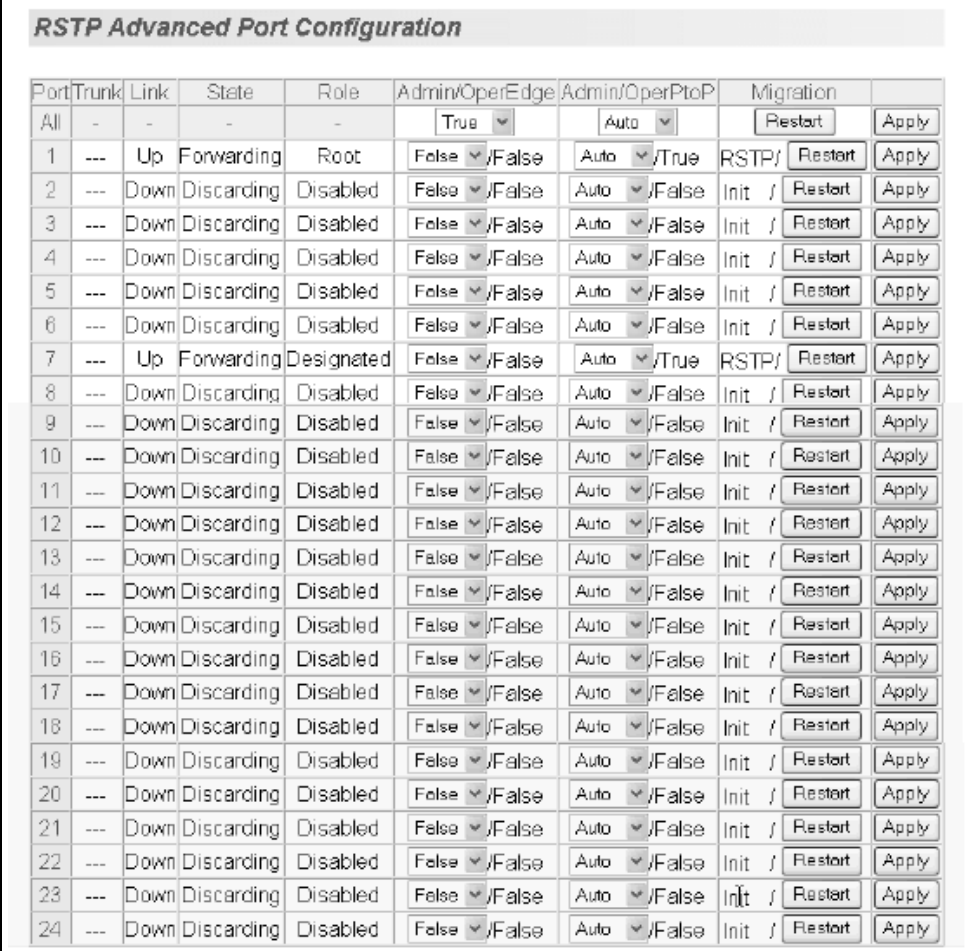

Figure 86. RSTP Advanced Port Configuration Page

- <span id="page-275-0"></span>2. In the Admin/OperEdge column for the port you want to configure, choose True or False to set whether or not the port will operate as an edge port.
- 3. In the Admin/OperPtoP column for the port you want to configure, choose a setting based on the information in [Table 7](#page-275-1).

<span id="page-275-1"></span>

| <b>Admin</b> | <b>Operation</b> | <b>Port Duplex Operation</b> |
|--------------|------------------|------------------------------|
| Auto         | True             | Full                         |
|              | False            | Half                         |
| True         | True             | Full or Half                 |

Table 7. RSTP Point-to-Point Status

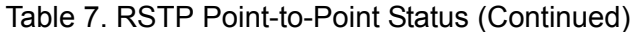

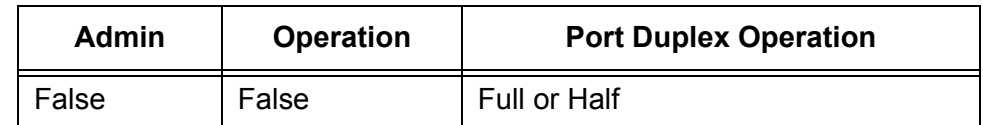

- 4. In the Migration column for the port you want to configure, click **Restart** to reset the port.
- 5. Click **Apply**.

To configure all of the ports to the same settings, in the All row, configure one, two, or all of the following settings: Admin/OperEdge, Admin/OperPtoP, and Migration.

6. Click **Apply**.

# <span id="page-277-0"></span>**Viewing the RSTP Topology**

To view the current RSTP topology, perform the following procedure:

1. From the Basic Config menu, select **Rapid Spanning Tree** > **RSTP Topology**.

The Designated Topology Information page opens, as shown in [Figure 87](#page-277-1).

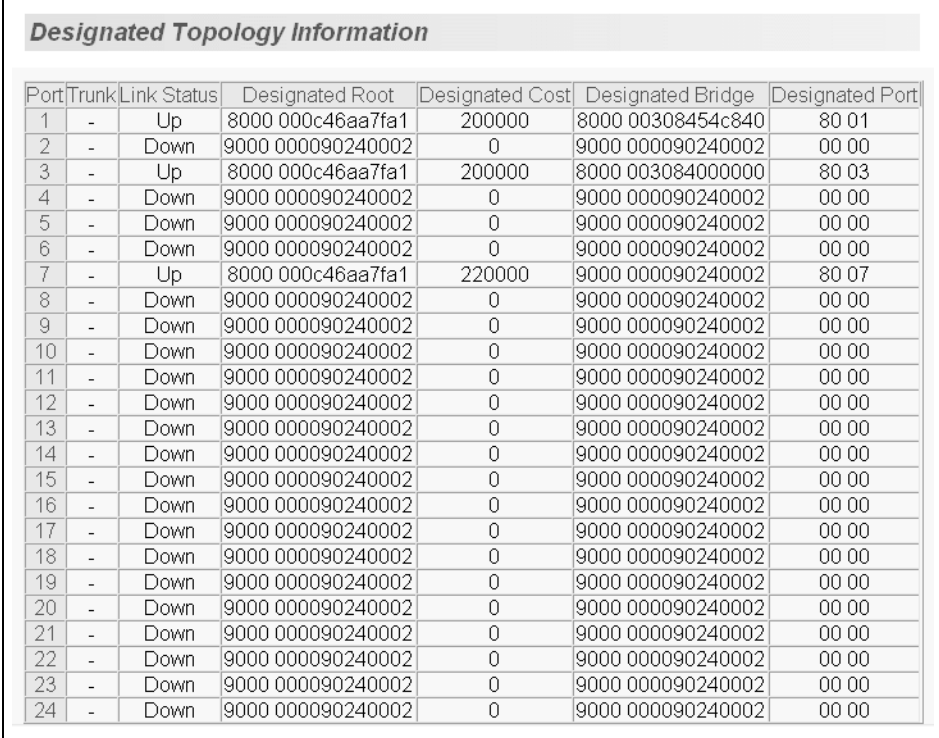

Figure 87. Designated Topology Information Page

<span id="page-277-1"></span>This page displays the following information about the ports:

# **Trunk**

The trunk of which the port is a member.

### **Link Status**

Whether the link on the port is up or down.

# **Designated Root**

The designated root bridge to which the switch's root port is actively connected.

#### **Designated Cost**

The sum of all the root port costs on all bridges, including the switch, between the switch and the root bridge.

# **Designated Bridge**

An adjacent bridge to which the root port of the switch is actively connected.

# **Designated Port**

The root bridge to which the root port of the switch is actively connected.

Chapter 25: RSTP

This chapter contains the procedure for configuring 802.1x network access control:

["Configuring 802.1x Network Access Control" on page 282](#page-281-0)

#### **Note**

For background information, refer to ["802.1x Network Access](#page-167-0)  [Control Overview" on page 168.](#page-167-0)

# <span id="page-281-0"></span>**Configuring 802.1x Network Access Control**

To configure 802.1x network access control, perform the following procedure:

1. From the Advanced Config menu, select **802.1x**.

The 802.1x Configuration page opens, as shown in [Figure 88](#page-281-1).

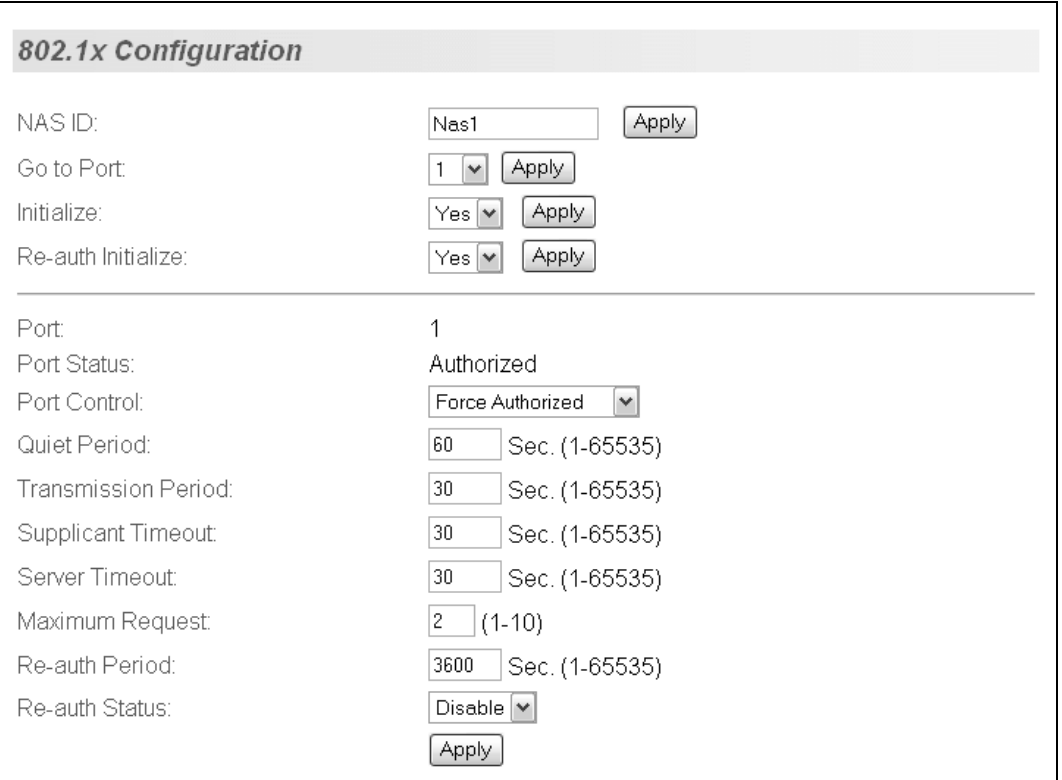

Figure 88. 802.1x Configuration Page

# <span id="page-281-1"></span>**Note**

The Initialize and Re-auth Initialize parameters are described in Steps 5 and 6, respectively.

- 2. To select a port, do the following:
	- a. Click **Go To Port** and select the port you want to configure from the list. You can configure only one port at a time.
	- b. Click **Apply**.

The current settings for the selected port are displayed.

3. Configure the following parameters as needed:

#### **NAS ID**

This parameter assigns an 802.1x identifier to the switch that applies to all ports. The NAS ID can be up to sixteen characters. Valid characters are 0 to 9, a to z, and A to Z. Spaces are allowed. Specifying an NAS ID is optional.

# **Port Status**

Displays the current 802.1 status of the port as either authorized or unauthorized. You cannot adjust this parameter.

# **Port Control**

Sets the 802.1x port control setting. The possible settings are:

Auto - Enables 802.1x authentication and causes the port to begin in the unauthorized state, allowing only EAPOL frames to be sent and received through the port. The authentication process begins when the link state of the port changes or the port receives an EAPOL-Start packet from a supplicant. The switch requests the identity of the client and begins relaying authentication prompts between the client and the authentication server.

Force-Unauthorized - Places the port in the unauthorized state, ignoring all attempts by the client to authenticate. The switch cannot provide authentication services to the client through the interface.

Force-Authorized - Disables IEEE 802.1x authentication and causes the port to transition to the authorized state without any authentication exchange required. The port transmits and receives normal traffic without 802.1x-based authentication of the client. This is the default setting

# **Quiet Period**

Sets the number of seconds that the port remains in the quiet state following a failed authentication exchange with the client. The default value is 60 seconds. The range is 0 to 65,535 seconds.

# **Transmission Period**

Sets the number of seconds that the switch waits for a response to an EAP-request/identity frame from the client before retransmitting the request. The default value is 30 seconds. The range is 1 to 65,535 seconds.

# **Supplicant Timeout**

Sets the switch-to-client retransmission time for the EAP-request frame. The default value for this parameter is 30 seconds. The range is 1 to 600 seconds.

# **Server Timeout**

Sets the timer used by the switch to determine authentication server

timeout conditions. The default value for this parameter is 10 seconds. The range is 1 to 60 seconds.

# **Maximum Request**

Sets the maximum number of times that the switch retransmits an EAP Request packet to the client before it times out the authentication session. The default value for this parameter is 2 retransmissions. The range is 1 to 10 retransmissions.

# **Re-auth Period**

Specifies the time period between periodic reauthentication of the client. The default value is 3600 seconds. The range is 1 to 65,535 seconds.

# **Re-auth Status**

Specifies if reauthentication should occur according to the reauthentication period. The options are Enabled or Disabled.

- 4. When you are finished configuring the parameters, click **Apply**.
- 5. If the port control setting is Auto and you want to return the EAPOL machine state on the port to the initialized state, select **Yes** for the Initialize parameter and click **Apply**.
- 6. If the port control setting is Auto and you want the node connected to the port to reauthenticate with the RADIUS server, select **Yes** for the Re-auth Initialize parameter and click **Apply**.

# **Chapter 27 RADIUS Authentication Protocol**

This chapter explains how to configure the RADIUS client on the switch. You can use the RADIUS client with 802.1x network access control to control who can forward packets through the switch. The chapter contains the following section:

□ ["Configuring the RADIUS Client" on page 286](#page-285-0)

#### **Note**

For background information, refer to ["802.1x Network Access](#page-167-0)  [Control Overview" on page 168](#page-167-0) and ["RADIUS Overview" on](#page-179-0)  [page 180.](#page-179-0)

# <span id="page-285-0"></span>**Configuring the RADIUS Client**

To configure the RADIUS client, perform the following procedure:

1. From the Basic Config menu, select **User Interface** > **RADIUS Config**.

The RADIUS Configuration page opens, as shown in [Figure 89.](#page-285-1)

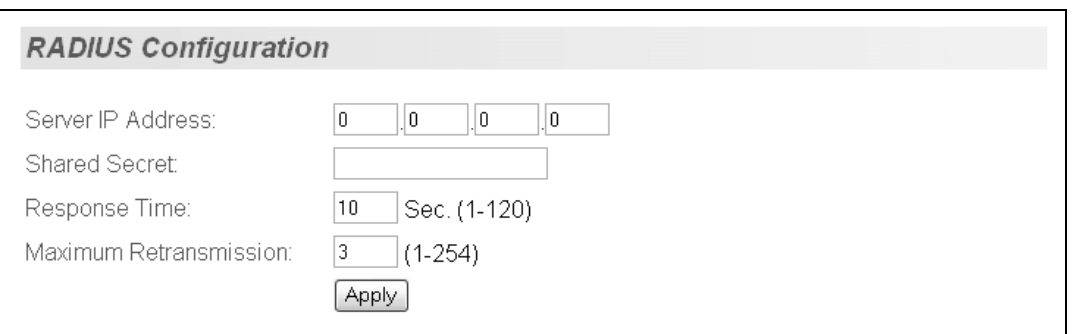

Figure 89. RADIUS Configuration Page

- <span id="page-285-1"></span>2. Enter the RADIUS server's IP address in the **Server IP Address** field.
- 3. To specify the server's encryption key, enter the encryption key in the **Shared Secret** field.
- 4. To change the response time setting, enter a value in the **Response Time** field.

The response time is the amount of time in seconds the switch waits for a response from the RADIUS server. The range is 1 to 120 seconds. The default is 10 seconds.

5. To change the maximum retransmissions setting, enter a new value in the **Maximum Retransmissions** field.

This parameter specifies the number of times the switch should retransmit to the RADIUS in the event the server does not respond. The range is 1 to 254. The default is 3.

6. Click **Apply** to save your changes.

This chapter contains the procedure for configuring the broadcast storm control feature on the switch:

["Configuring Broadcast Storm Control" on page 288](#page-287-0)

### **Note**

For background information on broadcast storm control, refer to ["Broadcast Storm Control Overview" on page 186](#page-185-0).

# <span id="page-287-0"></span>**Configuring Broadcast Storm Control**

To configure the broadcast storm control feature, perform the following procedure:

1. From the Basic Config menu, select **Storm Control**.

The Broadcast Storm Control page opens, as shown in [Figure 90](#page-287-1).

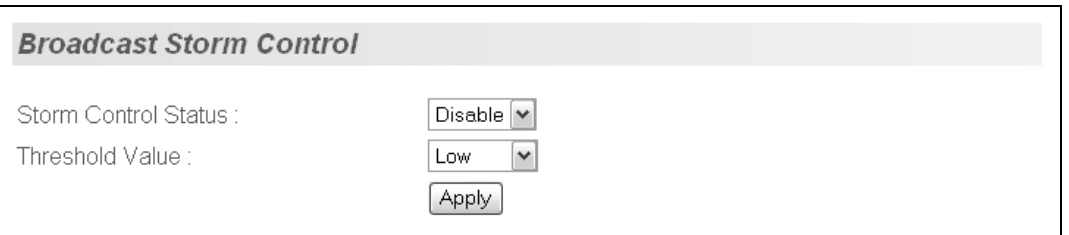

Figure 90. Broadcast Storm Control Page

- <span id="page-287-1"></span>2. From the Storm Control Status list, select **Enable** to activate the feature or **Disable** to deactivate it. The default setting is disabled.
- 3. If you are activating the feature, from the Threshold Value list select the desired threshold. Possible values are:
	- $\Box$  High (3000 broadcast packets per second)
	- Medium (500 broadcast packets per second)
	- □ Low (100 broadcast packets per second)
- 4. Click **Apply**.
The procedure in this chapter explains how to download a new version of the AT-S84 management software onto the switch or upload or download a configuration file. The sections include:

□ "Downloading a New Management Software Image Using TFTP" on [page 290](#page-289-0)

#### **Note**

For information on how to obtain new releases of the AT-S84 management software, refer to ["Management Software Updates" on](#page-14-0)  [page 15.](#page-14-0)

□ ["Uploading or Downloading a Configuration File" on page 292](#page-291-0)

## <span id="page-289-0"></span>**Downloading a New Management Software Image Using TFTP**

Before downloading a new version of the AT-S84 management software onto the switch, note the following:

- $\Box$  The current configuration of a switch is retained when a new AT-S84 software image is installed. To return a switch to its default configuration values, refer to ["Returning the AT-S84 Management](#page-56-0)  [Software to the Factory Default Values" on page 57](#page-56-0).
- □ Your network must have a node with TFTP server software.
- □ You must store the new AT-S84 image file on the server.
- $\Box$  You should start the TFTP server software before you begin the procedure.
- $\Box$  The switch where you are downloading the image file must have an IP address and subnet mask. For instructions on how to configure the IP address on a switch, refer to ["Configuring the IP Address, Subnet](#page-31-0)  [Mask, and Gateway Address" on page 32](#page-31-0) or ["Enabling and Disabling](#page-34-0)  [the DHCP Client" on page 35.](#page-34-0)

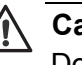

#### **Caution**

Downloading a new version of management software onto the switch causes the device to reset. Some network traffic may be lost during the reset process.

This procedure assumes that you have already obtained the software and have stored it on the computer from which you will be performing this procedure.

<span id="page-289-2"></span>To download the AT-S84 image software onto the switch, perform the following procedure:

1. From the **Tools** menu, select **Image Upgrade**.

The Image Upgrade page opens, as shown in [Figure 91](#page-289-1).

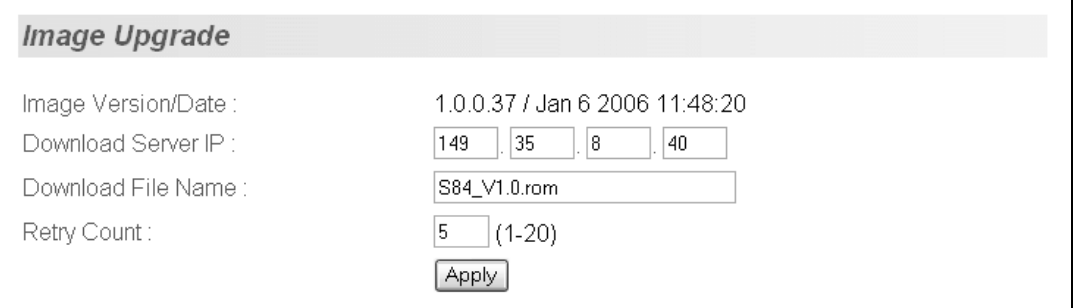

#### <span id="page-289-1"></span>Figure 91. Image Upgrade Page

The Image/Version Date shows the current version and date of software installed on the switch.

2. Change the following parameters as necessary:

#### **Download Server IP**

The IP address of the TFTP server from which you are downloading the new software.

#### **Download File Name**

The name of the AT-S84 file you are downloading.

#### **Retry Count**

The number of times you want the switch to retry in the event a problem occurs during the download process. The range is 1 to 20. The default is 5 times.

3. Click **Apply**.

The software immediately begins to download onto the switch. This process takes a few minutes. After the software download is complete, the switch initializes the software and reboots. You will lose your web browser connection to the switch during the reboot process.

## <span id="page-291-0"></span>**Uploading or Downloading a Configuration File**

<span id="page-291-2"></span>The procedure in this section allows you to download a different configuration file onto the switch from a TFTP server, or upload the file to a TFTP server. To return a switch to its default configuration values, refer to ["Returning the AT-S84 Management Software to the Factory Default](#page-223-0)  [Values" on page 224](#page-223-0).

#### **Note**

The configuration file contains only those settings that have been changed since the switch was last reset to the default settings.

Before downloading a configuration file onto the switch, note the following:

- Your network must have a node with TFTP server software.
- $\Box$  You must store the new configuration file on the TFTP server.
- $\Box$  You should start the TFTP server software before you begin the download procedure.
- $\Box$  The switch where you are downloading the configuration file must have an IP address and subnet mask. For instructions on how to configure the IP address on a switch, refer to ["Configuring the IP](#page-31-0)  [Address, Subnet Mask, and Gateway Address" on page 32](#page-31-0) or ["Enabling and Disabling the DHCP Client" on page 35.](#page-34-0)
- $\Box$  When you download a new configuration file onto the switch, the new file overrides the current file and the current file is lost unless you uploaded it to a TFTP server before you replaced it.

To download or upload a configuration file, perform the following procedure:

1. From the **Tools** menu, select **Config. File Upload/Download**.

The Configuration File Upload/Download page opens, as shown in [Figure 92](#page-291-1).

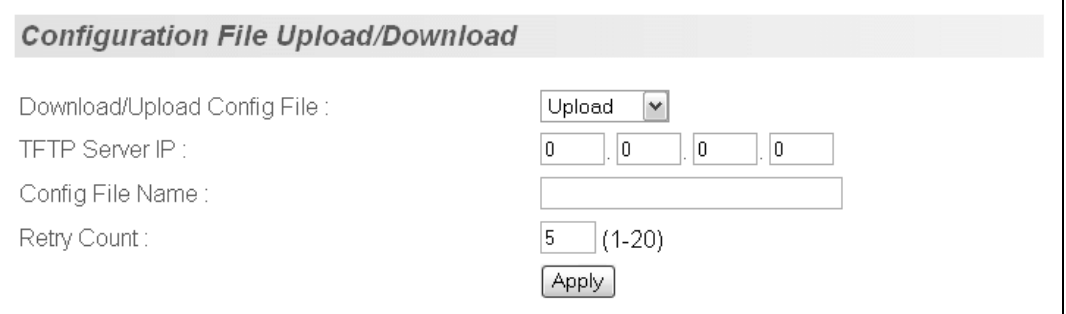

#### <span id="page-291-1"></span>Figure 92. Configuration File Upload/Download Page

- 2. From the Download/Upload Config File list, choose **Upload** to upload a file to the TFTP server, or **Download** to download the configuration file from the TFTP server to the switch.
- 3. Change the following parameters as necessary:

#### **TFTP Server IP**

The IP address of the TFTP server.

#### **Config File Name**

The name of the configuration file. There is no default name for the configuration file.

#### **Retry Count**

The number of times you want the switch to retry in the event a problem occurs during the upload or download process. The range is 1 to 20, and the default is 5 times.

4. Click **Apply**.

The following message is displayed:

Are you sure you want to Upload/Download the new configuration file?

5. Click **OK** to continue, or **Cancel** to stop the process.

Chapter 29: Working with System Files

## **Section III Using the Command Line Interface**

The chapter in this section provides information for using the command line interface in the AT-S84 management software.

#### **Note**

The menus interface is described in Section I, ["Using the Menus](#page-22-0)  [Interface" on page 23,](#page-22-0) and the web browser interface is described in Section II, ["Using the Web Browser Interface" on page 197](#page-196-0).

# **Chapter 30 Getting Started with the Command Line Interface**

This chapter describes the command modes of the AT-S84 management software command line interface and how to access them. This chapter includes the following sections:

- □ ["CLI Command Modes Introduction" on page 298](#page-297-0)
- ["Starting the Command Line Interface" on page 307](#page-306-0)
- □ ["Command Formatting" on page 308](#page-307-0)

## <span id="page-297-0"></span>**CLI Command Modes Introduction**

The command line interface in the AT-S84 management software is accessible from the Main Menu. The commands offer the same functionality as the menus interface. For instructions on how to access the command line interface, see ["Starting the Command Line Interface" on](#page-306-0)  [page 307.](#page-306-0) This chapter describes the CLI command modes and how to access the command line interface. In addition, it provides command formatting information.

In the AT-S84 management software, there is a hierarchy of commands which are called command modes. There are five command modes:

- User EXEC
- **D** Privileged EXEC
- Global Configuration
- □ Interface Configuration
- **D** VLAN Configuration

When you enter the CLI interface, you access the User EXEC command mode automatically. This is the first command mode level and it allows you access to the basic switch commands. Each command mode contains a subset of commands that are available within that mode only. As a result, you enter commands according to which command mode you have accessed. For example, port-specific commands are available from the Interface Configuration mode.

You must access the first three command modes (User EXEC, Privilege EXEC, and Global Configuration modes) in the order that they are listed. You can access both the Interface Configuration and VLAN Configuration modes from the Global Configuration mode. The AT-S81 prompt changes to indicate which mode you are accessing.

To access the Privilege EXEC, Global Configuration, Interface, and VLAN Configuration modes, you must enter a specific command that permits entry to a new mode. Each time you change modes, the prompt changes to indicate the mode. See [Table 8 on page 299](#page-298-0) for information about the commands used to access the modes and their respective prompts. In addition, there are commands that allow you to move between the modes and return to the Main Menu. For example, typing the EXIT command when you are in the Interface Configuration mode returns you to the Global Configuration mode. From all the command modes, the LOGOUT command exits the command line interface and returns you to the Main Menu.

If you enter a command that is not accessible in a particular command mode, the software displays a "command not found" message. For

<span id="page-298-1"></span>example, you can enter the SHOW SNMP command from the Privileged EXEC command mode, but you cannot enter this command from the VLAN Configuration mode.

**Command Formatting Conventions**

- The following formatting conventions are used in this manual:
	- $\Box$  screen text font This font illustrates the format of a command and command examples.
	- $\Box$  *screen text font* Italicized screen text indicates a variable for you to enter.
	- $\Box$  [] Brackets indicate optional parameters.
	- $\Box$  | Vertical line separates parameter options for you to choose from.

See the following sections for a description of each command mode, including a list of the commands available from each mode.

- ["User EXEC Command Mode" on page 300](#page-299-0)
- □ ["Privileged EXEC Command Mode" on page 301](#page-300-0)
- □ ["Global Configuration Command Mode" on page 301](#page-300-1)
- □ ["Interface Configuration Command Mode" on page 303](#page-302-0)
- ["VLAN Configuration Command Mode" on page 305](#page-304-0)

Table 8. Command Modes

<span id="page-298-0"></span>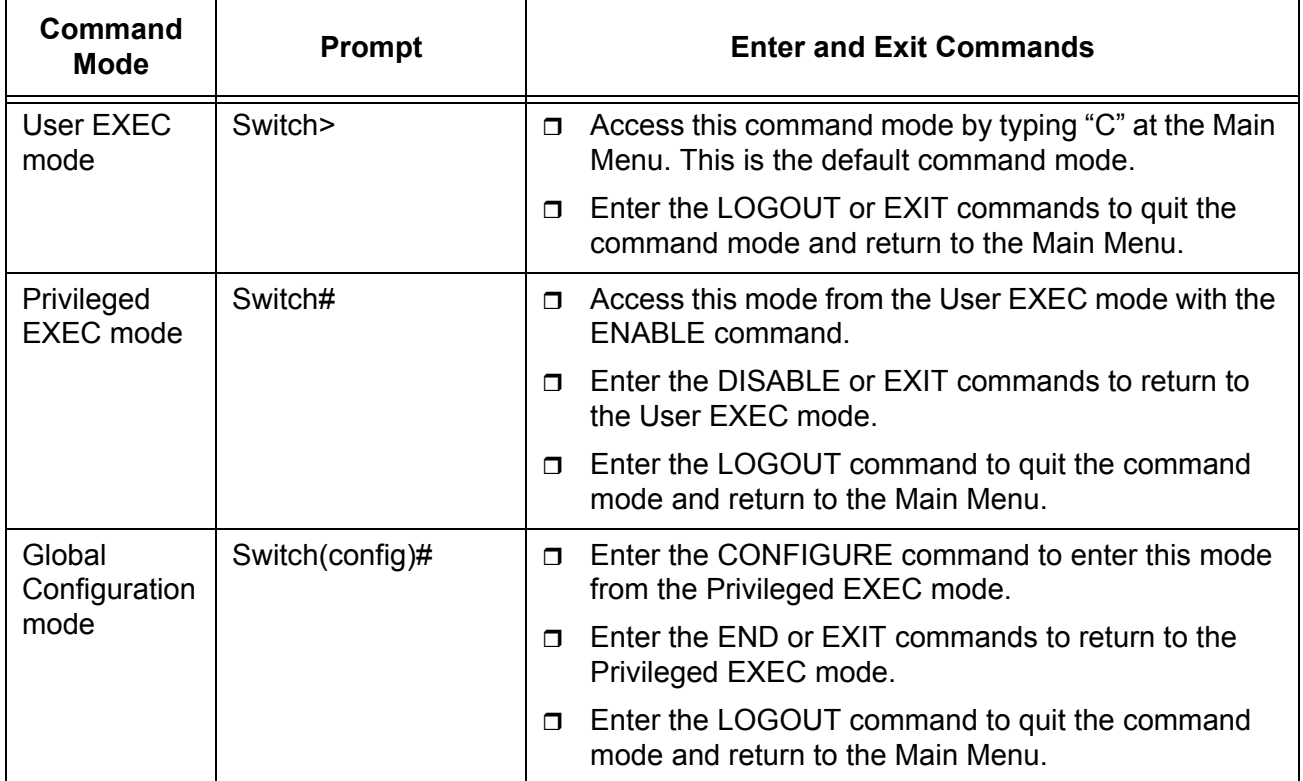

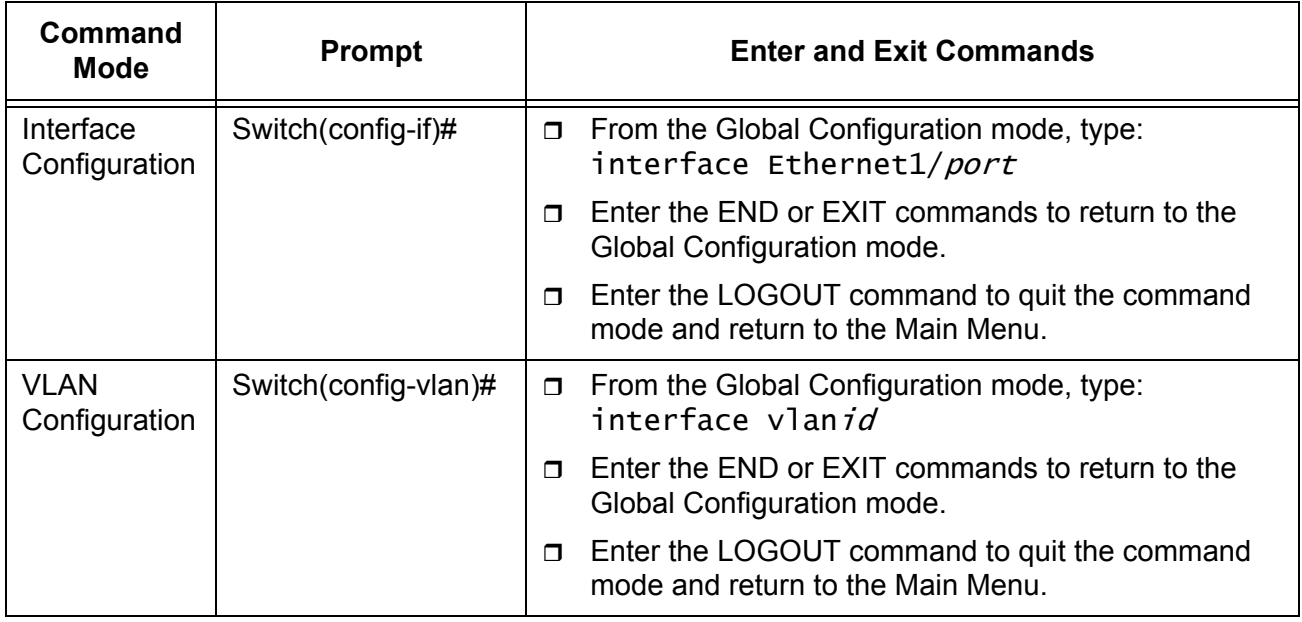

#### Table 8. Command Modes (Continued)

## <span id="page-299-0"></span>**User EXEC Command Mode**

The User EXEC command mode is the default command mode that is available from the Main Menu. It permits access to basic commands. To access any of the other modes, you must first access the User EXEC mode. The commands in the User EXEC mode are accessible from any of the other modes with the exception of the ENABLE command which is only accessible from the User EXEC mode. The prompt changes to Switch> to indicate the User EXEC mode.

See [Table 9](#page-299-1) for a list of the commands that can be accessed from the User EXEC mode and a brief description of each command.

<span id="page-299-1"></span>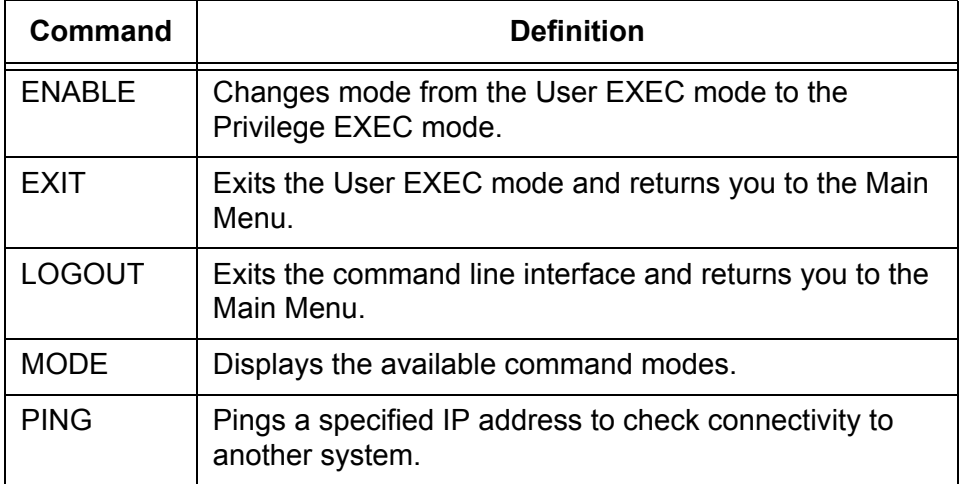

Table 9. User EXEC Command Mode Commands

## <span id="page-300-0"></span>**Privileged EXEC Command Mode**

The commands in the Privileged EXEC command mode permit you to perform system level commands such as rebooting the system, copying configuration files, and clearing statistics. To access this mode, you must first access the User EXEC command mode. The prompt changes to Switch# to indicate the Privileged EXEC mode.

See [Table 10](#page-300-2) for a list of commands that can be access from the Privileged EXEC command mode.

<span id="page-300-2"></span>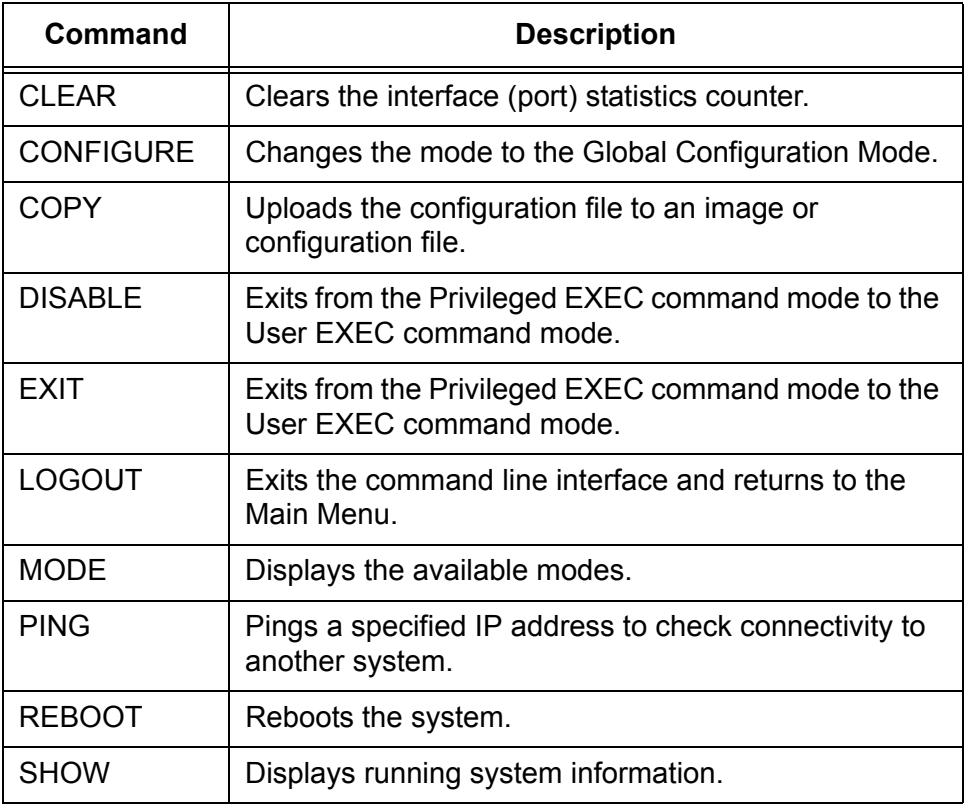

Table 10. Privileged EXEC Command Mode Commands

<span id="page-300-1"></span>**Global Configuration Command Mode**

The Global Configuration command mode allows you to configure advanced system features such as broadcast storm control, SNMP, and STP. To access this mode, you must first access the User EXEC and the Privileged modes. The prompt changes to Switch(config)# to indicate the Interface Configuration mode.

See [Table 11](#page-300-3) for a list of commands that can be accessed from the Global Configuration mode.

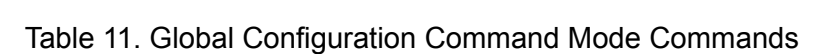

<span id="page-300-3"></span>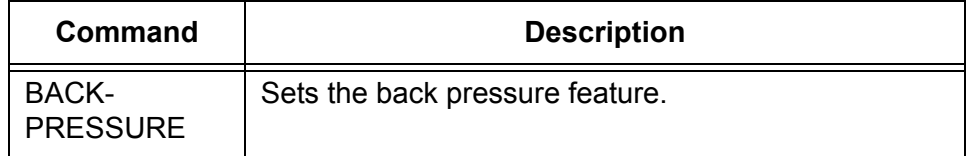

| Command                         | <b>Description</b>                                                                                         |
|---------------------------------|----------------------------------------------------------------------------------------------------|
| <b>CONSOLE</b>                  | Sets the console configuration.                                                                            |
| DOT <sub>1</sub> X              | Sets the 802.1x Port-based Network Access Control<br>configuration.                                        |
| <b>END</b>                      | Exits from the Global Configuration Command Mode<br>to the Privileged EXEC Command Mode.                   |
| <b>EXIT</b>                     | Exits from the Global Configuration command mode<br>to the Privileged EXEC command mode.                   |
| <b>HOSTNAME</b>                 | Sets the name of the system.                                                                               |
| <b>INTERFACE</b>                | Changes the command mode to the Interface<br>Configuration command mode (you must also specify<br>a port). |
| IP                              | Set the IP Address and IP related commands for the<br>system.                                              |
| <b>LOGOUT</b>                   | Exits the command line interface and returns to the<br>Main Menu.                                          |
| <b>MLS</b>                      | Sets the QoS feature.                                                                                      |
| <b>MODE</b>                     | Displays the available modes.                                                                              |
| <b>NO</b>                       | Negates a command or sets its defaults.                                                                    |
| <b>PING</b>                     | Pings a specified IP address to check connectivity to<br>another system.                                   |
| PRIORITY-<br><b>QUEUE</b>       | Maps a CoS value to a priority value.                                                                      |
| <b>RADIUS-</b><br><b>SERVER</b> | Sets a RADIUS Server.                                                                                      |
| SNMP-<br><b>SERVER</b>          | Sets the SNMP configuration in the system.                                                                 |
| SPANNING-<br><b>TRESS</b>       | Sets the STP features.                                                                                     |
| STORM-<br><b>CONTROL</b>        | Sets the Broadcast Storm Control feature for the<br>system.                                                |
| <b>TELNET-</b><br><b>SERVER</b> | Sets the Telnet server.                                                                                    |
| <b>TRUNK</b>                    | Add ports to a trunk group.                                                                                |
| <b>USERNAME</b>                 | Sets a system user name and password.                                                                      |

Table 11. Global Configuration Command Mode Commands (Continued)

## <span id="page-302-0"></span>**Interface Configuration Command Mode**

The Interface Configuration command mode allows you to configure features that pertain to the ports on the system such as flow control, port mirroring, and duplex mode. To access this mode, you must first access the User EXEC, Privileged EXEC, and Global Configuration modes. From the Global Configuration mode, type:

interface ethernet1/port

You can specify a port or a range of ports. Separate a list of ports with commas or a dash. The prompt changes to Switch(config-if)# to indicate the Interface Configuration mode.

See the ["Port Mirroring Example" on page 304](#page-303-0) for a procedure that describes how to set the port mirroring in the Interface Configuration mode.

After you have accessed the Interface Configuration mode, the commands you enter apply to the ports specified in the Global Configuration mode. To perform port-specific commands on another group of ports, you must first exit the Interface Configuration mode and then specify the new ports in the Global Configuration mode before returning to the Interface Configuration mode.

For a list of commands that can be accessed from the Interface Configuration command mode, see [Table 12 on page 303.](#page-302-1)

<span id="page-302-1"></span>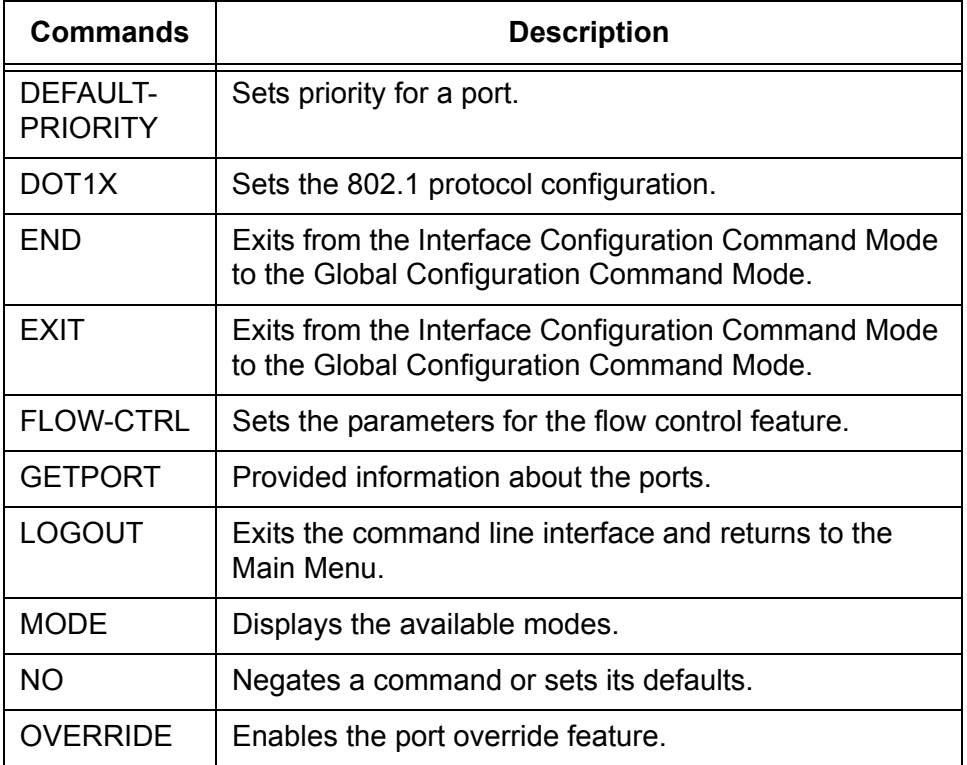

Table 12. Interface Configuration Command Mode Commands

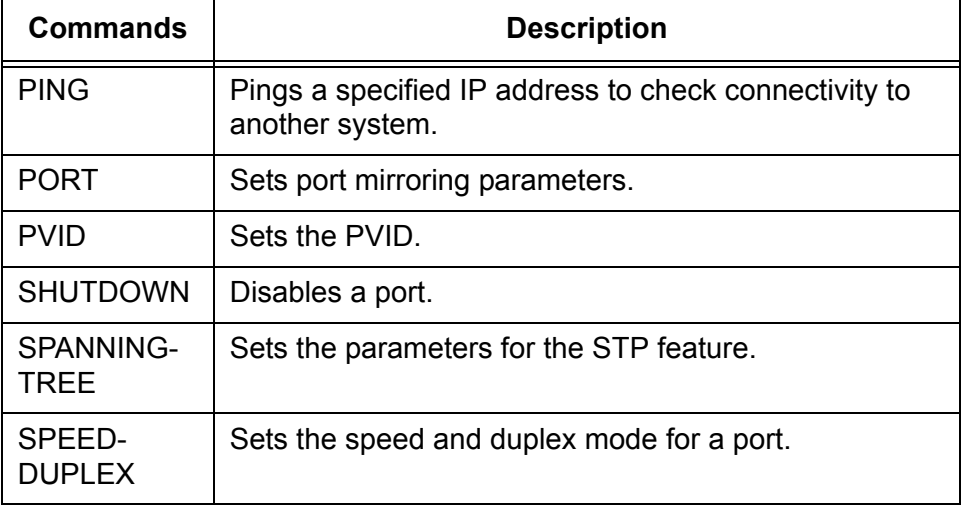

Table 12. Interface Configuration Command Mode Commands

#### <span id="page-303-0"></span>**Port Mirroring Example**

To configure port 8 as the mirroring port and port 6 as the mirrored port you need to first access the Interface Configuration mode, specify the port, and then configure the port mirroring feature. Perform the following procedure.

1. From the User EXEC mode, enter:

enable

You now have access to the Privileged EXEC Configuration mode as indicated by the Switch(config)# prompt.

2. From the Privileged EXEC Configuration mode, enter:

configure

You now have access to the Global Configuration mode as indicated by the Switch(config)# prompt.

3. Access port 8 on the Interface Configuration mode:

interface Ethernet1/8

You now have access to the Interface Configuration mode as indicated by the Switch(config-if)# prompt.

4. Enter the port mirroring command, making port 6 the mirrored port:

Switch# port mirror 6

## <span id="page-304-0"></span>**VLAN Configuration Command Mode**

The VLAN Configuration command mode allows you to configure VLAN commands. To access this mode, you must first access the User EXEC, Privileged EXEC, and Global Configuration modes. From the Global Configuration command mode, type:

interface vlanid

The prompt changes to Switch(config-vlan)# to indicate the VLAN Configuration mode. Then enter VLAN commands.

After you have accessed the VLAN Configuration mode, the commands you enter apply to the VLAN specified in the Interface Configuration mode. To configure another VLAN, you must first exit the Interface Configuration mode and then specify the new VLAN ID in the Global Configuration mode before returning to the Interface Configuration mode.

See [Table 13](#page-304-1) for list of commands that can be accessed from the VLAN Configuration command mode.

<span id="page-304-1"></span>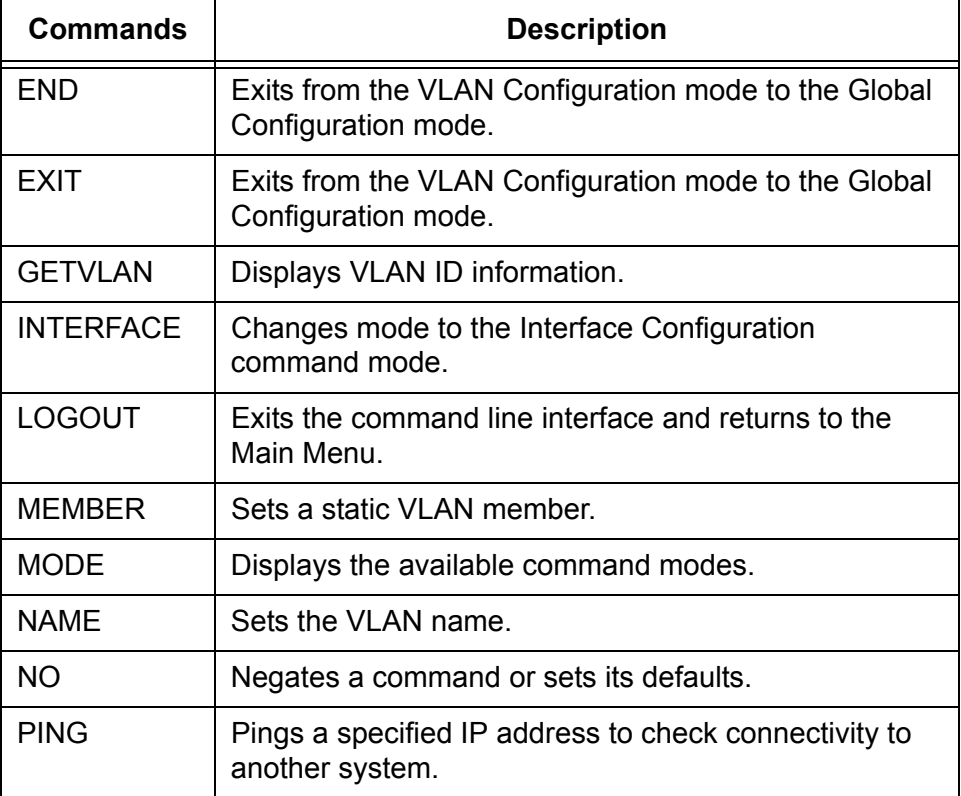

Table 13. VLAN Configuration Command Mode Commands

#### **VLAN Example**

To create a new VLAN with a VLAN ID of 2, access the Interface Configuration mode and specify the VLAN ID. Perform the following procedure.

1. From the User EXEC mode, enter:

enable

You now have access to the Privileged EXEC Configuration mode as indicated by the Switch(config)# prompt.

2. From the Privileged EXEC Configuration mode, enter:

configure

You now have access to the Global Configuration mode as indicated by the Switch(config)# prompt.

3. Create a VLAN with a VLAN ID of 2:

interface vlan2

You have created a VLAN with an ID of 2. You have access to the VLAN Configuration mode as indicated by the Switch(config-vlan)# prompt.

## <span id="page-306-0"></span>**Starting the Command Line Interface**

To start the command line interface, perform the following procedure:

1. From the Main Menu (see [Figure 93](#page-306-1)), type **C** to choose **Command Line Interface**.

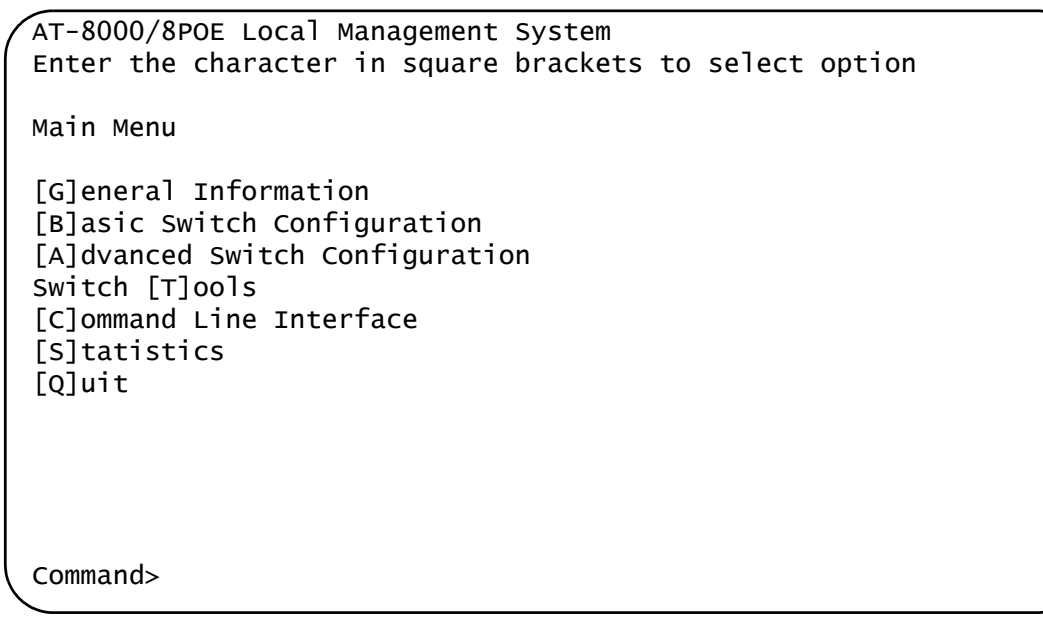

Figure 93. Main Menu

<span id="page-306-1"></span>A command line prompt is displayed in [Figure 94.](#page-306-2) The default switch name is "Switch>" and the arrow prompt indicates the user executive mode. After you name the switch with the HOSTNAME command, the new switch name replaces "Switch." For example, if you rename the switch "San Jose, the prompt changes to "San Jose>."

Switch>

<span id="page-306-2"></span>Figure 94. Command Line Prompt, User Executive Mode

## <span id="page-307-0"></span>**Command Formatting**

The AT-S81 command line interface follows same formatting conventions for all of the command modes. There are command line interface features which apply to the general use of the command line and command syntax conventions which apply when entering the commands. See the following sections.

#### **Command Line** The following features are supported in the command line interface:

## **Interface Features**

 $\Box$  Command history - Use the up and down arrow keys.

- <span id="page-307-1"></span> $\Box$  Context-specific help - Press the question mark key, ?, to see a list of legal parameters or display all of the available commands for a particular command mode. There are two formatting options:
	- command ? List the keywords or arguments that are required by a particular command. A space between a command and a question mark is required.
	- abbreviated command? Provides a list of commands that begin with a particular character string. There is no space between the command and the question mark.
- <span id="page-307-2"></span> $\Box$  Keyword abbreviations - Any keyword can be recognized by typing an unambiguous prefix, for example, type "sh" and the software responds with "show"
- $\Box$  Tab key Pressing the Tab key fills in the rest of the keyword. For example, typing "di" and pressing the Tab key enters "disable" on the command line.

#### **Command Line Syntax Conventions** The following table describes the conventions used in the command interface.

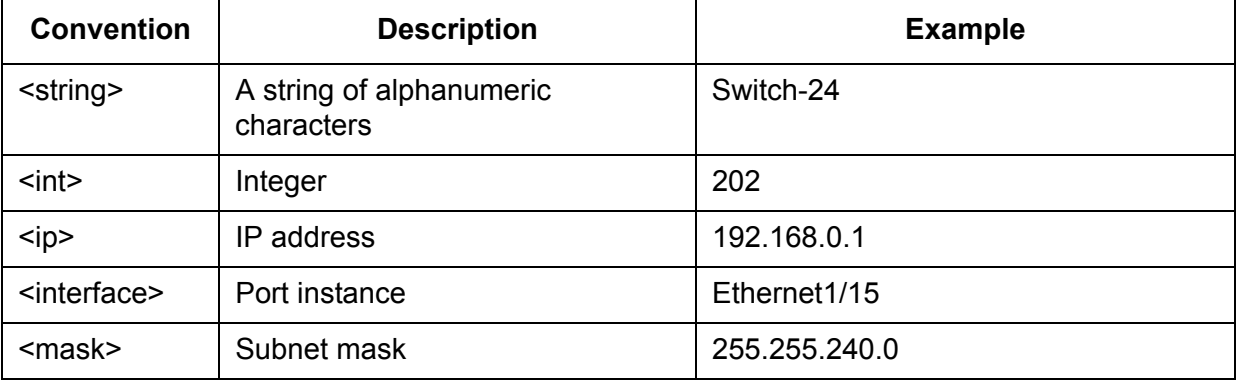

#### Table 14. Command Line Syntax Conventions

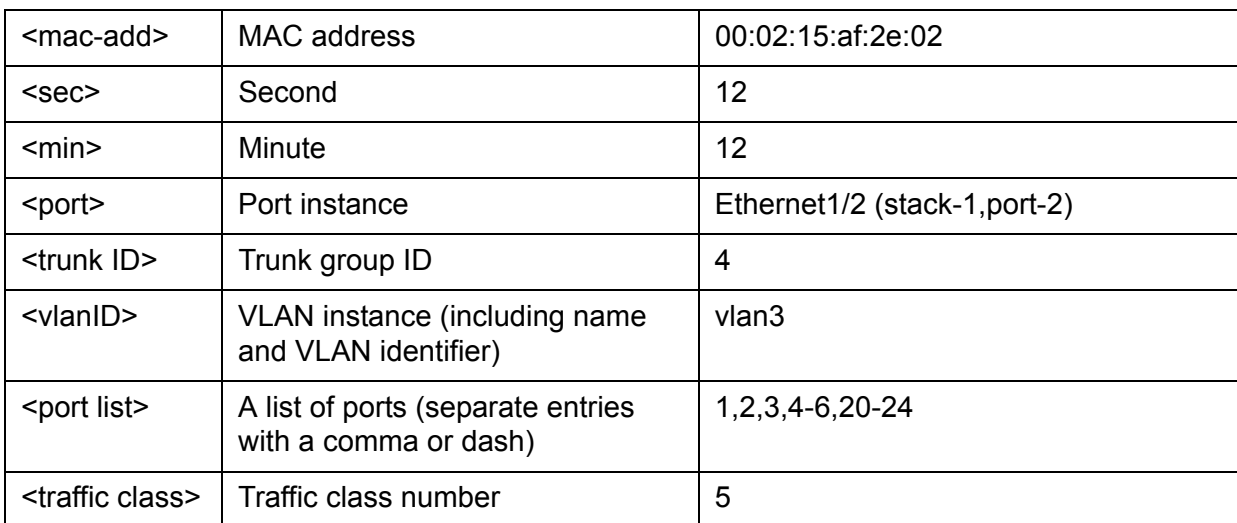

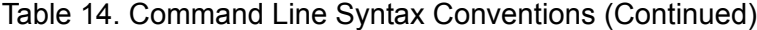

Chapter 30: Getting Started with the Command Line Interface

## **Appendix A AT-S84 Default Settings**

<span id="page-310-0"></span>This appendix lists the AT-S84 factory default settings. It contains the following sections in alphabetical order:

- □ ["Basic Switch Default Settings" on page 312](#page-311-0)
- □ ["SNMP Default Settings" on page 314](#page-313-0)
- □ ["Port Configuration Default Settings" on page 315](#page-314-0)
- □ ["Quality of Service" on page 316](#page-315-0)
- □ ["IGMP Snooping Default Settings" on page 317](#page-316-0)
- □ ["RSTP Default Settings" on page 318](#page-317-0)
- □ ["802.1x Network Access Control Default Settings" on page 319](#page-318-0)
- ["RADIUS Server Default Settings" on page 320](#page-319-0)
- □ ["Broadcast Storm Control Default Settings" on page 321](#page-320-0)

## <span id="page-311-0"></span>**Basic Switch Default Settings**

This section lists the default settings for basic switch parameters. The following topics are covered:

- ["System Reboot Default Settings," next](#page-311-1)
- □ ["User Interface Configuration Default Settings" on page 312](#page-311-2)
- □ ["Management Interface Default Settings" on page 312](#page-311-3)
- □ ["Ping Default Settings" on page 313](#page-312-0)
- □ ["System IP Configuration Default Settings" on page 313](#page-312-1)

The following table lists the system reboot default settings

□ ["System Administration Configuration Default Settings" on page 313](#page-312-2)

### <span id="page-311-1"></span>**System Reboot Default Settings**

Setting and **Default** Reboot Status Stop Reboot Type Normal

## <span id="page-311-2"></span>**User Interface Configuration Default Settings**

The following table lists the user interface default settings.

<span id="page-311-5"></span>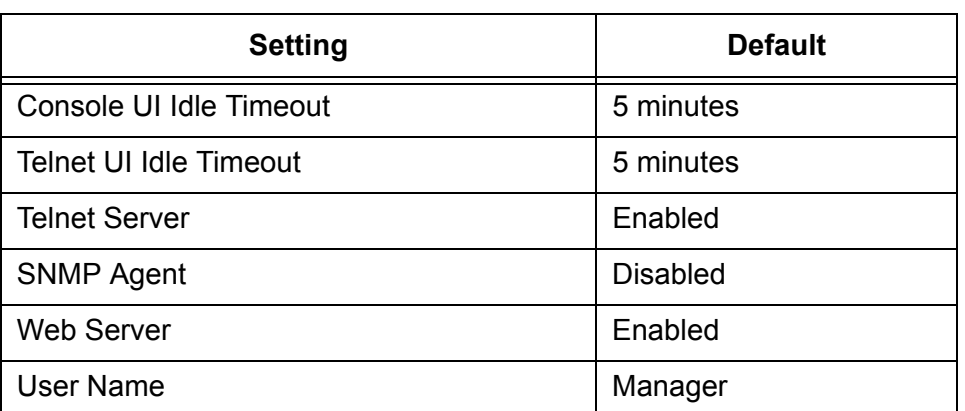

## <span id="page-311-3"></span>**Management Interface Default Settings**

<span id="page-311-7"></span><span id="page-311-4"></span>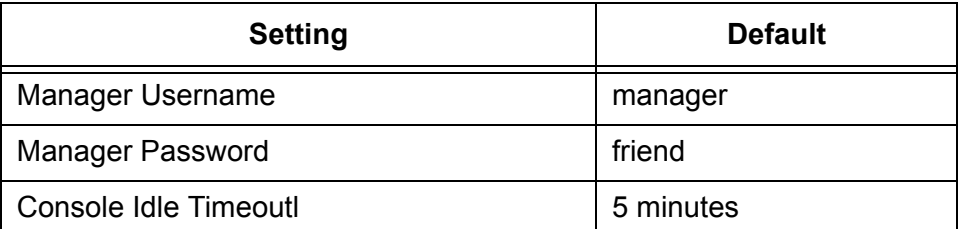

<span id="page-311-8"></span><span id="page-311-6"></span>The following table lists the management interface default settings.

#### **Note**

<span id="page-312-6"></span>Login names and passwords are case sensitive.

### <span id="page-312-0"></span>**Ping Default Settings**

The following table lists the ping default settings.

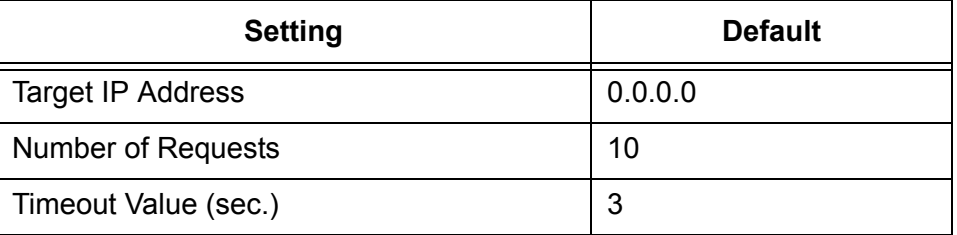

The following table lists the system IP configuration default settings.

## <span id="page-312-1"></span>**System IP Configuration Default Settings**

<span id="page-312-5"></span><span id="page-312-4"></span>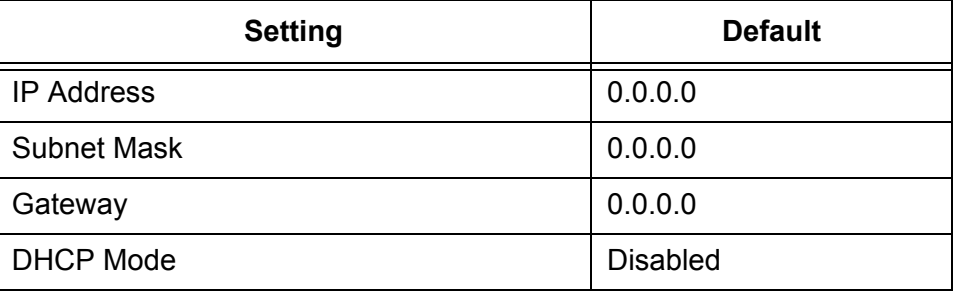

<span id="page-312-2"></span>**System Administration Configuration Default Settings**

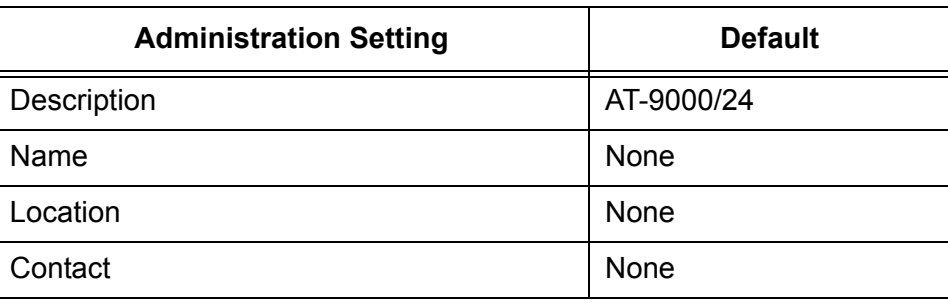

<span id="page-312-3"></span>The following table describes the system administration default settings.

## <span id="page-313-0"></span>**SNMP Default Settings**

<span id="page-313-1"></span>The following table describes the SNMP default settings.

<span id="page-313-3"></span><span id="page-313-2"></span>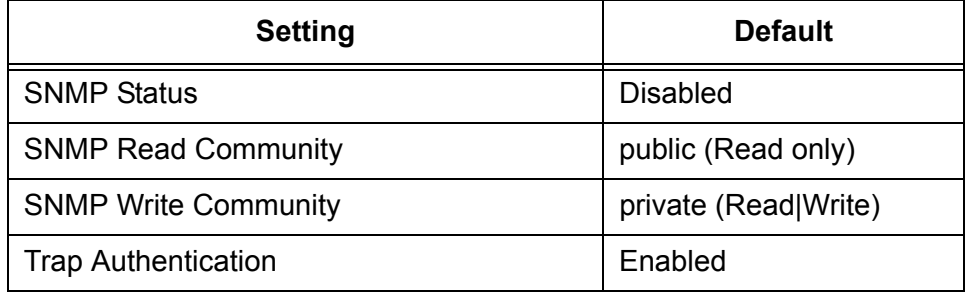

## <span id="page-314-0"></span>**Port Configuration Default Settings**

<span id="page-314-2"></span><span id="page-314-1"></span>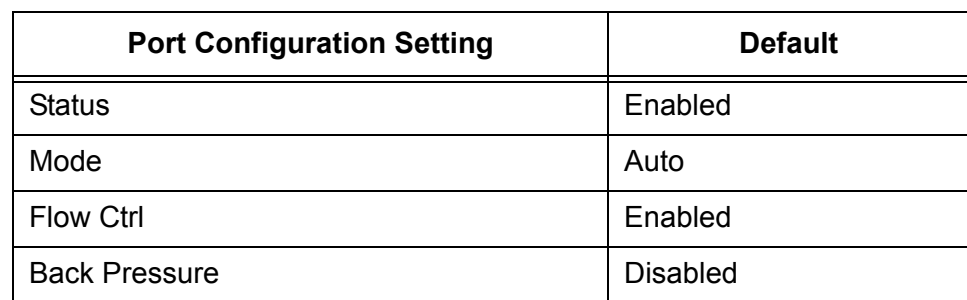

The following table lists the port configuration default settings.

## <span id="page-315-0"></span>**Quality of Service**

<span id="page-315-1"></span>The following table lists the default mappings of IEEE 802.1p priority levels to egress port priority queues

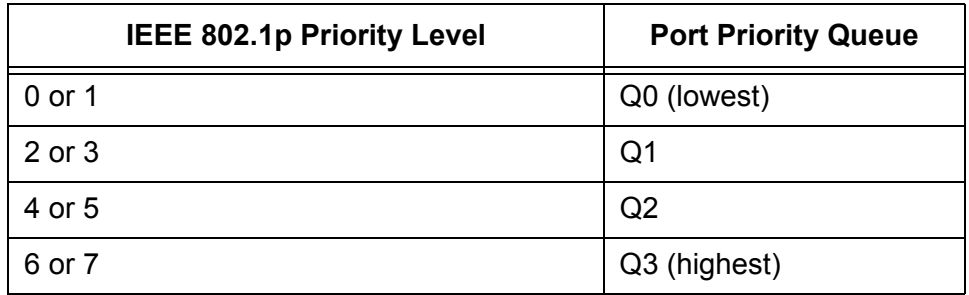

## <span id="page-316-0"></span>**IGMP Snooping Default Settings**

<span id="page-316-2"></span>The following table lists the IGMP Snooping default settings.

<span id="page-316-5"></span><span id="page-316-4"></span><span id="page-316-3"></span><span id="page-316-1"></span>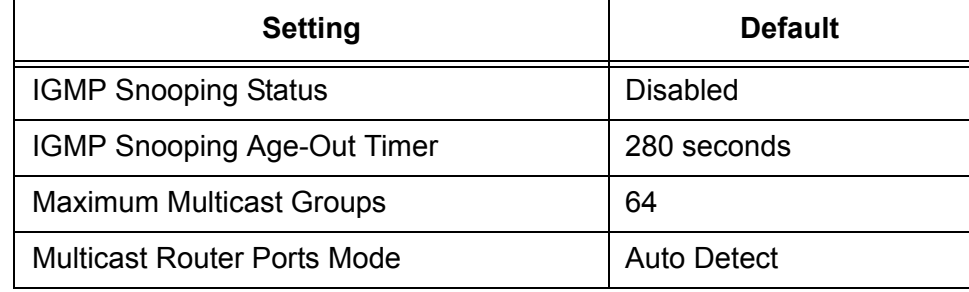

## <span id="page-317-0"></span>**RSTP Default Settings**

<span id="page-317-5"></span><span id="page-317-4"></span><span id="page-317-3"></span><span id="page-317-2"></span><span id="page-317-1"></span>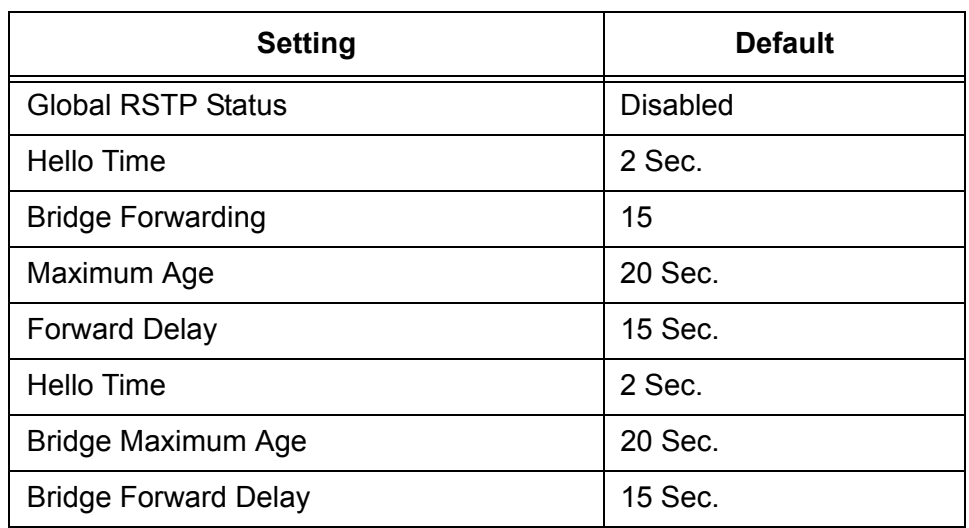

<span id="page-317-6"></span>The following table describes the RSTP default settings.

## <span id="page-318-0"></span>**802.1x Network Access Control Default Settings**

<span id="page-318-2"></span>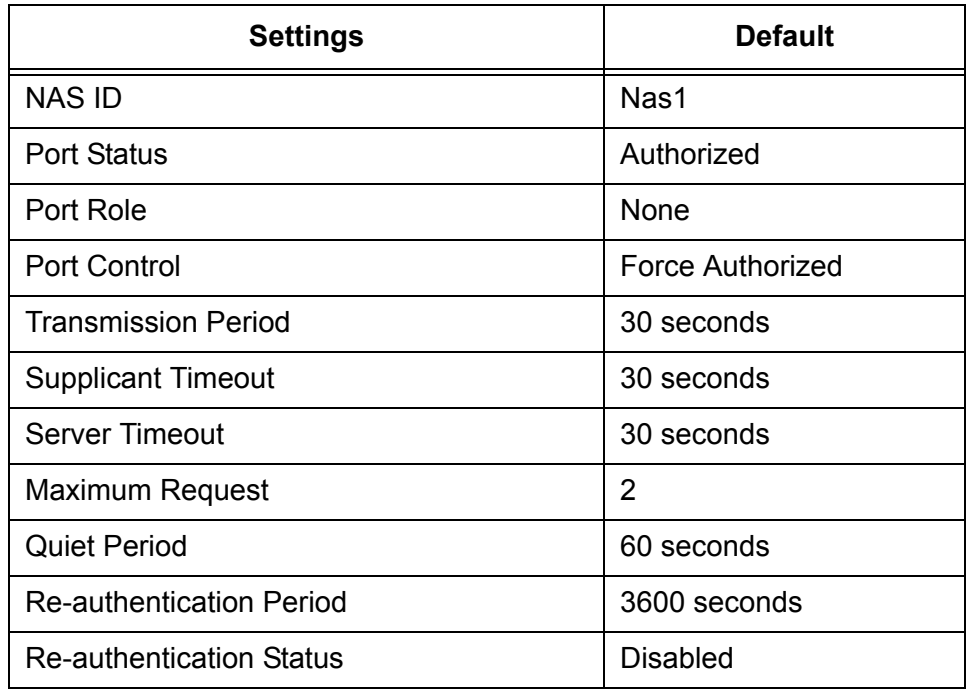

<span id="page-318-1"></span>The following table describes the access control default settings per port.

## <span id="page-319-0"></span>**RADIUS Server Default Settings**

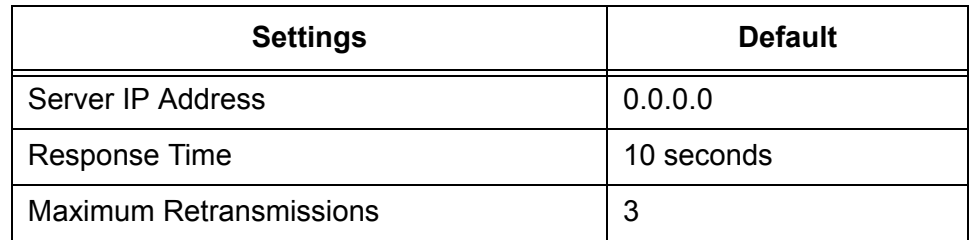

The following table lists the default settings for RADIUS accounting.

## <span id="page-320-0"></span>**Broadcast Storm Control Default Settings**

The following table lists the default settings for broadcast storm control.

![](_page_320_Picture_29.jpeg)

Appendix A: AT-S84 Default Settings

# **Index**

#### **Numerics**

802.1x Port-based Network Access Control [authentication process 169](#page-168-0) [authenticator port, described 168](#page-167-0) [configuring 174,](#page-173-0) [281](#page-280-0) [default settings 319](#page-318-1) [described 168](#page-167-1) [guidelines 171](#page-170-0) [supplicant, described 168](#page-167-2)

#### **A**

[administrator name, configuring 38,](#page-37-0) [211](#page-210-0) AT-S84 management software [default settings 311](#page-310-0) [features 18](#page-17-0) [resetting to factory defaults 57,](#page-56-1) [224](#page-223-1) [upgrading 190,](#page-189-0) [290](#page-289-2) [authentication server 168](#page-167-3) [authenticator port, described 168](#page-167-0)

#### **B**

back pressure [described 76](#page-75-0) [bridge forwarding delay, default setting 318](#page-317-1) [bridge identifier, described 146](#page-145-0) [bridge priority, described 146](#page-145-1) [bridge protocol data unit \(BPDU\) 157](#page-156-0) broadcast storm control [configuring 187,](#page-186-0) [287](#page-286-0) [overview 186](#page-185-0)

#### **C**

Class of Service (CoS) [configuring 132,](#page-131-0) [264](#page-263-0) [described 126](#page-125-0) [commands, formatting 299](#page-298-1) configuration file [downloading 195](#page-194-0) [uploading 193](#page-192-0) [configuration file, downloading or uploading 193,](#page-192-1) [292](#page-291-2) console idle timeout [configuring 38,](#page-37-1) [211](#page-210-1) [default setting 312](#page-311-4) [CoS.](#page-125-1) *See* Class of Service (CoS)

#### **D**

[default values, AT-S84 management software 311](#page-310-0) [DHCP client, enabling or disabling 35,](#page-34-1) [208](#page-207-0) [DHCP mode, default setting 313](#page-312-3)

#### **E**

edge port [default setting 318](#page-317-2) [described 150](#page-149-0)

#### **F**

factory defaults [list 311](#page-310-0) [resetting switch to 57,](#page-56-1) [224](#page-223-1) flow control [configuring 75](#page-74-0) [configuring on a single port 229](#page-228-0) [default setting 315](#page-314-1) [force version, default setting 318](#page-317-3)

#### **G**

GARP VLAN Registration Protocol (GVRP) [overview 122](#page-121-0) gateway address [configuring 32,](#page-31-1) [206](#page-205-0) [default setting 313](#page-312-4) [GVRP. S](#page-121-0)ee GARP VLAN Registration Protocol (GVRP)

#### **H**

[hardware information 47,](#page-46-0) [217](#page-216-0) [hello time, described 149](#page-148-0) [help, context-sensitive 308](#page-307-1) [host/router timeout interval, default setting 317](#page-316-1)

#### **I**

[IEEE 802.1p standard 126](#page-125-2) IGMP snooping [configuring 140,](#page-139-0) [268](#page-267-0) [default setting 317](#page-316-2) [multicast groups 142](#page-141-0) [overview 138](#page-137-0) [status, default setting 317](#page-316-3) IP address [configuring 32,](#page-31-2) [206](#page-205-1) [default setting 313](#page-312-5)

#### **K**

[keyword abbreviations 308](#page-307-2)

#### **L**

[LACP port priority, described 85](#page-84-0) LACP trunk [described 84](#page-83-0) [guidelines 86](#page-85-0)

[Link Aggregation Control Protocol.](#page-83-0) See LACP trunk local management session [explained 19](#page-18-0) [quitting 29](#page-28-0) [starting 26](#page-25-0) [login name, configuring 38,](#page-37-0) [211](#page-210-2) [login password, configuring 38,](#page-37-0) [211](#page-210-2)

#### **M**

[management access defaults 312](#page-311-5) [management access level 21](#page-20-0) [management interface defaults 312](#page-311-6) [manager password, default setting 312](#page-311-7) [maximum multicast groups, default setting 317](#page-316-4) [menus interface, using 28](#page-27-0) [mirrored port, defined 98](#page-97-0) [mirroring port, defined 98](#page-97-0) [multicast groups, viewing 142](#page-141-0) [multicast router ports mode, default setting 317](#page-316-5)

#### **P**

[password, configuring 40,](#page-39-0) [211](#page-210-0) [path cost, described 147](#page-146-0) [pinging 52,](#page-51-0) [220](#page-219-0) point-to-point port [default setting 318](#page-317-4) [described 150](#page-149-0) port [duplex mode, configuring 73](#page-72-0) [enabling or disabling 72](#page-71-0) [parameters, displaying 70](#page-69-0) [speed, configuring 73](#page-72-0) [status, default setting 315](#page-314-2) port control [802.1x port-based access control 169,](#page-168-1) [283](#page-282-0) [force-authorized 170,](#page-169-0) [283](#page-282-1) [force-unauthorized 170,](#page-169-1) [283](#page-282-2) port cost [default setting 318](#page-317-5) [described 147](#page-146-0) port duplex mode [configuring on a single port 229](#page-228-0) [configuring on multiple ports 226](#page-225-0) port mirroring [configuring 99,](#page-98-0) [246](#page-245-0) [described 98](#page-97-1) [disabling 101,](#page-100-0) [247](#page-246-0) [port priority, described 148](#page-147-0) [port role, default setting 319](#page-318-2) port speed [configuring on a single port 229](#page-228-0) [configuring on multiple ports 226](#page-225-0) [port statistics, displaying 77,](#page-76-0) [232](#page-231-0) port status [enabling or disabling on a single port 229](#page-228-0) [enabling or disabling on multiple ports 226](#page-225-0) port trunk [configuring 88](#page-87-0) [creating 240](#page-239-0)

[description 82](#page-81-0) [disabling 91,](#page-90-0) [241](#page-240-0) [enabling 91,](#page-90-0) [241](#page-240-0) [guidelines 83](#page-82-0) [modifying 90](#page-89-0) port VLAN identifier (PVID) [configuring 116,](#page-115-0) [252](#page-251-0)

#### **Q**

Quality of Service (QoS) [configuring 129,](#page-128-0) [261](#page-260-0) [default settings 316](#page-315-1) [overview 126](#page-125-1)

#### **R**

**RADIUS** [configuring 181,](#page-180-0) [286](#page-285-0) [displaying settings 183](#page-182-0) [guidelines 180](#page-179-0) [overview 180](#page-179-1) Rapid Spanning Tree Protocol (RSTP) [advanced port settings, configuring 161](#page-160-0) [and VLANs 152](#page-151-0) [basic port settings, configuring 159](#page-158-0) [configuring 156,](#page-155-0) [272](#page-271-0) [default settings 318](#page-317-6) [enabling or disabling 153](#page-152-0) [port configuration, displaying 164](#page-163-0) [remote management access defaults 312](#page-311-5) remote management session [quitting 204](#page-203-0) [starting 20,](#page-19-0) [200](#page-199-0) [RJ-45 serial terminal port, default settings 313](#page-312-6) [root bridge 146](#page-145-2) [RSTP.](#page-145-3) *See* Rapid Spanning Tree Protocol (RSTP)

#### **S**

[Simple Network Time Protocol \(SNTP\) 44](#page-43-0) SNMP [authentication traps, enabling 63](#page-62-0) [community name 60](#page-59-0) [default setting for remote management 312](#page-311-8) [default settings 314](#page-313-1) SNMP agent [enabling 236](#page-235-0) [enabling or disabling 62](#page-61-0) [SNMP authentication traps, enabling 63](#page-62-0) SNMP community string [access mode 60](#page-59-1) [default 61,](#page-60-0) [64](#page-63-0) [default name 314](#page-313-2) [default, changing 237](#page-236-0) [name 60](#page-59-0) [operating status 60](#page-59-2) [SNMP management, default setting 314](#page-313-3) SNMP trap receiver [adding 65](#page-64-0) [deleting 67](#page-66-0) [disabling 65](#page-64-0)
[enabling 65](#page-64-0) [modifying 66](#page-65-0) [SNTP 44](#page-43-0) [SNTP, configuring 216](#page-215-0) [software information 47,](#page-46-0) [217](#page-216-0) static port trunk [described 82](#page-81-0) [statistics, displaying 77,](#page-76-0) [232](#page-231-0) [STP compatibility, configuring 158](#page-157-0) subnet mask [configuring 32,](#page-31-0) [206](#page-205-0) [default setting 313](#page-312-0) [supplicant, described 168](#page-167-0) switch [hardware information 47,](#page-46-0) [217](#page-216-0) [rebooting 50,](#page-49-0) [219](#page-218-0) [software information 47,](#page-46-0) [217](#page-216-0) system contact [configuring 36,](#page-35-0) [209](#page-208-0) [default 313](#page-312-1) [system description, default 313](#page-312-2) system location [configuring 36,](#page-35-0) [209](#page-208-0) [default setting 313](#page-312-3) [system log, clearing 55,](#page-54-0) [222](#page-221-0) [system log, displaying 55,](#page-54-0) [222](#page-221-0) system name [configuring 36,](#page-35-0) [209](#page-208-0) [default setting 313](#page-312-4)

## **T**

tagged VLAN [example 111](#page-110-0) [Telnet server, enabling or disabling 43,](#page-42-0) [215](#page-214-0) [Telnet, default setting for remote management 312](#page-311-0) [trap, described 61](#page-60-0)

## **U**

[untagged ports, described 106](#page-105-0) [user name, configuring 211](#page-210-0)

## **V**

VLAN [configuring PVID of untagged ports 116,](#page-115-0) [252](#page-251-0) [creating 113,](#page-112-0) [250](#page-249-0) [deleting 120,](#page-119-0) [258](#page-257-0) [deleting all 259](#page-258-0) [description 104](#page-103-0) [displaying 117,](#page-116-0) [255](#page-254-0) [guidelines 108](#page-107-0) [modifying 119,](#page-118-0) [256](#page-255-0) [resetting to the default 121](#page-120-0) [VLAN ID, described 106](#page-105-1)

## **W**

web browser management session [quitting 204](#page-203-0) [starting 20,](#page-19-0) [200](#page-199-0) [web browser tools 203](#page-202-0)

web server [default setting 312](#page-311-1) [enabling or disabling 42,](#page-41-0) [214](#page-213-0) Index

Free Manuals Download Website [http://myh66.com](http://myh66.com/) [http://usermanuals.us](http://usermanuals.us/) [http://www.somanuals.com](http://www.somanuals.com/) [http://www.4manuals.cc](http://www.4manuals.cc/) [http://www.manual-lib.com](http://www.manual-lib.com/) [http://www.404manual.com](http://www.404manual.com/) [http://www.luxmanual.com](http://www.luxmanual.com/) [http://aubethermostatmanual.com](http://aubethermostatmanual.com/) Golf course search by state [http://golfingnear.com](http://www.golfingnear.com/)

Email search by domain

[http://emailbydomain.com](http://emailbydomain.com/) Auto manuals search

[http://auto.somanuals.com](http://auto.somanuals.com/) TV manuals search

[http://tv.somanuals.com](http://tv.somanuals.com/)